# <span id="page-0-0"></span>**Signal Processing Toolset Reference Manual**

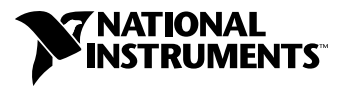

January 1999 Edition Part Number 322142A-01

#### **Internet Support**

E-mail: support@natinst.com FTP Site: ftp.natinst.com Web Address: http://www.natinst.com

#### **Bulletin Board Support**

BBS United States: 512 794 5422 BBS United Kingdom: 01635 551422 BBS France: 01 48 65 15 59

**Fax-on-Demand Support**

512 418 1111

**Telephone Support (USA)** Tel: 512 795 8248 Fax: 512 794 5678

#### **International Offices**

Australia 03 9879 5166, Austria 0662 45 79 90 0, Belgium 02 757 00 20, Brazil 011 288 3336, Canada (Ontario) 905 785 0085, Canada (Québec) 514 694 8521, Denmark 45 76 26 00, Finland 09 725 725 11, France 01 48 14 24 24, Germany 089 741 31 30, Hong Kong 2645 3186, Israel 03 6120092, Italy 02 413091, Japan 03 5472 2970, Korea 02 596 7456, Mexico 5 520 2635, Netherlands 0348 433466, Norway 32 84 84 00, Singapore 2265886, Spain 91 640 0085, Sweden 08 730 49 70, Switzerland 056 200 51 51, Taiwan 02 377 1200, United Kingdom 01635 523545

#### **National Instruments Corporate Headquarters**

6504 Bridge Point Parkway Austin, Texas 78730-5039 USA Tel: 512 794 0100

© Copyright 1993, 1998 National Instruments Corporation. All rights reserved.

## **Important Information**

#### **Warranty**

The media on which you receive National Instruments software are warranted not to fail to execute programming instructions, due to defects in materials and workmanship, for a period of 90 days from date of shipment, as evidenced by receipts or other documentation. National Instruments will, at its option, repair or replace software media that do not execute programming instructions if National Instruments receives notice of such defects during the warranty period. National Instruments does not warrant that the operation of the software shall be uninterrupted or error free.

A Return Material Authorization (RMA) number must be obtained from the factory and clearly marked on the outside of the package before any equipment will be accepted for warranty work. National Instruments will pay the shipping costs of returning to the owner parts which are covered by warranty.

National Instruments believes that the information in this manual is accurate. The document has been carefully reviewed for technical accuracy. In the event that technical or typographical errors exist, National Instruments reserves the right to make changes to subsequent editions of this document without prior notice to holders of this edition. The reader should consult National Instruments if errors are suspected. In no event shall National Instruments be liable for any damages arising out of or related to this document or the information contained in it.

EXCEPT AS SPECIFIED HEREIN, NATIONAL INSTRUMENTS MAKES NO WARRANTIES, EXPRESS OR IMPLIED, AND SPECIFICALLY DISCLAIMS ANY WARRANTY OF MERCHANTABILITY OR FITNESS FOR <sup>A</sup> PARTICULAR PURPOSE. CUSTOMER'S RIGHT TO RECOVER DAMAGES CAUSED BY FAULT OR NEGLIGENCE ON THE PART OF NATIONAL INSTRUMENTS SHALL BE LIMITED TO THE AMOUNT THERETOFORE PAID BY THE CUSTOMER. NATIONAL INSTRUMENTS WILL NOT BE LIABLE FOR DAMAGES RESULTING FROM LOSS OF DATA, PROFITS, USE OF PRODUCTS, OR INCIDENTAL OR CONSEQUENTIAL DAMAGES, EVEN IF ADVISED OF THE POSSIBILITY THEREOF. This limitation of the liability of National Instruments will apply regardless of the form of action, whether in contract or tort, including negligence. Any action against National Instruments must be brought within one year after the cause of action accrues. National Instruments shall not be liable for any delay in performance due to causes beyond its reasonable control. The warranty provided herein does not cover damages, defects, malfunctions, or service failures caused by owner's failure to follow the National Instruments installation, operation, or maintenance instructions; owner's modification of the product; owner's abuse, misuse, or negligent acts; and power failure or surges, fire, flood, accident, actions of third parties, or other events outside reasonable control.

#### **Copyright**

Under the copyright laws, this publication may not be reproduced or transmitted in any form, electronic or mechanical, including photocopying, recording, storing in an information retrieval system, or translating, in whole or in part, without the prior written consent of National Instruments Corporation.

#### **Trademarks**

CVI™, LabVIEW™, natinst.com™, National Instruments™, and NI-DAQ™ are trademarks of National Instruments Corporation.

Product names referenced in this document are trademarks or trade names of their respective companies.

#### **WARNING REGARDING MEDICAL AND CLINICAL USE OF NATIONAL INSTRUMENTS PRODUCTS**

National Instruments products are not designed with components and testing intended to ensure a level of reliability suitable for use in treatment and diagnosis of humans. Applications of National Instruments products involving medical or clinical treatment can create a potential for accidental injury caused by product failure, or by errors on the part of the user or application designer. Any use or application of National Instruments products for or involving medical or clinical treatment must be performed by properly trained and qualified medical personnel, and all traditional medical safeguards, equipment, and procedures that are appropriate in the particular situation to prevent serious injury or death should always continue to be used when National Instruments products are being used. National Instruments products are NOT intended to be a substitute for any form of established process, procedure, or equipment used to monitor or safeguard human health and safety in medical or clinical treatment.

#### **[About This Manual](#page-16-0)**

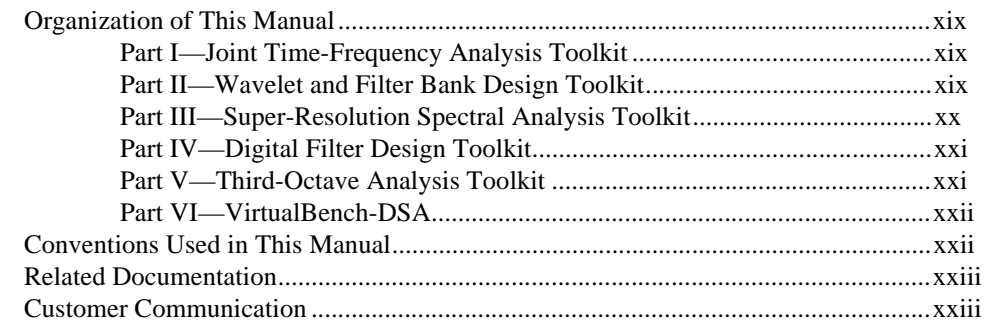

#### **Chapter 1 [Signal Processing Toolset Overview](#page-21-0)**

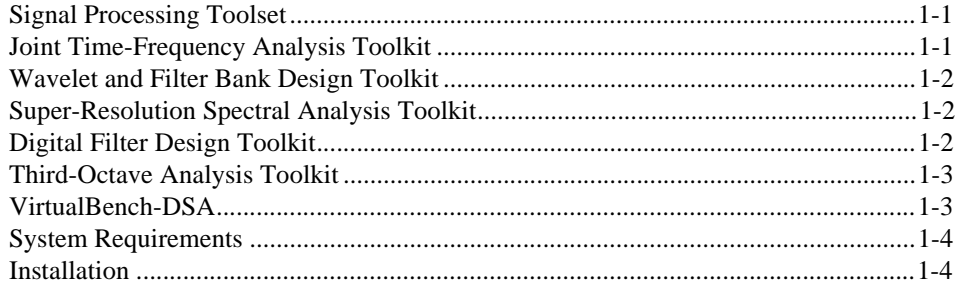

#### **PART I [Joint Time-Frequency Analysis Toolkit](#page-25-0)**

#### **Chapter 2 [The Need for Joint Time-Frequency Analysis](#page-26-0)**

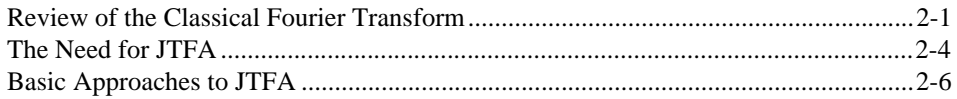

#### **Chapter 3 Joint Time-Frequency Analysis Algorithms**

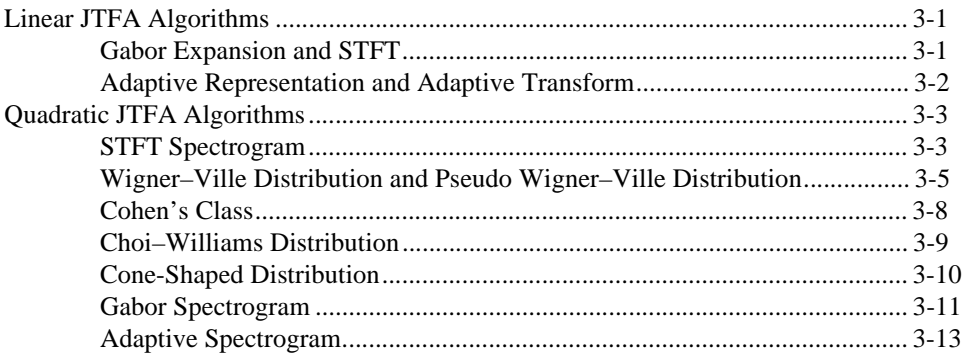

#### **Chapter 4 Joint Time-Frequency Analysis VIs**

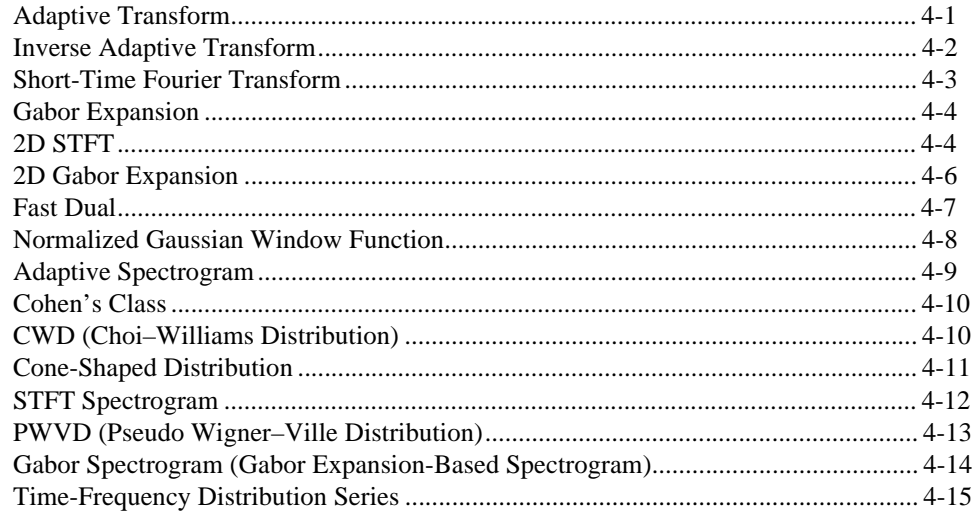

#### **Chapter 5 Joint Time-Frequency Analysis Applications**

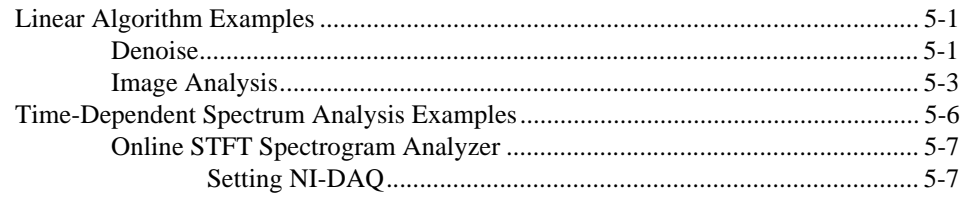

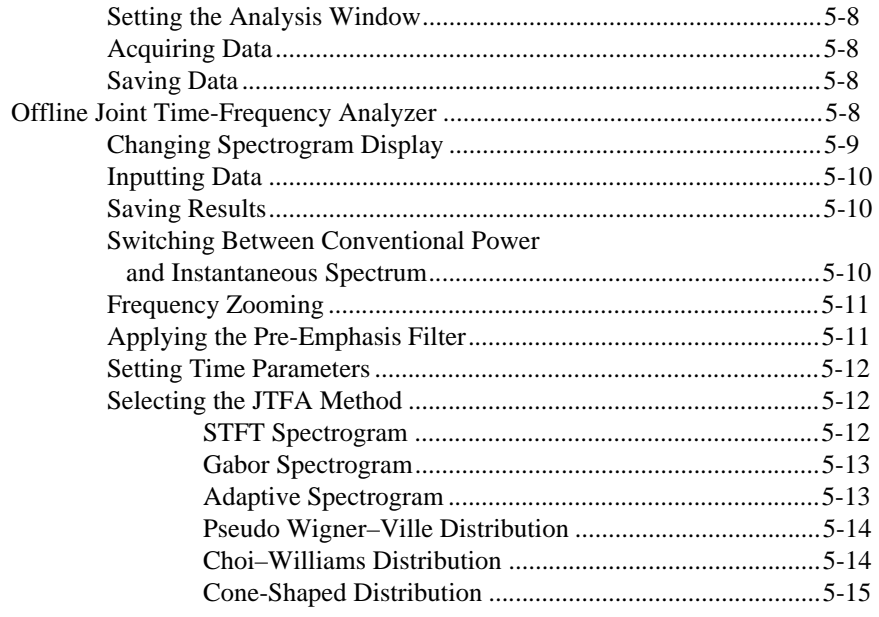

#### **Chapter 6 [Frequently Asked Questions](#page-77-0)**

#### **Chapter 7 [JTFA References](#page-83-0)**

#### **Chapter 8 [JTFA Error Codes](#page-85-0)**

#### **PART II [Wavelet and Filter Bank Design Toolkit](#page-86-0)**

#### **Chapter 9 [Wavelet Analysis](#page-87-0)**

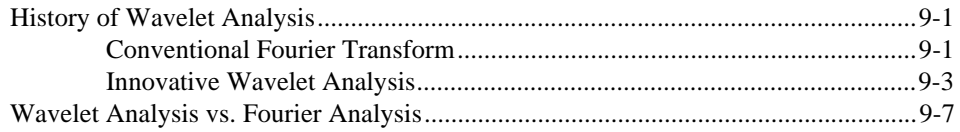

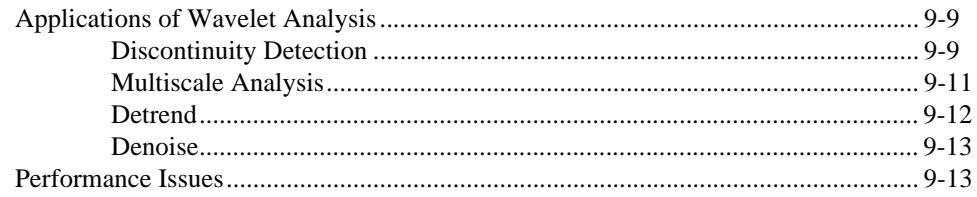

#### **Chapter 10 Digital Filter Banks**

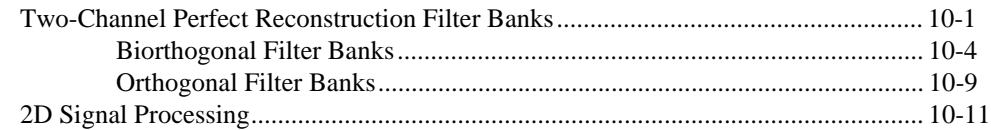

#### **Chapter 11** Using the Wavelet and Filter Bank Design Toolkit

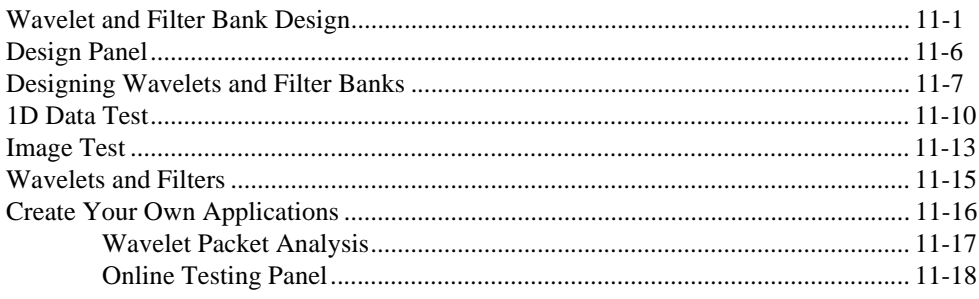

#### **Chapter 12 WFBD Toolkit Function Reference**

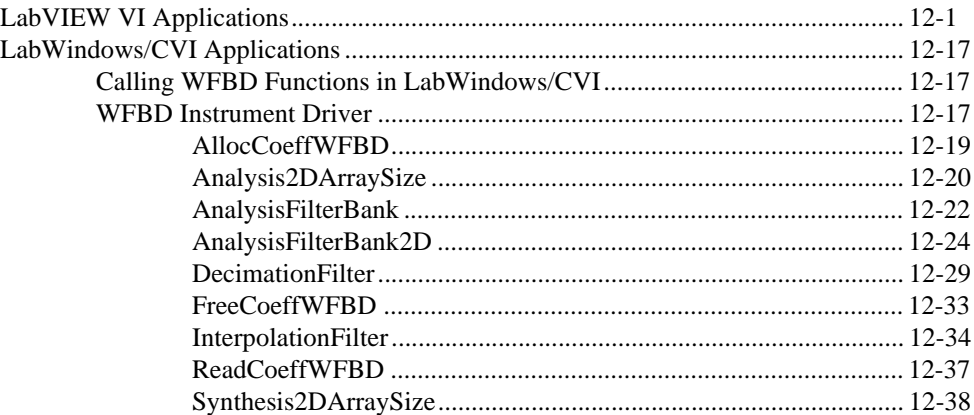

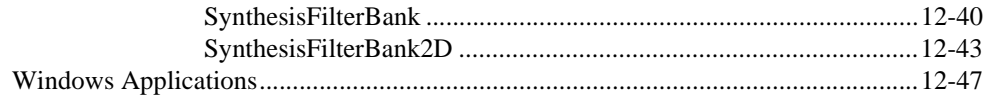

#### **Chapter 13 [Wavelet References](#page-180-0)**

#### **Chapter 14 [Wavelet Error Codes](#page-181-0)**

#### **PART III [Super-Resolution Spectral Analysis Toolkit](#page-183-0)**

#### **Chapter 15 [Introduction to Model-Based Frequency Analysis](#page-184-0)**

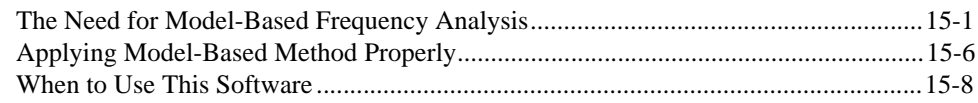

#### **Chapter 16 [Model-Based Frequency Analysis Algorithms](#page-192-0)**

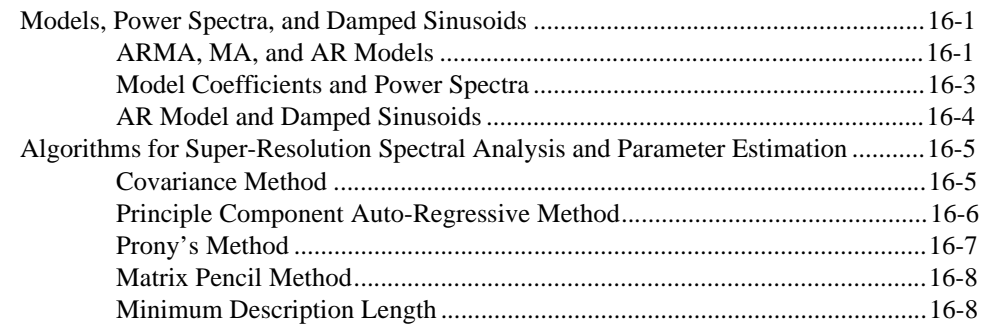

#### **Chapter 17 [Super-Resolution Spectral Analysis and Parameter Estimation VIs](#page-200-0)**

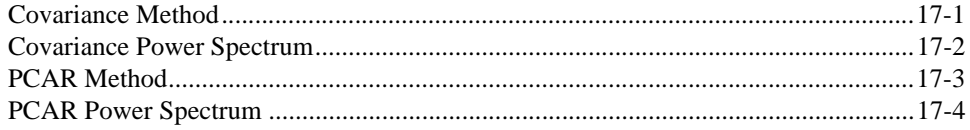

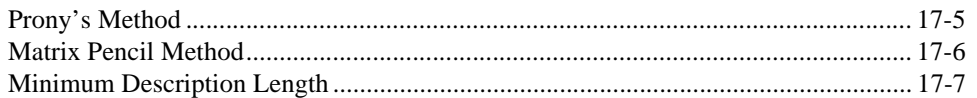

#### **Chapter 18 [Applying Super-Resolution Spectral Analysis and Parameter Estimation](#page-207-0)**

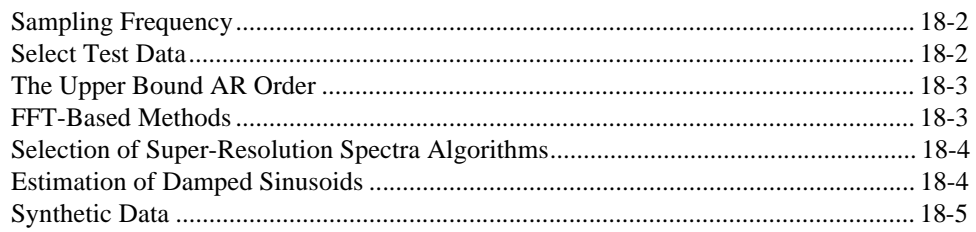

#### **Chapter 19 [Super-Resolution Spectral Analysis References](#page-213-0)**

#### **PART IV [Digital Filter Design Toolkit](#page-214-0)**

#### **Chapter 20 [Digital Filter Design Application](#page-215-0)**

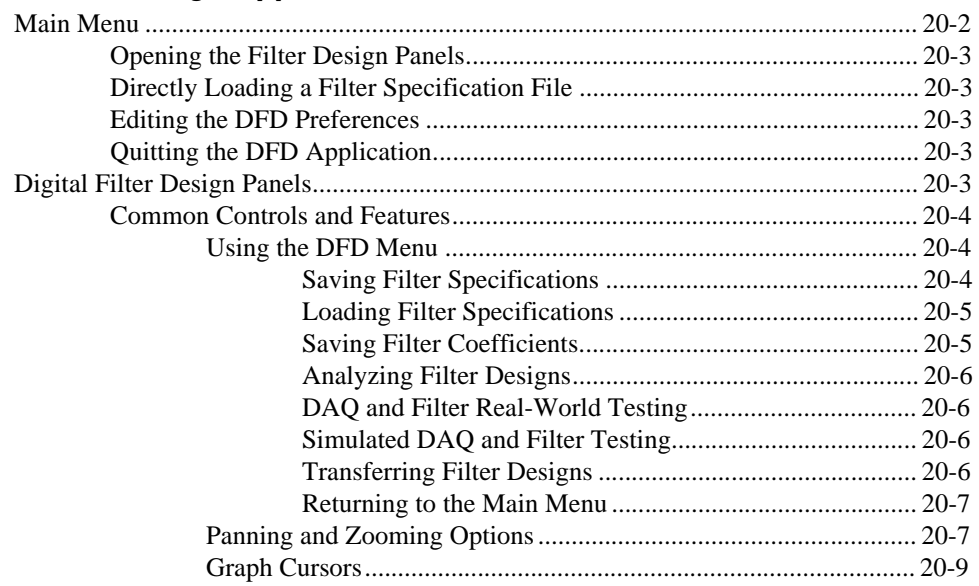

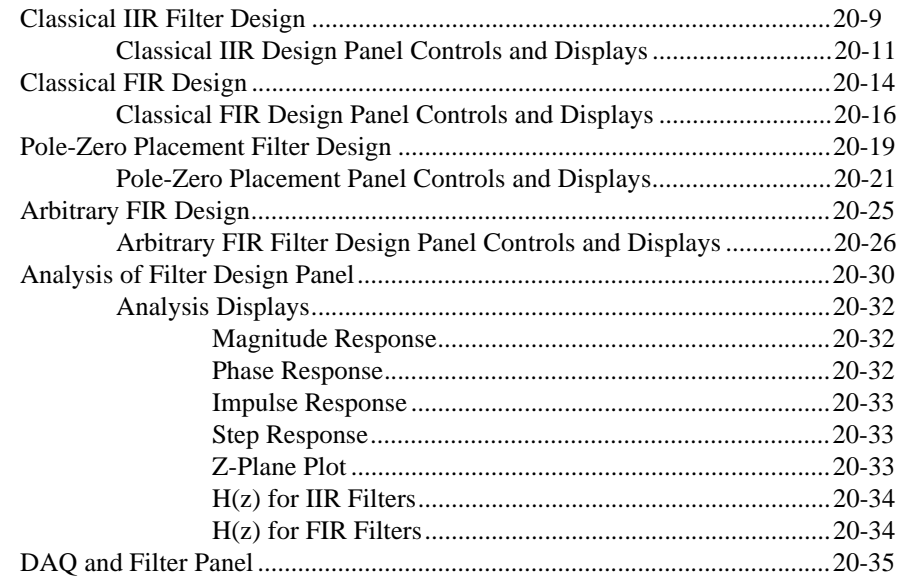

#### **Chapter 21 IIR and FIR Implementation**

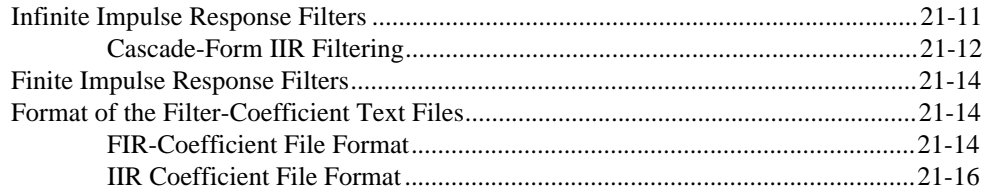

#### **Chapter 22 Using Your Coefficient Designs with DFD Utilities**

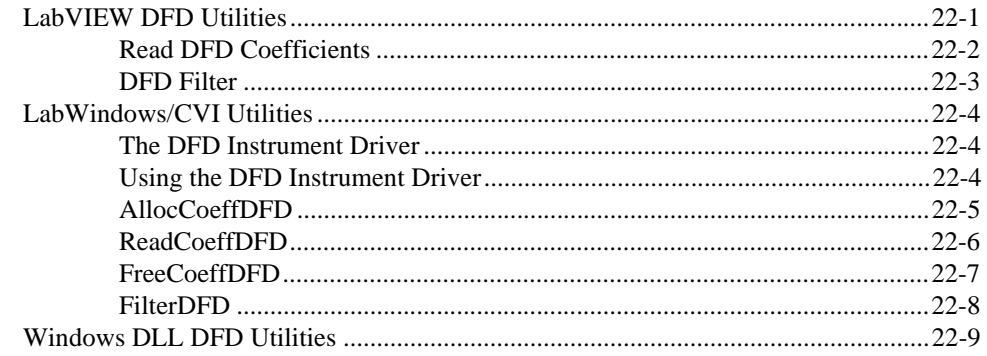

#### **Chapter 23 [DFD References](#page-267-0)**

#### **PART V [Third-Octave Analysis Toolkit](#page-268-0)**

#### **Chapter 24 [Overview of the Third-Octave Analysis Toolkit](#page-269-0)**

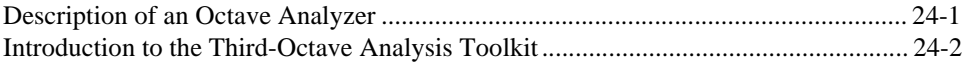

#### **Chapter 25 [Operating the Third-Octave Analyzer](#page-273-0)**

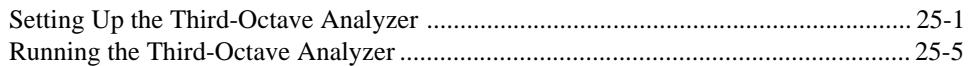

#### **Chapter 26 [Third-Octave Analysis Design](#page-281-0)**

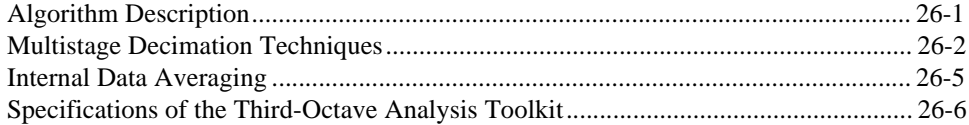

#### **Chapter 27 [Third Octave Filters VI](#page-288-0)**

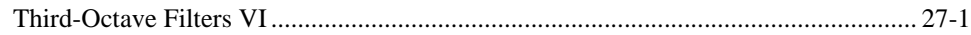

#### **Chapter 28 [Building Windows Applications for Third-Octave Analysis](#page-290-0)**

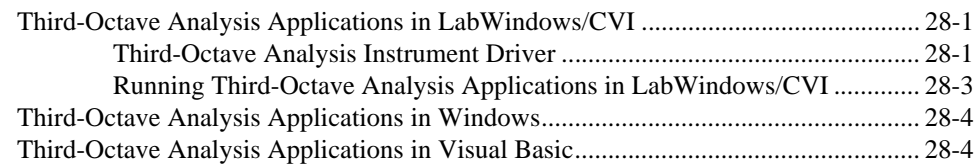

#### **Chapter 29 [Third-Octave References](#page-294-0)**

#### **Chapter 30 [Third-Octave Error Codes](#page-295-0)**

#### **PART VI [VirtualBench-DSA](#page-296-0)**

#### **Chapter 31 [VirtualBench-DSA](#page-297-0)**

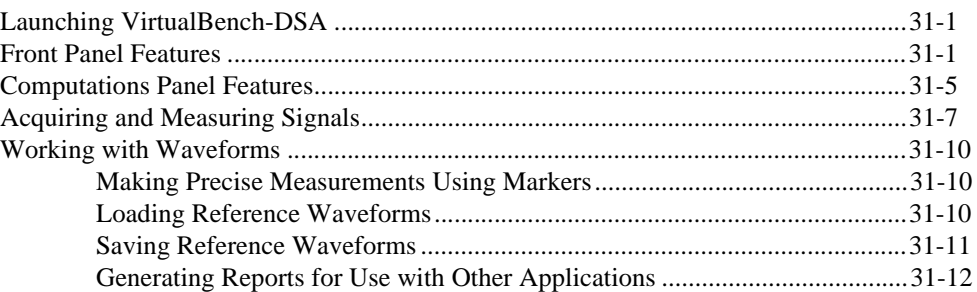

#### **Appendix A [Customer Communication](#page-310-0)**

#### **[Glossary](#page-315-0)**

#### **[Index](#page-325-0)**

#### **Figures**

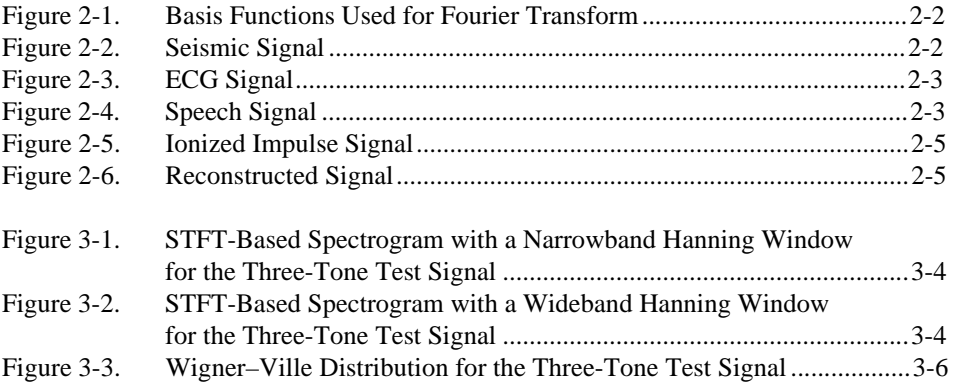

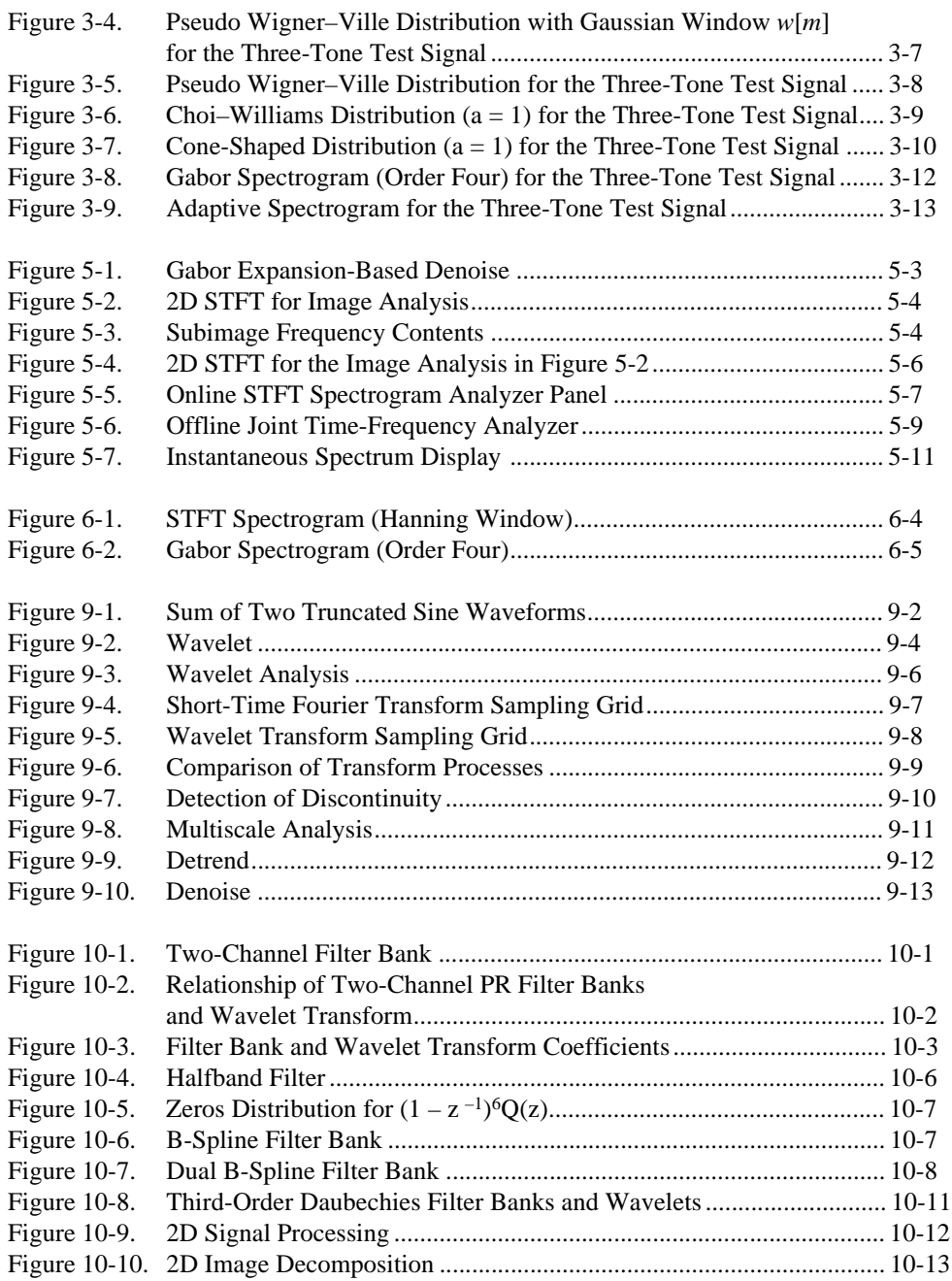

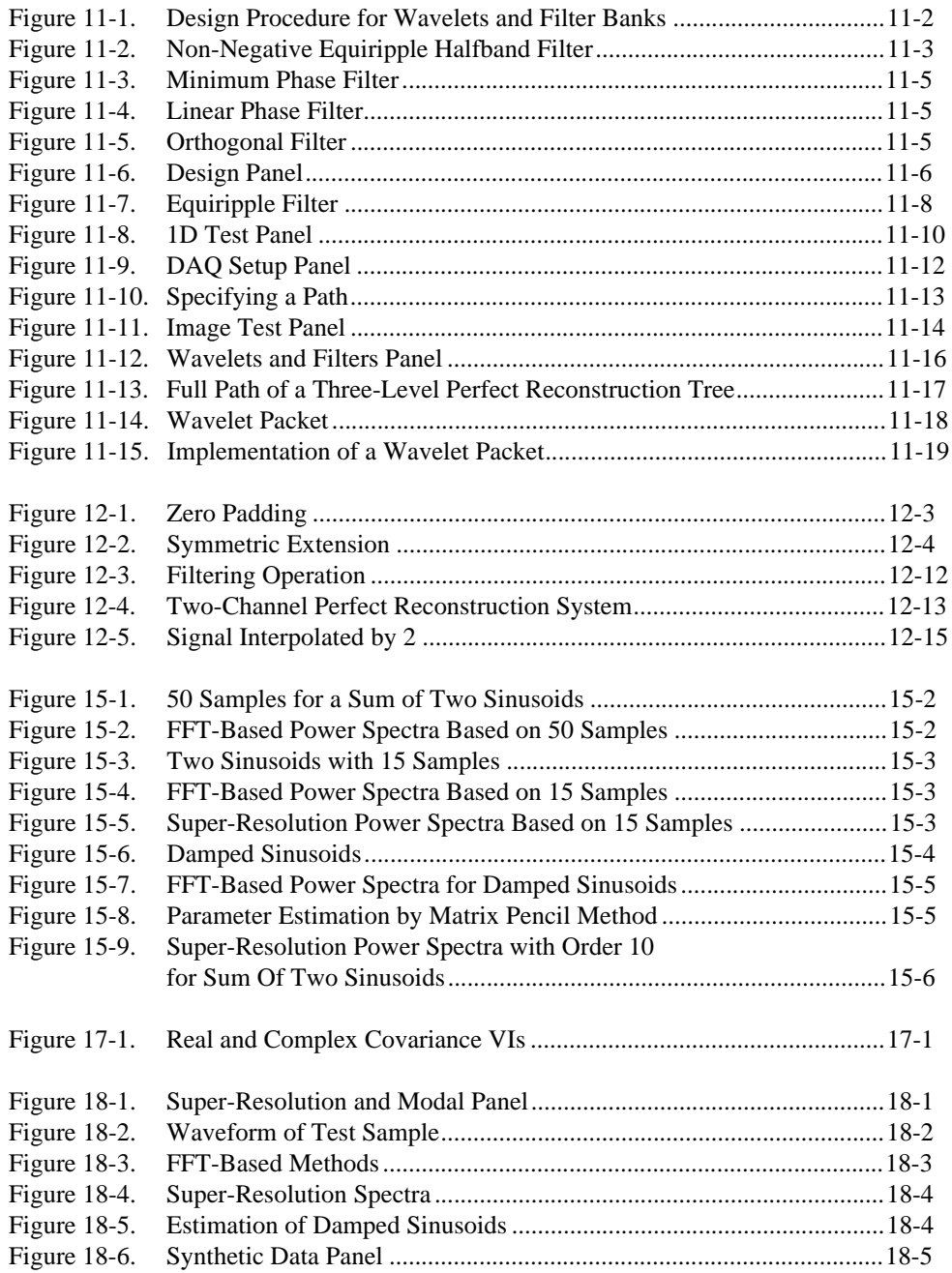

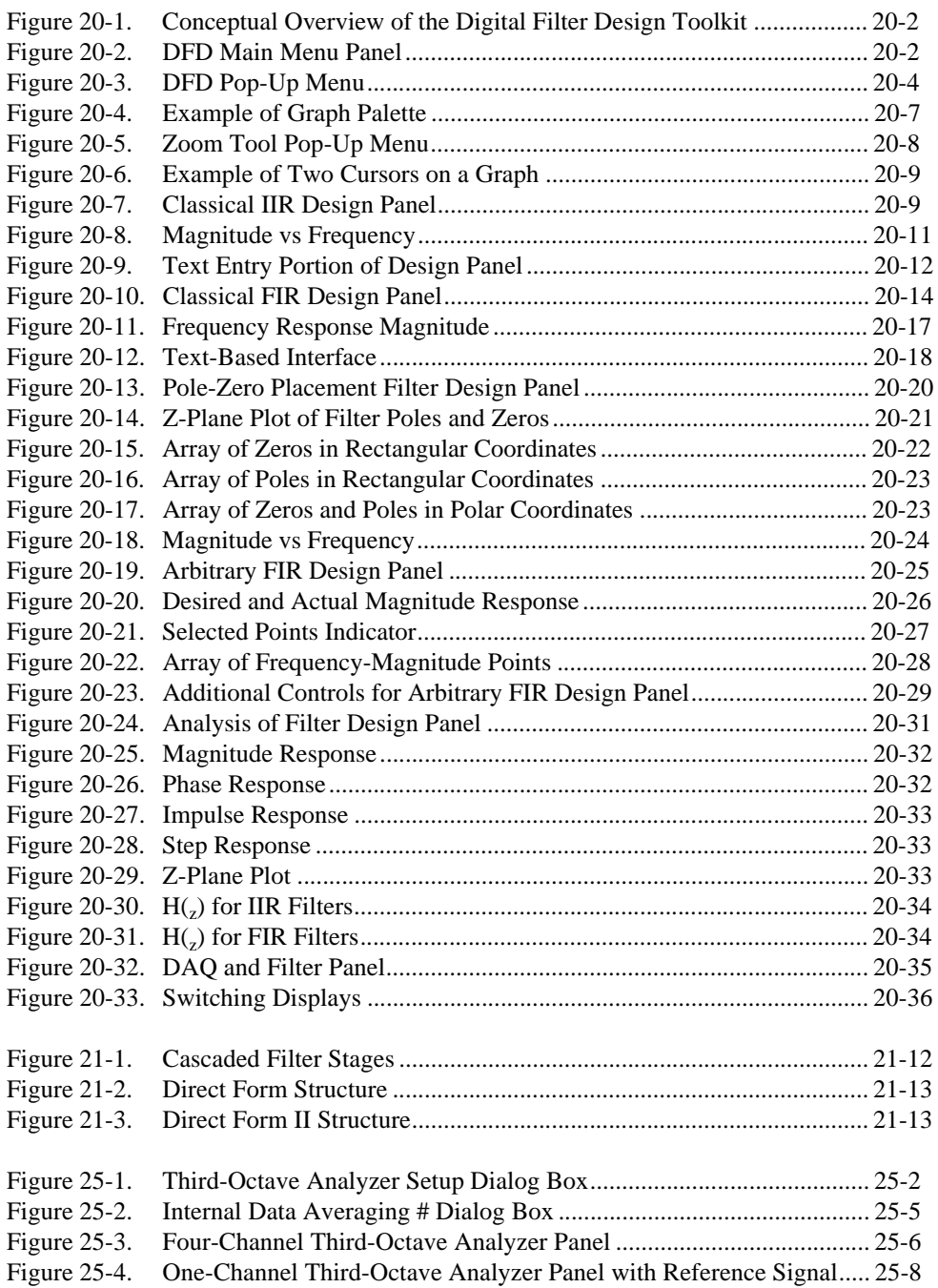

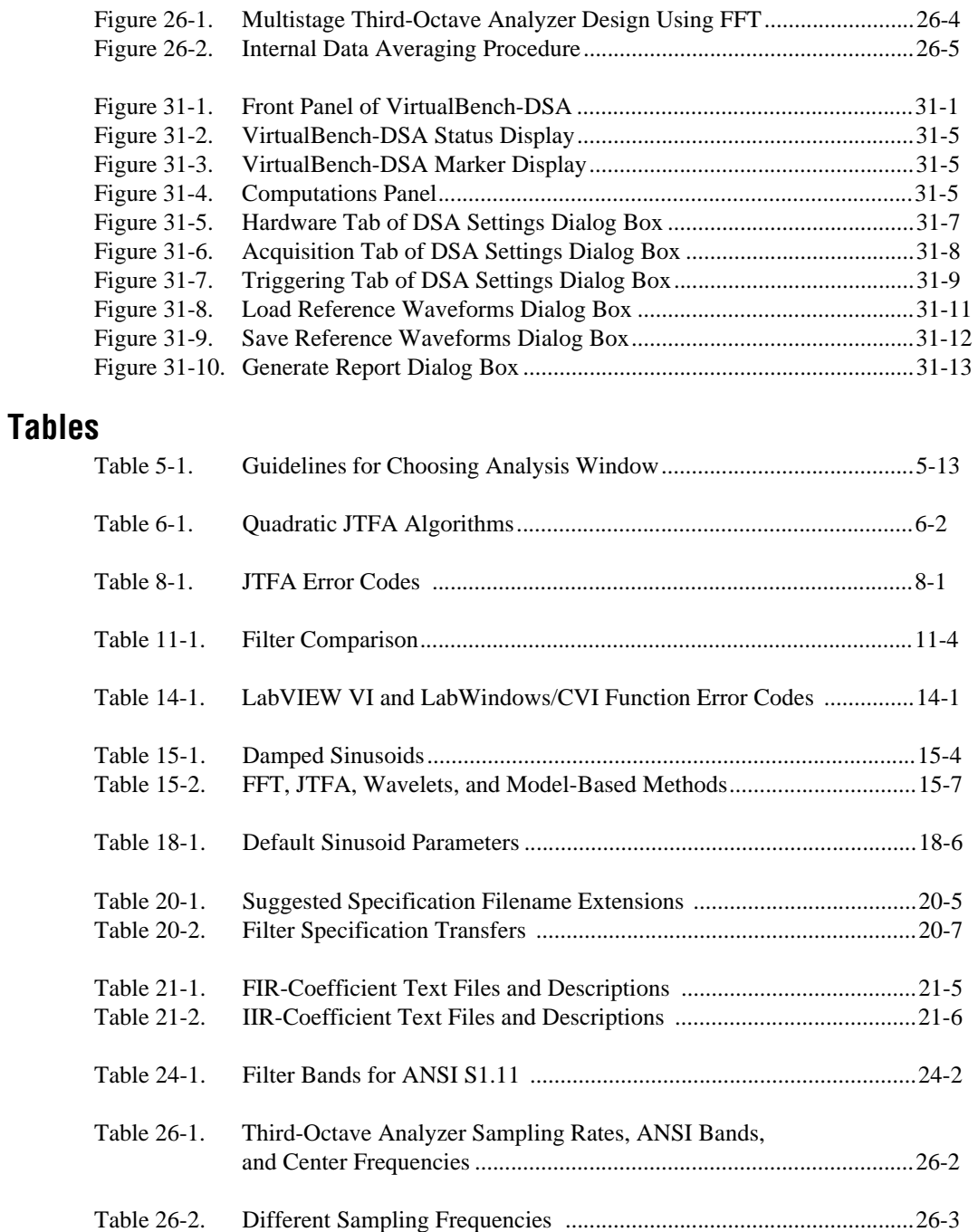

## <span id="page-16-0"></span>**Organization of This Manual**

The *Signal Processing Toolset Reference Manual* is divided into six sections and is organized as follows:

• Chapte[r 1](#page-21-0), *[Signal Processing Toolset Overview](#page-21-0)*, provides an overview of the Signal Processing Toolset components, system requirements, and installation instructions.

#### **Part I—Joint Time-Frequency Analysis Toolkit**

- Chapte[r 2](#page-26-0), *[The Need for Joint Time-Frequency Analys](#page-26-0)is*, explains the need for and the approaches to joint time-frequency analysis (JTFA).
- Chapte[r 3](#page-33-0), *[Joint Time-Frequency Analysis Algorithm](#page-33-0)s*, describes the algorithms the JTFA VIs use. The JTFA algorithms implemented in this package fall into two categories: linear and quadratic.
- Chapte[r 4](#page-46-0), *[Joint Time-Frequency Analysis VI](#page-46-0)s*, describes the JTFAVIs.
- Chapte[r 5](#page-62-0), *[Joint Time-Frequency Analysis Application](#page-62-0)s*, introduces some JTFA applications. Because JTFA is relatively new, it is less known among practicing engineers and scientists, unlike the well-known Fourier analysis. The examples in this chapter reveal only the potential of JTFA. The power of JTFA has not been fully explored. These examples can help you learn and apply JTFA to your applications.
- Chapte[r 6](#page-77-0), *[Frequently Asked Question](#page-77-0)s*, addresses some questions JTFA users frequently ask.
- Chapte[r 7](#page-83-0), *[JTFA References](#page-83-0)*, lists reference material that contains more information on the theory and algorithms implemented in the JTFA toolkit.
- Chapte[r 8](#page-85-0), *[JTFA Error Code](#page-85-0)s*, lists the error codes the JTFA VIs return.

#### **Part II—Wavelet and Filter Bank Design Toolkit**

• Chapte[r 9](#page-87-0), *[Wavelet Analysis](#page-87-0)*, describes the history of wavelet analysis, compares Fourier transform and wavelet analysis, and describes some applications of wavelet analysis.

- <span id="page-17-0"></span>• Chapte[r 10](#page-101-0), *[Digital Filter Bank](#page-101-0)s*, describes the design of two-channel perfect reconstruction filter banks and defines the types of filter banks used with wavelet analysis.
- Chapte[r 11](#page-114-0), *[Using the Wavelet and Filter Bank Design Toolk](#page-114-0)it*, describes the architecture of the Wavelet and Filter Bank Design (WFBD) toolkit, lists the design procedures, and describes some applications you can create with the WFBD toolkit
- Chapte[r 12](#page-133-0), *[WFBD Toolkit Function Referenc](#page-133-0)e*, describes the VIs in the WFBD toolkit, the instrument driver for LabWindows/CVI, and the functions in the DLLs.
- Chapte[r 13](#page-180-0), *[Wavelet Reference](#page-180-0)s*, lists reference material that contains more information on the theory and algorithms implemented in the WFBD toolkit.
- Chapte[r 14](#page-181-0), *[Wavelet Error Code](#page-181-0)s*, lists the error codes LabVIEW VIs and LabWindows/CVI functions return, including the error number and a description.

#### **Part III—Super-Resolution Spectral Analysis Toolkit**

- Chapte[r 15](#page-184-0), *[Introduction to Model-Based Frequency Analys](#page-184-0)is*, introduces the basic concepts of model-based frequency analysis.
- Chapte[r 16](#page-192-0), *[Model-Based Frequency Analysis Algorithm](#page-192-0)s*, outlines the theoretical background of model-based frequency analysis and describes the relationship among the model coefficients, the power spectra, and the parameters of damped sinusoids.
- Chapte[r 17](#page-200-0), *[Super-Resolution Spectral Analysis and Parameter](#page-200-0)  [Estimation VIs](#page-200-0)*, describes VIs used to perform super-resolution and parameter estimation. Each algorithm included has two forms: one for real and the other for complex-valued samples. The real VIs work only for real-valued data sets, and the complex VIs work for both real and complex samples.
- Chapte[r 18](#page-207-0), *[Applying Super-Resolution Spectral Analysis and](#page-207-0)  [Parameter Estimation](#page-207-0)*, describes a comprehensive testing example application included with the Super-Resolution Spectral Analysis toolkit. This example software is designed to help you learn about model-based analysis.
- Chapte[r 19](#page-213-0), *[Super-Resolution Spectral Analysis Referenc](#page-213-0)es*, lists reference material that contains more information on the theory and algorithms implemented in the Super-Resolution Spectral Analysis toolkit.

#### <span id="page-18-1"></span><span id="page-18-0"></span>**Part IV—Digital Filter Design Toolkit**

- Chapte[r 20](#page-215-0), *[Digital Filter Design Applicatio](#page-215-0)n*, describes the DFD application you use to design infinite impulse response (IIR) and finite impulse response (FIR) digital filters.
- Chapte[r 21](#page-251-0), *[IIR and FIR Implementatio](#page-251-0)n*, describes the filter implementation equations for IIR and FIR filtering and the format of the IIR and FIR filter coefficient files.
- Chapte[r 22](#page-258-0), [Using Your Coefficient Designs with DFD Utiliti](#page-258-0)es, describes the DFD utilities you use for filtering applications.
- Chapte[r 23](#page-267-0), *[DFD Reference](#page-267-0)s*, lists reference material that contains more information on the theory and algorithms implemented in the DFD toolkit.

#### **Part V—Third-Octave Analysis Toolkit**

- Chapte[r 24](#page-269-0), *[Overview of the Third-Octave Analysis Toolk](#page-269-0)it*, explains how you can use this program. The Third-Octave Analysis toolkit can act as a stand-alone application or as an add-on toolkit for LabVIEW. The toolkit also provides the instrument driver for LabWindows/CVI users and dynamic link libraries for Windows users.
- Chapte[r 25](#page-273-0), *[Operating the Third-Octave Analyze](#page-273-0)r*, describes the Third-Octave Analyzer application and explains the program features.
- Chapte[r 26](#page-281-0), *[Third-Octave Analysis Desig](#page-281-0)n*, describes the design specifications and algorithms of the Third-Octave Analysis toolkit.
- Chapte[r 27](#page-288-0), *[Third-Octave Filters V](#page-288-0)I*, describes the Third-Octave Filters VI and its parameters.
- Chapte[r 28](#page-290-0), *[Building Windows Applications for Third-Octave](#page-290-0)  [Analysis](#page-290-0)*, describes how to build a third-octave analysis application under Windows 95/NT.
- Chapte[r 29](#page-294-0), *[Third-Octave Reference](#page-294-0)s*, lists reference material that contains more information on the theory and algorithms implemented in the Third-Octave Analysis toolkit.
- Chapte[r 30](#page-295-0), *[Third-Octave Error Code](#page-295-0)s*, lists the error codes returned by the Third-Octave Filters VI and the C function ThirdOctave\_Analyzer().

#### <span id="page-19-0"></span>**Part VI—VirtualBench-DSA**

- Chapter [31](#page-297-0), *[VirtualBench-DSA](#page-297-0)*, explains the VirtualBench-DSA features and how to acquire and measure signals with the DSA.
- Appendix [A](#page-310-0), [Customer Communication](#page-310-1), contains forms you can use to request help from National Instruments or to comment on our products and manuals.
- The *[Glossary](#page-315-1)* contains an alphabetical list and description of terms used in this manual, including abbreviations, acronyms, metric prefixes, mnemonics, and symbols.
- The *[Index](#page-325-0)* contains an alphabetical list of key terms and topics in this manual, including the page where you can find each one.

#### **Conventions Used in This Manual**

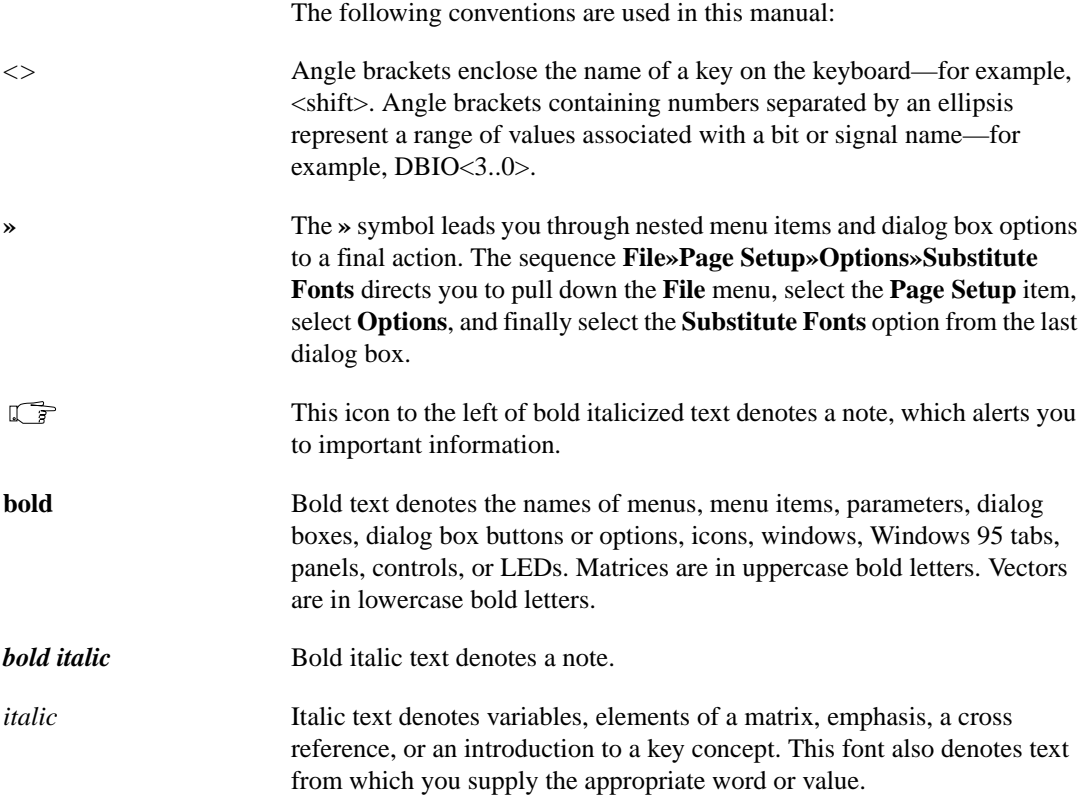

- <span id="page-20-0"></span>monospace Text in this font denotes text or characters that you should enter from the keyboard, sections of code, programming examples, and syntax examples. This font is also used for the proper names of disk drives, paths, directories, programs, subprograms, subroutines, device names, functions, operations, variables, filenames and extensions, and for statements and comments taken from programs.
- monospace italic Italic text in this font denotes that you must enter the appropriate words or values in the place of these items.

#### **Related Documentation**

The following documents contain information that you might find helpful as you read this manual:

- *G Programming Reference Manual*
- *LabVIEW Online Reference*
- *LabVIEW User Manual*
- *LabWindows/CVI User Manual*

#### **Customer Communication**

National Instruments wants to receive your comments on our products and manuals. We are interested in the applications you develop with our products, and we want to help if you have problems with them. To make it easy for you to contact us, this manual contains comment and configuration forms for you to complete. These forms are in Append[ix](#page-310-0) A, *[Customer](#page-310-0)  [Communication](#page-310-0)*, at the end of this manual.

# **1**

# <span id="page-21-0"></span>**Signal Processing Toolset Overview**

This chapter provides an overview of the Signal Processing Toolset components, system requirements, and installation instructions. For more information about each component, refer to the corresponding part of this manual.

## **Signal Processing Toolset**

The Signal Processing Toolset contains the Joint Time-Frequency Analysis toolkit, the Wavelet and Filter Bank Design toolkit, the Super-Resolution Spectral Analysis toolkit, the Digital Filter Design toolkit, the Third-Octave Analysis toolkit, and the VirtualBench-DSA. This software performs various specialized signal processing tasks, such as finding the power spectrum of a signal, representing signals in the joint time-frequency domain, and interactively designing digital filters and wavelets.

You can use the Signal Processing Toolset with programming environments such as LabVIEW, LabWindows/CVI, or Microsoft Visual Basic. The diverse applications for the toolset include acoustics, radar, sonar, seismology, remote sensing, instrumentation, and vibration analysis.

### **Joint Time-Frequency Analysis Toolkit**

Using the Joint Time-Frequency Analysis toolkit, you can enhance computer-based signal processing on nonstationary signals. Applications include speech processing, sound analysis, sonar, radar, machine testing, vibration analysis, and dynamic signal monitoring.

The Joint Time-Frequency Analysis toolkit provides several algorithms for applications in which the frequency content of a signal varies with time. These algorithms include the award-winning and patented Gabor spectrogram, the Wigner-Ville distribution, the Choi–Williams

distribution, the short-time Fourier transform, the cone-shaped distribution, and the adaptive spectrogram.

#### <span id="page-22-0"></span>**Wavelet and Filter Bank Design Toolkit**

The Wavelet and Filter Bank Design toolkit provides an intuitive and interactive interface for designing wavelet transforms and filter banks. You can use wavelets for feature extraction and data compression. By interactively selecting a wavelet prototype (equiripple or maxflat) and different finite impulse response combinations, you easily can find the best wavelet or filter bank for your application.

As you design the wavelets, you can apply them to 1D and 2D signals (images) and immediately see the effect of the design on your signal. The Wavelet and Filter Bank Design toolkit is extremely powerful for signals that have short time duration and wide frequency bandwidth.

#### **Super-Resolution Spectral Analysis Toolkit**

Several applications use a model-based signal analysis method when the number of data samples is limited. The Super-Resolution Spectral Analysis toolkit contains a standalone application you can use to test algorithms such as covariance, the Prony's method, the principle component auto-regression, and the matrix pencil method for model-based analysis. Some of these methods have previously not been commercially available. Besides directly using the built-in test panel, you also can use VIs to construct your own applications in LabVIEW.

This toolkit can be used to perform high-resolution spectral analysis and parameter estimation. These parameters include the amplitude, phase, damping factor, and frequency of damped sinusoids. You can use the toolkit for other applications such as linear prediction, signal synthesis, data compression, and system identification. You can use these tools in diverse applications such as biomedicine, economics, geophysics, noise and vibration, and speech analysis.

## **Digital Filter Design Toolkit**

The Digital Filter Design toolkit provides a general-purpose design tool for signal conditioning, control systems, digital signal processing, and virtual instrument applications. Using the Digital Filter Design toolkit, you can design bandpass, bandstop, lowpass, and highpass filters, and filters with

<span id="page-23-0"></span>an arbitrary magnitude response. Use the powerful graphical user interface to design finite impulse response and infinite impulse response filters.

You design filters by interactively editing the magnitude response graph or the pole-zero plot in the *z*-plane. You test your design online with a built-in function generator, and you analyze the filter using the step and impulse responses, magnitude and phase responses, and pole-zero plot. When you complete your design, you can save the filter coefficients to a file for use in other applications.

### **Third-Octave Analysis Toolkit**

Scientists and engineers in the fields of acoustics and vibration use the Third-Octave Analysis toolkit to determine the spectral energy contained in a specific set of third-octave bands. With the Third-Octave Analysis toolkit, you can measure sound, vibration, and noise signals quickly and easily. Third-octave analysis applications include vibration tests of machines, architectural acoustics, power measurements, and appliance testing.

The Third-Octave Analysis toolkit conforms to ANSI Standard S1.11-1986 and features an easy-to-use graphical user interface for third-octave analysis and data acquisition. You can choose from one to four input channels, each with its own windowing, weighting, and averaging capabilities. You can compare the results of third-octave analysis on the signal from each channel to those of a reference signal you have analyzed previously.

## **VirtualBench-DSA**

Use the VirtualBench-DSA (Dynamic Signal Analyzer) to acquire signals and measure the power spectrum, harmonic content, amplitude spectrum, cross-power spectrum, frequency response, coherence, and impulse response. You also can use the VirtualBench-DSA as a low-frequency oscilloscope to view signals separately in the time and frequency domains simultaneously.

With the VirtualBench-DSA, you gain the functionality of simultaneously analyzing signals on two channels. VirtualBench-DSA also provides markers for measuring the total harmonic distortion.

### <span id="page-24-0"></span>**System Requirements**

You must use the Third-Octave Analysis toolkit with one of the National Instruments data acquisition devices. The Third-Octave Analysis toolkit can analyze signals correctly only when the signal does not have any aliasing. You should use a device that has a built-in anti-aliasing filter. The National Instruments Dynamic Signal Acquisition boards have these built-in filters.

#### **Installation**

Complete the following steps to install the Signal Processing Toolset:

- 1. Insert the CD of the Signal Processing Toolset into your CD-ROM drive and double-click setup.exe.
- 2. Follow the instructions on your screen.

Once you have completed the on-screen installation instructions, you are ready to run the toolkits in the Signal Processing Toolset.

# **Part I**

# <span id="page-25-0"></span>**Joint Time-Frequency Analysis Toolkit**

This section of the manual describes the Joint Time-Frequency Analysis (JTFA) toolkit.

- Chapte[r 2](#page-26-0), *[The Need for Joint Time-Frequency Analys](#page-26-0)is*, explains the need for and the approaches to joint time-frequency analysis (JTFA).
- Chapte[r 3](#page-33-0), *[Joint Time-Frequency Analysis Algorithm](#page-33-0)s*, describes the algorithms the JTFA VIs use. The JTFA algorithms implemented in this package fall into two categories: linear and quadratic.
- Chapte[r 4](#page-46-0), *[Joint Time-Frequency Analysis VI](#page-46-0)s*, describes the JTFAVIs.
- Chapte[r 5](#page-62-0), *[Joint Time-Frequency Analysis Application](#page-62-0)s*, introduces some JTFA applications. Because JTFA is relatively new, it is less known among practicing engineers and scientists, unlike the well-known Fourier analysis. The examples in this chapter reveal only the potential of JTFA. The power of JTFA has not been fully explored. These examples can help you learn and apply JTFA to your applications.
- Chapte[r 6](#page-77-0), *[Frequently Asked Question](#page-77-0)s*, addresses some questions JTFA users frequently ask.
- Chapte[r 7](#page-83-0), *[JTFA References](#page-83-0)*, lists reference material that contains more information on the theory and algorithms implemented in the JTFA toolkit.
- Chapte[r 8](#page-85-0), *[JTFA Error Code](#page-85-0)s*, lists the error codes the JTFA VIs return.

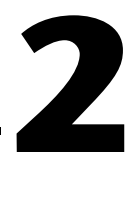

# <span id="page-26-0"></span>**The Need for Joint Time-Frequency Analysis**

This chapter explains the need for and the approaches to joint time-frequency analysis (JTFA).

#### **Review of the Classical Fourier Transform**

From a mathematical point of view, you can describe a given signal in many different ways. For instance, you can write the signal as a function of time, which shows how the signal amplitude changes over time. Alternatively, you can write the signal as a function of frequency, which tells us how frequently the amplitude changes. The bridge between time and frequency representations is the *Fourier transform*, first introduced by Jean Baptiste Joseph Fourier in 1807.

During the study of heat propagation and diffusion, Fourier found that a series of harmonically related sinusoids was useful in representing the temperature distribution throughout a body. Later he claimed that any periodic signal could be represented by such a series and any aperiodic signal could be represented as a weighted integral of sinusoids.<sup>1</sup> By the 1820s, Fourier's revolutionary claims were proved mathematically by S.D. Poisson, A.L. Cauchy, and P.L. Dirichlet. Since then, the Fourier transform has become one of the most important signal analysis methods.

By applying the Fourier transformation, you easily can decompose any signal as a weighted sum of sinusoid functions as shown in Fig[ure 2](#page-27-1)-1. Consequently, you can process either the signal time waveform or its corresponding set of sinusoid functions, depending on which form is more convenient. In addition to being linear, the Fourier transform provides a feasible way of computing the power spectrum for a signal. Because the power spectrum usually has a simpler pattern than the time waveform, it

<sup>1</sup> Fourier's original paper was never published because of J.L. Lagrange's vehement objections. Lagrange, an important mathematician during that time, argued that trigonometric series were of very limited use.

<span id="page-27-1"></span><span id="page-27-0"></span>often serves as the fingerprint of the analyzed signal. In signal processing, you often want to represent certain attributes of the signal explicitly.

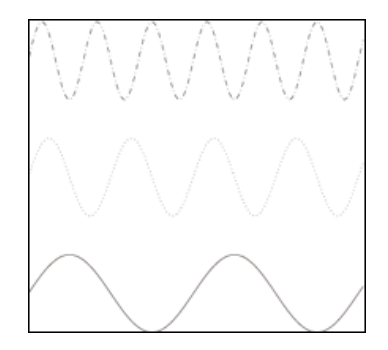

**Figure 2-1.** Basis Functions Used for Fourier Transform

Although the Fourier transform has been widely recognized in many disciplines, it possesses certain disadvantages that prevent its use in many important applications.

Figures 2-2 an[d 2-3](#page-28-1) depict two common signals: seismic and ECG (electrocardiogram). Unlike the sinusoid functions used as the basis of the Fourier transform that extend over the entire time domain (refer to Figure 2-1), the seismic signal lives only for a very short period, and the ECG signal basically consists of isolated bursts. Using the Fourier series to represent those signals, you need an infinite number of sinusoid functions that can cancel each other to achieve the near-zero points. Therefore, the classical Fourier series cannot economically represent these applications.

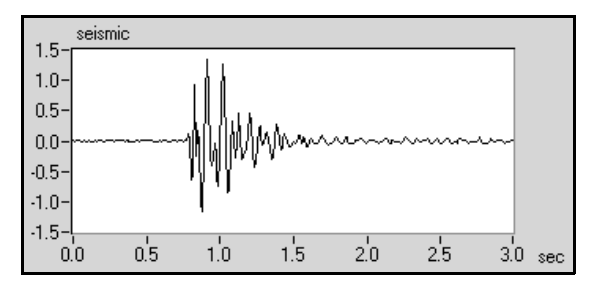

**Figure 2-2.** Seismic Signal

<span id="page-28-1"></span><span id="page-28-0"></span>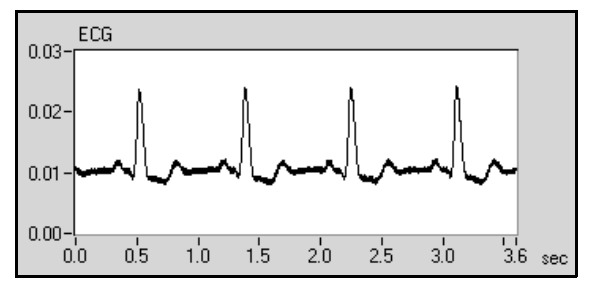

**Figure 2-3.** ECG Signal

As mentioned earlier, another important application of the Fourier transform is spectral analysis. Figure 2-4 illustrates a word, *hood*, spoken by a 5-year-old boy. The bottom plot depicts the time waveform. The upper-right plot depicts the conventional power spectrum. The conventional power spectrum shows that the word *hood* contains three main frequency tones. However, the power spectrum alone does not clearly indicate how those frequencies evolve over time. Obviously, the frequency tones of a speech signal are not constant. Despite the fact that the frequency contents of most signals change with time, the classical Fourier theory allows us to analyze a signal only in the time domain or in the frequency domain.

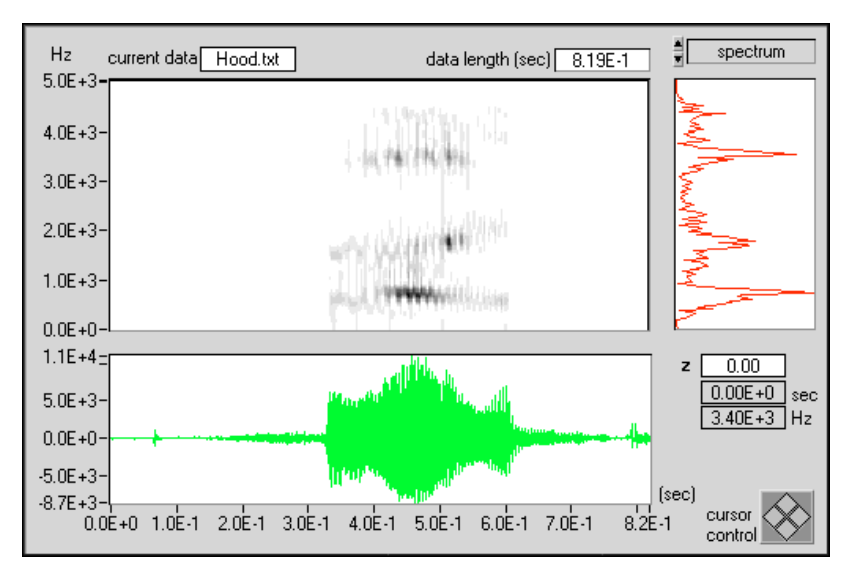

**Figure 2-4.** Speech Signal

## <span id="page-29-0"></span>**The Need for JTFA**

The large plot of Figur[e 2-4](#page-28-1) is a time-dependent spectrum that plots the energy of the signal as a function of both time and frequency. As shown, the time-dependent spectrum clearly reveals the pattern of the formants. From the formants, you can see how the frequency changes. The relative brightness levels of the plot show the intensity of the frequencies. In this example, the JTFA helps illustrate the mechanism of human speech.

Another important motivation for applying JTFA is the detection of noise-corrupted signals. In general, random noise tends to spread evenly across the time and frequency domains. However, the signal usually concentrates in a relatively short time period or a narrow frequency band. If you convert the noise-corrupted signal to the joint time-frequency domain, you can substantially improve the local (or regional) Signal-to-Noise Ratio (SNR).

Figur[e 2-5](#page-30-1) depicts the impulse signal the U.S. Department of Energy ALEXIS/BLACKBEARD satellite received.<sup>1</sup> After passing through dispersive media, such as the ionosphere, the impulse signal becomes the nonlinear chirp signal. As shown in Figu[re 2-](#page-30-1)5, random noise dominates both the time waveform and the power spectrum. Neither indicate the existence of the impulse signal. However, from the time-dependent spectrum, you can immediately identify the presence of the chirp-type signal that arches across the joint time-frequency domain. The horizontal lines correspond to radio carrier signals that basically remain unchanged over time.

<sup>&</sup>lt;sup>1</sup> Data courtesy of Non-Proliferation and International Security Division, Los Alamos National Laboratory.

<span id="page-30-1"></span><span id="page-30-0"></span>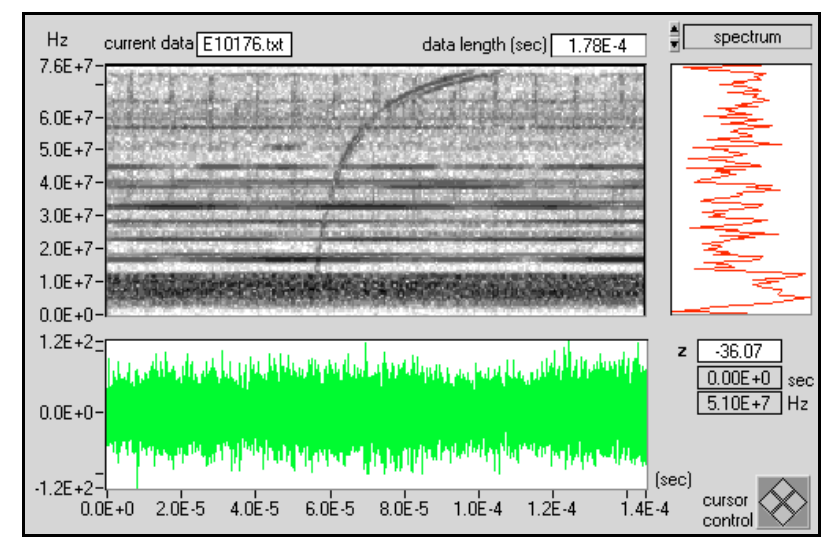

**Figure 2-5.** Ionized Impulse Signal

Based on the joint time-frequency representation, you can further mask the desired signal, as shown in the top plot in Figure 2-6. You then can apply the inverse transformation to recover the noiseless time waveform. The lower plot of Figure 2-6 illustrates the noisy and reconstructed signals. When the SNR is very low, as with many satellite signals, JTFA might offer the only opportunity to detect the signal of interest.

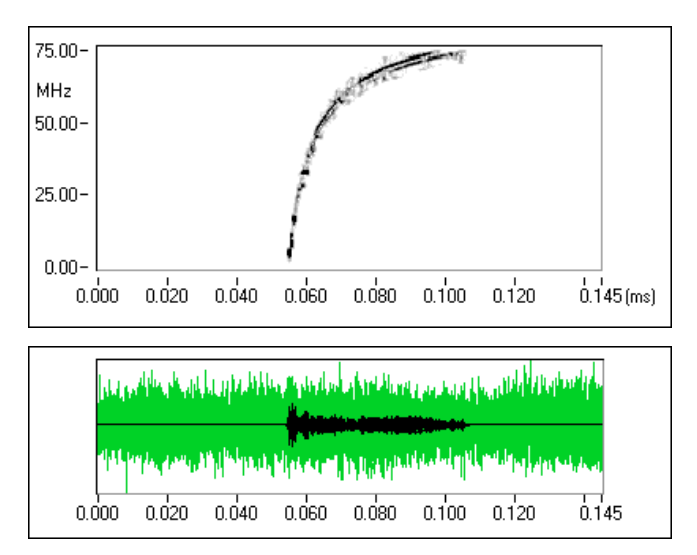

**Figure 2-6.** Reconstructed Signal

## <span id="page-31-0"></span>**Basic Approaches to JTFA**

The development of JTFA began more than a half century ago. The most straightforward approach of characterizing the frequency of a signal as a function of time was to divide the signal into several blocks that could be overlapped. Then, the Fourier transform was applied to each block of data to indicate the frequency contents of each. This process has become known as the short-time Fourier transform (STFT) and roughly reflects how frequency contents change over time. The size of the blocks determines the time accuracy. The smaller the block, the better the time resolution. However, frequency resolution is inversely proportional to the size of a block. While the small block yields good time resolution, it also deteriorates the frequency resolution and vice versa. Traditionally, this phenomena is known as the window effect.

From the concept of expansion and series, Dennis Gabor,<sup>1</sup> a Hungarian-born British physicist, suggested expanding a signal into a set of weighted frequency modulated Gaussian functions. Because the Gaussian function is concentrated in both the time and frequency domains, the weights describe the signal behavior in local time and frequency. The resulting presentation is known as the *Gabor expansion*. In fact, you can consider the Gabor expansion the inverse of the STFT. However, this inverse relationship was not clear during Gabor's lifetime and not well understood until the 1980s. At present, both the theory and implementation of the Gabor expansion and STFT are mature enough to apply to real application problems.

As the linear JTFA develops, the quadratic JTFA (time-dependent spectrum) attracts great attention. The simplest time-dependent spectrum is the square of the STFT, which was named the STFT-based spectrogram or the STFT spectrogram. As mentioned earlier, the STFT spectrogram suffers from the window effect. A more elegant method is the Wigner–Ville Distribution (WVD), which originally was developed in the context of quantum mechanics by Hungarian-born American physicist Eugene P. Wigner.<sup>2</sup> The WVD has high resolution and many other useful properties for signal analysis, but it suffers from crossterm interference. To reduce crossterm interference, you can use two proven algorithms: *Cohen's class* and the Gabor expansion-based spectrogram (also known as the *Gabor spectrogram*). Scientists at National Instruments developed

<sup>&</sup>lt;sup>1</sup> In 1970, Gabor (1900–1979) was awarded the Nobel Prize in Physics for his discovery of the principles of holography.

<sup>&</sup>lt;sup>2</sup> Wigner's pioneering application of group theory to an atomic nucleus established a method for discovering and applying the principles of symmetry to the behavior of physical phenomena. In 1963, he was awarded the Nobel Prize in Physics.

the Gabor spectrogram in the early 1990s. Based on the conventional Gabor expansion and the WVD, the adaptive representation-based spectrogram—the adaptive spectrogram—also was introduced by scientists at National Instruments.

Unlike the linear JTFA method, the quadratic JTFA method is not unique. This toolkit contains the following quadratic algorithms:

- adaptive spectrogram
- Cohen's class
	- Choi–Williams distribution
	- cone-shaped distribution
	- STFT spectrogram
	- WVD
- Gabor spectrogram

Which method should you use? Often, the choice is application dependent. Through these methods, you can process the signals that the conventional Fourier transform cannot handle.

# **3**

# <span id="page-33-0"></span>**Joint Time-Frequency Analysis Algorithms**

This chapter describes the algorithms the joint time-frequency analysis (JTFA) VIs use. The JTFA algorithms implemented in this package fall into two categories: linear and quadratic. For more information on a particular algorithm, consult Qian's (1996) and Cohen's (1995) works.

### **Linear JTFA Algorithms**

Linear JTFA includes the following methods:

- Gabor expansion, considered the inverse short-time Fourier transform (STFT)
- STFT, used for computing the Gabor coefficients
- adaptive representation, considered the inverse adaptive transform
- adaptive transform

#### **Gabor Expansion and STFT**

The Gabor expansion represents a signal *s*[*i*] as the weighted sum of the frequency-modulated and time-shifted function *h*[*i*]:

$$
s[i] = \sum_{m} \sum_{n=0}^{N-1} C_{m,n} h[i - m\Delta M] e^{j2\pi n i/N}
$$
 (3-1)

where the Gabor coefficients  $C_{m,n}$  are computed by the STFT

$$
C_{m,n} = STFT[m\Delta M, n] = \sum_{i=0} s[i]\gamma^{*}[i-m\Delta M]e^{-j2\pi n i/N}
$$

where *N* denotes the number of frequency bins, and ∆*M* denotes the time sampling interval. You can use any function as γ[*i*], as long as its dual function  $h[i]$  exists. For the perfect reconstruction, the oversampling rate, *N/*∆*M*, must be greater than or equal to one. For a given *h*[*i*] or γ[*i*], use the FastDual VI to compute the corresponding dual function.

If the STFT is not used for computing the Gabor coefficient  $C_{m,n}$ , there are no restrictions for γ[*i*] or the ratio *N/*∆*M*.

#### <span id="page-34-0"></span>**Adaptive Representation and Adaptive Transform**

In the Gabor expansion, the elementary functions  $h[i-m\Delta M]e^{j2\pi ni/N}$  are time-shifted and frequency-modulated versions of the single prototype function *h*[*i*]. Refer to Equatio[n 3-](#page-33-0)1. To better match the analyzed signal, the adaptive representation was developed to decompose the signal *s*[*i*] as a sum of weighted linear adaptive chirp modulated Gaussian functions:

$$
s[i] = \sum_{k=0}^{D-1} A_k h_k[i] \tag{3-2}
$$

where the linear chirp modulated Gaussian function  $h_k[i]$  is defined by

$$
h_k[i] = (\alpha_k \pi)^{-0.25} \exp \left\{ -\frac{[i - i_k]^2}{2\alpha_k} + j \left( 2\pi f_k[i - i_k] + \frac{\beta_k}{2} [i - i_k]^2 \right) \right\}
$$

which has four-tuple parameters  $(\alpha_k, i_k, f_k, \beta_k)$ . Therefore, the adaptive representation is more flexible than the elementary function used in the Gabor expansion.

The parameter *D* in Equation 3-2 denotes the total number of elementary functions used by  $h_k[i]$ .  $A_k$  is the weight of each individual  $h_k[i]$ , as computed by the adaptive transform.

Scientists at National Instruments and Mallat and Zhang (1993) independently developed the adaptive representation, also known as the *matching pursuit*. The adaptive methods in this toolkit were implemented with the adaptive oriented orthogonal projective decomposition algorithm. The source code for this algorithm was developed by Professor Qinye Yin and Zhifang Ni at Xi'an Jiaotong University, China (Yin 1997).

## <span id="page-35-0"></span>**Quadratic JTFA Algorithms**

The quadratic JTFA algorithms include the following:

- STFT spectrogram
- Wigner–Ville distribution (WVD)
- Pseudo Wigner–Ville distribution (PWVD)
- Cohen's class
- Choi–Williams distribution (CWD)
- cone-shaped distribution
- Gabor spectrogram
- adaptive spectrogram

#### **STFT Spectrogram**

The STFT-based spectrogram is defined as the square of the STFT:

$$
SP[m\Delta M, n] = \left| \sum_{i=0} s[i] \gamma[i - m\Delta M] e^{-j2\pi ni/N} \right|^2
$$

where *N* denotes the number of frequency bins, and ∆*M* denotes the time sampling interval. The STFT-based spectrogram is simple and fast but suffers from the window effect.

Figure[s 3-1](#page-36-1) an[d 3-2](#page-36-1) illustrate the window effect of the STFT spectrogram. With a narrowband window (Figur[e 3-1](#page-36-1)), the time-dependent spectrum has high frequency resolution but poor time resolution. With a wideband window (Figur[e 3-2](#page-36-1)), the time-dependent spectrum has poor frequency resolution but high time resolution.
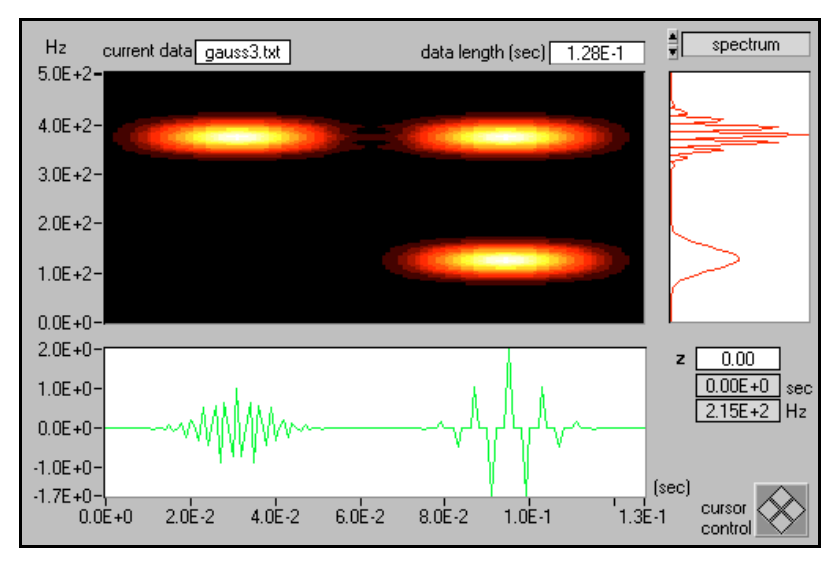

**Figure 3-1.** STFT-Based Spectrogram with a Narrowband Hanning Window for the Three-Tone Test Signal

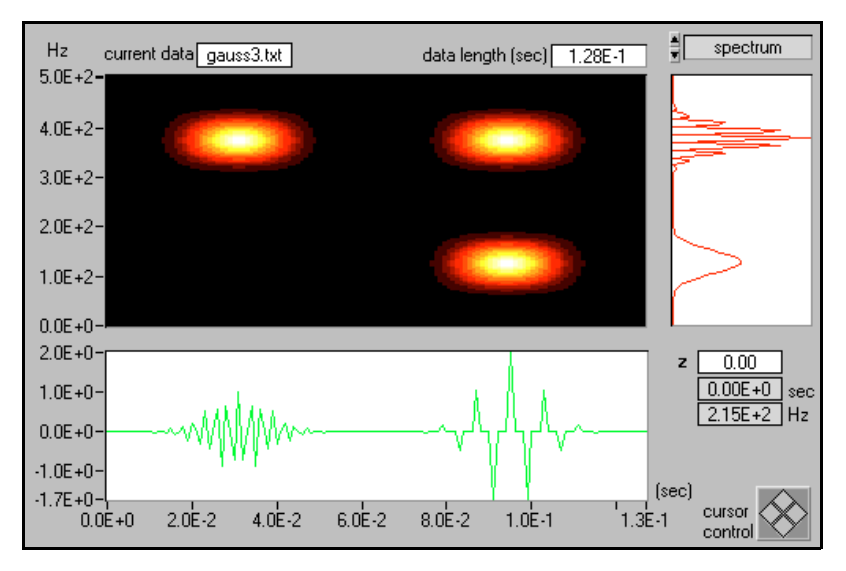

**Figure 3-2.** STFT-Based Spectrogram with a Wideband Hanning Window for the Three-Tone Test Signal

#### **Wigner–Ville Distribution and Pseudo Wigner–Ville Distribution**

For a signal *s*[*i*], the Wigner–Ville distribution is

$$
WVD[i, k] = \sum_{m=-L/2}^{L/2} R[i, m] e^{-j2\pi km/L}
$$

where the function  $R[i,m]$  is the *instantaneous correlation* given by<sup>1</sup>

$$
R[i, m] = z[i + m]z^*[i - m]
$$

The WVD can also be computed by

$$
WVD[i, k] = \sum_{m=-L/2}^{L/2} \Re[i, m] e^{j2\pi km/L}
$$

where *Z*[*k*] denotes the Fourier transform of *z*[*i*]  $\Re[i, m] = Z[i + m]Z^*[i - m]$ 

The Wigner–Ville distribution is simple and fast. It has the best joint time-frequency resolution of all known quadratic JTFA algorithms. However, if the analyzed signal contains more than one component, the WVD method suffers from crossterm interference.

Figur[e 3-3](#page-38-0) depicts the WVD of the three-tone test signal. Three real signal terms are centered at (0.03 sec, 400 Hz), (0.09 sec, 100 Hz), and (0.09 sec, 400 Hz). Three crossterms exist, labeled as 1, 2, and 3 in Figur[e 3-3](#page-38-0).

Autoterms at (0.03 sec, 400 Hz) and (0.09 sec, 400 Hz), which have different time centers, cause crossterm 1. Autoterms at (0.09 sec, 100 Hz) and (0.09 sec, 400 Hz), which have different frequency centers, cause crossterm 3. Autoterms at (0.03 sec, 400 Hz) and (0.09 sec, 100 Hz) create crossterm 2. The crossterm reflects the correlation between a pair of corresponding autoterms, always sits halfway between two corresponding autoterms, and oscillates frequently. Although its magnitude can be very large, its average usually is limited.

 $\frac{1}{2}[i]$  is the analytical or interpolated form of *s*[*i*]. See Qian (1996) for more details.

<span id="page-38-0"></span>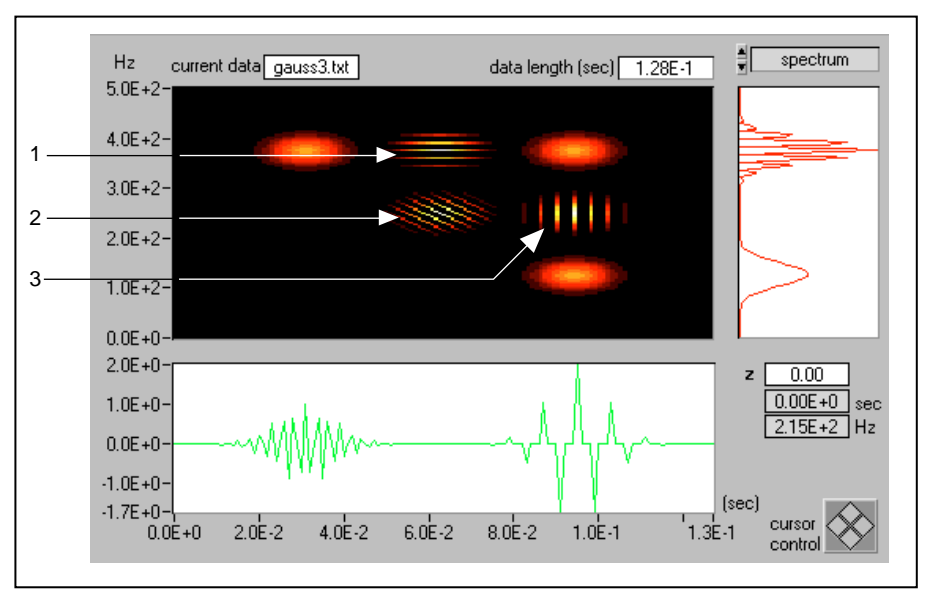

**Figure 3-3.** Wigner–Ville Distribution for the Three-Tone Test Signal

To alleviate the crossterm interference, you can assign different weights to the instantaneous correlation  $R[i,m]$  to suppress the less important parts and enhance the fundamental parts.

Traditionally, two methods exist for applying the weighting function to the instantaneous correlation *R*[*i,m*]. The first is in the time domain:

$$
PWVD[i, k] = \sum_{m=-L/2}^{L/2} w[m]R[i, m]e^{-j2\pi km/L}
$$
 (3-3)

which is called the Pseudo Wigner–Ville distribution. PWVD effectively suppresses crossterms that correspond to a pair of autoterms with different time centers, such as crossterms 1 and 2 in Figure 3-3. Figur[e 3-4](#page-39-0) illustrates the PWVD with the Gaussian window function *w*[*m*]. Compared with the WVD in Figure 3-3, the PWVD successfully eliminates crossterms 1 and 2.

<span id="page-39-0"></span>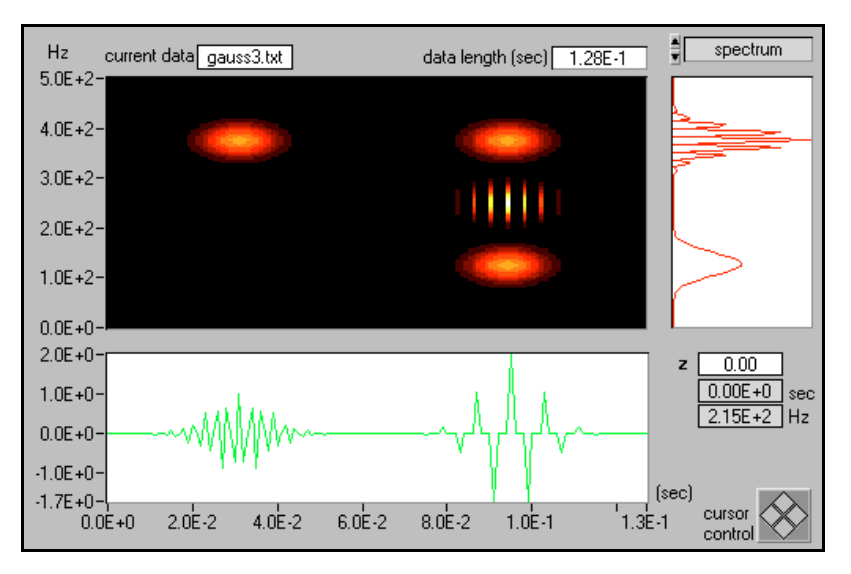

**Figure 3-4.** Pseudo Wigner–Ville Distribution with Gaussian Window *w*[*m*] for the Three-Tone Test Signal

In the second method, you assign weights to the instantaneous correlation *R*[*i,m*] in the frequency domain:

$$
WVD[i, k] = \sum_{m=-L/2}^{L/2} H[m] \Re[i, m] e^{j2\pi k m/L}
$$
 (3-4)

This weighting function effectively suppresses crossterms that correspond to a pair of autoterms with different frequencies, such as crossterms 2 and 3 in Figur[e 3-3](#page-38-0). Figur[e 3-5](#page-40-0) illustrates the PWVD with the Gaussian window function *H*[*m*]. Compared with the WVD in Fig[ure 3-](#page-38-0)3, the PWVD successfully eliminates crossterms 2 and 3.

<span id="page-40-0"></span>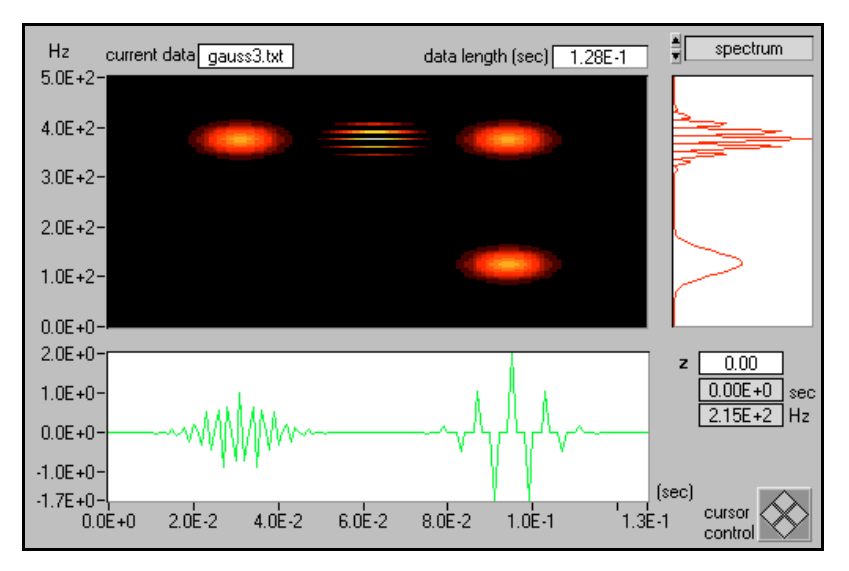

**Figure 3-5.** Pseudo Wigner–Ville Distribution for the Three-Tone Test Signal

Notice that Equatio[n 3-4](#page-39-0) is equivalent to

$$
PWVD[i,k] = \sum_{m=-L/2}^{L/2} \left( \sum_{n} h[n]R[i-n,m] \right) e^{-j2\pi km/L}
$$
 (3-5)

where  $h[n]$  is the inverse Fourier transform of  $H[m]$  in Equati[on 3](#page-39-0)-4.

#### **Cohen's Class**

Because the crossterm highly oscillates in the joint time-frequency domain, another intuitive way of reducing the crossterm interference is to perform 2D filtering to the Wigner–Ville distribution. The result can be described as

$$
C[i, k] = \sum_{m = -L/2}^{L/2} \sum_{n} \Phi[n, m] R[i - n, m] e^{-j2\pi k m/L}
$$
 (3-6)

where  $\Phi[i,m]$  denotes the kernel function. Notice that the window functions *w*[*m*] in Equatio[n 3-3](#page-38-0) and *h*[*m*] in Equation 3-5 are special cases of Φ[*i,m*] in Equation 3-6.

In 1966, Leon Cohen developed the representation *C*[*i,k*] in Equation 3-6, so it is traditionally known as Cohen's class. Compared with the PWVD in Equatio[n 3-3](#page-38-0) or 3-5, the Cohen's class method is more general and flexible. Most quadratic equations known so far, such as the STFT spectrogram, WVD, PWVD, Choi–Williams distribution, and the cone-shaped distribution, belong to Cohen's class.

#### **Choi–Williams Distribution**

When the kernel function in Equati[on 3-](#page-40-0)6 is defined by

$$
\Phi[i, m] = \sqrt{\frac{\alpha}{4\pi m^2}} e^{-\alpha i^2/(4m^2)} \tag{3-7}
$$

the yield is the Choi–Williams distribution (CWD). By adjusting the parameter  $\alpha$  in Equation 3-7, you balance crossterm interference and time-frequency resolution. The greater  $\alpha$ , the less smoothing. Figure 3-6 illustrates the CWD for  $\alpha = 1$ . The CWD effectively can suppress the crossterm caused by two autoterms with different time and frequency centers, such as crossterm 2 in Figu[re 3-](#page-38-0)3. However, the CWD method cannot reduce those crossterms that correspond to autoterms with the same time center (crossterm 3) or the same frequency center (crossterm 1). Furthermore, the computation speed of the CWD is very slow.

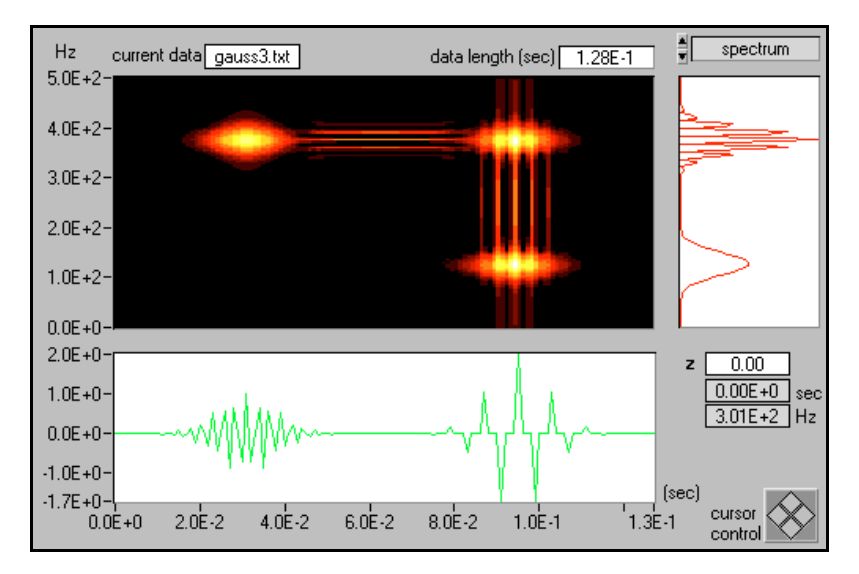

**Figure 3-6.** Choi–Williams Distribution ( $\alpha$  = 1) for the Three-Tone Test Signal

#### **Cone-Shaped Distribution**

When the kernel function in Equati[on 3-](#page-40-0)6 is defined by

$$
\Phi[i, m] = \begin{cases}\n-\frac{\alpha m^2}{c} & \text{for } i < |m| \\
0 & \text{otherwise}\n\end{cases}
$$
\n(3-8)

the yield is the cone-shaped distribution. In this toolkit, the constant *c* is set to 500. By adjusting the parameter  $\alpha$  in Equation 3-8, you can balance crossterm interference and time-frequency resolution. The greater  $\alpha$ , the less smoothing. Figure 3-7 illustrates the cone-shaped distribution for  $\alpha = 1$ . The cone-shaped distribution effectively suppresses crossterms 2 and 3 from Figur[e 3-3](#page-38-0), but it cannot reduce the crossterms that correspond to autoterms with the same frequency center (crossterm 1). The cone-shaped distribution is faster than the CWD method.

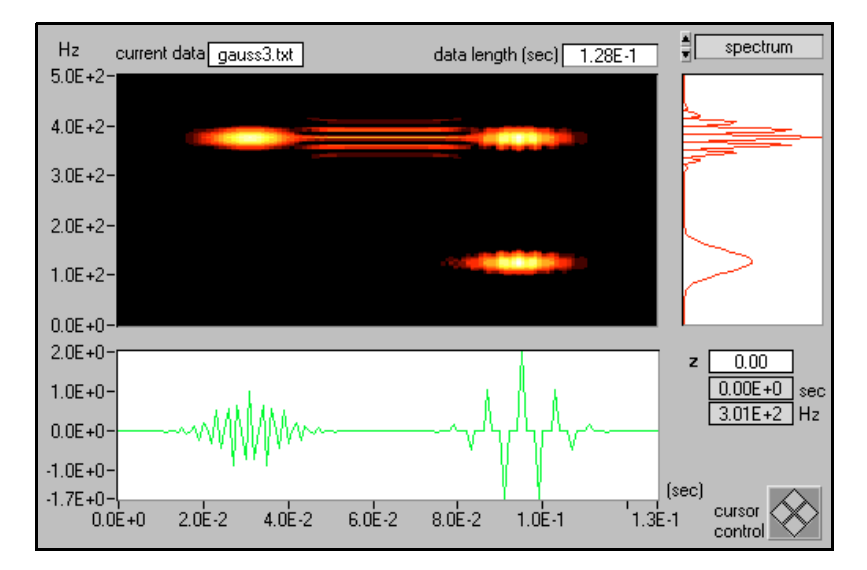

**Figure 3-7.** Cone-Shaped Distribution ( $\alpha$  = 1) for the Three-Tone Test Signal

#### **Gabor Spectrogram**

In addition to applying the Pseudo Wigner–Ville distribution window method, you can apply the Gabor expansion to a signal to identify the significance of each term to the signal's energy at point [*i, k*]. You can then preserve those terms that have major contributions at point [*i, k*] and remove those terms that have a negligible influence on the signal's energy. Because it is a Gabor expansion-based spectrogram, the resulting method is the Gabor spectrogram. The Gabor spectrogram is defined by

$$
GS_D[i, k] = \sum_{|m - m'| + |n - n'| \le D} C_{m, n} C_{m', n'} WVD_{h, h'}[i, k]
$$

where  $WVD_{h,h}[i,k]$  denotes the cross WVD of frequency-modulated Gaussian functions. The order of the Gabor spectrogram, *D*, controls the degree of smoothing. For  $D = 0$ ,  $GS_0[i, k]$  is non-negative and similar to the STFT spectrogram. As *D* goes to infinity, the Gabor spectrogram converges to the WVD.

A lower order Gabor spectrogram has less crossterm interference but lower resolution. A higher order Gabor spectrogram has better resolution but more crossterms. Moreover, the higher the order, the longer the computation time. For best results, choose an order of three to five. The Gabor spectrogram has better resolution than the STFT spectrogram and much less crossterm interference than the cone-shaped, Choi–Williams, or Wigner–Ville distributions.

Figure 3-8 illustrates the fourth-order Gabor spectrogram for the three-tone test signal. It possesses high time-frequency resolution and does not have the crossterm interference that appears in the cone-shaped, Choi–Williams, or Wigner–Ville distributions. The computational speed of the fourth-order Gabor spectrogram is slower than the STFT spectrogram and WVD but faster than the CWD or cone-shaped distribution.

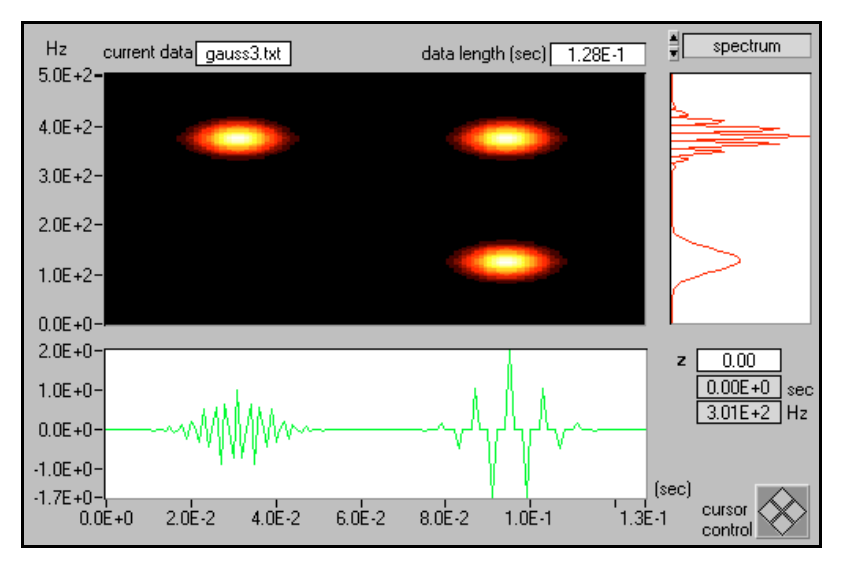

**Figure 3-8.** Gabor Spectrogram (Order Four) for the Three-Tone Test Signal

Scientists at National Instruments developed the Gabor spectrogram method, winning the EDS (Electronic Design News) 1992 Software Award and the 1993 R&D 100 award.

#### **Adaptive Spectrogram**

The adaptive spectrogram method is an adaptive representation-based spectrogram (refer to Equatio[n 3-2](#page-34-0)) computed by

$$
AS[i, n] = 2\sum_{k=0}^{D-1} |A_k|^2 \exp\left\{-\frac{\left[i - i_k\right]^2}{\alpha_k} - (2\pi)^2 \alpha_k [n - f_k - \beta_k (i - i_k)]^2\right\}
$$
(3-9)

The adaptive spectrogram achieves the best joint time-frequency resolution if the analyzed signal is a sum of linear chirp modulated Gaussian functions. For example, Figure 3-9 shows that the adaptive spectrogram effectively describes the three-tone test signal. Unfortunately, the computation speed of the adaptive spectrogram increases exponentially with the analyzed data size.

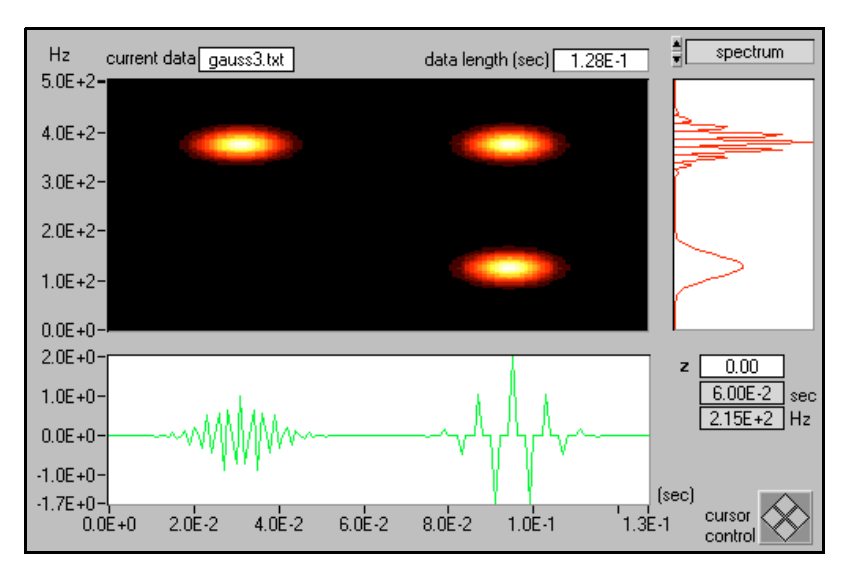

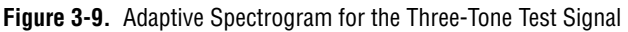

Scientists at National Instruments and Mallat and Zhang (1993) independently developed the adaptive representation, also known as the matching pursuit. The adaptive methods in this toolkit were implemented with the adaptive oriented orthogonal projective decomposition algorithm. The source code for this algorithm was developed by Professor Qinye Yin and Zhifang Ni at Xi'an Jiaotong University, China (Yin 1997).

# <span id="page-46-0"></span>**Joint Time-Frequency Analysis VIs**

This chapter describes the JTFA VIs.

#### **Adaptive Transform**

Computes the coefficients of the adaptive representation.

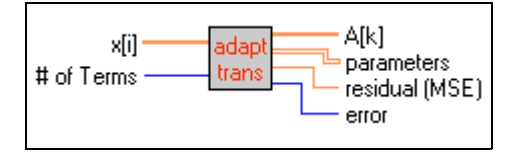

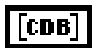

**x[i]** is the time waveform, either a real-valued or analytical signal.

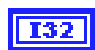

**# of Terms** determines the maximum number of elementary functions used for the adaptive representation. The more elementary functions, the more accurate the presentation. However, computation time increases as the number of elementary functions increases.

$$
\fbox{[CDB]}
$$

**A[k]** is a 1D array that indicates the weight of each elementary function  $h_k[i]$ .

$$
\fbox{[DBL]}
$$

**parameters** is a 2D array that indicates four-tuple parameters of elementary functions  $h_k[i]$ :

$$
h_k[i] = (\alpha_k \pi)^{-0.25} \exp \left\{ -\frac{\left[i - i_k\right]^2}{2\alpha_k} + j\left(2\pi f_k[i - i_k] + \frac{\beta_k}{2} [i - i_k]^2\right) \right\}
$$
(4-1)

**4**

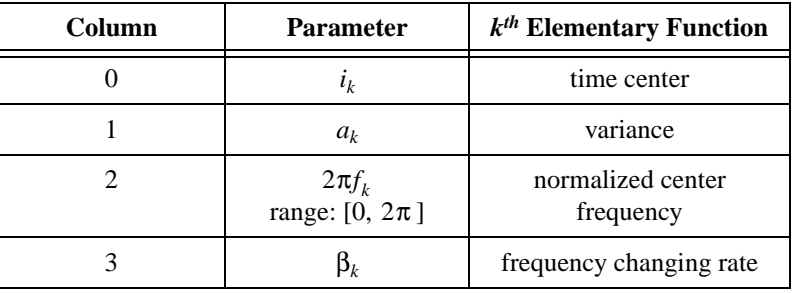

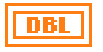

**residual (MSE)** indicates the mean square error (MSE) of the signal **x[i]** and the adaptive representation. The MSE reduces as the number of elementary functions increases.

132

**error** indicates a JTFA VI error. Refer to Chapte[r 8](#page-85-0), *[JTFA Error Code](#page-85-0)s*, for a list of JTFA error codes and their descriptions.

#### **Inverse Adaptive Transform**

Reconstructs the time waveform based on the adaptive representation.

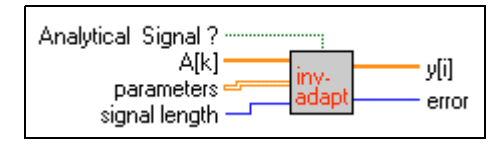

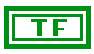

**Analytical Signal?** determines if the reconstructed signal is an analytical signal.

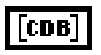

**A[k]** is a 1D array that indicates the weight of each elementary function  $h_k[i]$ .

**parameters** is a 2D array that indicates the four-tuple parameters of the elementary function  $h_k[i]$  from Equati[on 4-](#page-46-0)1.

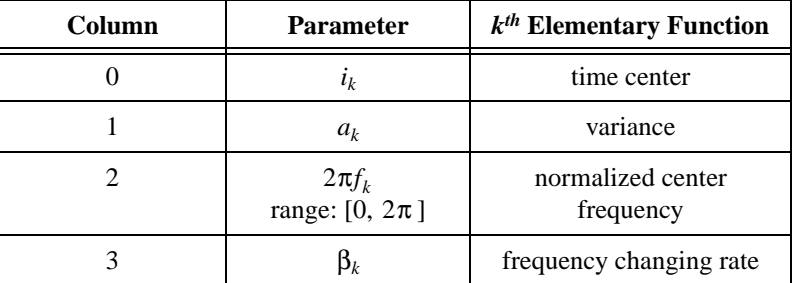

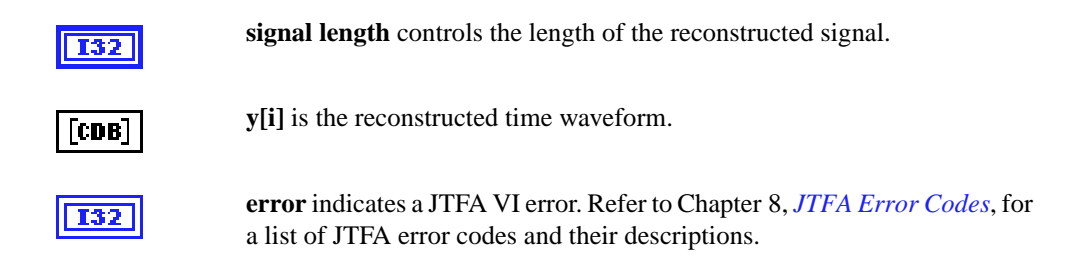

# **Short-Time Fourier Transform**

Computes the Gabor coefficients of the 1D Gabor expansion, or the Gabor transform.

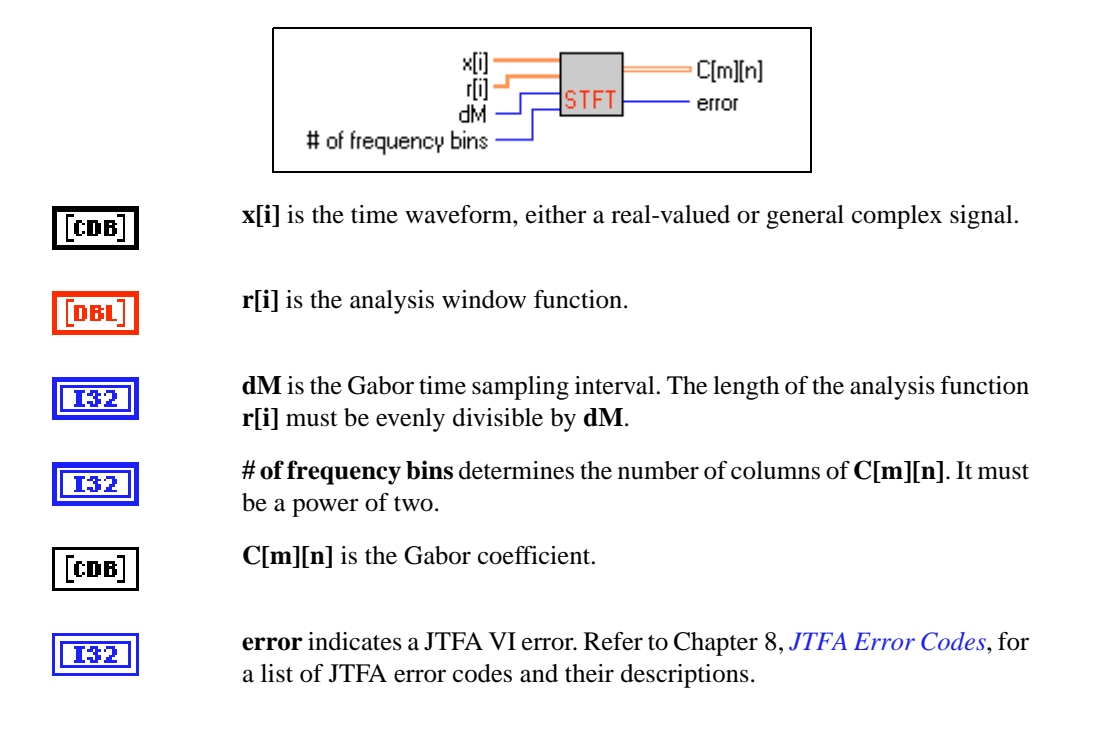

## **Gabor Expansion**

Represents a signal *s*[*i*] as the weighted sum of the frequency modulated function **h[i]**.

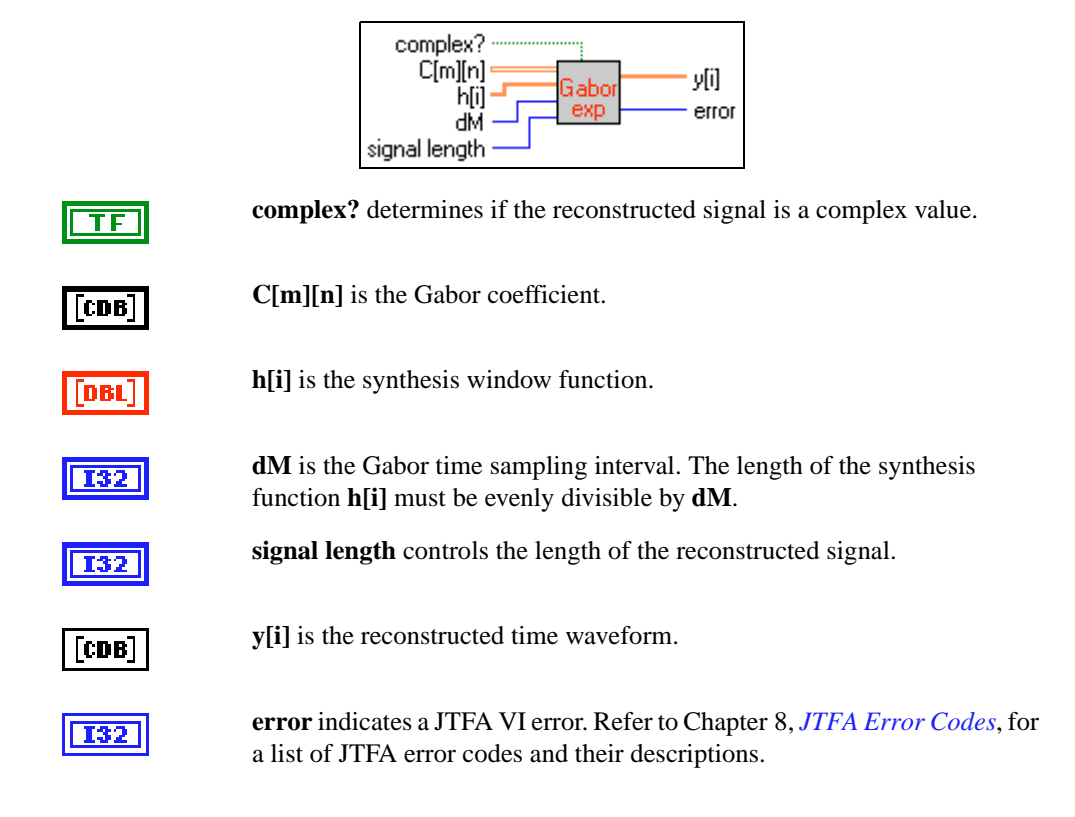

# **2D STFT**

Computes the Gabor coefficients of a 2D signal Gabor expansion.

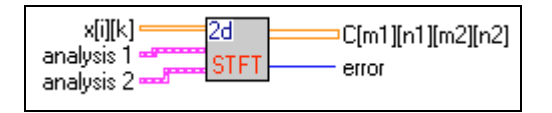

[DBL]

**x[i][k]** is a 2D signal.

[ eoa]

**analysis 1** is the cluster for the analysis window function of the row.

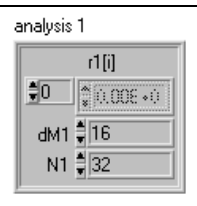

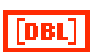

**I32** 

**I32** 

**r1[i]** is the analysis function for the row of **x[i][k]**.

**dM1** is the Gabor time sampling interval. The length of the analysis function **r1[i]** must be evenly divisible by **dM1**.

**N1** determines the number of elements for the second index *n1* of the Gabor coefficients. It must be a power of two.

[eoa]

**analysis 2** is the cluster for the analysis window function of the column.

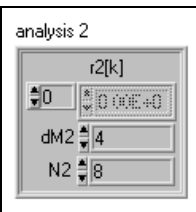

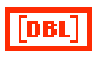

**I32** 

 $[T32]$ 

**r2[k]** is the analysis window function for the column of **x[i][k]**.

**dM2** is the Gabor time sampling interval. The length of the analysis function **r2[i]** must be evenly divisible by **dM2**.

**N2** determines the number of elements for the fourth index *n2* of the Gabor coefficients. It must be a power of two.

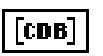

**C[m1][n1][m2][n2]** is the Gabor coefficient.

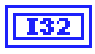

**error** indicates a JTFA VI error. Refer to Chapte[r 8](#page-85-0), *[JTFA Error Code](#page-85-0)s*, for a list of JTFA error codes and their descriptions.

#### **2D Gabor Expansion**

Computes the Gabor expansion for a 2D signal.

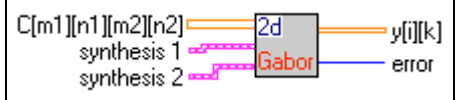

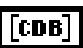

**C[m1][n1][m2][n2]** is the Gabor coefficient.

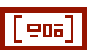

**synthesis 1** is the cluster for the synthesis window function of the row.

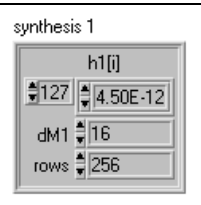

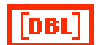

**I32** 

**h1[i]** is the synthesis function for the row of **x[i][k]**.

**dM1** is the Gabor time sampling interval. The length of the analysis function **h1[i]** must be evenly divisible by **dM1**.

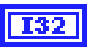

**rows** determines the number of elements for the second index *n1* of the Gabor coefficients. It must be a power of two.

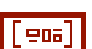

**synthesis 2** is the cluster for the analysis window function of the column.

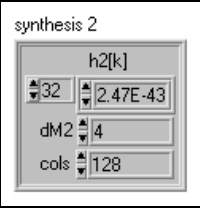

<span id="page-52-0"></span>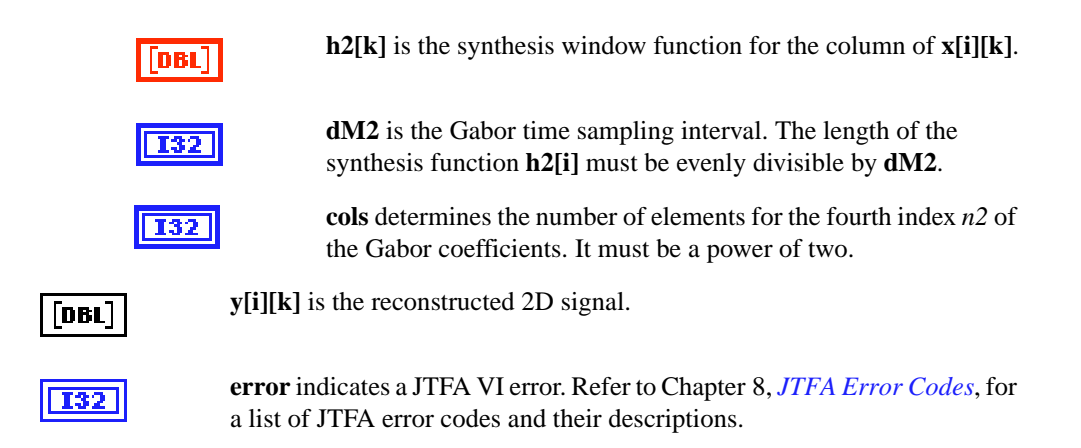

#### **Fast Dual**

Computes the dual function of a given function **h[i]**.

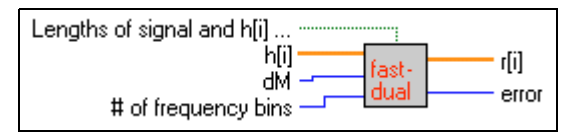

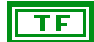

**Lengths of signal and h[i] are the same? (T)** determines if lengths of the signal and the window function **h[i]** are the same. If the length of **h[i]** is the same as the analyzed signal, the dual function solution of the given function **h[i]** is much broader. However, if the length of the signal is very long, the dual function solution might not be realistic.

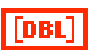

**h[i]** is the analysis or synthesis window function.

**dM** is the Gabor time sampling interval. The length of **h[i]** must be evenly divisible by **dM**.

**# of frequency bins** controls the number of frequency bins of the resulting STFT and Gabor expansion. It must be a power of two. The length of **h[i]** must be evenly divisible by **# of frequency bins**. The ratio of **# of frequency bins** to **dM** is the oversampling rate. For stable reconstruction, the oversampling rate must be greater than or equal to one:

*oversampling the number of frequency bins dM*  $=\frac{m_{\text{max}}}{2}$  > 1

<span id="page-53-0"></span>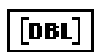

**r[i]** is the dual function of **h[i]**. **r[i]** and **h[i]** constitute a pair of analysis and synthesis functions for the STFT (Gabor transform) and Gabor expansion (considered the inverse Gabor transform).

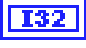

**error** indicates a JTFA VI error. Refer to Chapte[r 8](#page-85-0), *[JTFA Error Code](#page-85-0)s*, for a list of JTFA error codes and their descriptions (–20083 no solution; 20001 rank deficiency).

#### **Normalized Gaussian Window Function**

Computes the unit energy Gaussian window function defined by

$$
y[i] = (\pi \sigma^2)^{-1/4} e^{-\frac{(i - t_0)^2}{2\sigma^2}}
$$
 (4-2)

which is optimally concentrated in time and frequency domains simultaneously.

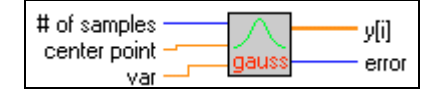

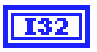

**# of samples** determines the length of the normalized Gaussian window function **y[i]**.

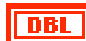

**center point** determines the center point  $t_0$  in Equation 4-2.

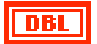

**var** determines the variance of the normalized Gaussian function  $\sigma^2$  in Equation 4-2. If the Normalized Gaussian Window Function VI is used for the STFT or Gabor expansion, the variance is

$$
\sigma^2 = \frac{the \ number \ of \ frequency \ bins}{2\pi} \times dM
$$

In this case, the MSE of the dual function is minimum, as computed by the [Fast Dual](#page-52-0)VI and the Normalized Gaussian Window Function VI. The resulting representation is known as the orthogonal-like Gabor expansion.

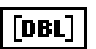

**y[i]** is the resulting normalized Gaussian window function.

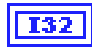

**error** indicates a JTFA VI error. Refer to Chapte[r 8](#page-85-0), *[JTFA Error Code](#page-85-0)s*, for a list of JTFA error codes and their descriptions.

#### <span id="page-54-0"></span>**Adaptive Spectrogram**

xfil p[i][k] adao # of Terms residual # of rows error # of frequency bins **x[i]** is the time waveform, either a real-valued or analytical signal.  $[{\bf CDB}]$ **# of Terms** determines the maximum number of elementary functions used 132 for the adaptive representation. The more elementary functions, the more accurate the presentation. Unfortunately, computation time increases as the number of elementary functions increases. **# of rows** determines the maximum number of rows of the spectrogram I32 **p[i][k]**. **# of frequency bins** determines the number of columns of the spectrogram **T32 p[i][k]** by  $number\ of\ columns = \frac{number\ of\ frequency\ bins}{2} + 1$  $(4-3)$ **# of frequency bins** must be a power of two. **p[i][k]** is the adaptive spectrogram. [DBL] **residual** indicates the mean square error of the signal **x[i]** and the adaptive representation. The MSE reduces as the number of elementary functions increases. **error** indicates a JTFA VI error. Refer to Chapte[r 8](#page-85-0), *[JTFA Error Code](#page-85-0)s*, for a list of JTFA error codes and their descriptions.

Computes the adaptive representation-based spectrogram.

# **Cohen's Class**

Computes the general Cohen's class.

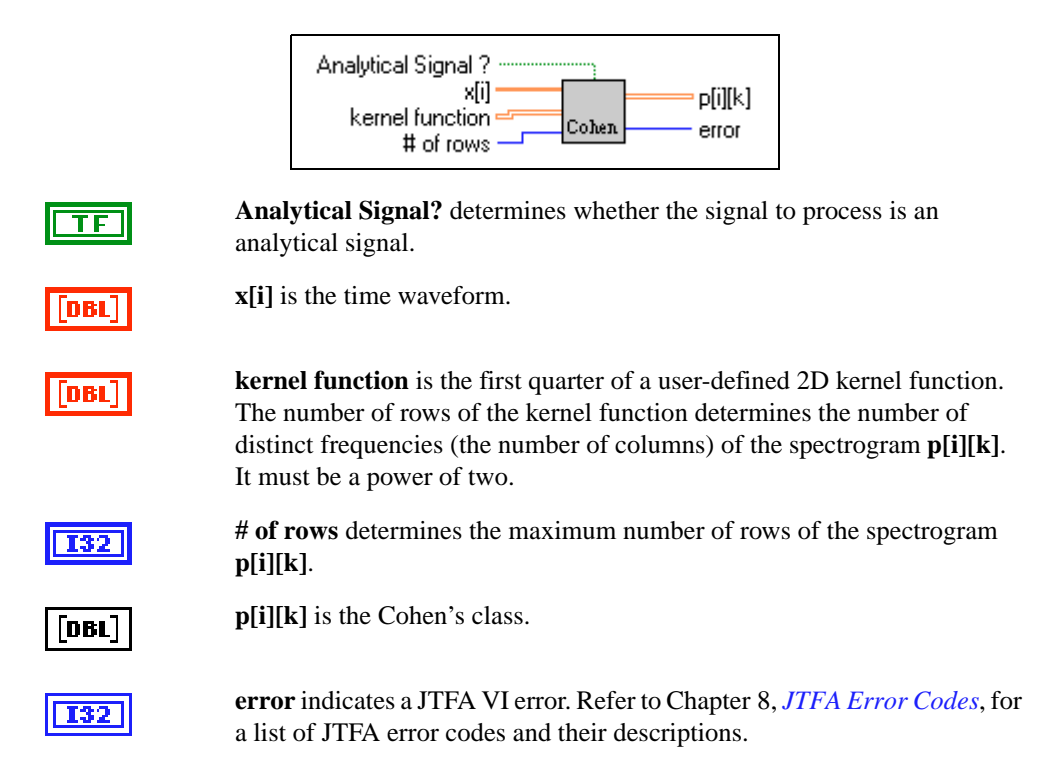

# **CWD (Choi–Williams Distribution)**

Computes the Choi–Williams distribution.

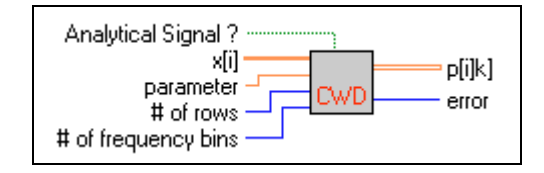

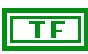

**Analytical Signal?** determines whether the signal to process is an analytical signal.

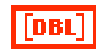

**x[i]** is the time waveform.

<span id="page-56-0"></span>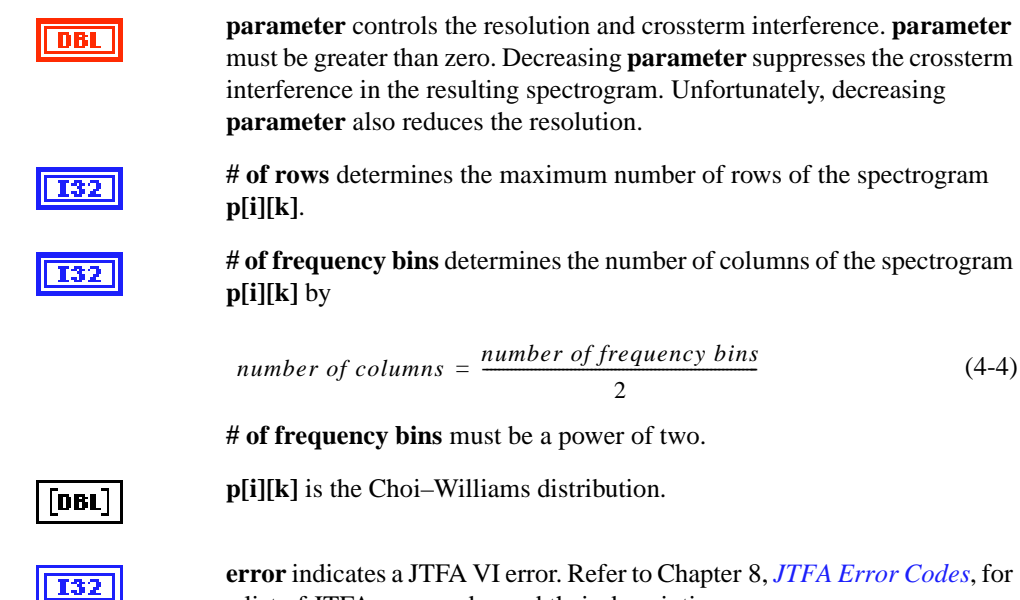

a list of JTFA error codes and their descriptions.

#### **Cone-Shaped Distribution**

Computes the cone-shaped kernel distribution.

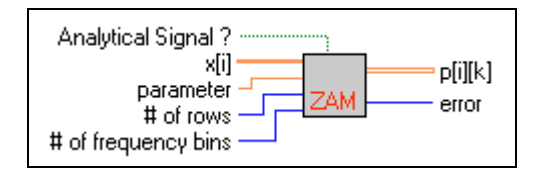

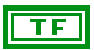

**Analytical Signal?** determines whether to process the analytical signal.

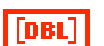

**x[i]** is the time waveform.

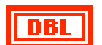

**parameter** controls the resolution and crossterm interference. **parameter** must be greater than zero. Decreasing **parameter** suppresses the crossterm interference in the resulting spectrogram. Unfortunately, decreasing **parameter** also reduces the resolution.

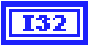

**# of rows** determines the maximum number of rows of the spectrogram **p[i][k]**.

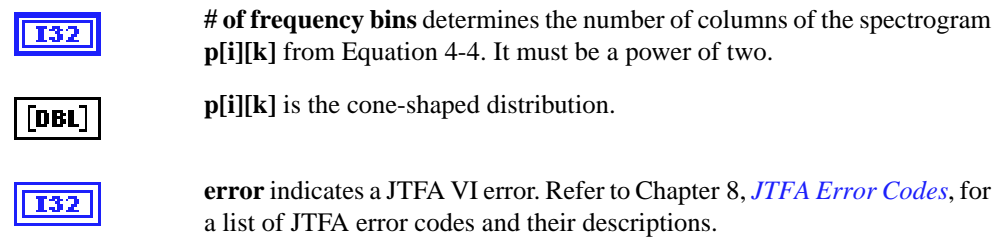

## **STFT Spectrogram**

Computes the STFT-based spectrogram.

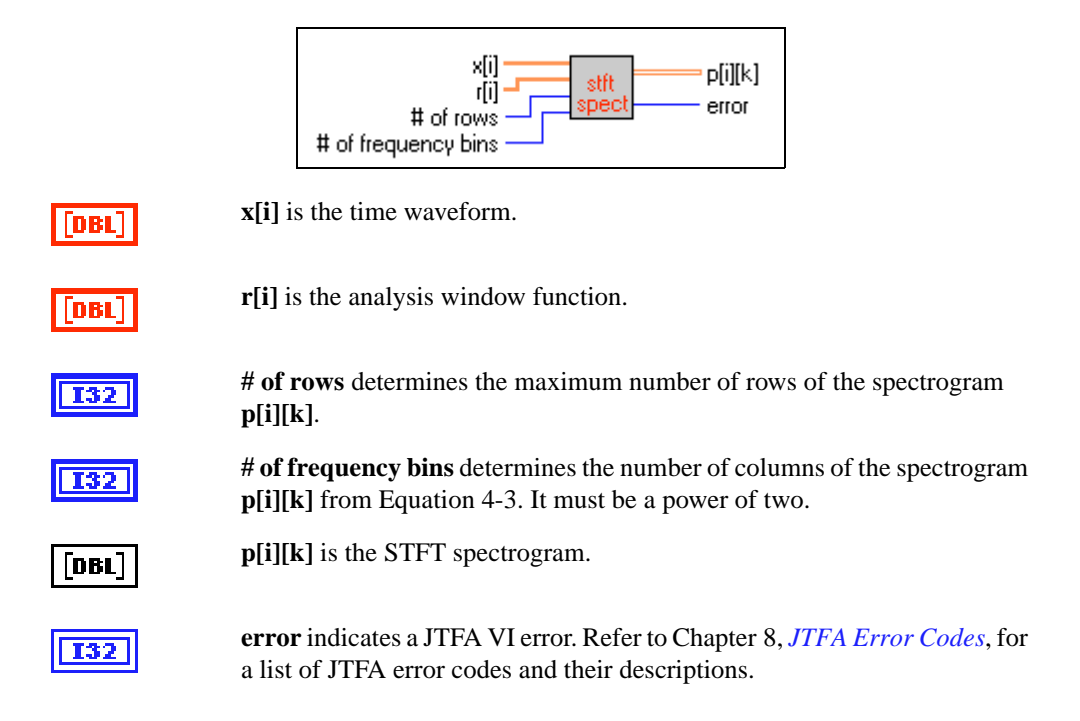

#### **PWVD (Pseudo Wigner–Ville Distribution)**

Computes the windowed Wigner–Ville distribution.

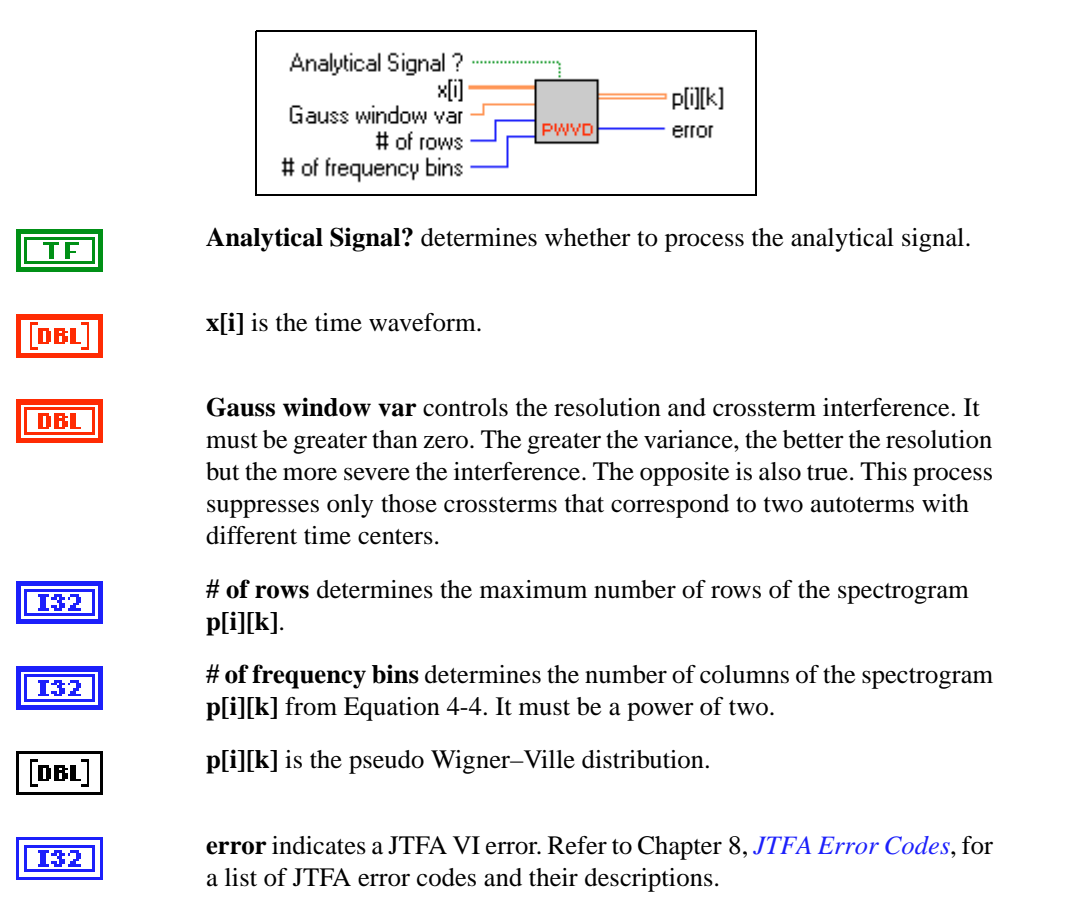

## **Gabor Spectrogram (Gabor Expansion-Based Spectrogram)**

Computes the Gabor expansion-based spectrogram with given analysis functions.

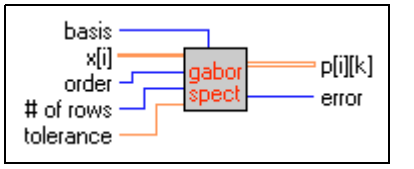

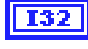

**basis** selects the analysis and synthesis functions used for the Gabor spectrogram. Three types of functions are provided: **wideband**, **mediumband**, and **narrowband**. The default is **mediumband**.

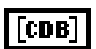

**x[i]** is the time waveform, either a real-valued or complex signal.

**order** balances the resolution and crossterm interference. **order** must be greater than or equal to zero. The greater the order, the better the resolution but the more severe the interference. The opposite is also true. When **order** is set to zero, the Gabor spectrogram is non-negative. As **order** increases, the Gabor spectrogram converges to the Wigner–Ville distribution.

Computation time is related to the **order**. The higher the **order**, the longer the computation time. For most applications, choose an **order** between three and five.

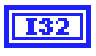

**# of rows** determines the maximum number of rows of the spectrogram **p[i][k]**.

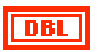

**tolerance** controls the precision of the resulting Gabor spectrogram. The smaller the tolerance, the more computation time required. The default value is  $10^{-2}$ .

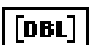

**p[i][k]** is the Gabor spectrogram.

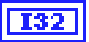

**error** indicates a JTFA VI error. Refer to Chapte[r 8](#page-85-0), *[JTFA Error Code](#page-85-0)s*, for a list of JTFA error codes and their descriptions.

#### **Time-Frequency Distribution Series**

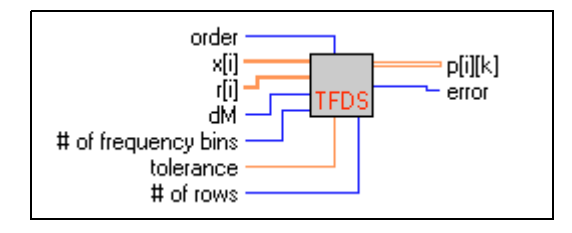

Computes the Gabor expansion-based spectrogram, which is the engine of the GaborSpectrogram VI.

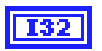

**order** balances the resolution and crossterm interference. **order** must be greater than or equal to zero. The greater the order, the better the resolution but the more severe the interference. The opposite is also true. When **order** is set to zero, the Gabor spectrogram is non-negative. As **order** increases, the Gabor spectrogram converges to the Wigner–Ville distribution.

Computing time is related to **order**. The higher the **order**, the longer the computation time. For most applications, choose an **order** between three and five.

**x[i]** is the time waveform, either a real-valued or complex signal.

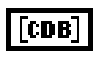

[CDB]

**r[i]** is the analysis function. **r[i]** must be the dual function of the normalized Gaussian function in Equatio[n 4-2](#page-53-0).

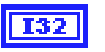

**dM** is the Gabor time sampling interval. The length of the analysis function **r[i]** must be evenly divisible by **dM**.

**# of frequency bins** controls the number of columns of **p[i][k]**. When the analyzed signal **x[i]** is a real value, the number of columns of **p[i][k]** is determined by Equatio[n 4-3](#page-54-0). When **x[i]** is complex, the number of columns of **p[i][k]** is equal to **# of frequency bins**.

The **# of frequency bins** must be a power of two. The length of the analysis function **r[i]** must be evenly divisible by **# of frequency bins**.

The ratio of **# of frequency bins** to **dM** is the oversampling rate, which must be greater than or equal to 1:

*oversampling the number of frequency bins dM*  $=\frac{m_{\text{eff}}}{2}$  > 1 **tolerance** controls the precision of the resulting Gabor spectrogram. The smaller the tolerance, the more computation time required. The default value is  $10^{-2}$ .

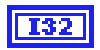

 $DBL$ 

**# of rows** determines the maximum number of rows of the spectrogram **p[i][k]**.

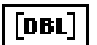

**p[i][k]** is the Gabor spectrogram.

**I32** 

**error** indicates a JTFA VI error. Refer to Chapte[r 8](#page-85-0), *[JTFA Error Code](#page-85-0)s*, for a list of JTFA error codes and their descriptions.

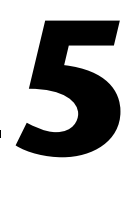

# **Joint Time-Frequency Analysis Applications**

This chapter introduces some JTFA applications. Because JTFA is relatively new, it is less known among practicing engineers and scientists, unlike the well-known Fourier analysis. The examples in this chapter reveal only the potential of JTFA. The power of JTFA has not been fully explored. These examples can help you learn and apply JTFA to your applications.

Unlike the traditional analysis in which you can analyze a signal only in the time domain or frequency domain, JTFA defines a signal in the joint time and frequency domain. Consequently, you can better understand and process the signal in which you are interested.

The examples in this chapter demonstrate VIs based on linear or quadratic algorithms. You can find all examples in Examples.llb in the Examples\Signal Processing Toolset\Joint Time Frequency Analysis directory in your LabVIEW directory. You can run the application by selecting **Start»Programs»National Instruments Signal Processing Toolset»Joint Time-Frequency Analyzer**.

# **Linear Algorithm Examples**

The following two linear algorithm examples demonstrate noise reduction (denoise) and image analysis.

#### **Denoise**

Noise reduction is a powerful JTFA application. In general, random noise evenly distributes over the entire joint time-frequency domain because it is not limited to a short time period or narrow frequency band. A signal's joint time-frequency representation always concentrates in a relatively small region. As a result, the regional Signal-to-Noise Ratio (SNR) in the joint time-frequency domain can be much higher than that in either the time or the frequency domain. In other words, the noise-corrupted signal is easier to recognize in the joint time-frequency domain. After identifying the

signal component, you can apply a mask to filter the signal components and take the inverse transform to obtain the noise-free time waveform.

Figur[e 5-1](#page-64-0) illustrates the Gabor expansion-based denoise example. By adjusting the noise control knob, you vary the noise level. In Fig[ure 5](#page-64-0)-1, the original SNR is –0.37 db. From examining the time waveform, power spectrum, and Gabor coefficients, you might notice that the signal is much easier to recognize from the Gabor coefficients than from either the time waveform or from the spectrum. The following procedure describes the Gabor expansion-based denoise process:

- 1. Take the STFT with respect to the noise signal  $x[n]$ .
- 2. Mask the signal STFT (or Gabor coefficients) from the joint time-frequency domain.
- 3. To get the noise-reduced time waveform  $x_1[n]$ , compute the Gabor expansion of the signal's Gabor coefficients obtained in step 2.
- 4. Repeat steps 1 through 3. The number of iterations depends on the original SNR. The lower the SNR, the more iterations.

<span id="page-64-0"></span>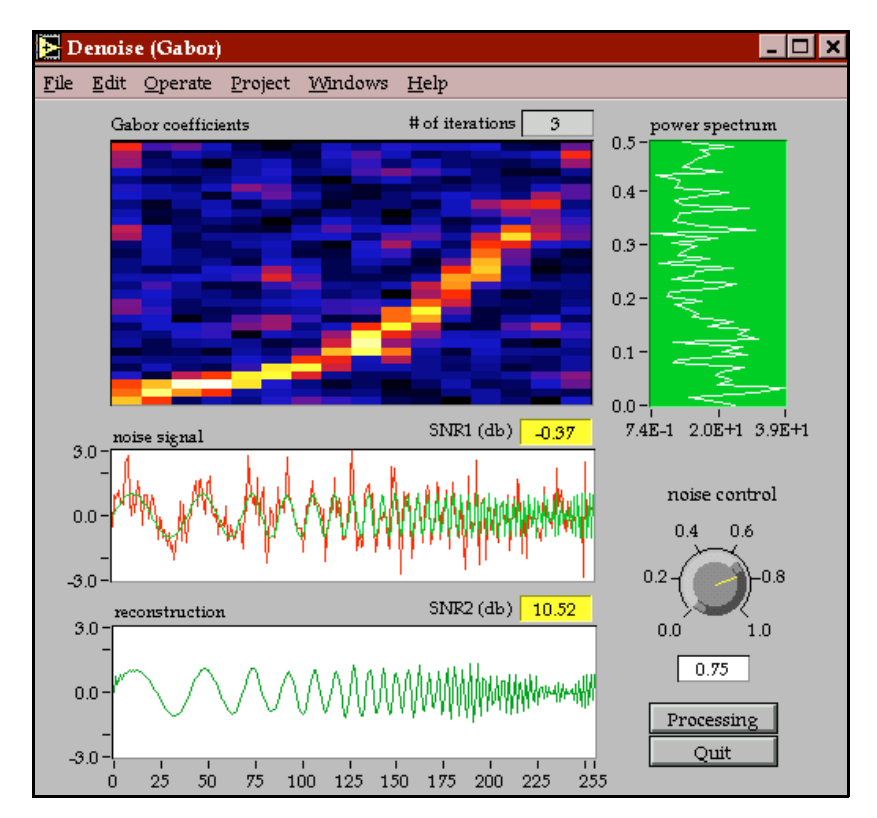

**Figure 5-1.** Gabor Expansion-Based Denoise

In this example, there are three iterations. The resulting SNR is 10.52 db. The bottom plot depicts the time waveform-based on the prominent Gabor coefficients selected from the joint time-frequency domain. Notice an improvement of approximately 11 db—an impossible improvement using traditional techniques.

Scientists at National Instruments and Hughes Aircraft jointly developed this iterative denoise method.

#### **Image Analysis**

By applying the 2D STFT method, you can decompose a 2D image into several subimages, as shown in Figu[re 5-](#page-65-0)2. Figu[re 5-](#page-65-0)3 describes the corresponding frequency contents of each subimage. If you adjust the analysis window functions, you can have each subimage represent only the information in which you are interested.

<span id="page-65-0"></span>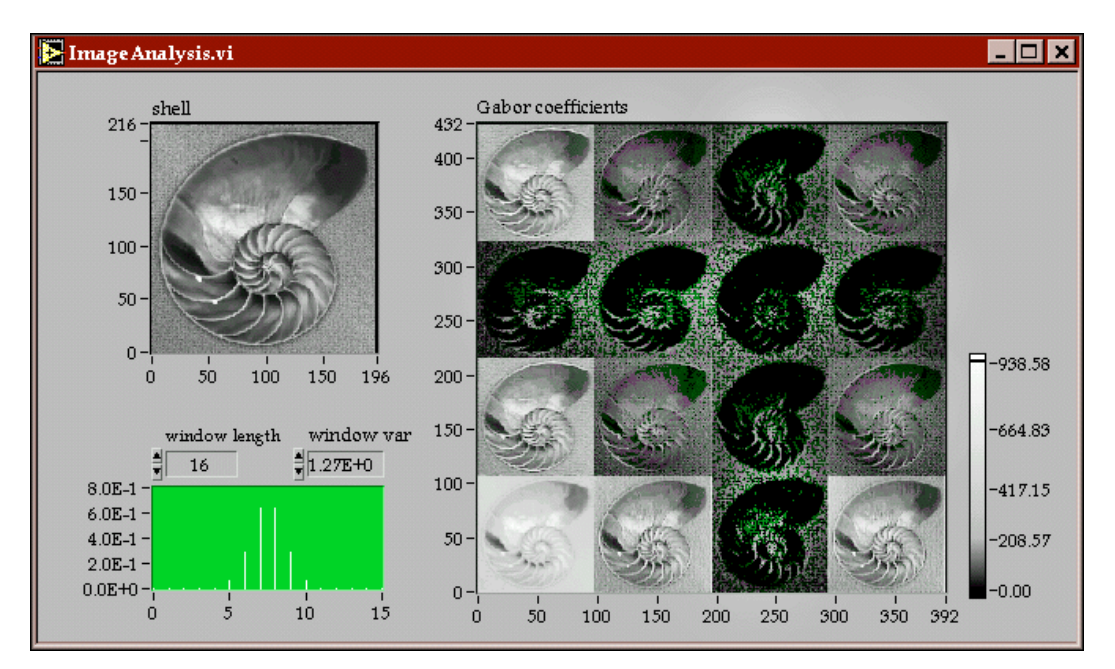

**Figure 5-2.** 2D STFT for Image Analysis

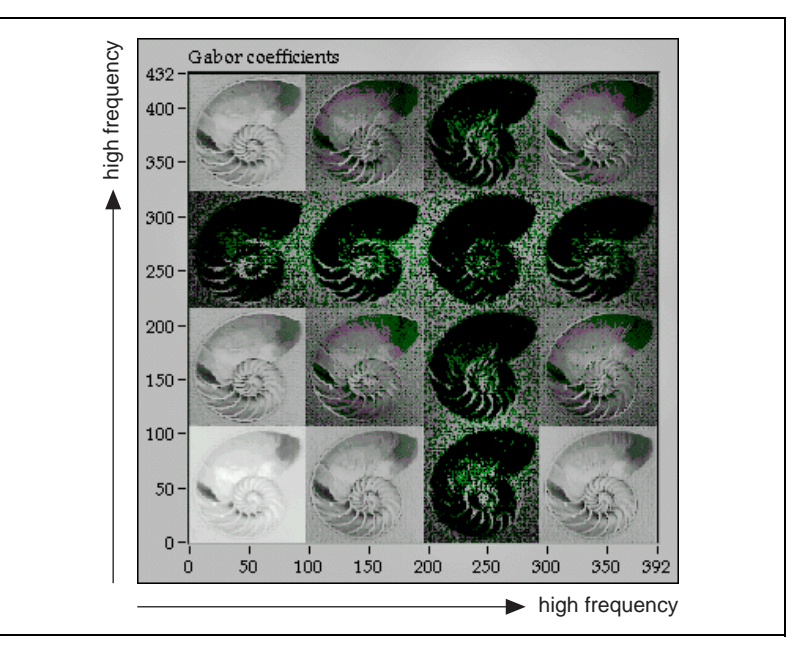

**Figure 5-3.** Subimage Frequency Contents

Figur[e 5-4](#page-67-0) illustrates the 2D STFT VI used for the image analysis plotted in Figur[e 5-2](#page-65-0). In this example, the row analysis window, **r1[i]**, and column analysis function, **r2**[i], are the same. Moreover,  $N1 = N2 = 4$  and  $dM1 = dM2 = 2$ . In other words, the oversampling rate is 2.

The relationship between the analysis windows and the resulting subimage is determined as follows:

- The ratio of the number of rows (between the original image and the new image) is equal to the oversampling rate **N1**/**dM1**. In this example, 2.
- The number of vertical subimages is equal to **N1**.
- The ratio of the number of columns (between the original image and the new image) is equal to the oversampling rate **N2/dM2**. In this example, 2.
- The number of horizontal subimages is equal to **N2**.
- The total number of subimages is equal to the product of the number of vertical subimages and the number of horizontal subimages. In this example, 16.

<span id="page-67-0"></span>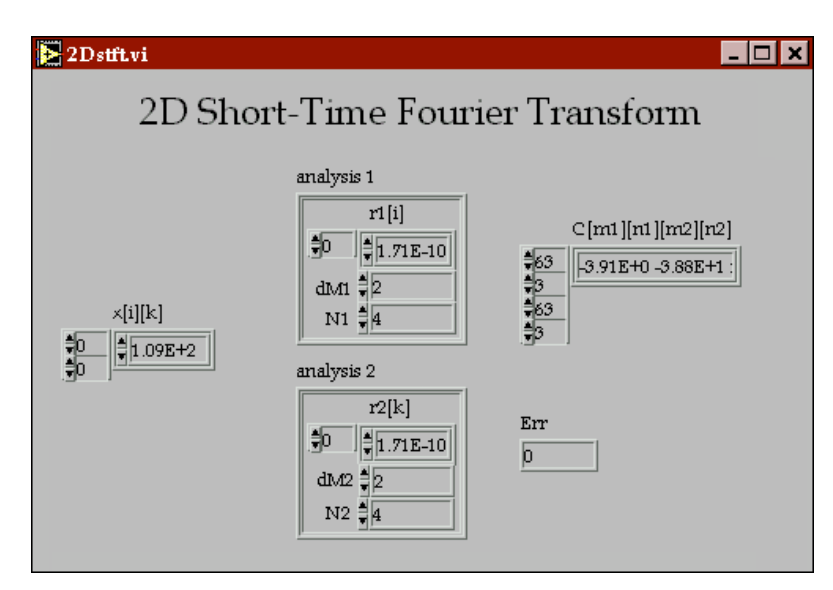

**Figure 5-4.** 2D STFT for the Image Analysis in Figur[e 5-2](#page-65-0)

# **Time-Dependent Spectrum Analysis Examples**

A primary motivation of JTFA is to discover how the power spectrum of a signal changes over time. While classical algorithms such as the square of the Fourier transform indicate only the average of a signal's power spectrum, JTFA algorithms allow you to examine the instantaneous spectrum. Consequently, you have a better understanding of the nature of the signal in which you are interested.

For your convenience, this toolkit provides a comprehensive combination of online and offline joint time-frequency analyzers. Using these analyzers, you can perform rather sophisticated time-dependent spectrum analysis. Because each algorithm has advantages and disadvantages, you should select an algorithm based on the application. The simplest and fastest algorithm is the STFT spectrogram, which is suitable for online analysis. If the frequency contents of a signal change rapidly, consider one of the other algorithms included in this toolkit.

## **Online STFT Spectrogram Analyzer**

The **Online Analyzer** allows you to collect real data and perform online analysis. Figure 5-5 illustrates the front panel of the **Online Analyzer**. The bottom plot displays the time waveform. The top plot displays the corresponding STFT spectrogram. The following sections describe how to manipulate controls and read indicators on the **Online Analyzer** panel.

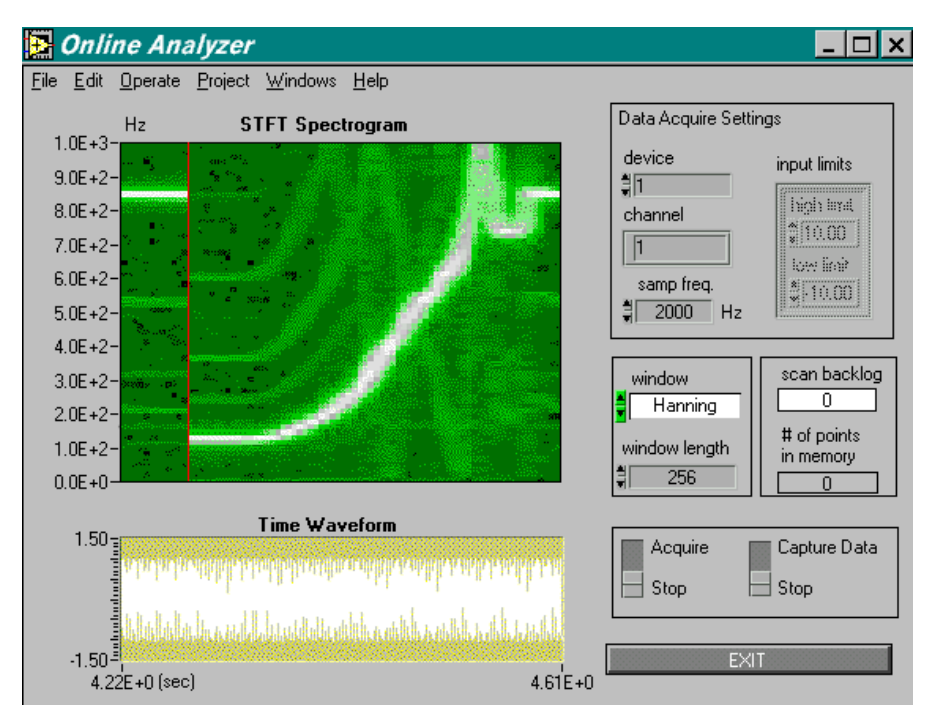

**Figure 5-5.** Online STFT Spectrogram Analyzer Panel

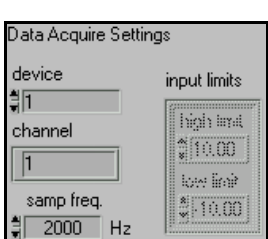

# **Setting NI-DAQ**

To properly preform online analysis, the **Online Analyzer** needs to know the **device** number, **channel** number, and **input limits**. Choose a sampling frequency (**samp freq.**) based on the application. The maximum **samp freq.** depends on the DAQ card and the computer you use. **scan backlog** (refer to Figure 5-5) indicates whether **samp freq.** is adequate. If the **scan backlog** value keeps increasing, reduce **samp freq**. For more information on DAQ settings, consult your NI-DAQ manual.

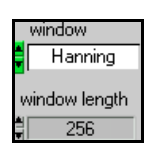

## **Setting the Analysis Window**

You can choose one of four types of windows: **rectangular**, **Blackman**, **Hamming**, or **Hanning**. The maximum **window length** is 512.

# **Acquiring Data**

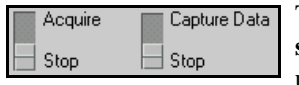

To start collecting data with NI-DAQ, set the left switch to **Acquire**. **scan backlog** (refer to Figure 5-5) indicates whether the system can keep up with the incoming samples. You must move the right switch to **Capture Data** to preserve the acquired data.

# **Saving Data**

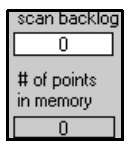

To save data, you must move the right switch to **Capture Data**, as explained in the previous section. The indicator **# of points in memory**  displays the number of data points in memory. When you toggle **Capture Data** to **Stop**, **# of points in memory** is replaced by the indicator **total # of points saved**, which displays the total number data points saved in memory. The captured data remains in temporary memory until you stop acquiring data. When you finish collecting data, a dialog box prompts you to save the data to a text file. If you select **Discard**, the memory is cleared, and the data is lost. If you select **Yes**, the data in memory is saved to a text file you designate.

## **Offline Joint Time-Frequency Analyzer**

If the signal's frequency contents change rapidly, the STFT spectrogram is not adequate, and you need an **Offline Analyzer**, such as the one shown in Figur[e 5-6](#page-70-0). The bottom plot illustrates the time waveform of the analyzed signal. The plot on the right displays the classical power spectrum or instantaneous spectrum. The upper-left plot shows the spectrogram (time-dependent spectrum).

<span id="page-70-0"></span>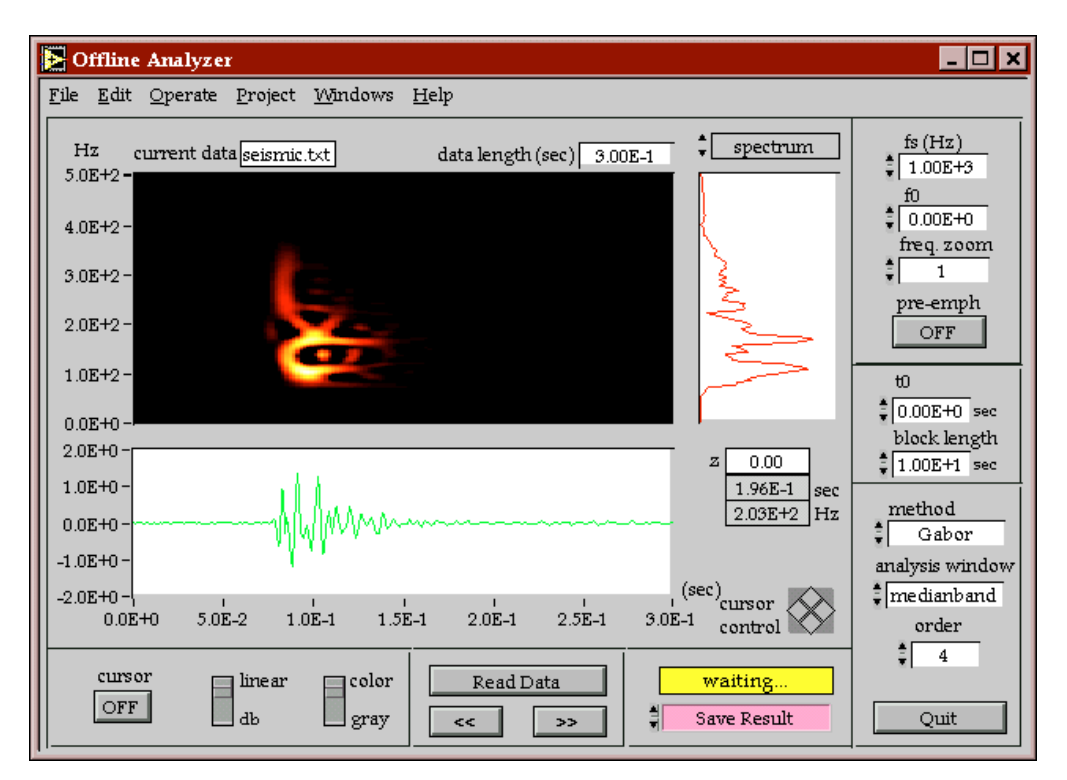

**Figure 5-6.** Offline Joint Time-Frequency Analyzer

Because it demonstrates each quadratic JTFA algorithm included in this toolkit, the **Offline Analyzer** helps you select the algorithm that best fits your application.

**Note** *This instrument was designed for demonstration purposes only. For most real applications, you need to build your own JTFA instrument using the VIs included in this toolkit.*

> The following sections explain how to manipulate controls and read indicators in the **Offline Analyzer**.

## **Changing Spectrogram Display**

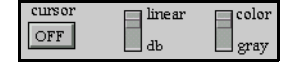

There are three options for the spectrogram display. By clicking the **cursor** button, you turn the cursor on and off. By moving the **linear/db** switch, you select linear or db display. By moving the **color-gray** switch, you control the color table of the spectrogram.

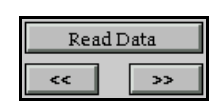

# **Inputting Data**

Click the **Read Data** button to select the data file that you want to analyze. The data file must be a 1D text file. If the file contains x-index, remove it with any word processor before you analyze the data. The **<<** and **>>** buttons move you to the previous or next block of data, respectively.

# **Saving Results**

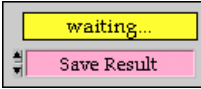

By selecting **Save Result**, you can save any displayed data, such as the **time waveform**, **power spectrum**, and **spectrogram**, as a text file.

All spectrograms display only the non-negative points. The **Offline Analyzer** automatically truncates negative points to zero. If you use log scale, the displayed spectrogram is further normalized. However, real spectrograms, except for the STFT and the adaptive spectrograms, might contain negative values. **Save Result** saves the real spectrogram without truncating or normalizing.

#### **Switching Between Conventional Power and Instantaneous Spectrum**

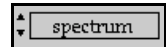

Select **spectrum** to switch the spectrum display between a conventional power spectrum and an instantaneous spectrum. When you select **instant spectrum**, as shown in Figu[re 5-7](#page-72-0), the cursor controls the time instant. A group of indicators below the spectrum displays the cursor position.
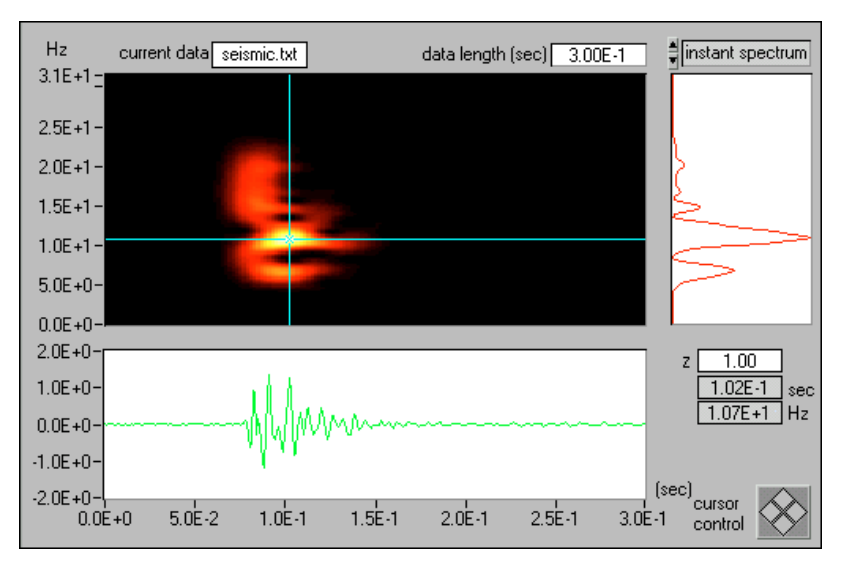

**Figure 5-7.** Instantaneous Spectrum Display

### **Frequency Zooming**

The control **fs** determines the frequency range to display. The highest frequency is equal to  $fs/2$ . By using the **freq. zoom** control, you can examine the signal in the frequency domain. The frequency range displayed is equal to  $f_s/(2 \times z)$  zoom factor). The maximum zoom factor is limited to 16, so the smallest frequency range is  $fs/32$ .

The **f0** parameter determines the start frequency to display and must be greater than or equal to zero. Moreover,  $f0 + fs / (2 \times z$ oom factor) <  $fs / 2$ . If **f0** is out of the valid range, the selection is ignored.

### **Applying the Pre-Emphasis Filter**

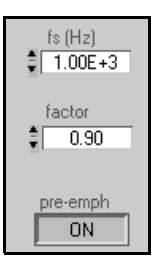

 $fs(Hz)$ 1.00E+3  $0.00E+0$ freq. zoom  $\mathbf{1}$ pre-emph OFF

> Click the **pre-emph** button to apply the pre-emphasis filter to the import signal. The pre-emphasis filter suppresses DC and enhances high-frequency components. As the **factor** control increases, the DC remaining decreases. The **factor** control ranges from 0 to 1.

#### ffū  $$0.00E+0$$  sec block length  $1.00E+1$  sec

### **Setting Time Parameters**

Time parameters allow you to process the part of signal in which you are most interested. **t0** controls the start point of the analyzed signal. If **t0** is out of range, it reverts to zero. The **block length** control determines the length of the signal to process. If **block length** is larger than the signal length, it is ignored.

### **Selecting the JTFA Method**

Use the method control to specify any of the following quadratic JTFA algorithms the **Offline Analyzer** contains:

- STFT spectrogram
- Gabor spectrogram
- adaptive spectrogram
- Pseudo Wigner–Ville distribution
- Choi–Williams distribution
- cone-shaped distribution

**Note** *Generally, you should start with the STFT spectrogram because it is fast and simple.*

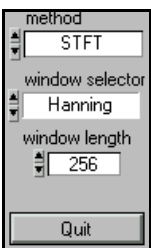

### **STFT Spectrogram**

To run the STFT spectrogram, you need to input values for **window selector** and **window length**. The **Offline Analyzer** provides four window types: **rectangular**, **Blackman**, **Hamming**, and **Hanning**. **window length** must be less than 256. If you enter a length greater than 256, the length automatically truncates to 256. The longer the window, the higher the frequency resolution but the poorer the time resolution and vice versa. Consider the long window as narrowband and the short window as wideband.

Adjust the window length and type such that the resulting STFT spectrogram achieves the best compromise between time and frequency resolution. You can use the resulting **window length** as a reference for the Gabor spectrogram. Refer to the following *[Gabor Spectrogram](#page-74-0)* section for more information.

If you cannot achieve satisfactory resolution with the STFT spectrogram, try the Gabor spectrogram or one of the other methods explained later in this chapter.

<span id="page-74-0"></span>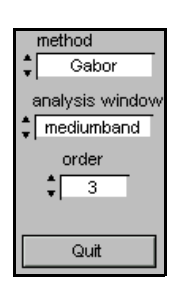

### **Gabor Spectrogram**

If the time-frequency resolution of the STFT spectrogram is not satisfactory, try the Gabor spectrogram next. This method requires more computation time than the STFT spectrogram, but the Gabor spectrogram has better time-frequency resolution.

To process the Gabor spectrogram, you need to set the **order** and **analysis window** parameters. **order** controls the resolution and crossterm interference. The higher the order, the better the time-frequency resolution. As the order goes to infinity, the Gabor spectrogram converges to the Wigner–Ville distribution. Notice that as the order increases, crossterms become more obvious. Furthermore, computation time is proportional to the order selected. Set **order** from three to five to achieve the best compromise between resolution and crossterm interference.

In general, the Gabor spectrogram is less sensitive to window length than the STFT spectrogram. Hence, there are only three analysis window selections: **wideband**, **mediumband**, and **narrowband**. If you adjusted the window length using the STFT method, use that value to determine which analysis window you should select for the Gabor spectrogram, as shown in Table 5-1.

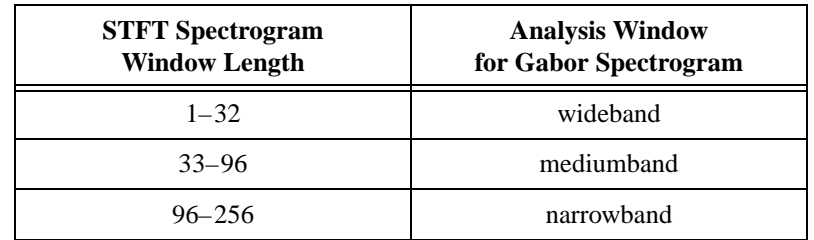

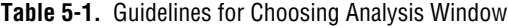

#### **Adaptive Spectrogram**

If you can consider a signal as the sum of linear chirp functions with different Gaussian envelopes, use the adaptive spectrogram to achieve the best time-frequency resolution.

**# of terms** determines the number of linear chirp functions used to approximate the analyzed signal. The more elementary the linear chirp functions, the more accurate the approximation and the smaller the **residual**. Unfortunately, the more elementary functions you specify, the longer the computation time. Usually, you should start with a small number

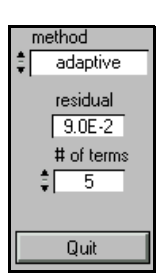

of terms. Increase **# of terms** until **residual** is satisfactory. The residual is computed as

$$
residual = \frac{\sum_{n} |s[n] - a[n]|^2}{\sum_{n} |s[n]|^2}
$$

where  $a[n]$  denotes the approximation. If the approximation is equal to the original signal *s*[*n*], **residual** reduces to zero.

### **Pseudo Wigner–Ville Distribution**

The pseudo Wigner–Ville distribution is fast and provides high time-frequency resolution. However, it might suffer from serious crossterm interference if the analyzed signal consists of multiple components.

You can lessen the crossterm interference two ways. First, you can take the pseudo Wigner–Ville distribution with respect to the analytical function by setting **analytic?** to **ON**. However, this approach destroys the low frequency portion of the signal's time-dependent spectrum.

Second, you can reduce **Gauss window var** to eliminate the crossterm caused by a pair of autoterms separated in time. However, reducing **Gauss window var** deteriorates time-frequency resolution.

### **Choi–Williams Distribution**

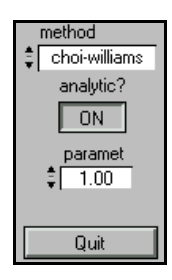

The Choi–Williams distribution is designed to reduce crossterm interference while preserving as many useful Wigner–Ville distribution properties as possible. Like the pseudo Wigner–Ville distribution, you can take the Choi–Williams distribution with respect to the analytical function by setting **analytic?** to **ON**. The resulting spectrogram has reduced crossterm interference.

You also can lessen crossterm interference by setting the control **paramet**. In general, the smaller the **paramet** value, the less crossterm interference but the poorer the time-frequency resolution. **paramet** defaults to a value of 1.

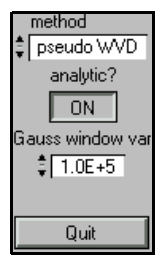

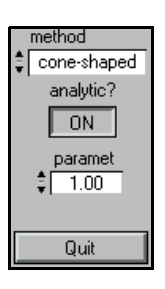

### **Cone-Shaped Distribution**

The cone-shaped distribution is another type of time-dependent spectrum designed to reduce crossterm interference. Like the pseudo Wigner–Ville distribution and the Choi–Williams distribution, you also can take the cone-shaped distribution with respect to the analytical function by setting **analytic?** to **ON**. The resulting spectrogram has reduced crossterm interference.

You also can lessen crossterm interference by setting the control **paramet**. In general, the smaller the **paramet** value, the less crossterm interference but the poorer the time-frequency resolution. **paramet** defaults to a value of 1.

# **6**

# **Frequently Asked Questions**

This chapter addresses some questions JTFA users frequently ask.

#### **What Is the Difference between Linear and Quadratic JTFA Methods?**

This package includes both linear and quadratic methods. Linear transforms include the following methods:

- Gabor expansion, considered the inverse short-time Fourier transform (STFT)
- STFT, used for computing the Gabor coefficients
- adaptive representation, considered the inverse adaptive transform
- adaptive transform

The quadratic JTFA algorithms include the following:

- STFT spectrogram
- Wigner–Ville distribution (WVD)
- Pseudo Wigner–Ville distribution (PWVD)
- Cohen's class
- Choi–Williams distribution (CWD)
- cone-shaped distribution
- Gabor spectrogram
- adaptive spectrogram

If you consider the linear JTFA as the evolution of the conventional Fourier transform, the quadratic JTFA is the counterpart of the standard power spectrum. The difference between linear and quadratic methods is that you can invert the linear transform. As with the fast-Fourier transform, you can reconstruct the original signal based on the Gabor coefficients. The linear transform is suitable for signal processing, such as time-varying filtering.

In general, the quadratic form is not reversible. You cannot restore the original time waveform from the time-dependent spectrum. However, the quadratic JTFA describes the energy distribution of the signal in the joint time-frequency domain, which is useful for signal analysis.

#### **Which Quadratic JTFA Algorithms Should I Use?**

Each quadratic JTFA algorithm has advantages and disadvantages. You should select a particular algorithm based on the application. Generally speaking, no algorithm is superior to all others in all applications. Table 6-1 summarizes the advantages and disadvantages of all quadratic algorithms provided in this package.

| <b>Method</b>            | <b>Resolution and</b><br><b>Crossterm Description</b>                     | <b>Speed</b> |
|--------------------------|---------------------------------------------------------------------------|--------------|
| adaptive spectrogram     | extremely high resolution<br>when a signal is made up of<br>linear chirps | slow         |
|                          | no crossterms                                                             |              |
|                          | non-negative                                                              |              |
| <b>CWD</b>               | less crossterm than PWVD                                                  | very slow    |
| cone-shaped distribution | less crossterm interference<br>than PWVD or CWD                           | slow         |
| Gabor spectrogram        | good resolution                                                           | moderate     |
|                          | robust                                                                    |              |
|                          | minor crossterms                                                          |              |
| <b>PWVD</b>              | extremely high resolution for<br>a few types of signals                   | fast         |
|                          | severe crossterms                                                         |              |
| <b>STFT</b> spectrogram  | poor resolution                                                           | fast         |
|                          | robust                                                                    |              |
|                          | non-negative                                                              |              |

**Table 6-1.** Quadratic JTFA Algorithms

If the frequency contents of the analyzed signal do not change rapidly, try the STFT spectrogram first. You can apply a relatively long window function to obtain a good frequency resolution with tolerable time resolution deterioration. Because the STFT spectrogram is fast, it is suitable for online analysis.

The other algorithms generally have better joint time and frequency resolution than the STFT spectrogram, but they require more computation time, which is suitable for offline analysis only. If you need a higher resolution, use the third- or fourth-order Gabor spectrogram to reduce crossterm interference and achieve faster processing speeds.

National Instruments recommends that you use the following procedure when analyzing a signal:

- 1. Begin with the STFT and determine which analysis window is best: wideband, mediumband, or narrowband.
- 2. Use STFT if you are satisfied with the results. If not, continue with step 3.
- 3. Try the Gabor spectrogram if the STFT does not produce satisfactory results. Regardless of the analysis window used, the Gabor spectrogram converges to the Wigner-Ville distribution as the order increases. If the order is low, the type of analysis window influences the Gabor spectrogram, although the effect is not as large as that on the STFT. Select your Gabor spectrogram **analysis window** based on the window information obtained in step 1.
- 4. Increase the **order** until the crossterm interference becomes obvious. For most applications, an **order** of three to five should be adequate.
- 5. Reduce the data **block length** and increase the **freq. zoom** to examine detailed features.

#### **Can I Measure a Signal's Energy in the Joint Time-Frequency Domain Point-to-Point?**

This question addresses a fundamental issue in the joint time-frequency analysis area. Except for a few special cases, the answer is no. As far as scientists are aware, no algorithm can meaningfully measure a signal's energy point-to-point in the joint time-frequency domain.

Roughly speaking, the result  $P(t, w)$  of all quadratic JTFA algorithms indicates a certain type of weighted average energy near the point  $(t, f)$ . Some algorithms take an average over a larger area, such as the STFT spectrogram. In this case, the time-frequency resolution is poor, but it is always greater than or equal to zero. Some methods cause heavy weights on a small number of points, such as the high-order Gabor spectrogram, which yields better time-frequency resolution. In this case, some points might approach negativity, which is not acceptable for certain applications. In short, every algorithm has advantages and disadvantages.

As an example, Figure 6-1 shows an STFT spectrogram with a test signal that contains 10 sine cycles at 10 Hz. Although the signal starts at  $t = 1$  s and ends at  $t = 2$  s, the STFT spectrogram clearly shows something before  $t = 1$  s and after  $t = 2$  s, as indicated by the arrows. Moreover, the time-dependent spectrum indicates that the signal does not contain only 10 Hz but that it possesses a certain bandwidth.

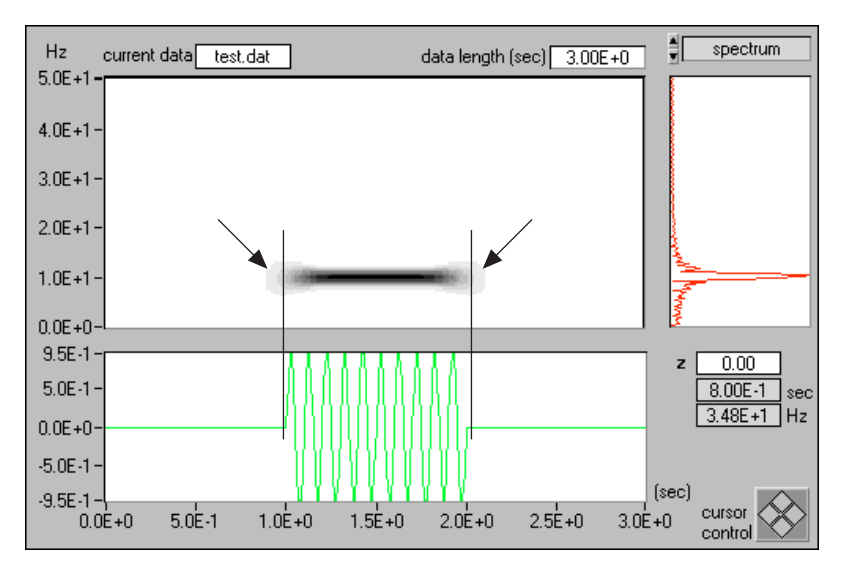

**Figure 6-1.** STFT Spectrogram (Hanning Window)

By applying other methods, you can substantially suppress the energy outside 1 s to 2 s and 10 Hz, thereby achieving a near point-to-point measurement. Figur[e 6-2](#page-81-0), shows the Gabor spectrogram. As shown, most of the signal's energy is between 1 s to 2 s and 10 Hz. The higher the order, the higher the concentration and the closer you come to achieving a point-to-point measurement. On the other hand, the higher order Gabor spectrogram produces negative values, which might be difficult to accept from the classical energy definition point of view. Moreover, the Gabor spectrogram generally requires more computation time than the STFT spectrogram.

<span id="page-81-0"></span>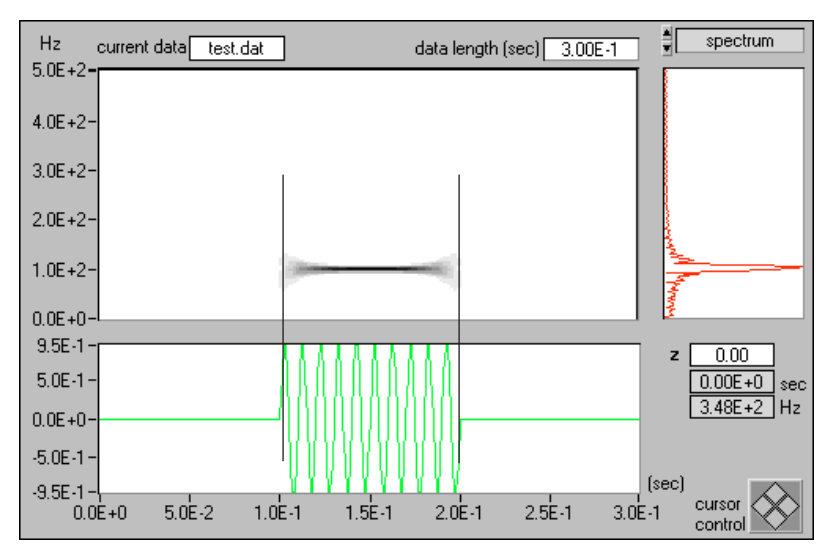

**Figure 6-2.** Gabor Spectrogram (Order Four)

#### **What Can I Do If the Time-Dependent Spectrum Shows a Line Only at DC?**

If the analyzed signal is non-negative, such as an ECG or the stock index, or if it contains a large DC offset, the resulting time-dependent spectrum is dominated by a single line in the vicinity of DC. You might not be able to see more interesting frequency patterns. To suppress the DC component, you have to apply certain types of preprocessing. However, the methods for removing the DC components (or detrending) are application dependent. No general method works in all cases. Common techniques of detrending include lowpass filtering and curve fitting. However, a more promising technique is the wavelet transform. Refer to P[art](#page-86-0) II, *[Wavelet and Filter](#page-86-0)  [Bank Design Toolki](#page-86-0)t*, of this manual for information on wavelet-based detrending.

#### **Can I Use Other Software to Plot the Time-Dependent Spectrum?**

Yes. Save the time-dependent spectrum to a text file. The resulting text file contains only *Z* values and does not retain the time- and frequency-axis information. The time and frequency axis can be determined as follows.

While **t0** and **f0** are shown on the front panel of **Offline Analyzer**, the time increment ∆*t* is computed by

 $\Delta t = \frac{time \, span}{number \, of \, rows}$ 

and the frequency increment ∆*f* is determined by

 $\Delta f = \frac{sampling\ frequency}{2\times zoom\ factor\times128}$ 

# **JTFA References**

This chapter lists reference material that contains more information on the theory and algorithms implemented in the JTFA toolkit.

Choi, H., and W. J. Williams. "Improved time-frequency representation of multicomponent signals using exponential kernels." *IEEE Trans. Acoustics, Speech, Signal Processing* vol. 37.6 (1989):862–871.

Cohen, L. "Generalized phase-space distribution functions." *J. Math. Phys.* vol. 7 (1966):781–806.

- Cohen, L. "Time-frequency distribution: A review." *Proc. IEEE* vol. 77.7 (1989):941–981.
- Cohen, L. *Time-frequency analysis*. Englewood Cliffs, N.J.: Prentice-Hall, 1995.
- Mallat, S., and Z. Zhang. "Matching Pursuits with Time-Frequency Dictionaries," *IEEE Trans. Signal Process.* vol. 41.12 (1993): 3397–3415.
- Qian, S., and J. M. Morris. "Wigner distribution decomposition and crossterm deleted representation." *Signal Processing* vol. 25.2 (1992):125–144.
- Qian, S., and D. Chen. "Discrete Gabor transform." *IEEE Trans. Signal Processing* vol. 41.7 (1993):2429–2439.
- Qian, S., and D. Chen. "Decomposition of the Wigner-Ville distribution and time-frequency distribution series." *IEEE Trans. Signal Processing* vol. 42.10 (1994):2836–2841.
- Qian, S., and D. Chen. *Joint time-frequency analysis*. Englewood Cliffs, N.J.: Prentice-Hall, 1996.
- Wexler, J., and S. Raz. "Discrete Gabor expansions." *Signal Processing* vol. 21.3 (1990):207–221.

**7**

- Yin, Q., Z. Ni, S. Qian, and D. Chen. "Adaptive oriented orthogonal projective decomposition." *Journal of Electronics* (Chinese) vol. 25.4 (1997):52–58.
- Xia, X. G., and S. Qian. "An iterative algorithm for time-varying filtering in the discrete Gabor transform domain." Submitted to *IEEE Trans. on Signal Processing*.
- Zhao, Y., L. E. Atlas, and R. J. Marks. "The use of cone-shaped kernels for generalized time-frequency representations of nonstationary signals." *IEEE Trans. Acoustics, Speech, Signal Processing* vol. 38.7 (1990):1084–1091.

# **JTFA Error Codes**

This chapter lists the error codes the JTFA VIs return.

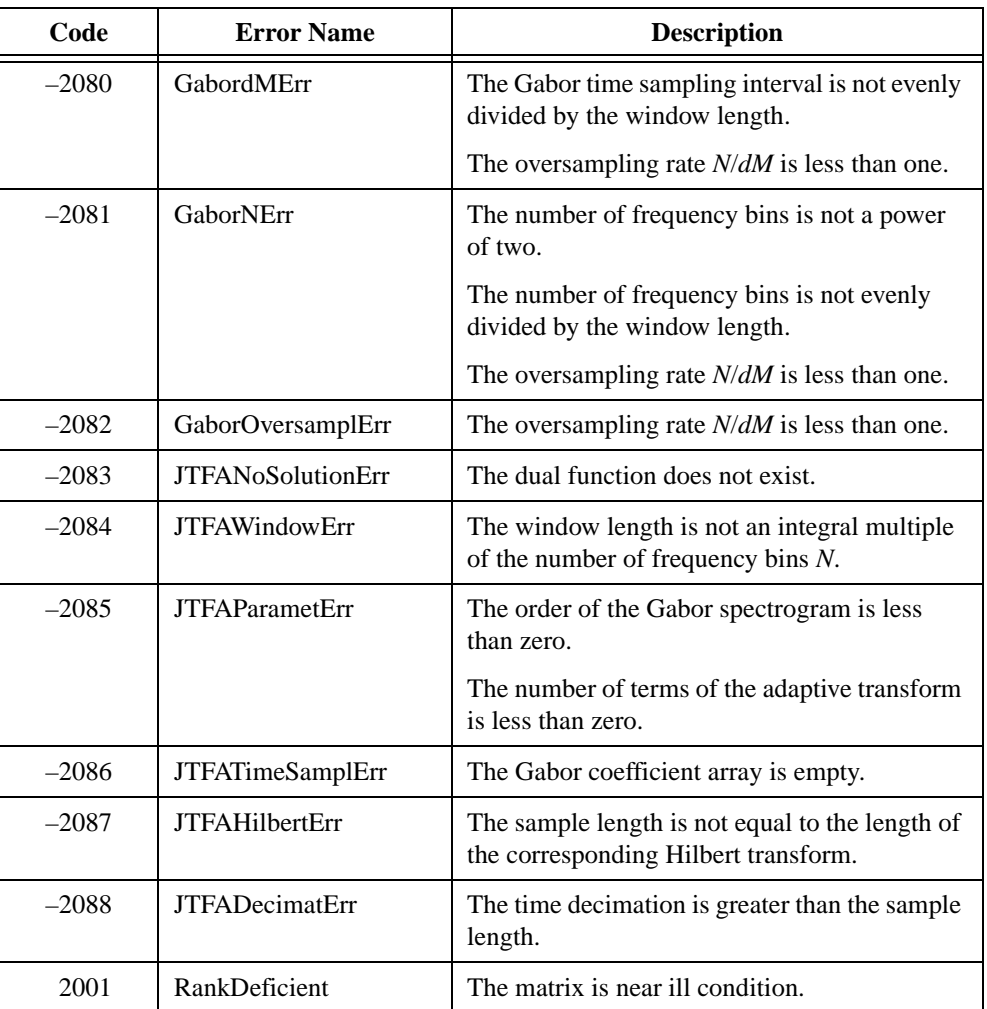

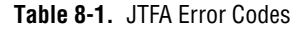

**8**

# **Part II**

# <span id="page-86-0"></span>**Wavelet and Filter Bank Design Toolkit**

This section of the manual describes the Wavelet and Filter Bank Design toolkit.

- Chapte[r 9](#page-87-0), *[Wavelet Analysis](#page-87-0)*, describes the history of wavelet analysis, compares Fourier transform and wavelet analysis, and describes some applications of wavelet analysis.
- Chapte[r 10](#page-101-0), *[Digital Filter Bank](#page-101-0)s*, describes the design of two-channel perfect reconstruction filter banks and defines the types of filter banks used with wavelet analysis.
- Chapte[r 11](#page-114-0), *[Using the Wavelet and Filter Bank Design Toolk](#page-114-0)it*, describes the architecture of the Wavelet and Filter Bank Design (WFBD) toolkit, lists the design procedures, and describes some applications you can create with the WFBD toolkit.
- Chapte[r 12](#page-133-0), *[WFBD Toolkit Function Referenc](#page-133-0)e*, describes the VIs in the WFBD toolkit, the instrument driver for LabWindows/CVI, and the functions in the DLLs.
- Chapte[r 13](#page-180-0), *[Wavelet Reference](#page-180-0)s*, lists reference material that contains more information on the theory and algorithms implemented in the WFBD toolkit.
- Chapte[r 14](#page-181-0), *[Wavelet Error Code](#page-181-0)s*, lists the error codes LabVIEW VIs and LabWindows/CVI functions return, including the error number and a description.

# <span id="page-87-0"></span>**Wavelet Analysis**

This chapter describes the history of wavelet analysis, compares Fourier transform and wavelet analysis, and describes some applications of wavelet analysis.

# **History of Wavelet Analysis**

Although Alfred Haar first mentioned the term *[wavele](#page-323-0)t* in a 1909 thesis, the idea of wavelet analysis did not receive much attention until the late 1970s. Since then, wavelet analysis has been studied thoroughly and applied successfully in many areas. Some people think current wavelet analysis is no more than the recasting and unifying of existing theories and techniques. Nevertheless, the breadth of applications for wavelet analysis is more expansive than ever was anticipated.

### **Conventional Fourier Transform**

The development of wavelet analysis originally was motivated by the desire to overcome the drawbacks of traditional Fourier analysis and short-time Fourier transform (STFT) processes. Fourier transform characterizes the frequency behaviors of a signal but not how the frequencies change over time. STFT, or *windowed Fourier transform*, simultaneously characterizes a signal in time and frequency. You can encounter a problem because the signal time and frequency resolutions are fixed once you select the type of window. However, signals encountered in nature always have a long time period at low frequency and a short time period at high frequency. This suggests that the window should have high time resolution at high frequency.

To understand the fundamentals of wavelet analysis, start with an artificial example.

**9**

<span id="page-88-0"></span>Figure 9-1 shows a signal *s*(*t*) that consists of two truncated sine waveforms. The first waveform spans 0 second to 1 second, and the second waveform spans 1 second to 1.5 seconds. In other words, the frequency of  $s(t)$  is 1 Hz for  $0 \le t < 1$  and 2 Hz for  $1 \le t < 1.5$ .

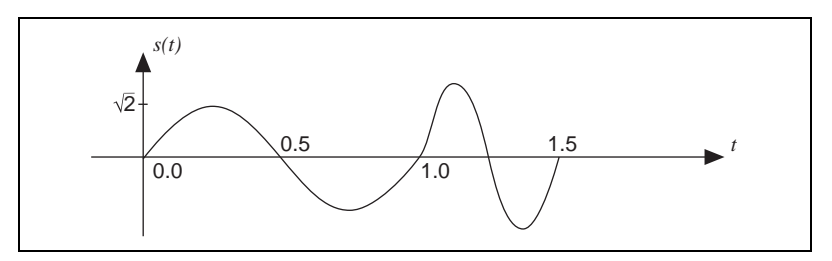

**Figure 9-1.** Sum of Two Truncated Sine Waveforms

When describing frequency behavior, you traditionally compare *s*(*t*) with a group of harmonically related complex sinusoidal functions, such as exp{*j*2π*kt/T*}. Here, the term *harmonically related complex sinusoidal functions* refers to the sets of periodic sinusoidal functions with fundamental frequencies that are all multiples of a single positive frequency 2π*/T*.

You accomplish the comparison process with the following correlation (or inner product) operation:

$$
a_k = \int_T s(t)e_k^*(t)dt = \int_T s(t) \exp\left\{-j\frac{2\pi k}{T}t\right\}dt
$$

where  $a_k$  is the *Fourier coefficient* and  $*$  denotes a complex conjugate.

The magnitude of *ak* indicates the degree of similarity between the signal *s*(*t*) and the elementary function exp{*j*2π*kt/T*}. If this quantity is large, it indicates a high degree of correlation between *s*(*t*) and  $\exp\{i2\pi kt/T\}$ . If this quantity is almost 0, it indicates a low degree of correlation between *s*(*t*) and exp{*j*2π*kt/T*}. Therefore, you can consider *ak* as the measure of similarity between the signal *s*(*t*) and each complex sinusoidal function exp{*j*2π*kt/T*}. Because exp{*j*2π*kt/T*} represents a distinct frequency 2π*k/T* (a frequency tick mark), the Fourier coefficient *ak* indicates the amount of signal present at the frequency 2π*k/T*.

In Figure 9-1, *s*(*t*) consists of two truncated sine waveforms. The inner product of such truncated signal and pure sine waveforms, which extends from minus infinity to plus infinity, never vanishes. In other words,  $a_k$  is not zero for all  $k$ . However, the dominant  $a_k$ , with the largest magnitude,

corresponds to 1 Hz and 2 Hz elementary functions. This indicates that the primary components of *s*(*t*) are 1 Hz and 2 Hz signals. However, it is unclear, based on  $a_k$  alone, when the 1 Hz or the 2 Hz components exist in time.

There are many ways of building the frequency tick marks to measure the frequency behavior of a signal. By using complex sinusoidal functions, not only can you analyze signals but you also can reconstruct the original signal with the Fourier coefficient  $a_k$ . For example, you can write  $s(t)$  in terms of the sum of complex sinusoidal functions, according to the following formula, traditionally known as *Fourier expansion*:

$$
s(t) = \sum_{k=-\infty}^{\infty} a_k e_k(t) = \sum_{k=-\infty}^{\infty} a_k \exp\left\{ j \frac{2\pi t}{T} k \right\}
$$
(9-1)

where  $a_k$  is the Fourier coefficient and  $2\pi k/T$  is the frequency tick mark.

In this equation, because  $a_k$  is not zero for all  $k$ , you must use an infinite number of complex sinusoidal functions in Equation 9-1 to restore *s*(*t*) in Figur[e 9-1](#page-88-0).

### **Innovative Wavelet Analysis**

Looking at *s*(*t*) more closely, you find that to determine the frequency contents of *s*(*t*), you need information regarding only one cycle, such as the time span of one cycle. With this information, you can compute the frequency with the following formula:

$$
frequency = \frac{1}{time\ span\ of\ one\ cycle}
$$

According to this equation, the higher the frequency, the shorter the time span. Therefore, instead of using infinitely long complex sinusoidal functions, you can use only one cycle of a sinusoidal waveform, or a

<span id="page-90-0"></span>wavelet, to measure  $s(t)$ . The wavelet  $\psi(t)$  used to measure  $s(t)$  is one cycle of sinusoidal waveform, as shown in Figure 9-2.

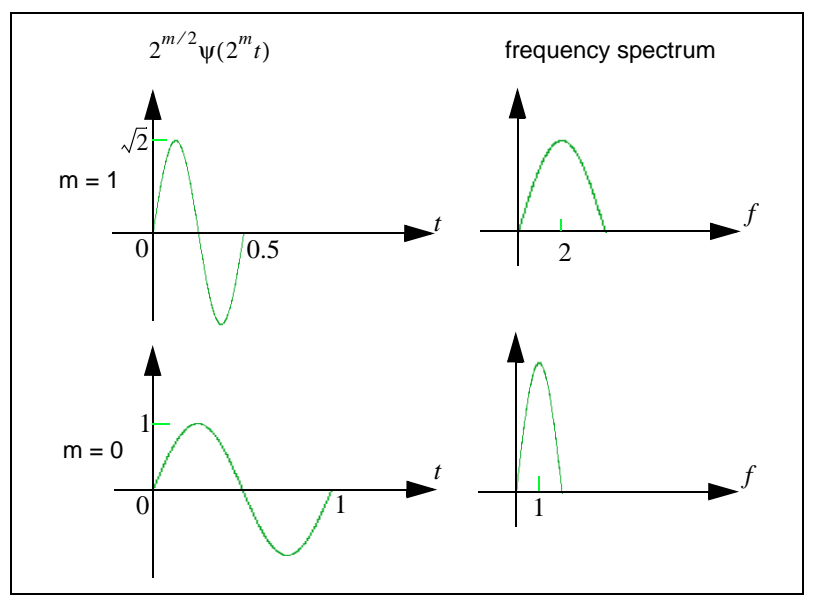

**Figure 9-2.** Wavelet

Because  $\psi(t)$  spans 1 second, consider the frequency of  $\psi(t)$  to be 1 Hz. As in the case of Fourier analysis, you can achieve the comparison process with the following correlation (or inner product) operation:

$$
W_{m,n} = \int_{T} s(t) \Psi_{m,n}(t) dt
$$
 (9-2)

where  $W_{m,n}$  denotes the wavelet transform coefficients and  $\Psi_{m,n}(t)$  are the elementary functions of the wavelet transform.

However, the structure of the elementary functions  $\psi_{m,n}(t)$  differs from the Fourier transformations, which are the dilated and shifted versions of ψ(*t*):

$$
\Psi_{m,n}(t) = 2^{m/2} \Psi(2^m (t - n 2^{-m})) \tag{9-3}
$$

where *m* and *n* are integers.

By increasing *n*, you shift  $\psi_{mn}(t)$  forward in time. By increasing *m*, you compress the time duration and thereby increase the center frequency and frequency bandwidth of ψ(*t*) (Qian and Chen 1996). You can consider the parameter *m* as the *scale factor* and 2–*<sup>m</sup>* as the *sampling step*. Therefore, the shorter the time duration, the smaller the time sampling step, and vice versa.

Assuming the center frequency of  $\psi(t)$  is  $\omega_0$ , the center frequency of  $\psi_{mn}(t)$ would be  $2^m\omega_0$ . Consequently, you systematically can adjust the scale factor *m* to achieve different frequency tick marks to measure the signal frequency contents. In other words, as the scale factor *m* increases, the center frequency and bandwidth of the wavelet increases 2*<sup>m</sup>*.

Figur[e 9-3](#page-92-0) depicts the wavelet transform procedure. First, let  $m = n = 0$  by aligning  $\psi(t)$  and  $s(t)$  at  $t = 0$ . As in Equati[on 9-](#page-90-0)3, compare  $\psi(t)$  with  $s(t)$ for  $0 \le t < 1$ . You obtain  $W_{0,0} = 1$ . Shift  $\psi(t)$  to the next second (let  $n = 1$ ) and compare it with  $s(t)$  for  $1 \le t < 2$ . You obtain  $W_{0,1} = 0$ .

Compress  $\psi(t)$  into 0 second to 0.5 seconds (let  $m = 1$ ) and repeat the previous operations with the time-shift step 0.5. You obtain the following results, also displayed in the shaded table of Fig[ure 9](#page-92-0)-3:

$$
W_{1,0} = 0
$$
  $W_{1,1} = 0$   $W_{1,2} = 1$   $W_{1,3} = 0$ 

<span id="page-92-0"></span>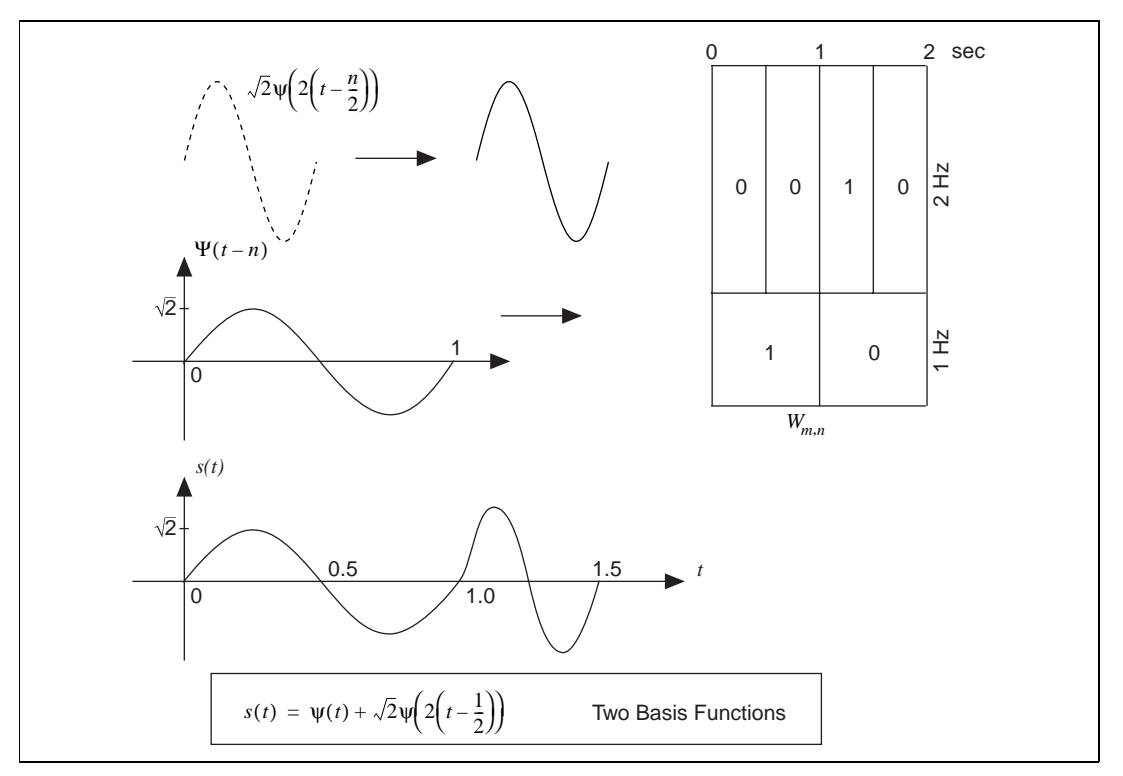

**Figure 9-3.** Wavelet Analysis

You can continue to compress ψ(*t*) by increasing the scale factor *m* and reducing the time-shift step  $2^{-m}$  to test  $s(t)$ . This procedure is called *wavelet transform*. ψ(*t*) is called the *[mother wavele](#page-320-0)t* because the different wavelets used to measure  $s(t)$  are the dilated and shifted versions of this wavelet. The results of each comparison, *Wm*,*n*, are named *wavelet coefficients*. The index *m* and *n* are the scale and time indicators, respectively, which describe the signal behavior in the joint time-scale domain. As shown in Figur[e 9-5](#page-94-0), *y*ou easily can convert the scale into frequency. Hence, *Wm*,*<sup>n</sup>* also can be considered the signal representation in joint time and frequency domain. In the example in Figure 9-3, by checking the wavelet coefficients, you know that for  $0 \le t < 1$  the frequency of  $s(t)$  is 1 Hz and for  $1 \le t < 1.5$ the frequency of  $s(t)$  is 2 Hz.

Unlike Fourier analysis, wavelet transform not only indicates what frequencies the signal  $s(t)$  contains but also indicates when these frequencies occur. Moreover, the wavelet coefficients *Wm*,*n* of a real-valued signal *s*(*t*) are always real as long as you choose real-valued ψ(*t*). Compared to Fourier expansion, you usually can use fewer wavelet functions to

represent the signal *s*(*t*). In the example in Figu[re 9-](#page-92-0)3, *s*(*t*) can be completely represented by two terms, whereas an infinite number of complex sinusoidal functions would be needed in the case of Fourier expansion.

## **Wavelet Analysis vs. Fourier Analysis**

You can apply short-time Fourier transform to characterize a signal in both the time and frequency domains simultaneously. However, you also can use wavelet analysis to perform the same function because of its similarity to STFT. You compute both by the correlation (or inner product) operation, but the main difference lies in how you build the elementary functions.

For STFT, the elementary functions used to test the signal are time-shifted, frequency-modulated single window functions, all with some envelope. Because this modulation does not change the time or frequency resolutions (Qian and Chen 1996), the time and frequency resolutions of the elementary functions employed in STFT are constant. Figure 9-4 illustrates the sampling grid for the STFT.

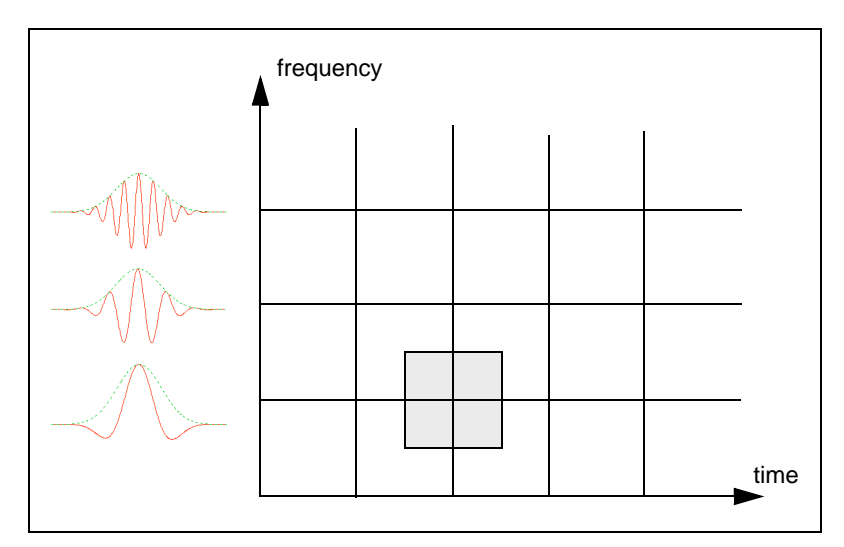

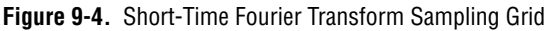

For wavelet transform, increasing the scale parameter *m* reduces the width of the wavelets. The time resolution of the wavelets improves, and the frequency resolution becomes worse as *m* becomes larger. Because of this, wavelet analysis has good time resolution at high frequencies and good frequency resolution at low frequencies.

Figure 9-5 illustrates the sampling grid for wavelet transform. Suppose that the center frequency and bandwidth of the mother wavelet  $\psi(t)$  are  $\omega_0$  and  $\Delta_{\omega}$ , respectively. The center frequency and bandwidth of  $\psi(2^m t)$  are  $2^m \omega_0$ and 2*<sup>m</sup>*∆ω. Although the time and frequency resolutions change at different scales *m*, the ratio between bandwidth and center frequency remains constant. Therefore, wavelet analysis is also called constant Q analysis, where  $Q =$  center frequency/bandwidth.

<span id="page-94-0"></span>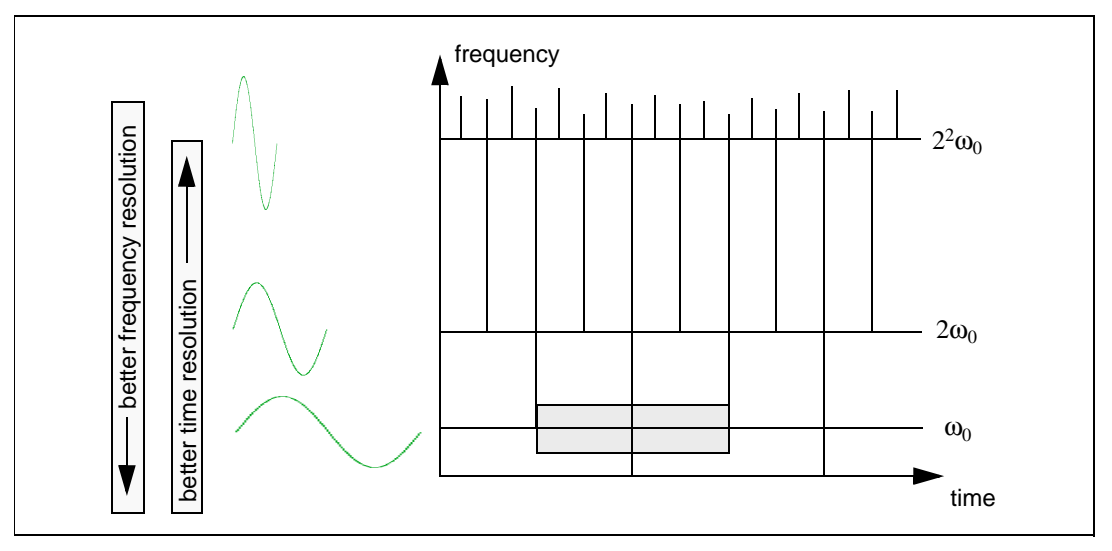

**Figure 9-5.** Wavelet Transform Sampling Grid

Wavelet transform is closely related to both conventional Fourier transform and short-time Fourier transform. As shown in Figu[re 9](#page-95-0)-6, all these transform processes employ the same mathematical tool, the correlation operation or inner product, to compare the signal  $s(t)$  to the elementary function  $b_{\alpha}(t)$ . The difference lies in the structure of the elementary functions  $\{e_{\alpha}(t)\}\$ . In some cases, wavelet analysis is more natural because the signals always have a long time cycle at low frequency and a short time cycle at high frequency.

<span id="page-95-0"></span>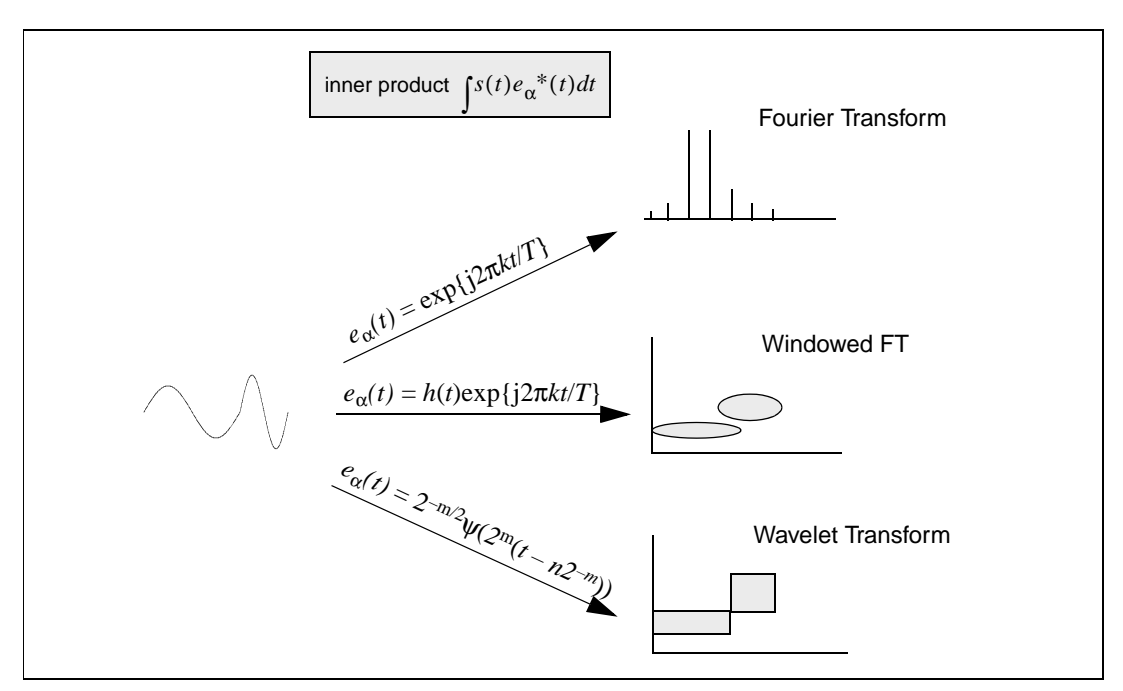

**Figure 9-6.** Comparison of Transform Processes

# **Applications of Wavelet Analysis**

You can use wavelet analysis for a variety of functions, including detecting the discontinuity of a signal, looking at a signal from different scales, removing the trend of a signal, suppressing noise, and compressing data.

### **Discontinuity Detection**

Wavelet analysis detects signal discontinuity, such as jumps, spikes, and other non-smooth features. Ridding signals of noise is often much easier to identify in the wavelet domain than in the original domain

For example, the top plot of Figu[re 9-](#page-96-0)7 illustrates a signal *s*(*k*) made up of two exponential functions. The turning point or the discontinuity of the first derivative is at  $k = 500$ . The remaining plots are wavelet coefficients with

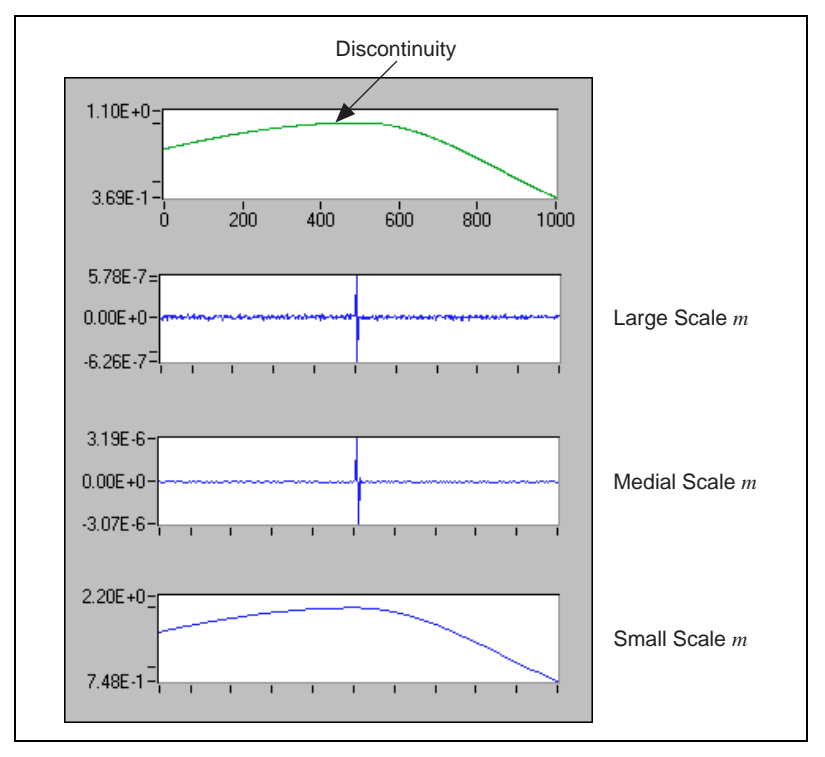

<span id="page-96-0"></span>different scale factors *m*. As the scale factor increases, you can pinpoint the location of the discontinuity.

**Figure 9-7.** Detection of Discontinuity

Using wavelet analysis to detect the discontinuity or break point of a signal has helped to successfully repair scratches in old phonographs. The procedure works by taking the wavelet transform on the signal, smoothing unwanted spikes, and inverting the transform to reconstruct the original signal minus the noise.

In 1889, an agent of Thomas Edison used a wax cylinder to record Johannes Brahms performing his Hungarian Dance No. 1 in G minor. The recording was so poor that it was hard to discern the melody. By using wavelet transform, researchers improved the sound quality enough to distinguish the melody.

### <span id="page-97-0"></span>**Multiscale Analysis**

Using wavelet analysis, you also can look at a signal from different scales, commonly called *[multiscale analysis](#page-321-0)*. Wavelet transform-based multiscale analysis helps you better understand the signal and provides a useful tool for selectively discarding undesired components, such as noise and trend, that corrupt the original signals.

Figure 9-8 illustrates a multiscale analysis of an S&P 500 stock index during the years 1947 through 1993. The top plot displays a monthly S&P 500 index while the last plot describes the long-term trend of the stock movement. The remaining two plots display the short term fluctuation of the stock, at different levels, during this time. To better characterize the fluctuation that reflects the short-term behavior of the stock, you must remove the trend. To do this, first adjust the wavelet decomposition level until you obtain a desired trend. Then, set the corresponding wavelet coefficients to zero and reconstruct the original samples minus the trend.

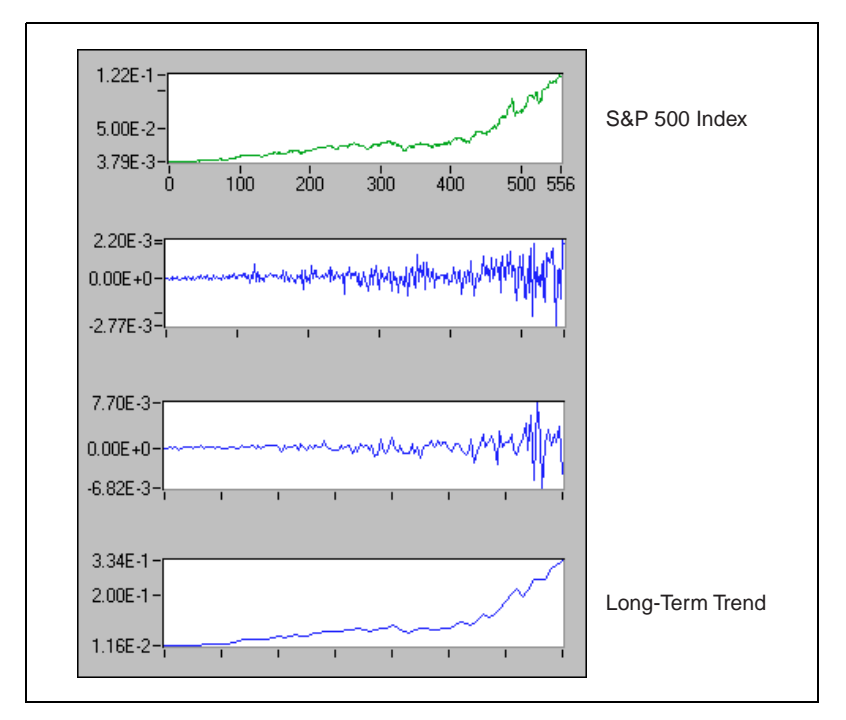

**Figure 9-8.** Multiscale Analysis

### **Detrend**

One of the most important issues in the application of joint time-frequency analysis is how to remove the trend. In most applications, the trend is often less interesting. It attaches to a strong DC component in the frequency spectrum and thereby blocks many other important signal features. Traditional detrend techniques usually remove the trend by lowpass filtering, which blurs sharp features in the underlying signal. Wavelet-based detrend is somewhat superior to this process because it better preserves the important features of the original signal.

Figures 9-9 an[d 9-8](#page-97-0) illustrate the same S&P 500 stock index information, but Figure 9-9 shows it as a joint time-frequency analysis. The top plot illustrates the S&P 500 stock index and its corresponding long-term trend (smooth curve). The center plot displays the residue between the original data and the trend, reflecting the short-term fluctuation. The bottom plot displays the joint time and frequency behavior of the residue. It shows that over the past 50 years, a four-year cycle dominates the S&P 500 index, which agrees with most economists assertions.

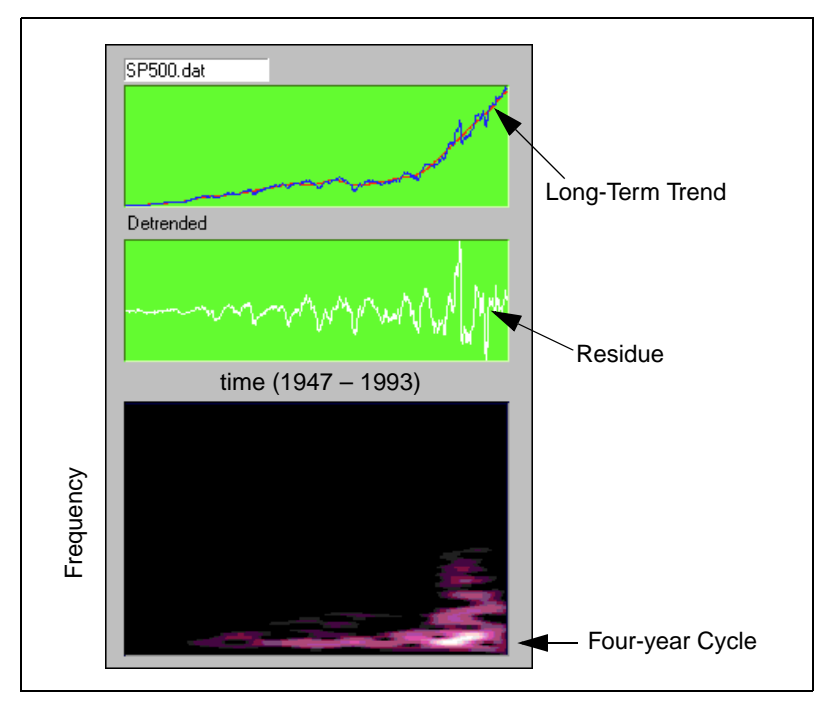

**Figure 9-9.** Detrend

### **Denoise**

Unlike conventional Fourier transform, which uses only one basis function, wavelet transform provides an infinite number of mother wavelets to select. Consequently, you can select the wavelets that best match the signal. Once the wavelets match the signal, you can use a few wavelet basis to approximate the signal and achieve denoise.

Figure 9-10 illustrates one of the most successful applications of wavelet analysis—denoise. This application works by first taking the wavelet transform of the signal, setting the coefficients below a certain threshold to zero, and finally inverting the transform to reconstruct the original signal. The resulting signal has less noise interference if the threshold is set properly. Refer to Donoho (1995) for more information about wavelet transform-based denoising.

Although Figure 9-10 uses only 25 percent of the data, the reconstruction preserves all important features contained in the original image. The left image is transformed into the wavelet basis with 75 percent of the wavelet components set to zero (those of smallest magnitude). The right image is reconstructed from the remaining 25 percent wavelet components.

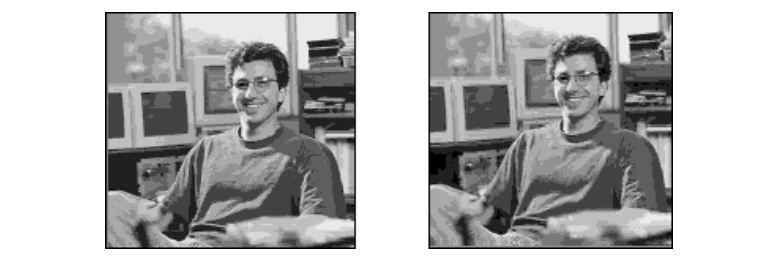

Original Image Reconstruction

**Figure 9-10.** Denoise

# **Performance Issues**

Although wavelet analysis possesses many attractive features, its numerical implementation is not as straightforward as its counterparts, such as conventional Fourier transform and short-time Fourier transform. The difficulty arises from the following two aspects:

In order to reconstruct the original signal, the selection of the mother wavelet  $\psi(t)$  is not arbitrary. Although any function can be used in Equatio[n 9-2](#page-90-0), you sometimes cannot restore the original signal based on the resulting wavelet coefficients  $W_{m,n}$ .  $\psi(t)$  is a valid or qualified

wavelet only if you can reconstruct the original signal from its corresponding wavelet coefficients. The selection of the qualified wavelet is subject to certain restrictions. On the other hand, it is not unique. Unlike the case of conventional Fourier transform, in which the basis functions must be complex sinusoidal functions, you can select from an infinite number of mother wavelet functions. Therefore, the biggest issue of applying wavelet analysis is how to choose a desired mother wavelet  $\psi(t)$ . It is generally agreed that the success of the application of wavelet transform depends on the selection of a proper wavelet function.

• Because the scale factor *m* could go from negative infinity to positive infinity, it is impossible to make the time index of the wavelet function,  $2^m(t - n2^{-m})$ , an integer number simply by digitizing *t* as  $i\Delta_t$ , where  $\Delta_t$ denotes the time sampling interval. This problem prohibits us from using digital computers to evaluate wavelet transform.

Fortunately, researchers discovered a relationship between wavelet transform and the perfect reconstruction filter bank, a form of digital filter banks. You can implement wavelet transform with specific types of digital filter banks known as two-channel perfect reconstruction filter banks. Chapte[r 10](#page-101-0), *[Digital Filter Bank](#page-101-0)s*, describes the basics of two-channel perfect reconstruction filter banks and the types of digital filter banks used with wavelet analysis.

# <span id="page-101-0"></span>**Digital Filter Banks**

This chapter describes the design of two-channel perfect reconstruction filter banks and defines the types of filter banks used with wavelet analysis.

# **Two-Channel Perfect Reconstruction Filter Banks**

Two-channel perfect reconstruction (PR) filter banks were recognized as useful in signal processing for a long time, particularly after their close relationship with wavelet transform was discovered. Since then, it has become a common technique for computing wavelet transform.

Figure 10-1 illustrates a typical two-channel filter bank system. The signal  $X(z)$  is first filtered by a filter bank constituted by  $G_0(z)$  and  $G_1(z)$ .

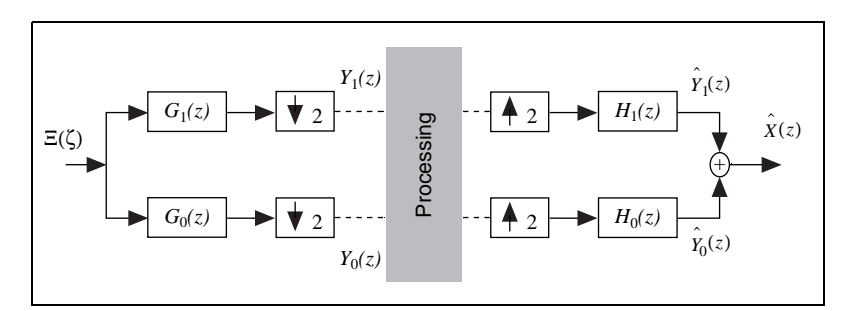

**Figure 10-1.** Two-Channel Filter Bank

 $\mathbb{T}$ 

**Note** *For a finite impulse response (FIR) digital filter g[n], the z-transform is defined as*

$$
G(z) = \sum_{n=0}^{N} g[n] z^{-n} = G(e^{j\omega}) = G(\omega) = \sum_{n=0}^{N} g[n] e^{-j\omega n}
$$

*where N denotes the filter order. Consequently, the filter length is equal to*  $N + 1$ *. Clearly, w = 0 is equivalent to z = 1. w = p is equivalent to z = -1. That is, G(0) and G(p) in the frequency domain correspond to G(1) and G(–1) in the z-domain.*

> The outputs of  $G_0(z)$  and  $G_1(z)$  are downsampled by 2 to obtain  $Y_0(z)$  and *Y*<sub>1</sub>(*z*). After some processing, the modified signals are upsampled and filtered by another filter bank constituted by  $H_0(z)$  and  $H_1(z)$ *.* If no

**10**

processing takes place between the two filter banks  $(Y_0(z)$  and  $Y_1(z)$  are not altered), the sum of outputs of  $H_0(z)$  and  $H_1(z)$  is identical to the original signal  $X(z)$ , except for the time delay. Such a system is commonly referred to as two-channel PR filter banks.  $G_0(z)$  and  $G_1(z)$  form an analysis filter bank, whereas  $H_0(z)$  and  $H_1(z)$  form a synthesis filter bank.

<span id="page-102-0"></span>**Note**  $G(z)$  and  $H(z)$  can be interchanged. For instance, you can use  $H_0(z)$  and  $H_1(z)$  for *analysis and G*<sup> $0$ </sup> $($ *z* $)$  *and G*<sub> $1$ </sub> $($ *z* $)$  *for synthesis. H*<sub> $0$ </sub> $($ *z* $)$  *and H*<sub> $1$ </sub> $($ *z* $)$  *are usually considered* as the dual of  $G_0(z)$  and  $G_1(z)$ , and vice versa.

> Traditionally,  $G_0(z)$  and  $H_0(z)$  are lowpass filters, while  $G_1(z)$  and  $H_1(z)$ are highpass filters, where the subscripts 0 and 1 represent lowpass and highpass filters, respectively. Because the two-channel PR filter banks process  $Y_0(z)$  and  $Y_1(z)$  at half the sampling rate of the original signal  $X(z)$ , they attract many signal processing applications.

If you assume the following convention:

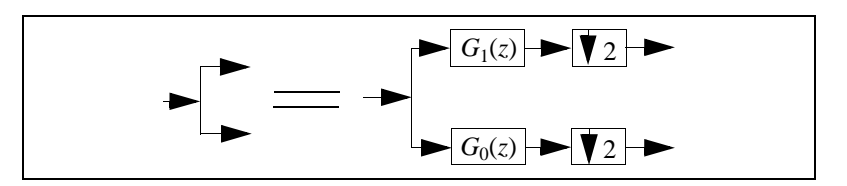

then the relationship between two-channel PR filter banks and wavelet transform can be illustrated by Figure 10-2.

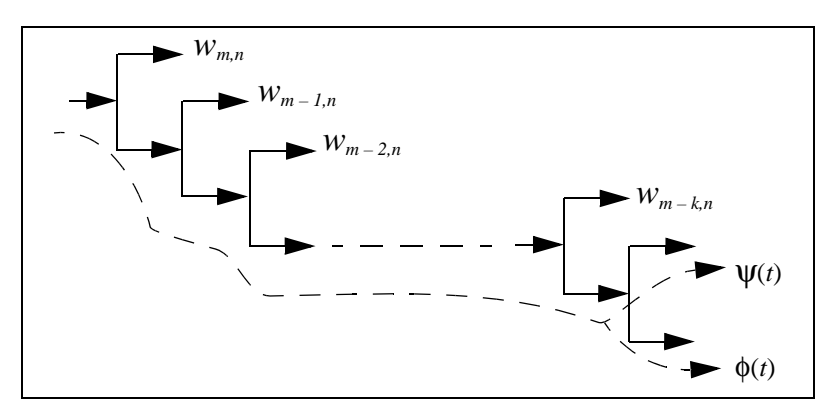

**Figure 10-2.** Relationship of Two-Channel PR Filter Banks and Wavelet Transform

It has been proved (Qian and Chen 1996) that under certain conditions, two-channel PR filter banks are related to wavelet transform in two ways:

- The impulse response of the lowpass filters converges to the scaling function φ(*t*). Once you obtain φ(*t*), you can compute the mother wavelet function  $\psi(t)$  by highpass  $\phi(t)$ , as shown in Figu[re 10](#page-102-0)-2.
- The outputs of each of the highpass filters are *approximations* of the wavelet transform. You can accomplish wavelet transform with a tree of two-channel PR filter banks. The selection of a desirable mother wavelet becomes the design of two-channel PR filter banks.

Figure 10-3 illustrates the relationship of filter banks and wavelet transform coefficients.

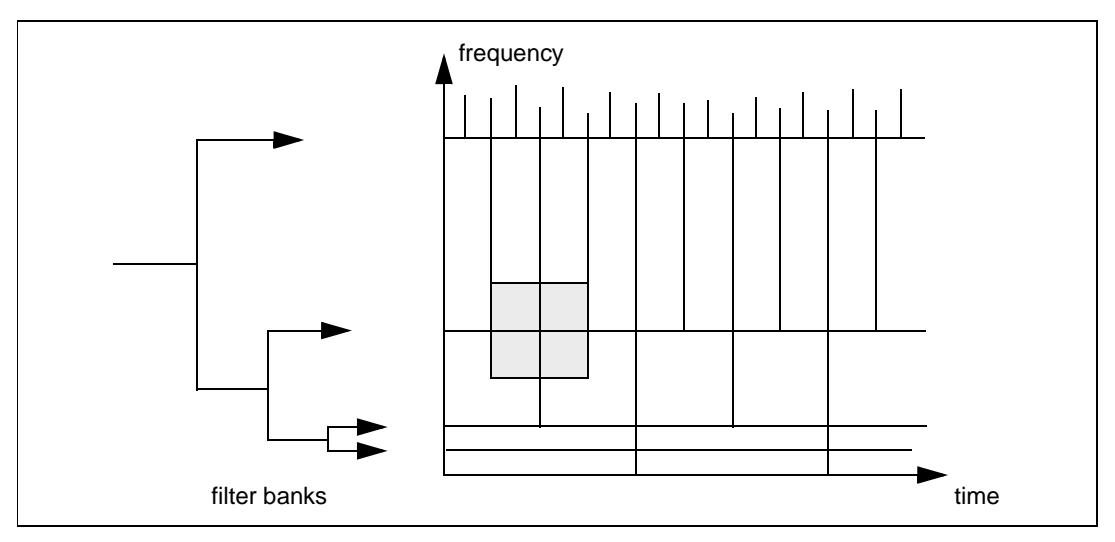

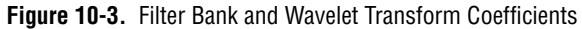

The following sections describe the design fundamentals for two types of two-channel PR filter banks: biorthogonal and orthogonal. In most equations, only results are given without justifications. You can find mathematical treatments in the related references listed in Chap[ter](#page-180-0) [13,](#page-180-0) *[Wavelet References](#page-180-0)*.

### <span id="page-104-0"></span>**Biorthogonal Filter Banks**

Refer to Figur[e 10-1](#page-101-0). You can define (Strang and Nguyen 1995; Vaidyanathan 1993) the output of the low-channel as

$$
\hat{Y}_0(z) = \frac{1}{2}H_0(z)[G_0(z)X(z) + G_0(-z)X(-z)]
$$

Similarly, you can define the output of the up-channel as

$$
\overset{\circ}{Y}_1(z) = \frac{1}{2}H_1(z)[G_1(z)X(z) + G_1(-z)X(-z)]
$$

Add them together to obtain

$$
\frac{1}{2}[H_0(z)G_0(z) + H_1(z)G_1(z)]X(z) + \frac{1}{2}[H_0(z)G_0(-z) + H_1(z)G_1(-z)]X(-z)
$$
\n(10-1)

One term involves  $X(z)$ , and the other involves  $X(-z)$ . For perfect reconstruction, the term with  $X(-z)$ , traditionally called the alias term, must be zero. To achieve this, you want

$$
H_0(z)G_0(-z) + H_1(z)G_1(-z) = 0 \tag{10-2}
$$

which you accomplish by letting

$$
H_0(z) = G_1(-z) \qquad \text{and} \qquad H_1(z) = -G_0(-z) \tag{10-3}
$$

The relationship in Equation 10-3 implies that you can obtain  $h_0[n]$  by alternating the sign of  $g_1[n]$ :

$$
h_0[n] = (-1)^n g_1[n]
$$

Similarly

$$
h_1[n] = (-1)^{n+1} g_0[n] \tag{10-4}
$$

Therefore,  $g_1[n]$  and  $h_1[n]$  are the highpass filters if  $g_0[n]$  and  $h_0[n]$  are the lowpass filters. For perfect reconstruction, you also want the first term in

Equatio[n 10-1](#page-104-0), called the distortion term, to be a constant or a pure time delay. For example

$$
H_0(z)G_0(z) + H_1(z)G_1(z) = 2z^{-l} \tag{10-5}
$$

where *l* denotes a time delay.

If you satisfy both Equation[s 10-2](#page-104-0) and 10-5, the output of the two-channel filter bank in Figur[e 10-1](#page-101-0) is a delayed version of the input signal:

$$
\hat{X}(z) = z^{-l}X(z)
$$

However, there remains a problem computing  $G_0(z)$  and  $G_1(z)$  [or  $H_0(z)$  and  $H_1(z)$ ]. Once you determine  $G_0(z)$  and  $G_1(z)$ , you can find the rest of the filters with Equatio[n 10-3](#page-104-0). You also can write Equati[on 10-](#page-104-0)3 as

$$
G_1(z) = H_0(-z)
$$
 and  $H_1(z) = -G_0(-z)$ 

Substituting it into Equation 10-5 yields

$$
G_0(z)H_0(z) - G_0(-z)H_0(-z) = P_0(z) - P_0(-z) = 2z^{-l} \tag{10-6}
$$

where  $P_0(z)$  denotes the product of two lowpass filters,  $G_0(z)$  and  $H_0(z)$ :

$$
P_0(z) = G_0(z)H_0(z) \tag{10-7}
$$

Equation 10-6 indicates that all odd terms of the product of two lowpass filters,  $G_0(z)$  and  $H_0(z)$ , must be zero except for order *l*, where *l* must be odd. But, even order terms are arbitrary. You can summarize these observations by the following formula:

$$
p_0[n] = \begin{cases} 0 & n \text{ odd and } n \neq l \\ 2 & n = l \\ \text{arbitrary} & n \text{ even} \end{cases}
$$
 (10-8)

This reduces the design of two-channel PR filter banks to two steps:

- 1. Design a filter  $P_0(z)$  that satisfies Equation 10-8.
- 2. Factorize  $P_0(z)$  into  $G_0(z)$  and  $H_0(z)$ . Then use Equati[on 10](#page-104-0)-3 to compute  $G_1(z)$  and  $H_1(z)$ .

The following two types of filters are frequently used for  $P_0(z)$ :

- an equiripple halfband filter (Vaidyanathan and Nguyen 1987)
- a maximum flat filter

In the first filter, the halfband refers to a filter in which  $\omega_s + \omega_p = \pi$ , where  $ω<sub>s</sub>$  and  $ω<sub>p</sub>$  denote the passband and stopband frequencies, respectively, as in Figure 10-4.

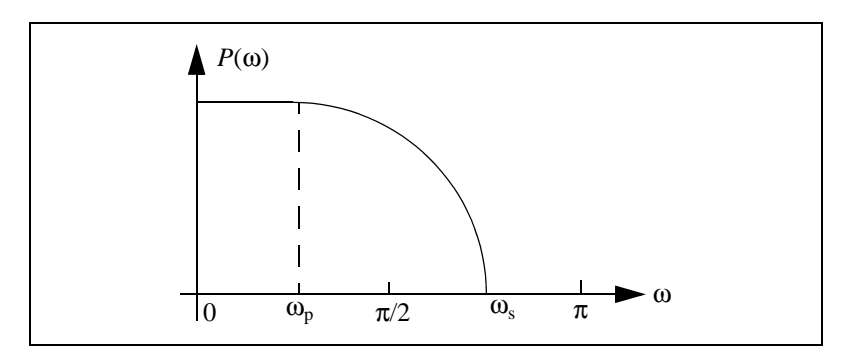

**Figure 10-4.** Halfband Filter

The second filter is the maximum flat filter with a form according to the following formula:

$$
P_0(z) = (1 + z^{-1})^{2p} Q(z)
$$
 (10-9)

which has  $2p$  zeros at  $z = -1$  or  $\omega = \pi$ . If you limit the order of the polynomial  $Q(z)$  to  $2p - 2$ , then  $Q(z)$  is unique.

**Note** *The maximum flat filter here differs from the Butterworth filter. The low-frequency asymptote of the Butterworth filter is a constant. The maximum flat filter is not.*

In all cases, the product of lowpass filter  $P_0(z)$  is a type I filter:

$$
p_0[n] = p_0[N - n] \qquad \text{N even}
$$

where *N* denotes the filter order. Consequently, the number of coefficients  $p_0[n]$  is odd,  $N + 1$ .

Figure 10-5 plots the zeros distribution of a maximum flat filter  $P_0(z)$ for  $p = 3$ .

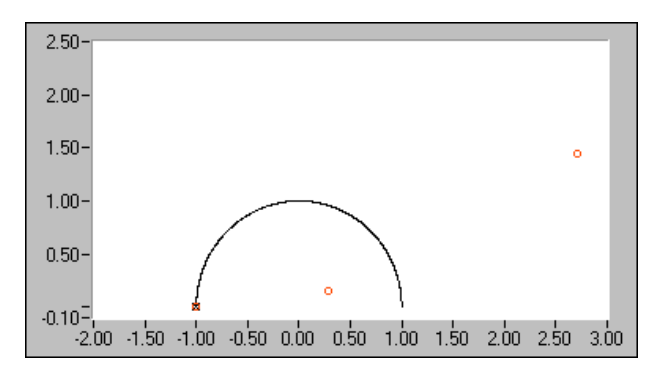

**Figure 10-5.** Zeros Distribution for  $(1 - z^{-1})^6 Q(z)$ 

There are six zeros at  $\omega = \pi$ . In this case, the order of the unique polynomial  $Q(z)$  is four, which contributes another four zeros (not on the unit circle). If you let three zeros at  $ω = π$  go to  $G<sub>0</sub>(z)$  according to the formula

$$
G_0(z) = (1 + z^{-1})^3
$$

and the rest of the zeros go to  $H<sub>0</sub>(z)$ , you obtain *B*-*spline filter banks*. The coefficients of  $g_0[n]$  and  $g_1[n]$  and the corresponding scaling function and mother wavelet are plotted in Figure 10-6. Both the scaling function and mother wavelet generated by  $g_0[n]$  and  $g_1[n]$  are smooth.

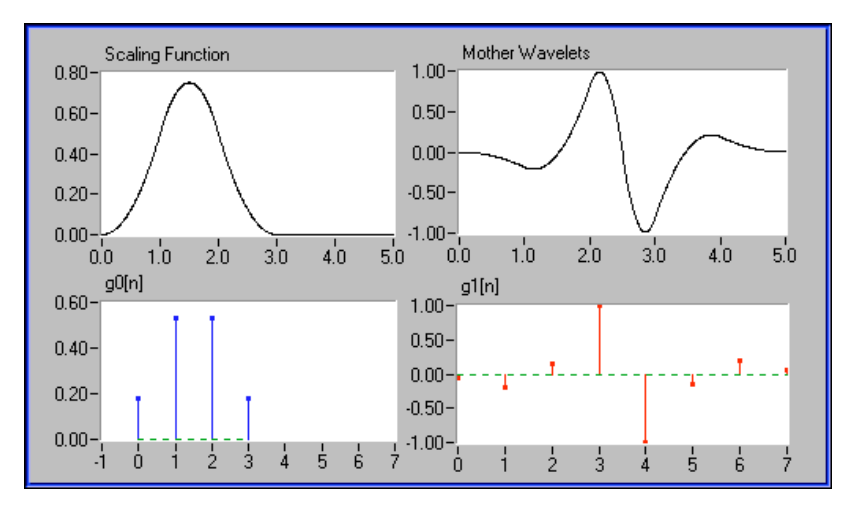

**Figure 10-6.** B-Spline Filter Bank
<span id="page-108-0"></span>Figure 10-7 depicts the dual filter bank,  $h_0[n]$  and  $h_1[n]$ , and corresponding scaling function and mother wavelet. You also can use  $h_0[n]$  and  $h_1[n]$  for analysis. In Figure 10-7, the tree filter banks constituted by  $h_0[n]$  and  $h_1[n]$  do not converge.

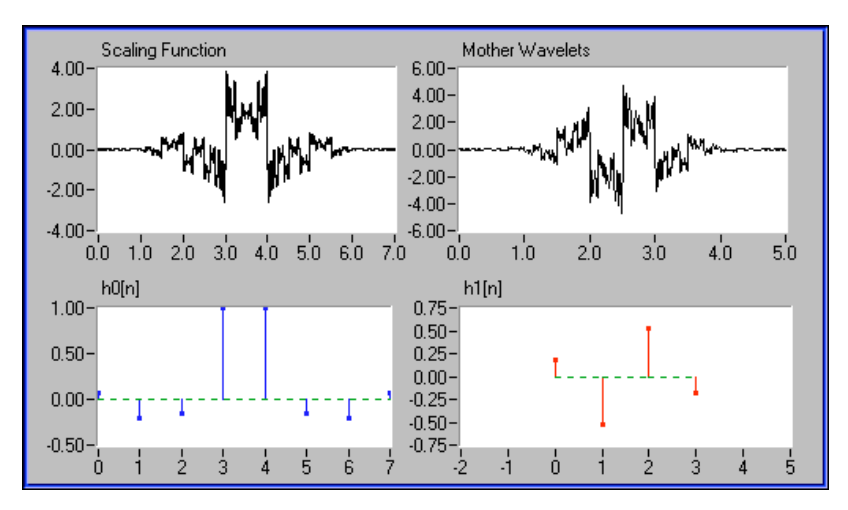

**Figure 10-7.** Dual B-Spline Filter Bank

You must remember that two-channel PR filter banks do not necessarily correspond to the wavelet transform. The wavelet transformations are special cases of two-channel PR filter banks. The conditions of two-channel PR filter banks are more moderate than those for the wavelet transform.

Finally, the analysis filter banks and synthesis filter banks presented in this section are orthogonal to each other:

$$
\sum_{n} g_i[n-2k]h_i[n] = \delta(k)
$$
\n(10-10)\nand

$$
\sum_{n} g_i[n-2k]h_l[n] = 0 \qquad i \neq l, \forall k
$$

<span id="page-109-0"></span>The filters banks that satisfy Equati[on 10-1](#page-108-0)0 are traditionally called *[biorthogonal filter bank](#page-316-0)*. In addition to Equatio[n 10-10](#page-108-0), if the analysis filter banks also satisfy the following equations:

$$
\sum_{n} g_i[n - 2k]g_i[n] = \delta(k)
$$
\nand\n
$$
\sum_{n} g_i[n - 2k]g_i[n] = 0 \qquad i \neq l, \forall k
$$
\n(10-11)

the resulting filter banks are called *[orthogonal filter bank](#page-321-0)*. Orthogonal filter banks are special cases of biorthogonal filter banks.

#### **Orthogonal Filter Banks**

As shown in the preceding section, once you determine  $P_0(z)$ , the product of two lowpass filters, you must factorize  $P_0(z)$  into  $G_0(z)$  and  $H_0(z)$ . The combinations of zeros are not unique. Different combinations lead to different filter banks. Sometimes  $G_0(z)$  and  $G_1(z)$  work well, but  $H_0(z)$ and  $H_1(z)$  might not (refer to Figu[re 10-](#page-108-0)6 and Figure 10-7). One way to make this process easier is to limit the selections into a subset. The most effective approach is to require  $G_0(z)$  and  $G_1(z)$ , and thereby  $H_0(z)$  and  $H_1(z)$ , to be orthogonal, as described by Equation 10-11.

These constraints reduce the filter banks design to one filter design. Once you select  $G_0(z)$ , you easily can find all other filters. The constraints imposed by Equation 10-11 not only guarantee that both filter banks have the same performance but these constraints also provide other advantages. For example, many applications demonstrate that the lack of orthogonality complicates quantization and bit allocation between bands, eliminating the conservation of energy.

To achieve Equation 10-11, let

$$
G_1(z) = -z^{-N} G_0(-z^{-1})
$$
 (10-12)

which implies that  $g_1[n]$  is the *[alternating fli](#page-315-0)p* of  $g_0[n]$ 

$$
(g_1[0],g_1[1],g_1[2],\dots)=(g_0[N],-g_0[N-1],g_0[N-2],\dots)
$$

Equatio[n 10-12](#page-109-0) implies that for orthogonal wavelets and filter banks

$$
H_0(z) = z^{-N} G_0(z^{-1})
$$

where you use the relation in Equatio[n 10-3](#page-104-0). Consequently, Equati[on 10](#page-105-0)-7 can be written as

$$
P_0(z) = z^{-N} G_0(z) G_0(z^{-1})
$$

If

$$
G_0(z)G_0(z^{-1}) = P(z)
$$

then

$$
P(e^{j\omega}) = \sum_{n=-N}^{N} p[n]e^{-j\omega n} = \left|\sum_{n=0}^{N} g_0[n]e^{-j\omega n}\right|^2 \tag{10-13}
$$

which implies that  $P(z)$  is non-negative.

Similar to biorthogonal cases, the selection of  $P_0(z)$  in orthogonal cases is dominated by maximum flat and equiripple halfband filters. However, because of constraints imposed by Equation 10-13,  $P_0(z)$  must be the time-shifted non-negative function  $P(z)$ . Although the maximum flat filter in Equatio[n 10-9](#page-106-0) ensures this requirement, special care must be taken when  $P_0(z)$  is an equiripple halfband filter.

Figur[e 10-8](#page-111-0) plots the third-order Daubechies filter banks and wavelets. It is derived from the same maximum flat filter as that depicted in Figu[re 10](#page-107-0)-5. In this case, however,  $G_0(z)$  contains three zeros at  $\omega = \pi$  and all zeros inside the unit circle, therefore possessing minimum phase. Because of the orthogonality, its dual filter bank has the same convergence property. Compared to the B-spline cases in Figur[es 10-](#page-107-0)6 a[nd 10-](#page-108-0)7, the third-order Daubechies wavelet and scaling function is not as smooth as that of  $G_0(z)$ and  $G_1(z)$  (refer to Figur[e 10-6](#page-107-0)) but is much smoother than that of  $H_0(z)$  and  $H_1(z)$  (refer to Figur[e 10-7](#page-108-0)).

<span id="page-111-0"></span>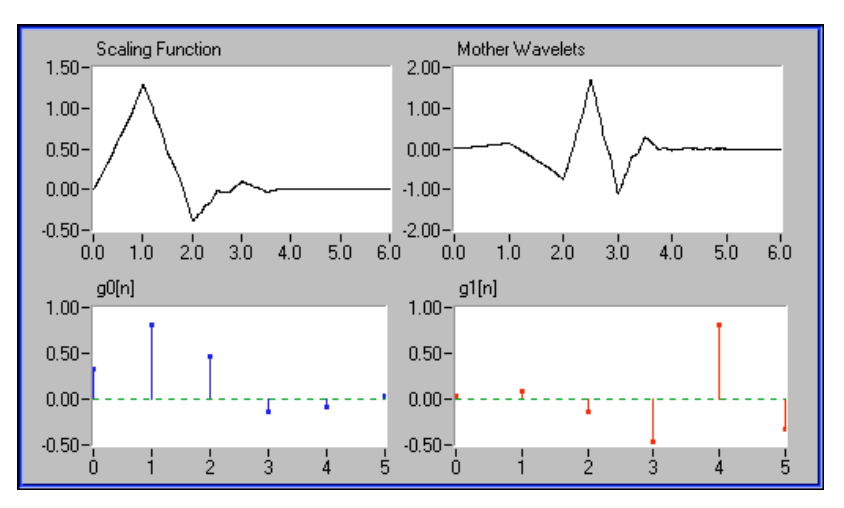

**Figure 10-8.** Third-Order Daubechies Filter Banks and Wavelets

# **2D Signal Processing**

The preceding sections introduced two-channel PR filter banks for 1D signal processing. In fact, two-channel PR filter banks also can be used for 2D signals as shown in Figur[e 10-9](#page-112-0). In this case, you process rows first and then columns. Consequently, one 2D array splits to the following four 2D sub-arrays:

- low-low
- low-high
- high-low
- high-high

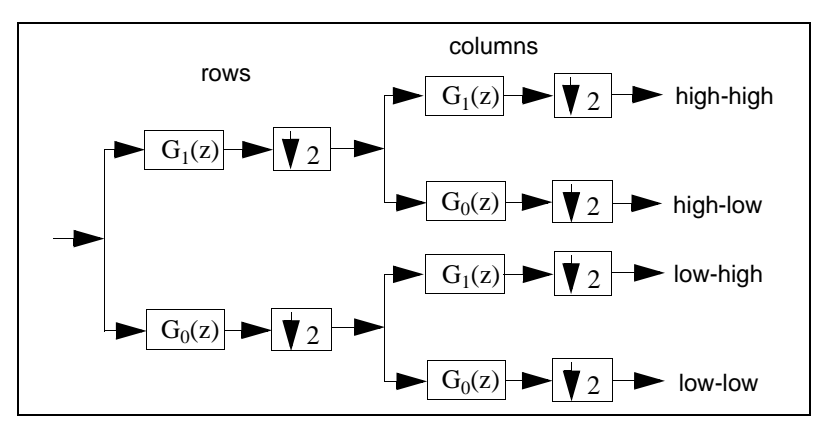

<span id="page-112-0"></span>Each sub-array is a quarter the size of the original 2D signal.

**Figure 10-9.** 2D Signal Processing

Figur[e 10-10](#page-113-0) illustrates 2D image decomposition by two-channel PR filter banks. In this case, the original 128-by-128 2D array is decomposed into four 64-by-64 sub-arrays. The total size of the four sub-arrays is the same as the original 2D array. For example, the total number of elements in the four sub-arrays is 16,384, which equals  $128 \times 128$ . However, if the filters are selected properly, you can make sub-arrays such that the majority elements are small enough to be neglected. Consequently, you can use a fraction of the entire wavelet transform coefficients to recover the original image and thereby achieve data compression. In this example, you use the largest 25 percent wavelet transform coefficients to rebuild the original image. Among them, the majority (93.22 percent) are from the low-low sub-array. The remaining three sub-arrays contain limited information. If you repeat the wavelet transform to the low-low sub-array, you can reduce the compression rate further.

<span id="page-113-0"></span>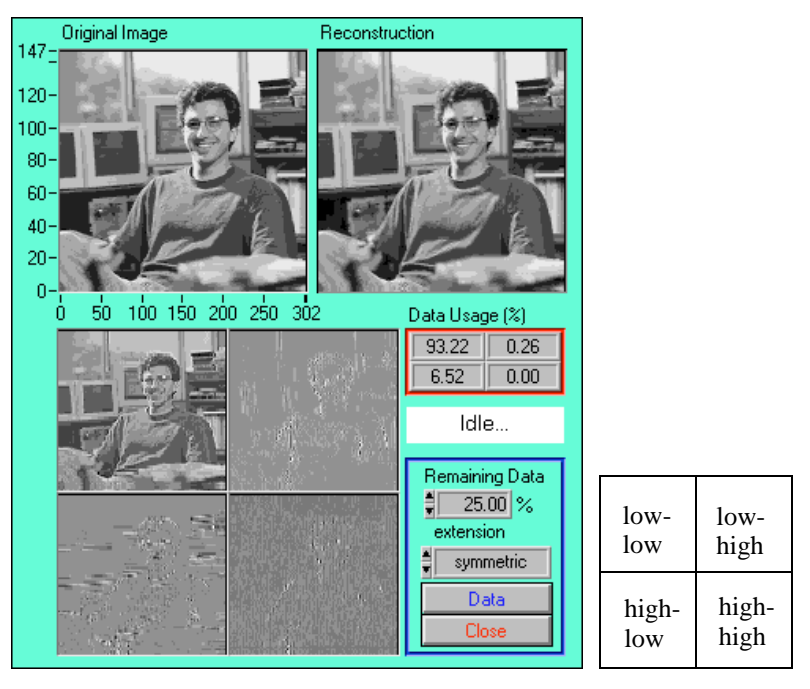

**Figure 10-10.** 2D Image Decomposition

# **Using the Wavelet and Filter Bank Design Toolkit**

This chapter describes the architecture of the Wavelet and Filter Bank Design (WFBD) toolkit, lists the design procedures, and describes some applications you can create with the WFBD toolkit.

This chapter also describes how to use the WFBD toolkit to design a desired wavelet and filter bank. Although you can use it without understanding the fundamentals of wavelets and filter banks introduced in the previous two chapters, for the best results, National Instruments highly recommends that you review those chapters before you run the WFBD toolkit. You can run the application by selecting **Start»Programs» National Instruments Signal Processing Toolset»Wavelet and Filter Bank Designer**.

## **Wavelet and Filter Bank Design**

Figur[e 11-1](#page-115-0) lists the choices of wavelets and filter banks available in the WFBD toolkit. The design of wavelets and filter banks contains the following three steps:

- 1. Determine the type of wavelet and filter banks, orthogonal or biorthogonal.
- 2. Select the type of filters based on the product  $P_0(z)$  of the two lowpass filters,  $G_0(z)$  and  $H_0(z)$ .
- 3. Factorize  $P_0(z)$  into  $G_0(z)$  and  $H_0(z)$ .

**11**

<span id="page-115-0"></span>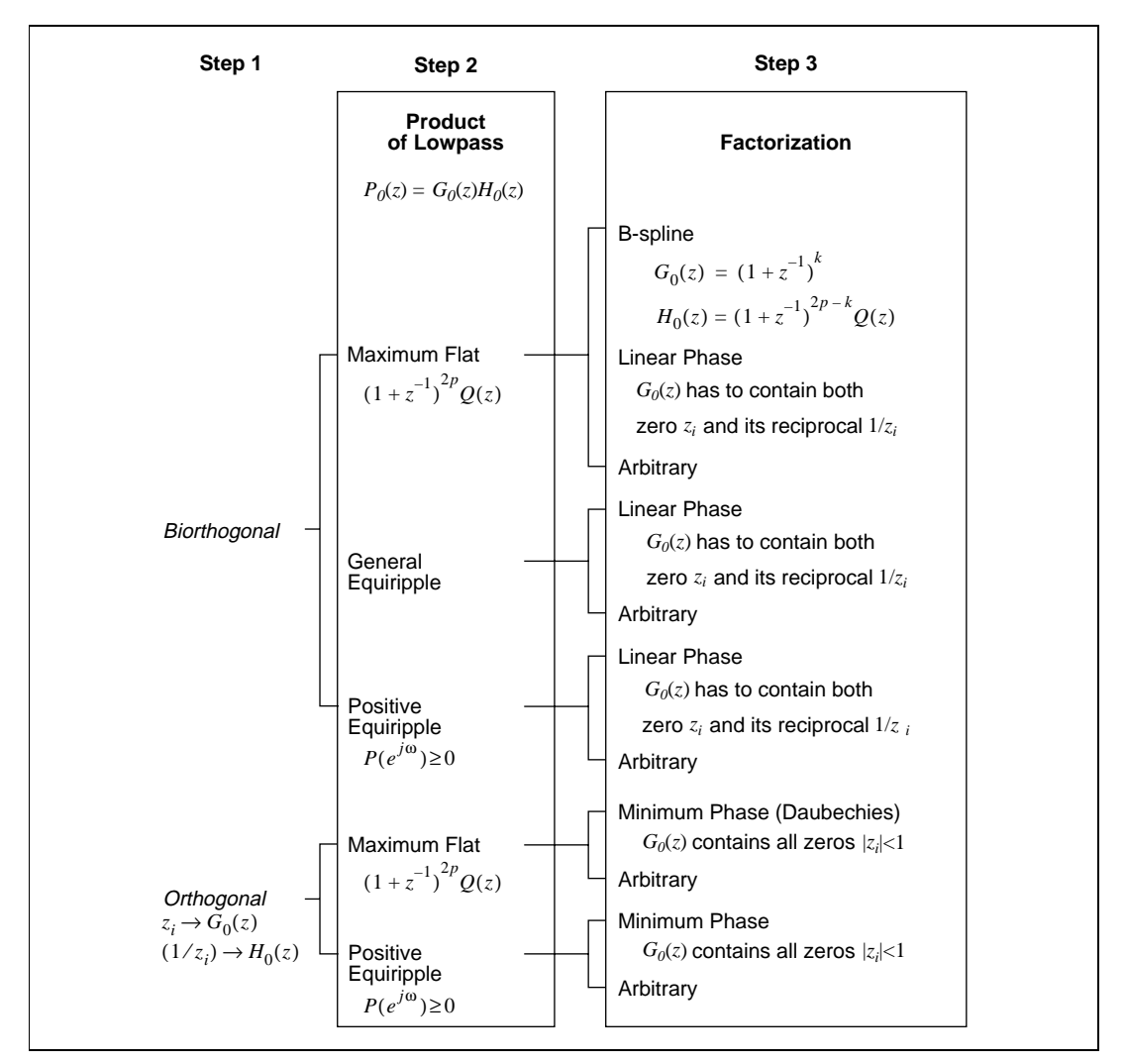

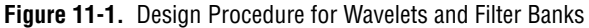

Because all filters in the WFBD toolkit act as real-valued finite impulse response (FIR) filters, the zeros of  $P_0(z)$ ,  $G_0(z)$ , and  $H_0(z)$  are symmetrical in the *z*-plane. This implies that for any zero  $z_i$ , there always exists  $z_i^*$ , if  $z_i$ is complex (refer to Figur[e 11-2](#page-116-0)). You need to deal only with half of the *z*-plane. Once you select *zi* , the program automatically includes its complex conjugate *zi* \*.

<span id="page-116-0"></span>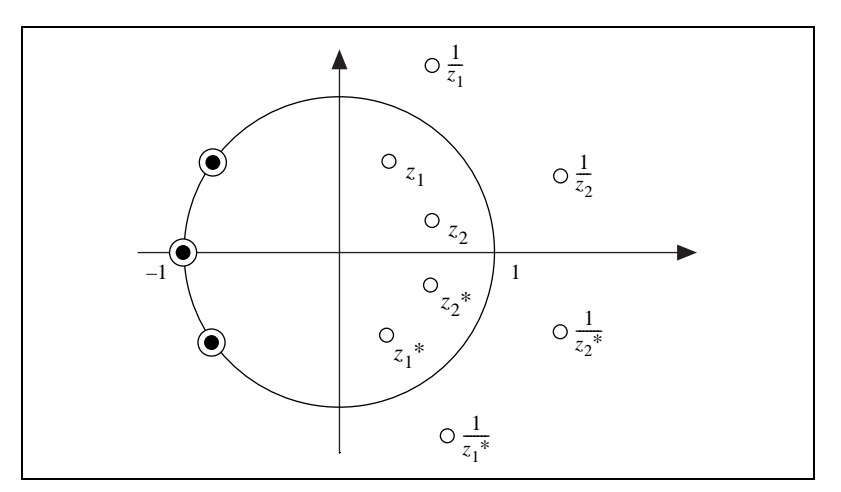

**Figure 11-2.** Non-Negative Equiripple Halfband Filter

For both orthogonal and biorthogonal wavelets and filter banks, you can use either maximum flat or equiripple filters for the product of lowpass filters  $P_0(z)$ . The maximum flat filters have good frequency attenuation but wider transition band. Because the filter has the form

$$
P_0(z) = (1 + z^{-1})^{2p} Q(z)
$$

you can impose as many zeros at  $ω = π$  as you like. On the other hand, the halfband equiripple filters can have only a pair of zeros at  $\omega = \pi$ , which gives the equiripple type filters slower convergence rates. However, it is easier to balance the frequency attenuation and transition band for an equiripple filter. For a given transition band, the attenuation is proportional to the filter order of  $P_0(z)$ . The larger the order, the better the attenuation.

Once you determine  $P_0(z)$ , you must factorize it into the lowpass filters,  $G_0(z)$  and  $H_0(z)$ . The combination of zeros is not unique. Table 11-1 summarizes some important filter combinations. Figur[es 11](#page-118-0)-3 throug[h 11-5](#page-118-0) plot the zeros distribution.

| <b>Filter</b>       | <b>Zeros</b>                                                                                                    | <b>Property</b>                                                                                                    | <b>Figure</b> |
|---------------------|----------------------------------------------------------------------------------------------------|----------------------------------------------------------------------------------------------------|---------------|
| Real                | complex conjugate<br>symmetrical                                                                                                    | easy to implement                                                                                                    | $11 - 2$      |
| Minimum Phase       | $ z_i  \leq 1$ for all <i>i</i> (on or<br>inside of unit circle)<br>all zeros have to be on<br>or inside of the unit<br>circle                                               | important for control systems                                                                                                    | $11 - 3$      |
| <b>Linear Phase</b> | must contain both $z_i$ and<br>its reciprocal $1/z_i$<br>the pair of reciprocals<br>must be in the same<br>filter                                                            | desirable for image processing                                                                                                    | $11 - 4$      |
| Orthogonal          | cannot have $z_i$ and its<br>reciprocal $1/z_i$<br>simultaneously<br>$z_i$ and its reciprocal<br>have to be in the<br>separated filters,<br>contradictory to linear<br>phase | analysis and synthesis have the<br>same performance<br>convenient for bit allocation and<br>quantization error control<br>not linear phase<br>even length $(N$ odd) | $11-5$        |

**Table 11-1.** Filter Comparison

<span id="page-118-0"></span>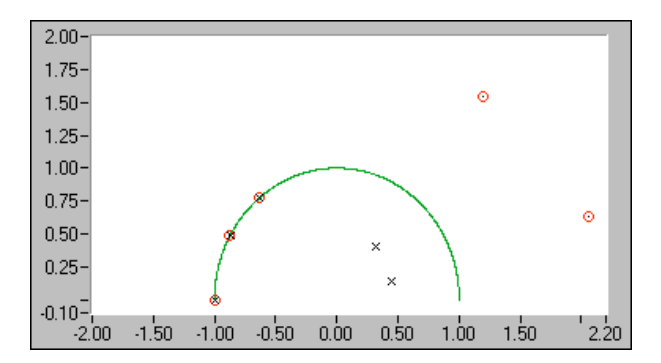

**Figure 11-3.** Minimum Phase Filter

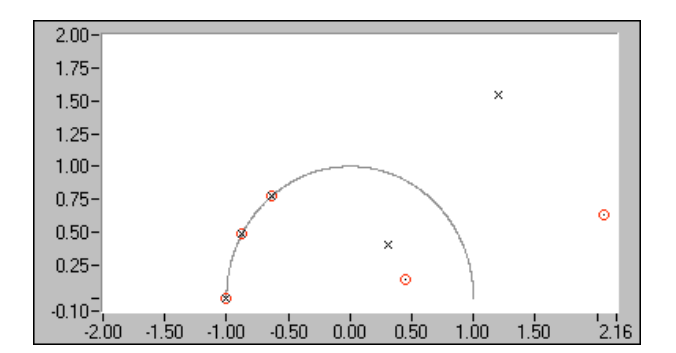

**Figure 11-4.** Linear Phase Filter

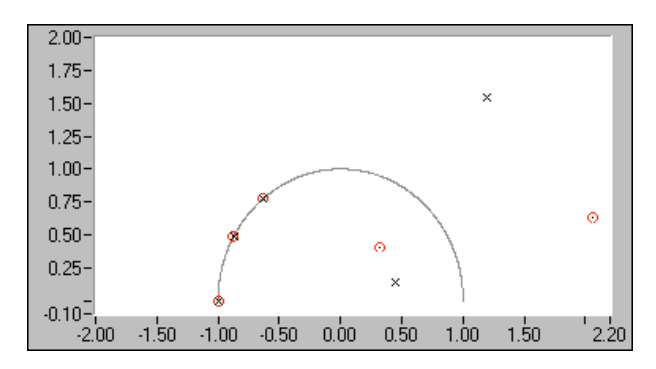

**Figure 11-5.** Orthogonal Filter

**Note** *The conditions for linear phase and orthogonality are contradictory. In general, you cannot achieve linear phase and orthogonality simultaneously.*

## <span id="page-119-0"></span>**Design Panel**

If you use LabVIEW with the WFBD toolkit, you design your wavelets and filter banks by using the **Design Panel**. To access the **Design Panel**, open WaveMain.llb and open Design Panel. This VI opens the panel shown in Figure 11-6.

If you do not have LabVIEW, run wfbd.exe. The first panel to appear is the **Design Panel**. Use the **Design Panel** to complete the three steps in the following *[Designing Wavelets and Filter Bank](#page-120-0)s* section. Refer to Chapte[r 10](#page-101-0), *[Digital Filter Bank](#page-101-0)s*, for background information on wavelets and filter banks.

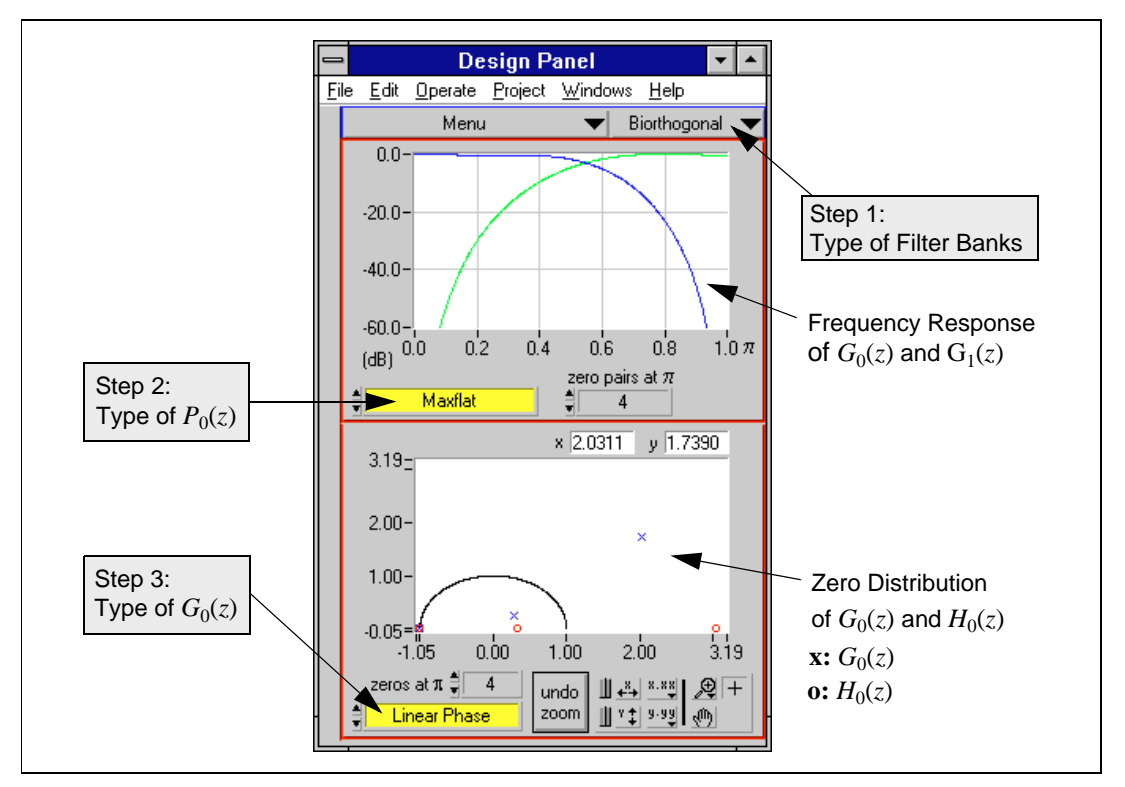

**Figure 11-6.** Design Panel

## <span id="page-120-0"></span>**Designing Wavelets and Filter Banks**

The three steps in designing wavelets and filter banks are as follows:

1. Select the type of filter bank.

You can select from two types of wavelets and filter banks: orthogonal and biorthogonal. You can design orthogonal filters and wavelets easily because they involve fewer parameters, but the filter banks cannot be linear phase.

2. Find the product  $P_0(z)$ .

 $P_0(z)$  denotes the product of  $G_0(z)$  and  $H_0(z)$ :

 $P_0(z) = G_0(z)H_0(z)$ 

**Note** *In the WFBD toolkit,* **G** *denotes an analysis filter, and* **H** *denotes a synthesis filter. The subscript 0 denotes a lowpass filter, and 1 denotes a highpass filter.*

> In orthogonal filter banks,  $P_0(z)$  can be either maximum flat or positive equiripple.

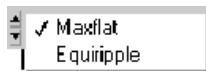

In biorthogonal filter banks,  $P_0(z)$  can be maximum flat, general equiripple, or positive equiripple.

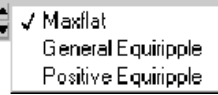

The maximum flat filter differs from the Butterworth filter and has the following form:

$$
P_0(z) = (1 + z^{-1})^{2p} Q(z)
$$

The parameter *p* is controlled by the **zero pairs at**  $\pi$  control.  $O(z)$  is a  $2p - 2$  order polynomial, which you can uniquely determine if *p* is decided. Therefore, the total number of coefficients of  $P_0(z)$  is  $4p - 1$ .

The equiripple is further divided into the general equiripple and positive equiripple filters. However, you can select only general equiripple filters for biorthogonal filter banks. Although both are halfband filters (the sum of the normalized passband and stopband frequencies equals 0.5), the Fourier transform of the positive equiripple filter  $p_0[n]$  is always real and non-negative. There are

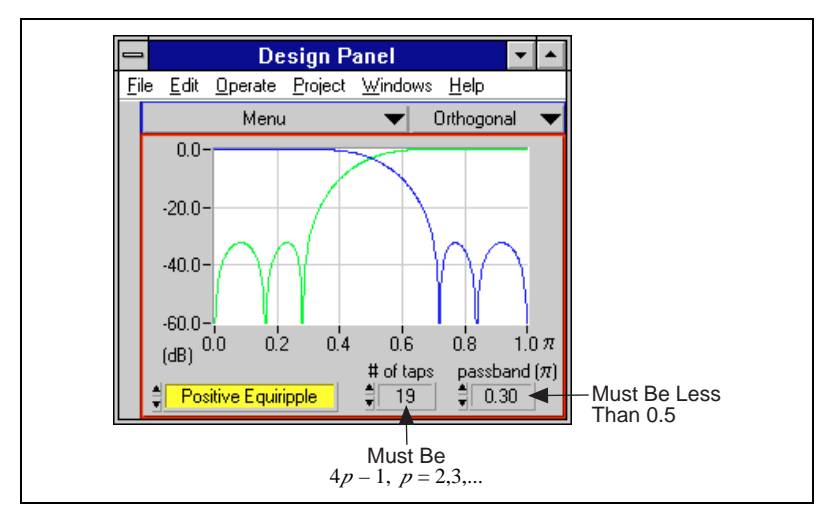

two parameters associated with equiripple filters, the **# of taps** and normalized **passband** frequency as illustrated in Figure 11-7.

**Figure 11-7.** Equiripple Filter

The # of taps control displays the number of coefficients of  $P_0(z)$ . Because  $P_0(z)$  is a type I FIR filter, the length of  $P_0(z)$  must be  $4p - 1$ , where  $p = 2,3,...$ 

The **passband** control displays the normalized cutoff frequency of  $P_0(z)$ , which must be less than 0.5.

3. Factorize  $P_0(z)$  into  $G_0(z)$  and  $H_0(z)$ .

The plot in the lower half of the **Design Panel** in Figu[re 11-](#page-119-0)6 displays the zeros distribution of  $P_0(z)$ . Because all the zeros are symmetrical with respect to x-axis, only the upper half of the plane is displayed. The selection of  $G_0(z)$  and  $H_0(z)$  is to group different zeros. The blue circle represents the zeros in  $G_0(z)$ , and the red cross represents the zeros in  $H_0(z)$ .

To select a zero, place the cursor on the zero that you want to choose and click the left mouse button. This switches the zeros from  $G_0(z)$  to  $H_0(z)$  and vice versa. All the zeros go to either  $G_0(z)$  or  $H_0(z)$ . The plot in the upper half of the panel displays the frequency response of filters  $G_0(z)$  and  $G_1(z)$ .  $G_1(z)$  is the sign-alternated version of  $H_0(z)$ . Therefore,  $G_1(z)$  must be a highpass filter if  $H_0(z)$  is a lowpass filter.

If two zeros are too close to choose, use the **Zoom Tool** palette, located in the lower right corner of the **Design Panel** to zoom in on the zeros until you can identify the zeros. For maximum flat filters, there are

multiple zeros at  $z = 0$ . Use the **zeros at**  $\pi$  control to determine how many zeros at  $z = 0$  go to  $G_0(z)$ .

For the given  $P_0(z)$ , you have the following four choices for  $G_0(z)$ and  $H_0(z)$ :

- Linear Phase—Any zero and its reciprocal must belong to the same filter.
- Minimum Phase— $G_0(z)$  contains all the zeros inside the unit circle. When  $P_0(z)$  is maximum flat and  $G_0(z)$  is minimum phase, the resulting wavelets are traditionally named Daubechies wavelets.
- B-Spline—Only available when the filter is biorthogonal and maximum flat. In this case

$$
G_0(z) = (1 + z^{-1})^k \qquad H_0(z) = (1 + z^{-1})^{2p-k} Q(z)
$$

where *k* is decided by the **zeros at**  $\pi$  control. *p* is decided by the **zeros at**  $\pi$  control, as mentioned earlier.

• Arbitrary—No specific constraints.

Once you decide the type of  $G_0(z)$  and  $H_0(z)$ , the program automatically computes the constraints. For example, once you select a zero, its reciprocal automatically is included if you choose  $G_0(z)$  for linear phase. All possible design combinations provided by this panel are summarized in Figur[e 11-1](#page-115-0).

The **Design Panel** also provides other utilities. You can access these utilities from the **Menu** control.

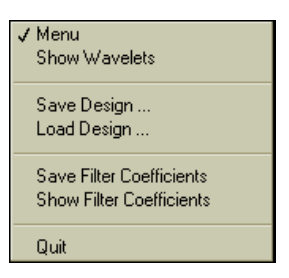

- **Show Wavelets** invokes the **Wavelets and Filters** panel. Use this panel to display the mother wavelet, scaling functions, and the filter coefficients.
- Save Design... saves the design information in a binary file.
- Load Design... loads a saved design information file.
- **Save Filter Coefficients** saves the designed analysis filter coefficients and synthesis filter coefficients in a text file.
- **Show Filter Coefficients** displays a table that lists the designed analysis and synthesis filter coefficients.

## **1D Data Test**

You can use the **1D Test** panel shown in Figure 11-8 to test the designed wavelet and filter bank for 1D data. To access the panel in LabVIEW, open 1D Test in Examples.llb in the Examples\Signal Processing Toolset\Wavelet and Filter Bank Designer directory in your LabVIEW directory. If you are not using LabVIEW, the **Wavelet Application** dialog box appears when you launch the Wavelet and Filter Bank Design toolkit. Use the pull-down menu in this dialog box to select and open 1D Test.

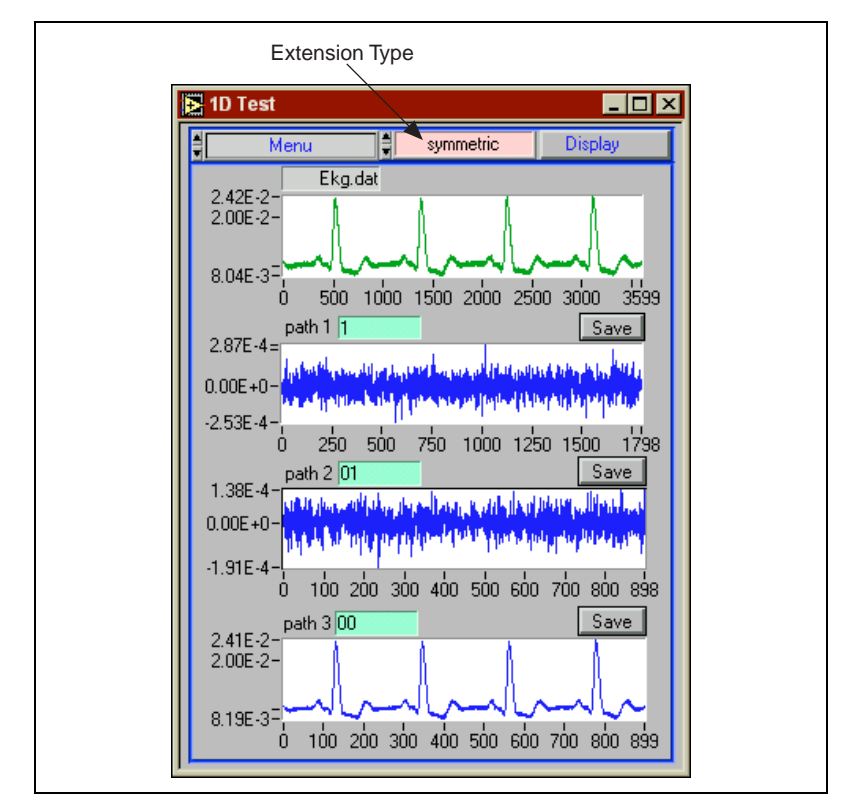

**Figure 11-8.** 1D Test Panel

The following sections describe the controls on the **1D\_Test** panel.

**Extension Type** determines the padding method for the data. You have the following choices:

- **zero padding** adds zeros at the beginning and end of the original data.
- **symmetric extension** symmetrically adds the input data at the beginning and end of the original data.

In both cases, you can add the number of points at the beginning and the end of the original data with the following formula:

$$
\frac{N_p - 1}{2} = \frac{N_g + N_h}{2} - 1
$$

where  $N_p$  is the number of coefficients of  $P_0(z)$ ,  $N_g$  is the number of coefficients of filter  $G_0(z)$ , and  $N_h$  is the number of coefficients of filter  $H_0(z)$ .

**Display** shows either a time waveform or a histogram.

**Data** provides the following choices:

- **Read from file** reads 1D input data from a text file.
- **Acquire Data** uses the data acquisition board specified in the **DAQ Setup** panel to acquire a block of data and then analyze it. You must run the **DAQ Setup** panel before you acquire any data.

• **DAQ Setup** invokes the **DAQ Setup** panel, shown in Figure 11-9. Use this panel to configure your data acquisition board.

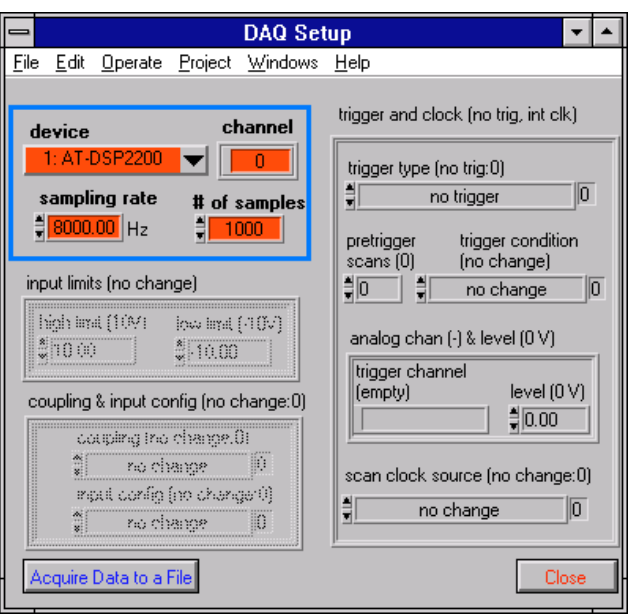

**Figure 11-9.** DAQ Setup Panel

Usually, you need to configure only the following parameters:

- **device** indicates which DAQ board you are using to acquire data.
- **channel** indicates which channel on your DAQ board you are using to acquire data. You can specify only one channel.
- **sampling rate** indicates how fast you sample your data.
- **# of samples** indicates how many samples to acquire.
- The **Acquire Data to a File** button acquires a block of data and saves it to a text file.

**Note** *The remaining parameters on the* **DAQ Setup** *panel are for advanced data acquisition users. Refer to the LabVIEW Data Acquisition Basics Manual from National Instruments for more information about these parameters.*

**path** specifies a path for the output for that plot. You can type in any path. While 0 represents passing a lowpass filter  $G_0(z)$ , 1 represents passing a highpass filter  $G_1(z)$ . An example of this is demonstrated in Figure 11-10.

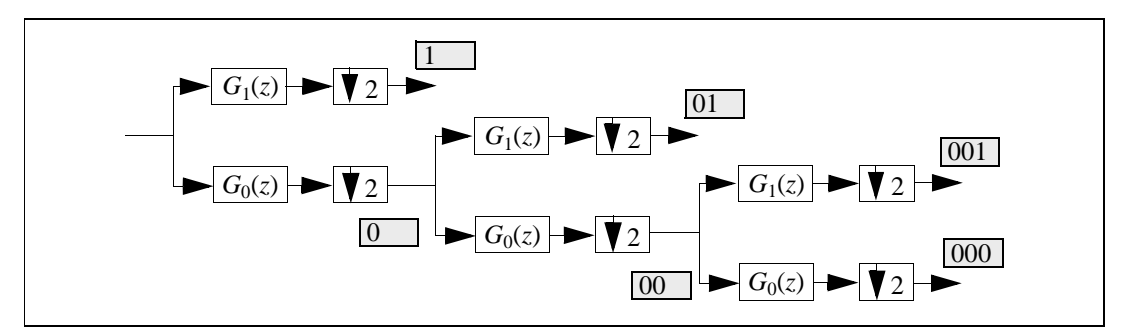

**Figure 11-10.** Specifying a Path

# **Image Test**

You can use the **Image Test** panel shown in Figu[re 11-1](#page-127-0)1 to test the designed wavelet and filter bank for a 2D image. To access the panel in LabVIEW, open Image Test Panel examples in Examples. 11b in the Examples\Signal Processing Toolset\Wavelet and Filter Bank Designer directory in your LabVIEW directory. If you are not using LabVIEW, the **Wavelet Application** dialog box appears when you launch the Wavelet and Filter Bank Design toolkit. Use the pull-down menu in this dialog box to select and open Image Test Panel.

As introduced in Chapt[er 10](#page-101-0), *[Digital Filter Bank](#page-101-0)s*, by applying wavelet transform, one image is broken into four subimages: low-low, low-high, high-low, and high-high.

<span id="page-127-0"></span>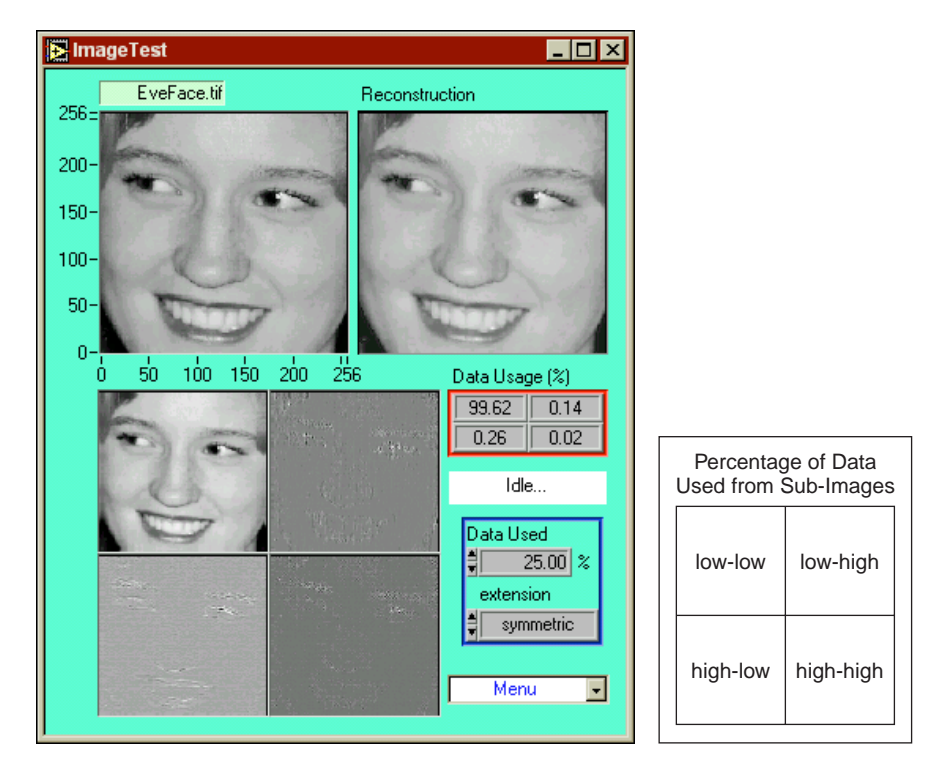

**Figure 11-11.** Image Test Panel

The following sections describe the controls on the **Image Test** panel.

**Data Usage (%)** displays the percentage of the wavelet coefficients from each of the subimages used to restore the image. In Figure 11-11, the original image size is  $353 \times 148$ , or 52,244, data samples. The reconstruction uses 25 percent of the largest wavelet transform coefficients: 25 percent of 52,244, or 13,061 samples. Among these samples, 93.05 percent are from the low-low subimage (12,147 coefficients), 6.23 percent are from the low-high subimage (814 coefficients), and 0.85 percent are from the high-low subimage (111 coefficients). None are from the high-high subimage.

**Remaining Data** displays your choice for the percentage of the largest data from the four subimages, which is used for the reconstruction.

**extension** determines the padding method for the data. You have the following choices:

- **zero padding** adds zeros at the beginning and end of the original data.
- symmetric extension symmetrically adds the input data at the beginning and end of the original data.

In both cases, you can add the number of points at the beginning and the end of the original data with the following formula:

$$
\frac{N_p - 1}{2} = \frac{N_g + N_h}{2} - 1
$$

where  $N_p$  is the number of coefficients of  $P_0(z)$ ,  $N_g$  is the number of coefficients of filter  $G_0(z)$ , and  $N_h$  is the number of coefficients of filter  $H_0(z)$ .

**Data** reads a 2D spreadsheet text file or standard image file, such as a.tif or .bmp file. Be sure to choose the correct data type when reading the data file.

## **Wavelets and Filters**

As illustrated in Figur[e 11-12](#page-129-0), the **Wavelets and Filters** panel displays the mother wavelet and scaling functions and the filter coefficients  $G_0(z)$ ,  $G_1(z)$ ,  $H_0(z)$ , and  $H_1(z)$ . You access this panel by selecting **Wavelet and Filters** from the **Menu** control of the **Design Panel**. Filter banks do not always converge to a wavelet function. The **Wavelets and Filters** panel helps you examine whether the filter bank you selected converges.

<span id="page-129-0"></span>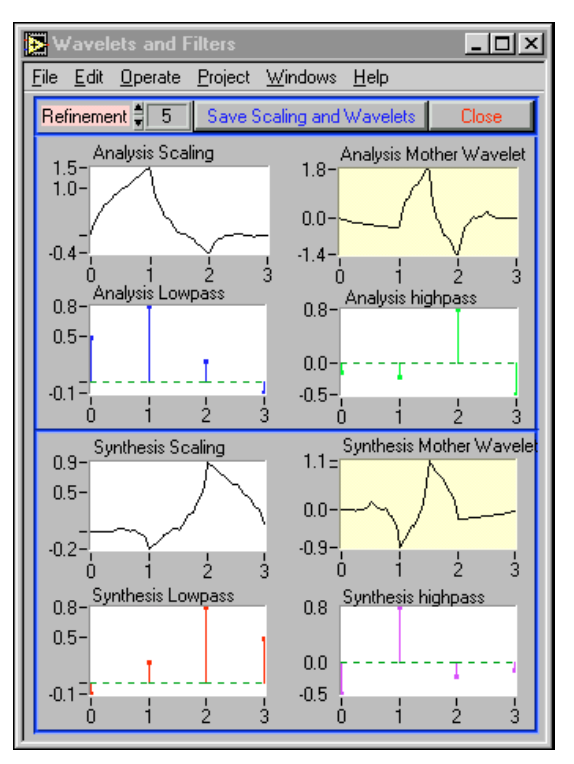

**Figure 11-12.** Wavelets and Filters Panel

**Refinement** defines how many levels to go through to compute the wavelet and scaling function. A proper wavelet usually converges after four or five levels.

**Save Scaling and Wavelets** saves the scaling functions and wavelets for the analysis and synthesis filters in a text file.

## **Create Your Own Applications**

You can save all design results as text files for use in other applications. The WFBD toolkit includes three LabVIEW VI libraries, WayeMain, 11b. Wavesubs.llb, and Wavemisc.llb, for LabVIEW users. These three libraries contain the basic wavelet analysis VIs, such as 1D and 2D analysis and synthesis filters and many other useful functions. For more information about these VIs, refer to Chapt[er 1](#page-133-0)2, *[WFBD Toolkit Function Referen](#page-133-0)ce*. You can test the design not only with the two built-in testing panels described in the previous sections but also from your own applications.

This section introduces a few applications that you can develop with the help of this toolkit. You can create all the examples described in this section with or without LabVIEW because you always can incorporate the filter bank coefficients into your applications from previously saved text files.

### **Wavelet Packet Analysis**

The preceding sections introduce wavelet analysis in which the signal is continuously decomposed in the lowpass path, similar to the path shown in Figur[e 10-2](#page-102-0), *[Relationship of Two-Channel PR Filter Banks and Wavelet](#page-102-0)  [Transform](#page-102-0)*, in Chapte[r 10](#page-101-0), *[Digital Filter Bank](#page-101-0)s*. You also can apply other decomposition schemes to the signal and still maintain the perfect reconstruction. Figure 11-13 illustrates the full path for a three-level decomposition.

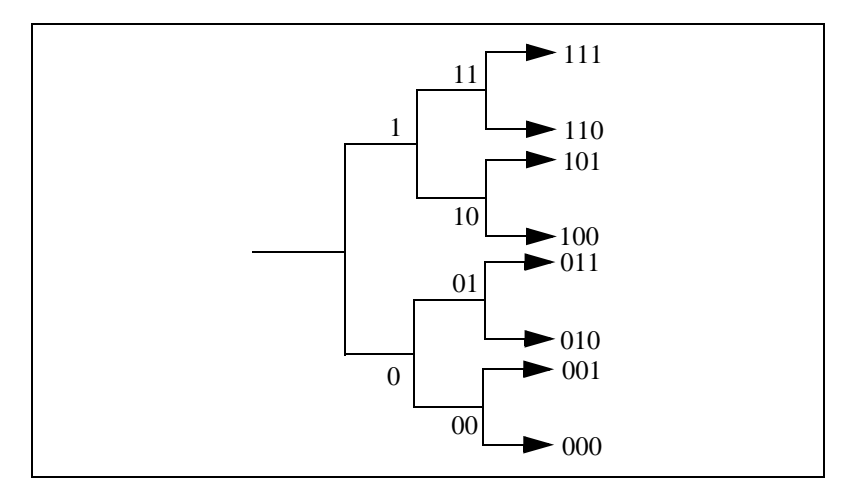

**Figure 11-13.** Full Path of a Three-Level Perfect Reconstruction Tree

For example, you can decompose the signal *X* as 0, 100, 101, and 11, then use those coefficients to reconstruct the original signal by the synthesis filter banks as shown in Figure 11-14.

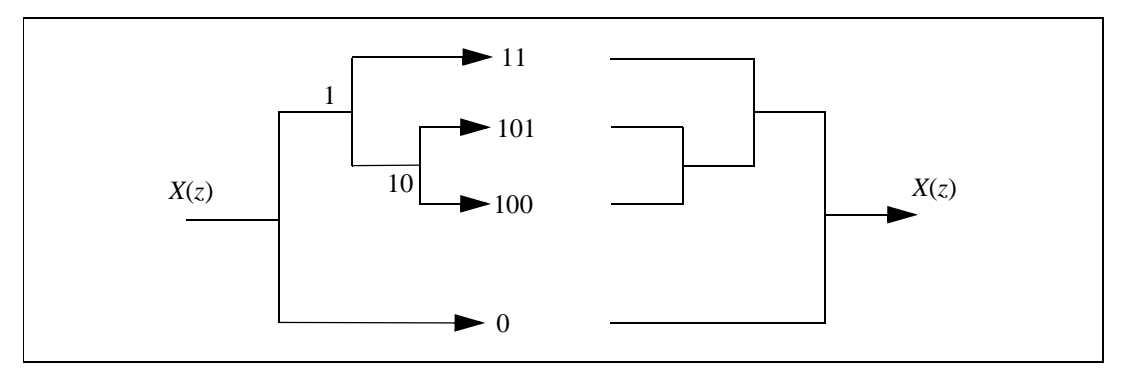

**Figure 11-14.** Wavelet Packet

Although you do not follow the ordinary wavelet decomposition scheme discussed in the earlier chapters in this case, you can still fully recover the original signal *X* if the coefficients are not altered. This generalized wavelet decomposition is called a *wavelet packet*, which offers a wider range of possibilities for signal processing.

The path is completely determined by your application. One common method is to check each node of the decomposition tree and quantify the information. Then, continue to decompose those nodes that contain more information. Such technique is traditionally called an *entropy-based criterion*.

### **Online Testing Panel**

To assist you with testing your own applications, the main **design panel** saves the filter coefficients as the following global variables in the Wavelet Global VI:

- Analysis Filter Coefficients—Contains coefficients  $G_0(z)$  and  $G_1(z)$ .
- *Synthesis Filter Coefficients*—Contains coefficients  $H_0(z)$  and  $H_1(z)$ .

These variables simultaneously change as you change the design. If you incorporate those parameters into your own application, you can see the effect of the different design. Figu[re 11-1](#page-132-0)5 illustrates how LabVIEW uses these two parameters to implement a wavelet packet similar to the one displayed in Figure 11-14.

<span id="page-132-0"></span>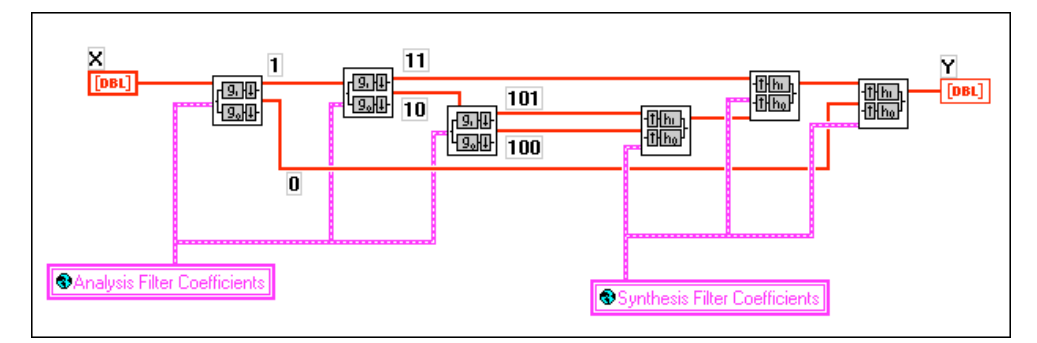

**Figure 11-15.** Implementation of a Wavelet Packet

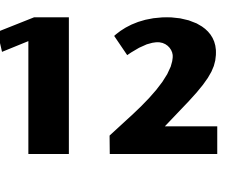

# <span id="page-133-0"></span>**WFBD Toolkit Function Reference**

This chapter describes the VIs in the WFBD toolkit, the instrument driver for LabWindows/CVI, and the functions in the DLLs.

# **LabVIEW VI Applications**

This section contains the VIs you can use when operating the WFBD toolkit with LabVIEW.

### **Analysis Filter Bank VI**

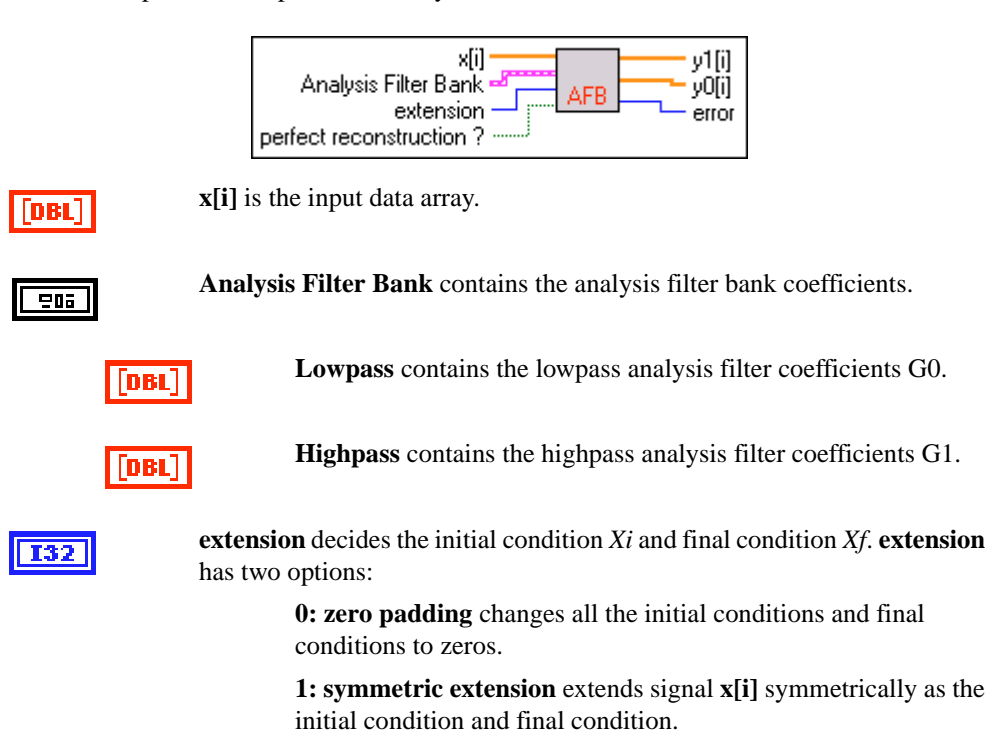

This VI computes the outputs of an analysis filter bank.

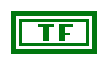

**perfect reconstruction?** determines if the results can be reconstructed.

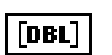

**y1** is the output of analysis highpass filter.

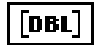

**y0** is the output of analysis lowpass filter.

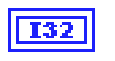

**error**. Refer to Chapt[er 14](#page-181-0), *[Wavelet Error Code](#page-181-0)s*, for a description of the error.

The VI performs the following operation:

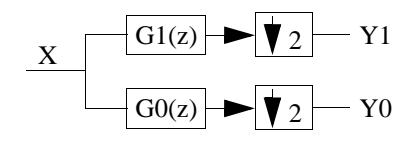

If you define input as **x[i]** and outputs as **y0** and **y1**, then

$$
y0_n = \sum_{i=1}^{n_{g0}} x1_{2n+i}g_{n_{g0}-i}
$$
  

$$
y1_m = \sum_{i=1}^{n_{g1}} x1_{2n+i}g1_{n_{g1}-i}
$$

where  $n = 0, 1, \dots n_{v0} - 1, m = 0, 1, \dots n_{v1} - 1$ *n<sub>y0</sub>* is the length of output **y0**,  $n_{y0} = \text{ceil}((n_x + n_{g1} - 1)/2)$ *n<sub>y1</sub>* is the length of output **y1**,  $n_{y1} = \text{ceil}((n_x + n_{g0} - 1)/2)$  $n_x$  is the size of input array **x**[i]  $n_{g0}$  is the size of  $G0$  $n_{\varrho1}$  is the size of *G1 G0* is the analysis lowpass filter coefficients *G1* is the analysis highpass filter coefficients *X1* is the input signal **x[i]** plus the initial condition *Xi* and final condition *Xf*, which is decided by the selection of **extension**

If **extension** is zero padding, zeros are added at the beginning and the end of **x[i]**. Figure 12-1 shows how the VI constructs *X1* in this case. All the elements in *Xi* and *Xf* are zeros and the lengths of *Xi* and *Xf* are

$$
n_p = \frac{n_{g0} + n_{g1}}{2} - 1
$$

That is

$$
x1_n = \begin{cases} 0 & 0 \le n \le n_p - 1 \\ x_{n - n_p} & n_p \le n \le n_p + n_x - 1 \\ 0 & n_p + n_x \le n \le 2n_p + n_x - 1 \end{cases}
$$

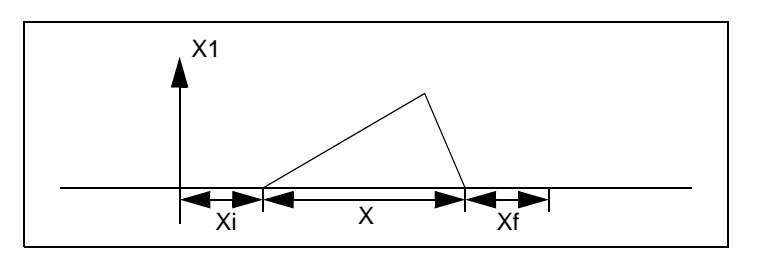

**Figure 12-1.** Zero Padding

If you select symmetric extension for your **extension**, input **x[i]** is extended symmetrically at the first point at the beginning and the last point at the end, according to the following equation:

$$
x1_n = \begin{cases} x_{n_p - n} & 0 \le n \le n_p - 1 \\ x_{n - n_p} & n_p \le n \le n_p + n_x - 1 \\ x_{n_x - [n - (n_x + n_p)] - 2} & n_p + n_x \le n \le 2n_p + n_x - 1 \end{cases}
$$

Figure 12-2 shows how the VI constructs *X1* in this case. The lengths of *Xi* and *Xf* are the same as in the zero padding case.

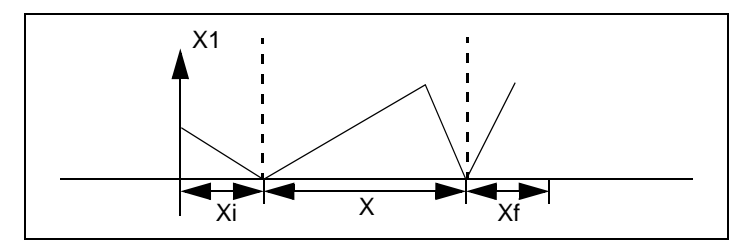

**Figure 12-2.** Symmetric Extension

If you want to construct *Xi* and *Xf* in a different way, you can open the diagram of this VI and modify it, making sure the lengths of *Xi* and *Xf* are equal to *np*.

After constructing *X1*, this VI computes outputs **y0** and **y1** the same way as the outputs in the Decimation Filter VI. Refer to th[e Decimation Filter V](#page-142-0)I in this chapter to learn how to compute **y0** and **y1**.

### **Synthesis Filter Bank VI**

This VI computes the outputs of a synthesis filter bank.

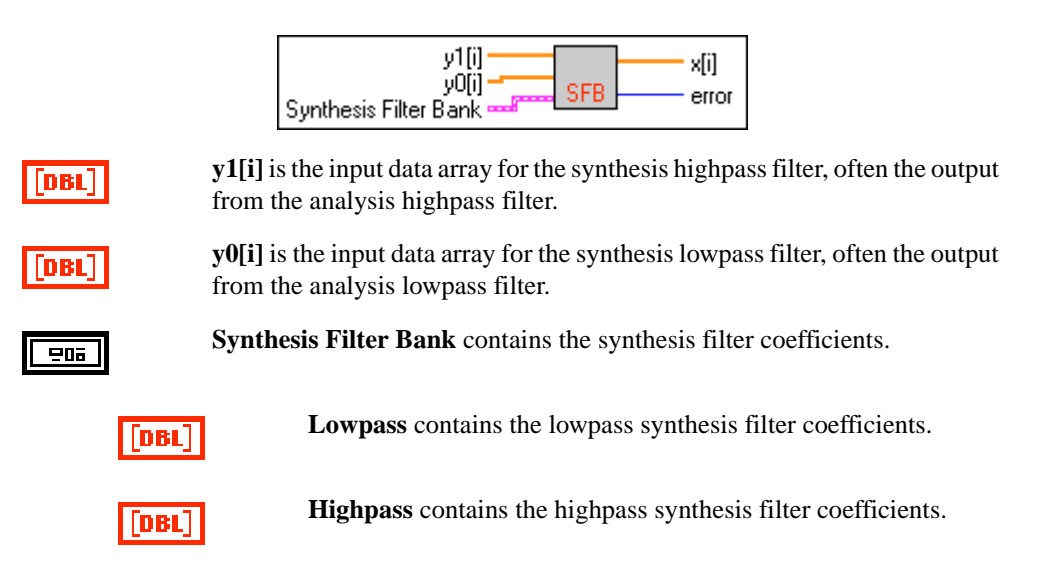

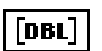

**x[i]** is the output from the synthesis filter bank.

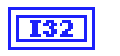

**error**. Refer to Chapt[er 14](#page-181-0), *[Wavelet Error Code](#page-181-0)s*, for a description of the error.

The VI performs the following operation:

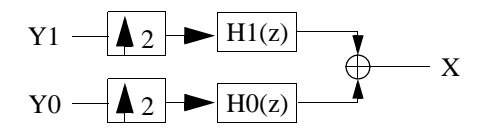

The output **x[i]** can be described by

$$
x_n = \sum_{i=0}^{n_{h0}/2-1} y0_{n+i}h0_{n_{h0}-2i} + \sum_{i=0}^{n_{h}/2-1} y1_{n+i}h1_{n_{h1}-2i}
$$

where  $n = 0, 1, \dots L - 1$ 

*L* is the size of output **x[i]**  $L = 2n_{v0} - n_{h0} + 1$  or  $L = 2n_{v1} - n_{h1} + 1$ 

**Note** *The lengths of y0[i] and y1[i] must satisfy*  $2ny0 - nh0 = 2ny1 - nh0$ *. If your inputs y0[i] and y1[i] are the outputs from the same analysis filter bank, this condition is satisfied automatically.*

> *H*<sup>0</sup> is the synthesis lowpass filter coefficients, where  $n_{h0}$  is the size of *H*<sup>0</sup> *H*1 is the synthesis highpass filter coefficients, where  $n_{h0}$  is the size of *H*1

Refer to the [Interpolation Filter V](#page-146-0)I in this chapter for more information about this operation.

### **2D Analysis Filter Bank VI**

This VI computes the outputs of a 2D image passing through an analysis filter bank.

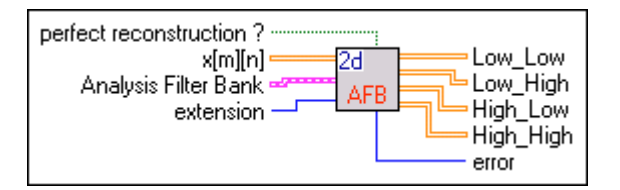

When a 2D image passes an analysis filter bank, it is broken into four sub-images. Refer to Chapte[r 10](#page-101-0), *[Digital Filter Banks](#page-101-0)*, for more information about computing the four sub-images.

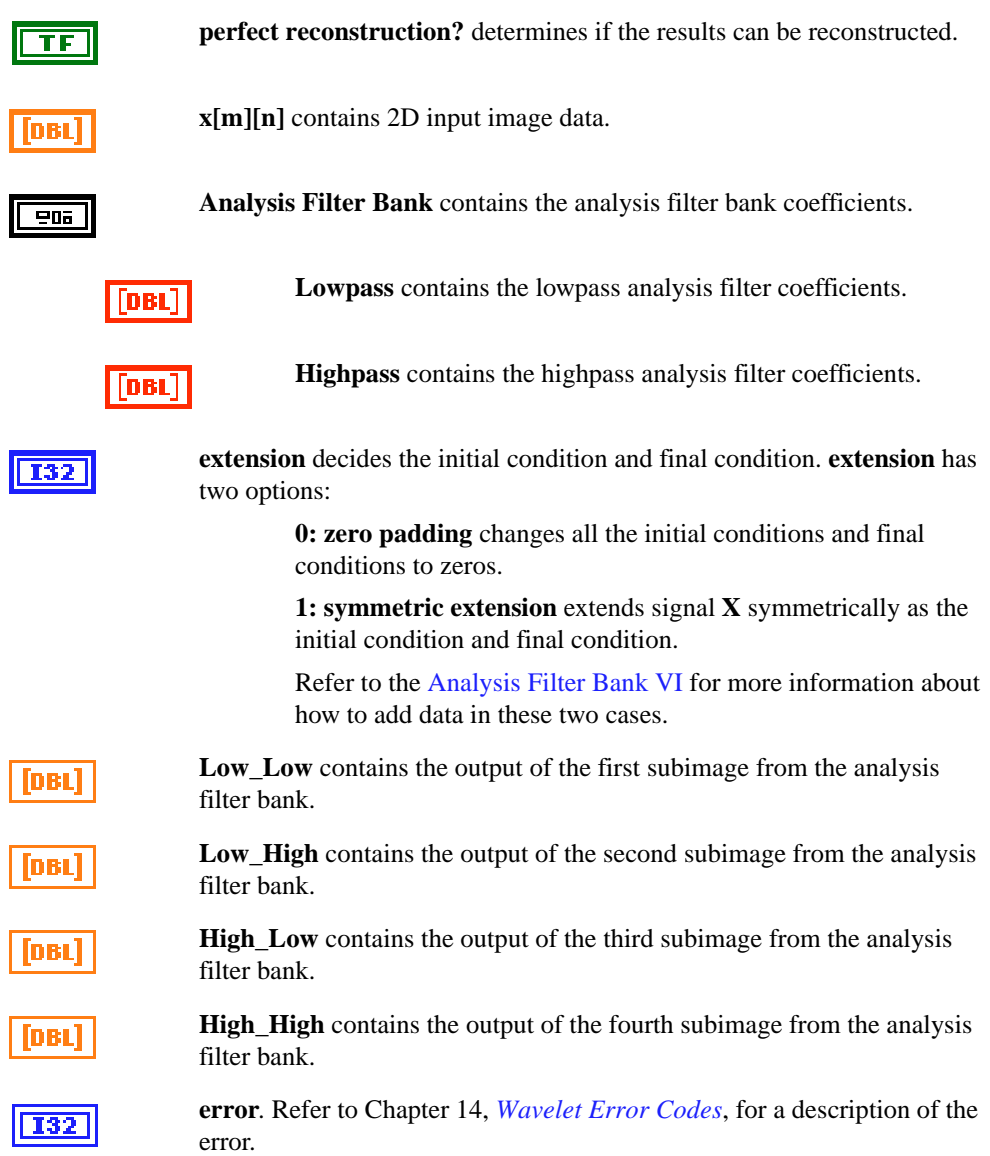

## **2D Analysis Filter Bank for I16 VI**

This VI computes the outputs of a 2D image passing through an analysis filter bank.

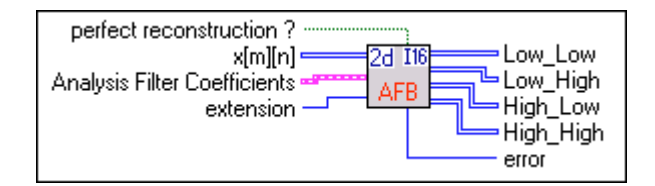

When a 2D image passes an analysis filter bank, it is broken into four sub-images. Refer to Chapte[r 10](#page-101-0), *[Digital Filter Banks](#page-101-0)*, for more information about computing the four sub-images.

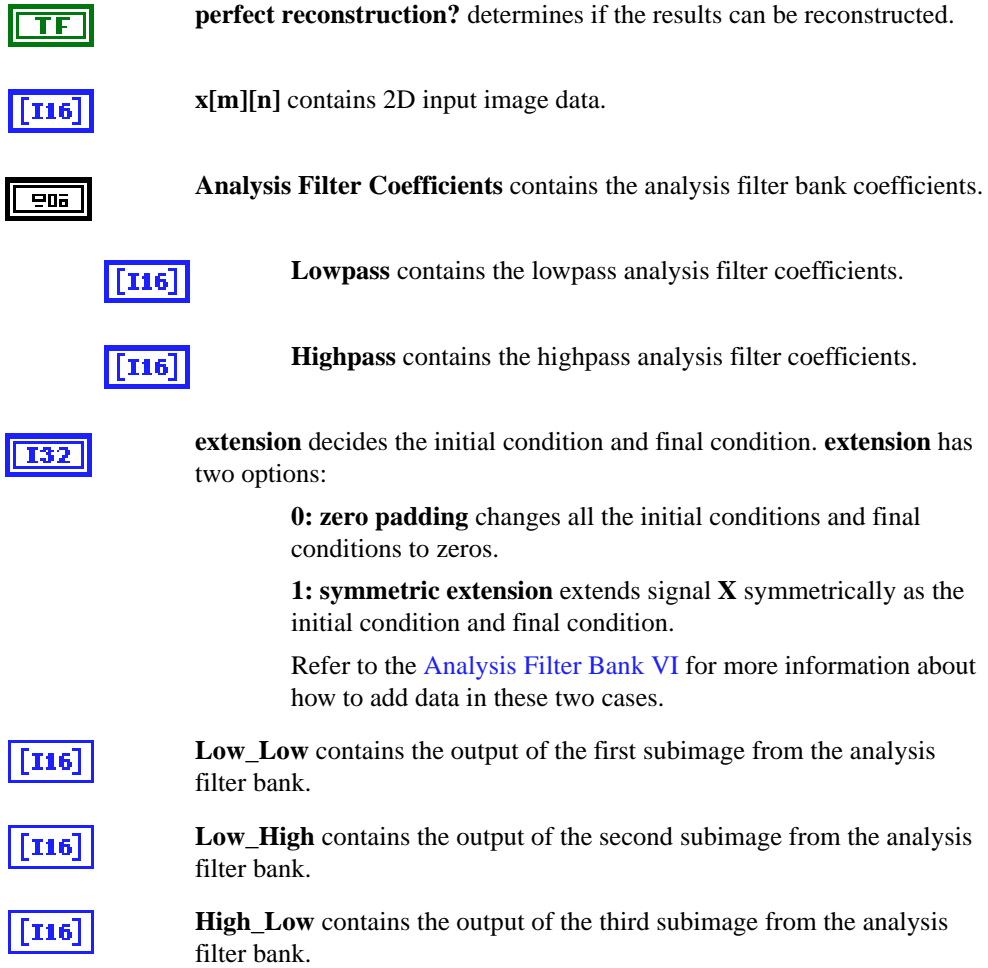

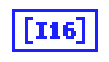

**High\_High** contains the output of the fourth subimage from the analysis filter bank.

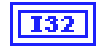

**error**. Refer to Chapt[er 14](#page-181-0), *[Wavelet Error Code](#page-181-0)s*, for a description of the error.

## **2D Synthesis Filter Bank VI**

This VI computes the 2D output of a synthesis filter bank. It reconstructs the four subimages into the original image, if the four images are the outputs from the same 2D Analysis Filter Bank VI.

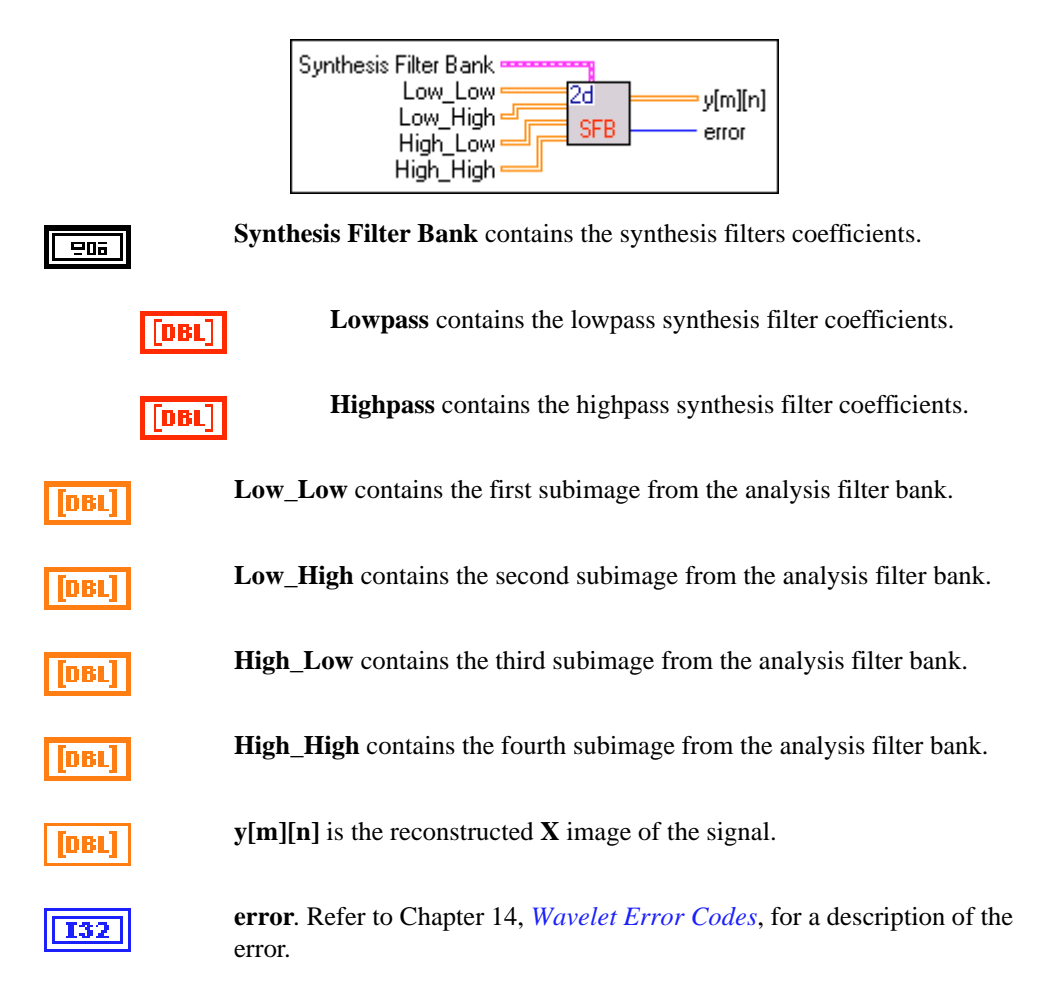

## **2D Synthesis Filter Bank for I16 VI**

This VI computes the 2D output of a synthesis filter bank. It reconstructs the four subimages into the original image, if the four images are the outputs from the same 2D Analysis Filter Bank VI.

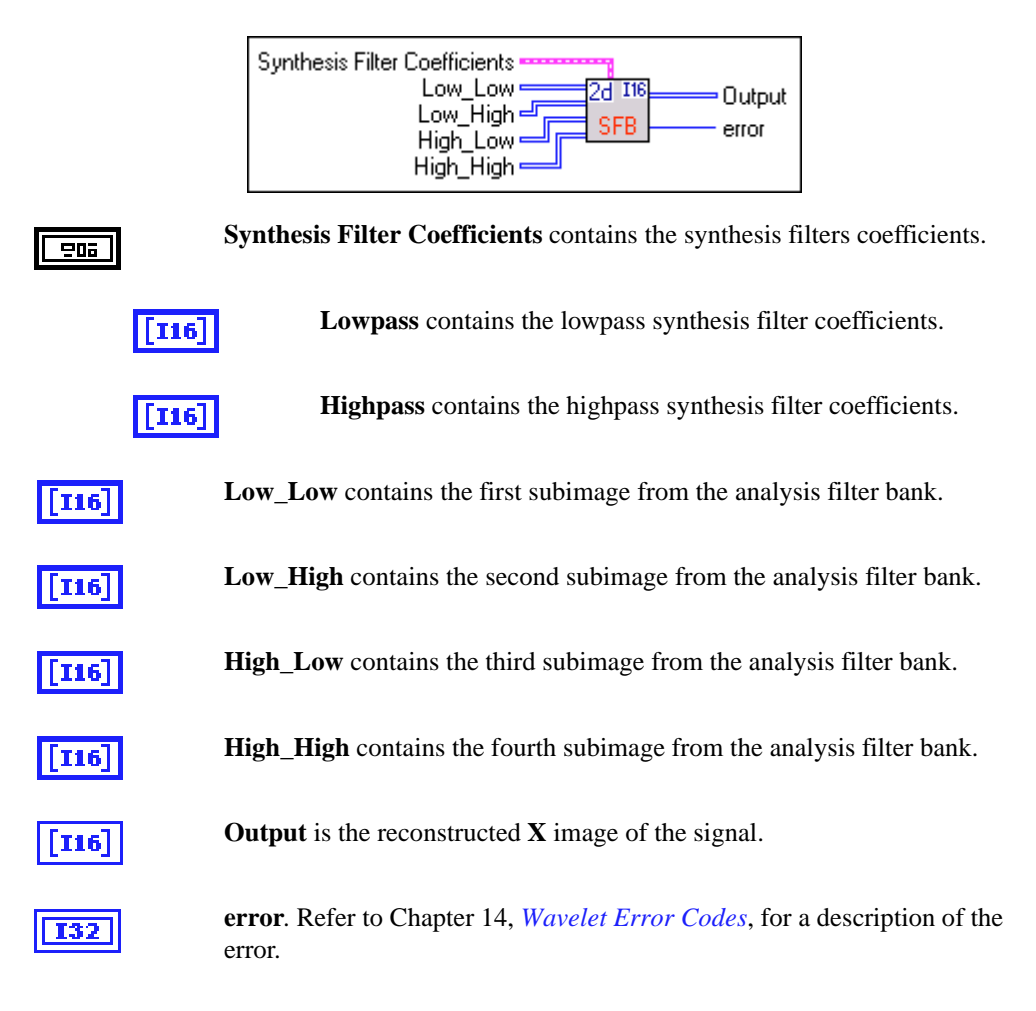

## <span id="page-142-0"></span>**Decimation Filter VI**

This VI performs a decimation filter.

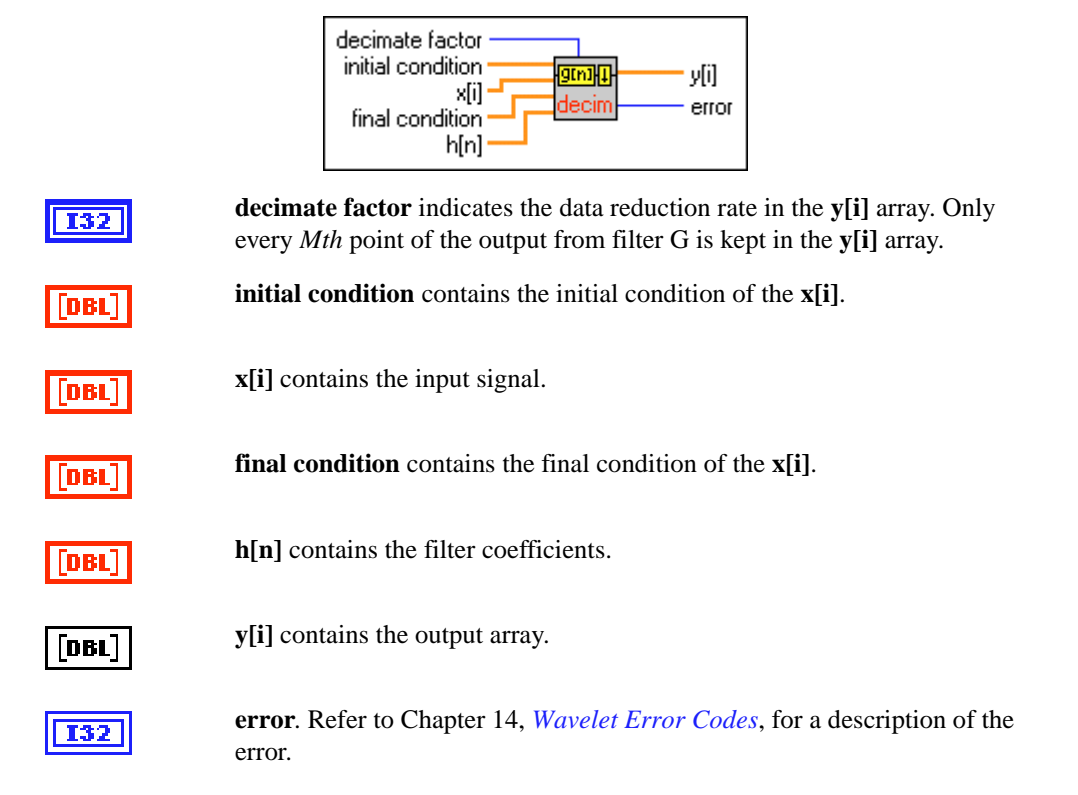

This VI performs the following operation:

$$
X \xrightarrow{\qquad} G(z) \xrightarrow{\qquad} M \xrightarrow{\qquad} Y
$$

That is

$$
y_i = \sum_{k=1}^{n_g} x 1_{Mi + k} g_{n_g - k} \qquad i = 0, 1...ceil((L - n_g + 1)/M)
$$

#### where  $n_x$  is the size of **X** *G* are the **h[n]**  $n_g$  is the size of G *Y* is the **y[i]** array *M* is the **decimate factor** *X1* is **initial condition** plus **x[i]** plus **final condition**, according to the following formula:

$$
x1_{i} = \begin{cases} xi_{i} & i = 0, 1...n_{xi} - 1 \\ x_{i-n_{xi}} & i = n_{xi}, n_{xi} + 1...n_{xi} + n_{x} - 1 \\ xf_{i-n_{xi}-n_{x}} & i = n_{xi} + n_{x}...n_{xi} + n_{x} + n_{xf} - 1 \end{cases}
$$

where *Xi* is the array of **initial condition**  $n_{xi}$  is the size of  $Xi$  $xf_i$  is the array of **final condition** *nxf* is the size of *Xf*

The operation is illustrated in Figur[e 12-3](#page-144-0). The VI performs a regular finite impulse response filtering or convolution followed by a decimation factor of *M*. The first plot in Fig[ure 12](#page-144-0)-3 shows the signal of *X1*.
<span id="page-144-0"></span>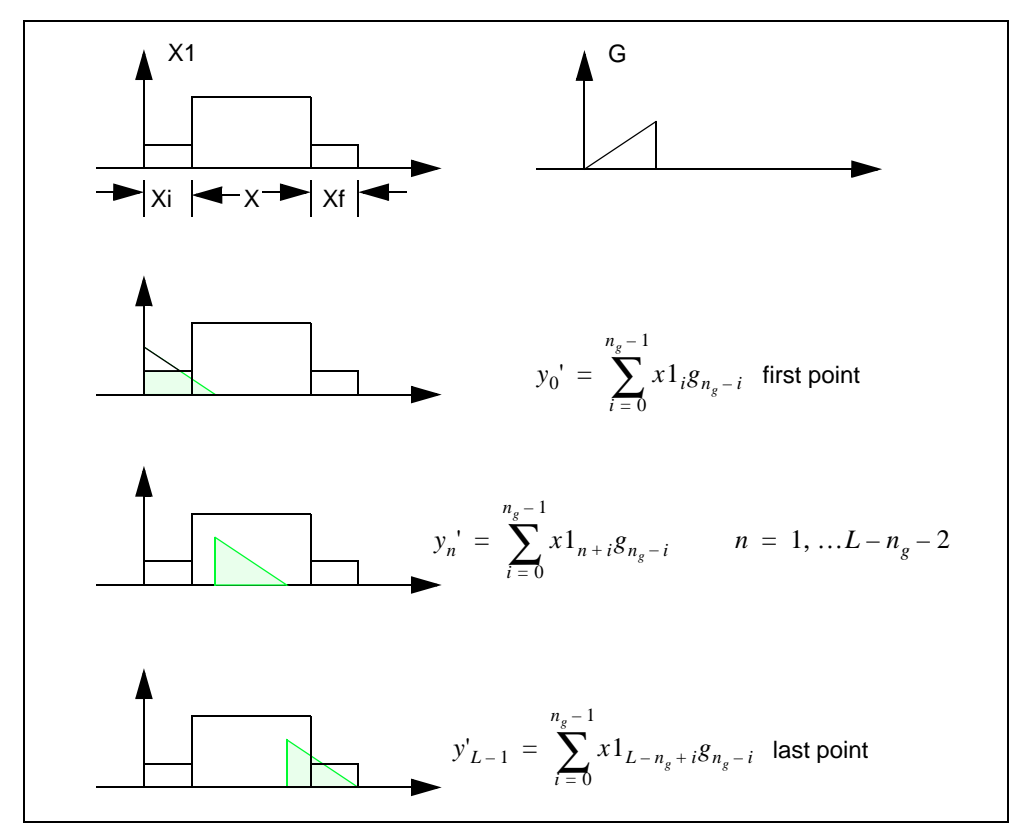

**Figure 12-3.** Filtering Operation

In Figure 12-3, *Y* is the decimation version of *Y'*

*yn* = *y*' *Mn*

where  $n = 0, 1...L - 1/M$ *L* is the length of *X1*, where  $L = n_{xi} + n_x + n_{xf}$ 

For the two-channel PR filter banks, the requirement for  $n_{xi}$  and  $n_{xf}$  is

$$
n_{xi} = n_{xf} = (n_{g0} + n_{g1})/(2 - 1)
$$

where  $n_{g0}$  is the length of the analysis lowpass filter

 $n_{g1}$  is the length of the analysis highpass filter

<span id="page-145-0"></span>If  $n_{xi}$  and  $n_{xf}$  meet the above condition, using the Decimation Filter VI and the Interpolation Filter VIs produces a perfect reconstructed signal with no delay.

Figure 12-4 shows how to build a two-channel perfect reconstruction system using the Decimation Filter VI and the Interpolation Filter VIs. The **x[i]** and **y[i]** arrays are the same. In this example, the **initial condition** and **final condition** arrays are constructed as zero padding. You can construct any values in **initial condition** and **final condition** as long as the sizes meet the requirements previously mentioned. If these requirements are met, you receive the same **y[i]** as **x[i]**.

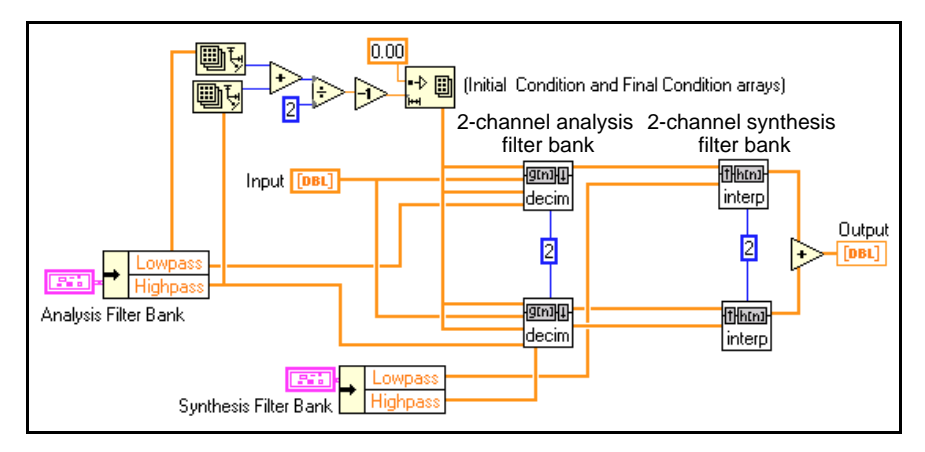

**Figure 12-4.** Two-Channel Perfect Reconstruction System

This VI is a subVI of the 2-Channel Analysis Filter Bank VI, which limits the **initial condition** and **final condition** to two cases: **zero padding** and **symmetric extension**.

## **Truncated Decimation Filter VI**

This VI performs a truncated decimation filter.

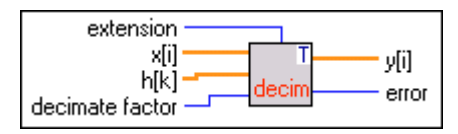

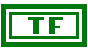

**extension** decides the initial condition and final condition. **extension** has two options:

> **0: zero padding** changes all the initial conditions and final conditions to zeros.

**1: symmetric extension** extends signal **x[i]** symmetrically as the initial condition and final condition.

Refer to the [Analysis Filter Bank VI](#page-133-0) for more information about how to add data in these two cases.

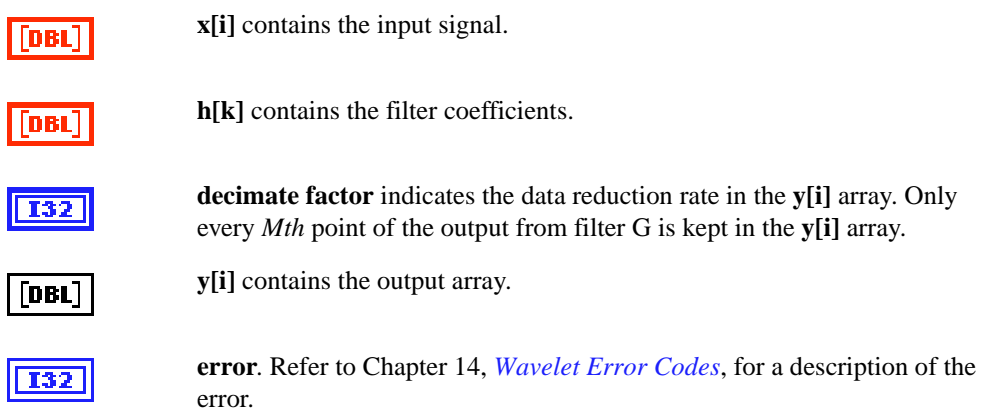

### **Interpolation Filter VI**

This VI performs an interpolation filter.

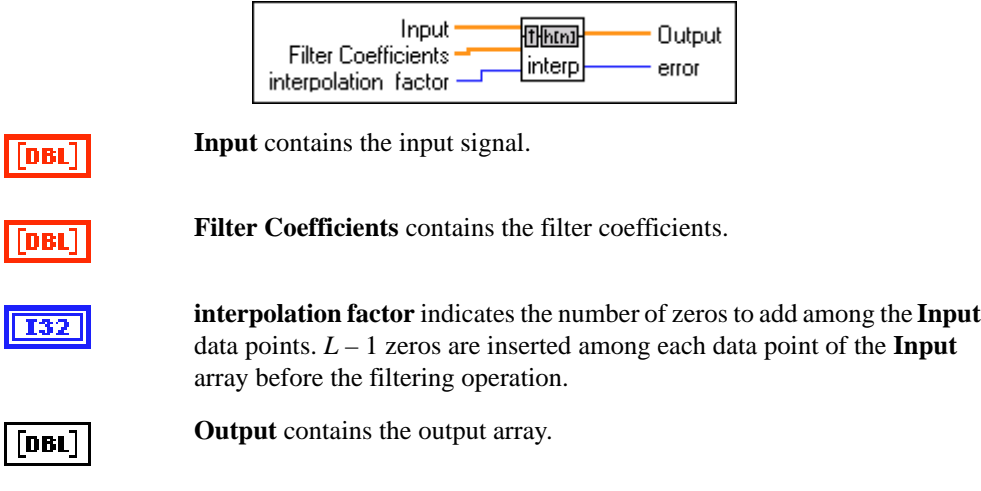

**error**. Refer to Chapt[er 14](#page-181-0), *[Wavelet Error Code](#page-181-0)s*, for a description of the error.

**I32** 

This VI performs the following operation:

$$
X \leftarrow \boxed{\blacktriangle L} \xrightarrow[X1]{} \boxed{H(z)} \longrightarrow Y
$$

That is

$$
y_i = \sum_{k=0}^{n_h - 1} x 1_{i+k} g_{n_h - k} \qquad i = 0, 1...L n_x - n_h + 1
$$

where *H* is the array of **Filter Coefficients**  $n_h$  is the size of *H Y* is the **Output** array *L* is the **interpolation factor** *X1* is the interpolated **Input,** that is, you insert *L* – 1 zeros among each point of **Input** data

Figure 12-5 shows the case when  $L = 2$ .

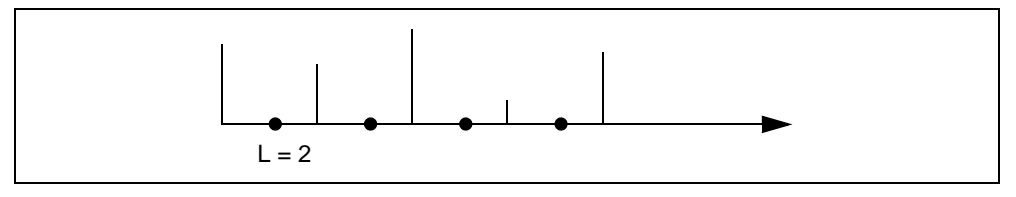

**Figure 12-5.** Signal Interpolated by 2

From *X1* to *Y* is a regular finite impulse response filtering or convolution. The operation is the same as shown in Figur[e 12-3](#page-144-0).

If you set the proper length of the **initial condition** and **final condition** in the Decimation Filter VI, when building a two-channel filter bank using the Decimation Filter VI and the Interpolation Filter VI, you can get a perfect reconstructed signal with no delay, as shown in Figur[e 12-4](#page-145-0).

This VI is a subVI of the 2-Channel Synthesis Filter Bank VI.

## **Mother Wavelet and Scaling Function VI**

This VI computes the mother wavelet and scaling function of a filter bank. For a detailed description of the mother wavelet and scaling function, refer to Fig[ure 10](#page-102-0)-2, *[Relationship of](#page-102-0)  [Two-Channel PR Filter Banks and Wavelet Transfor](#page-102-0)m*, in Chap[ter](#page-101-0) 10, *[Digital Filter Ban](#page-101-0)ks*.

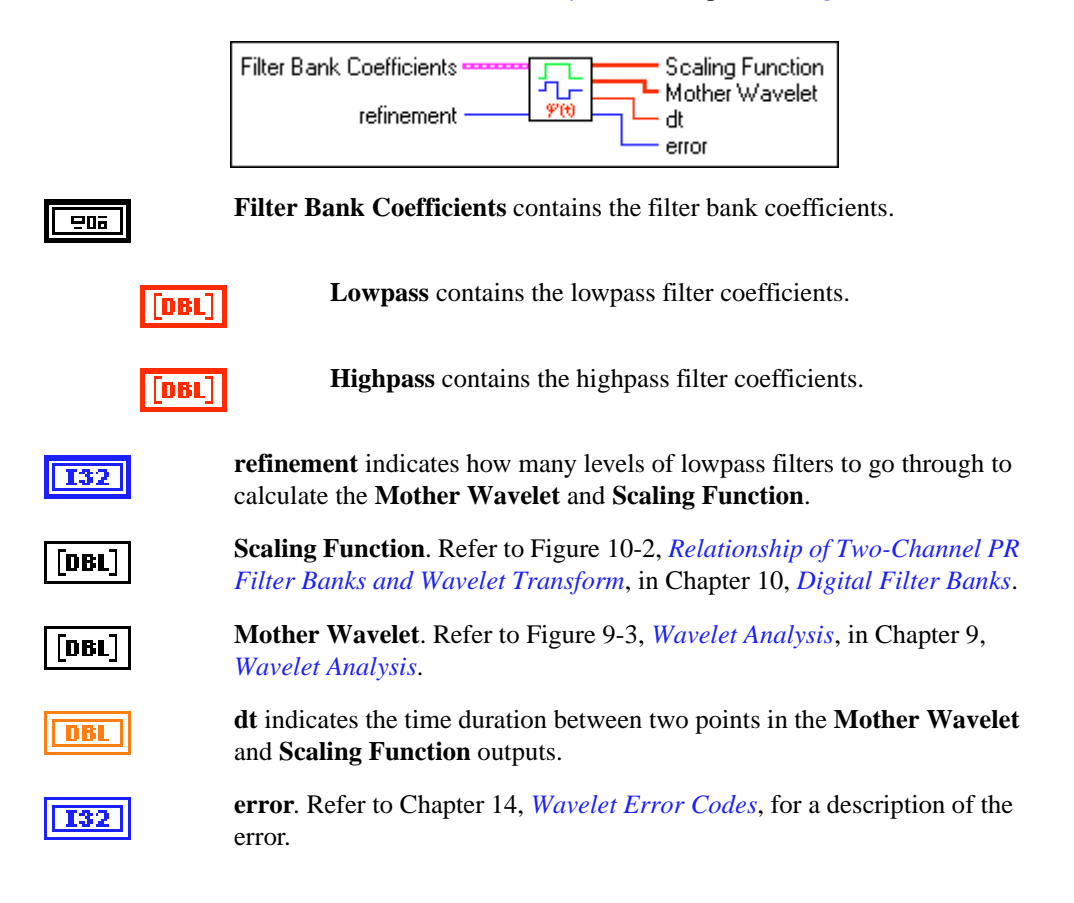

# <span id="page-149-0"></span>**LabWindows/CVI Applications**

This section describes the LabWindows/CVI utilities you can use with the WFBD toolkit.

## **Calling WFBD Functions in LabWindows/CVI**

Add the wfbd32. fp to your project to call any functions in the instrument driver in your C code. You can find wfdb32.fp under the CVI Support\instr subdirectory of your installation directory.

wfbd32.fp needs import library wfbd32.lib in the same directory to run correctly. wfbd32.lib calls wfbd32.dll, which is installed in the Libraries subdirectory of your installation directory. LabWindows/CVI complier is compatible with four commonly used C extensions:

- Visual  $C/C++$
- Symantec C/C++
- Borland  $C/C_{++}$
- Watcom C/C++

The installer automatically detects which extension LabWindows/CVI supports and installs the correct import library wfbd32.lib. If you later change LabWindows/CVI to a different extension, you need to copy the right import library wfbd32.lib to the same directory as wfbd32.fp. You can find four different import libraries under windll\lib subdirectory of your installation directory.

For examples of how to call these functions, check the directory CVI Support\examples subdirectory of your installation directory.

### **WFBD Instrument Driver**

The Wavelet and Filter Bank Design toolkit provides an instrument driver, wfbd.fp, for LabWindows/CVI developers using the Windows 95/NT platform. You can find this file in the CVI Support\instr subdirectory of your installation directory.

The following are the function prototypes in the instrument driver.

```
typedef struct {
double *Lowpass; /* pointer to lowpass filter coefficients */
long nl; /* number of coefficients in Lowpass */
double *Highpass; /* pointer to the lowpass filter coefficients */
long nh; /* number of coefficients in Lowpass */
}FilterBankStruct, *FilterBankPtr;
```
long status = AnalysisFilterBank(double x[], long nx, FilterBankPtr AnalysisFilters, long padtype, double y0[], long ny0, double y1[], long ny1);

long status = SynthesisFilterBank(double y0[], long ny0, double y1[], long ny1, FilterBankPtr SynthesisFilters, double x[], long nx);

long status = DecimationFilter(double x[], long nx, double coef[], long ncoef, double init[], long ni, double final[], long nf, long decfact, double y[], long ny);

long status = InterpolationFilter(double x[], long nx, double coef[], long nf, long interfact, double y[], long ny);

long status = AnalysisFilterBank2D(void \*x, long rows, long cols, FilterBankPtr AnalysisFilters, long padtype, void\* low\_low, void\* low\_high, void\* high\_low, void\* high\_high, long outsize[]);

long status = Analysis2DArraySize(long xrows, long xcols, long nl, long nh, long nsize[8]);

long status = SynthesisFilterBank2D(void\* low\_low, void\* low\_high, void\* high\_low, void\* high\_high, long insize[], FilterBankPtr SynthesisFilters, void \*x, long xrows, long xcols);

long status = Synthesis2DArraySize(long nsize[8], long nl, long nh, long \*rows, long \*cols);

FilterBankPtr fptr = AllocCoeffWFBD(void);

long status = ReadCoeffWFBD(char coeffPath[], FilterBankPtr AnalysisFilter, FilterBankPtr SynthesisFilter);

long err = FreeCoeffWFBD(FilterBankPtr fptr);

## **AllocCoeffWFBD**

```
FilterBankPtr fptr = AllocCoeffWFBD(void);
```
Use this function to allocate the WFBD filter bank coefficients structure. You must call this function once to properly allocate the WFBD filter coefficients structure.

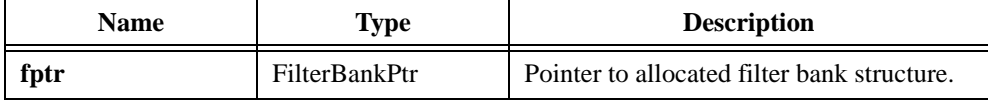

## **Analysis2DArraySize**

```
long status = Analysis2DArraySize(long xrows, long xcols, long nl, long nh,
                           long nsize[8]);
```
Computes the sizes of four output arrays for AnalysisFilterBank2D. Call this function to compute the sizes for four arrays before calling AnalysisFilterBank2D.

### **Parameters**

### **Input**

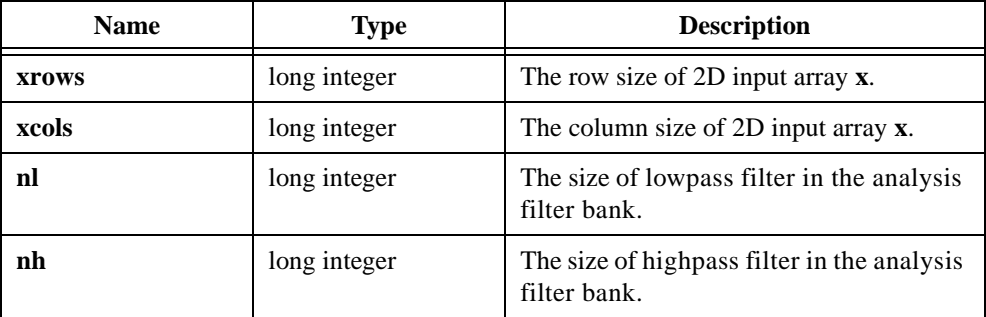

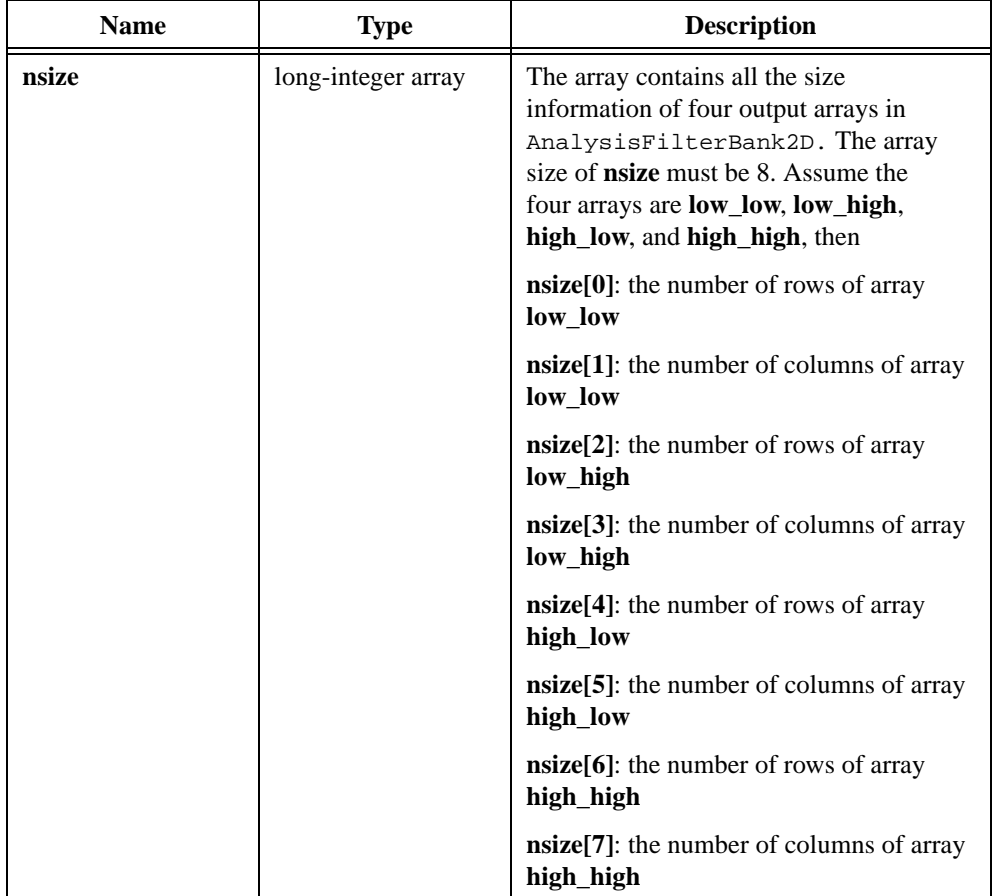

### **Output**

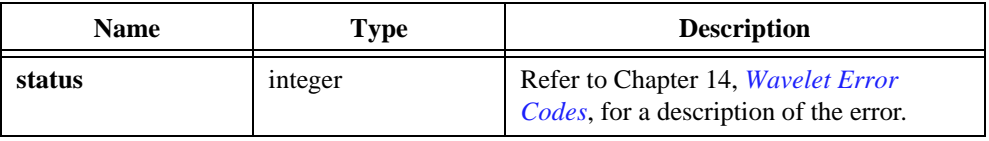

## **AnalysisFilterBank**

```
long status = AnalysisFilterBank(double x[], long nx, 
                           FilterBankPtr AnalysisFilters, long padtype, 
                           double y0[], long ny0, double y1[], long ny1);
```
Computes the outputs of a 2-channel analysis filter bank. It performs the same operation as the 2-Channel Filter Bank VI. Refer to the description about that VI for more information.

### **Parameters**

#### **Input**

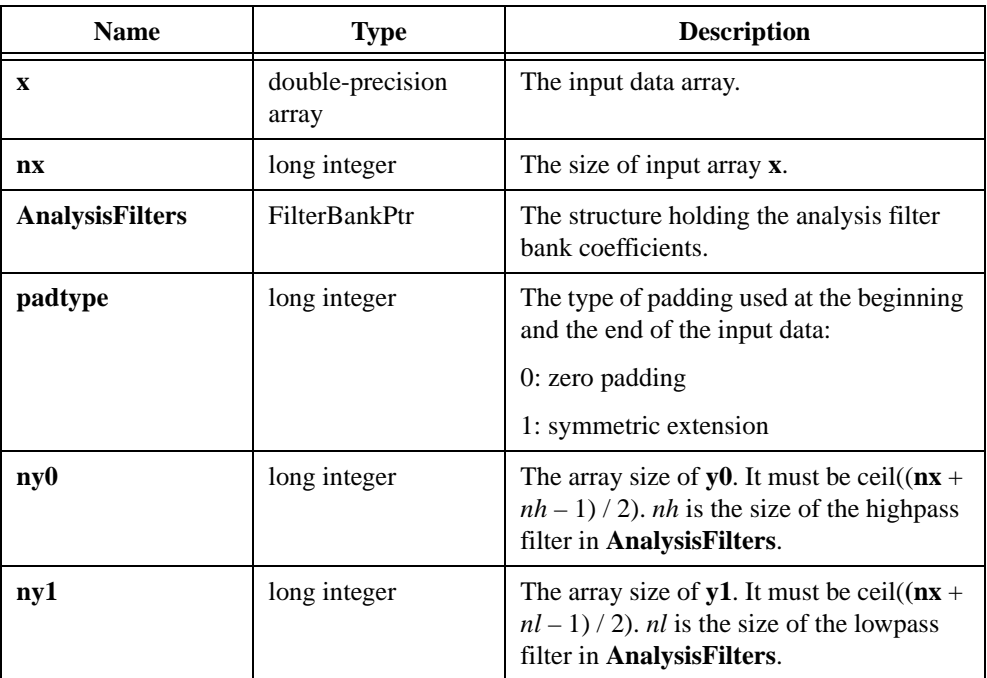

### **Output**

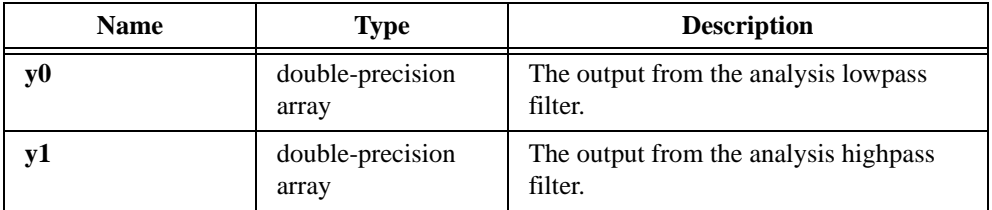

#### **Return Value**

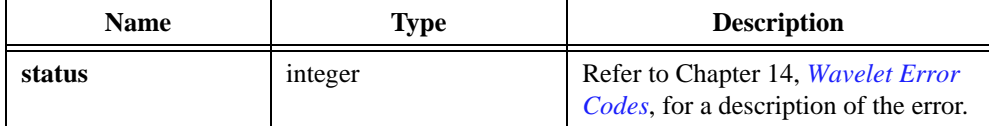

```
/* Example 1: How to call function AnalysisFilterBank */
include "wfbd.h"
FilterBankPtr anaptr, synptr;
double *x,*y0,*y1;
long err,nx,ny0,ny1;
anaptr = AllocCoeffWFBD(); \frac{1}{2} /* allocate filter bank structure */
if(!anaptr) return;
synptr = AllocCoeffWFBD();
if(!synptr) {
             free(anaptr);
             return;
}
err = ReadCoeffWFBD("coef.dat",anaptr,synptr); /* Read filter bank 
   coefficients */
if(err) goto errend;
nx = 128;
x = (double*)malloc(nx*sizeof(double));
if(!x) goto errend;
Chirp (nx, 1.0, 0.0, 0.5, x);
ny0 = ceil(0.5*(nx+anaptr-snh-1));/* Compute the size of output
   array */
y0 = (double*)malloc(ny0 * sizeof(double));
if(!y0) goto errend;
ny1 = ceil(0.5*(nx+anaptr-snl-1));y1 = (double*)malloc(ny1*sizeof(double));
if('y1) {
             free(y0);
             goto errend;
}
err = AnalysisFilterBank(x,nx,anaptr,0,y0,ny0,y1,ny1);
errend:
              free(x);
             FreeCoeffWFBD(anaptr);
             FreeCoeffWFBD(synptr);
}
```
## **AnalysisFilterBank2D**

```
long status = AnalysisFilterBank2D(void *x, long rows, long cols, 
                           FilterBankPtr AnalysisFilters, long padtype, 
                           void* low_low, void* low_high, void* high_low, 
                           void* high_high, long outsize[]);
```
Computes the output from an analysis filter bank of a 2D signal. It performs the same operation as in the 2D Analysis Filter Bank VI. Refer to the description for that VI for more information.

#### **Parameters**

#### **Input**

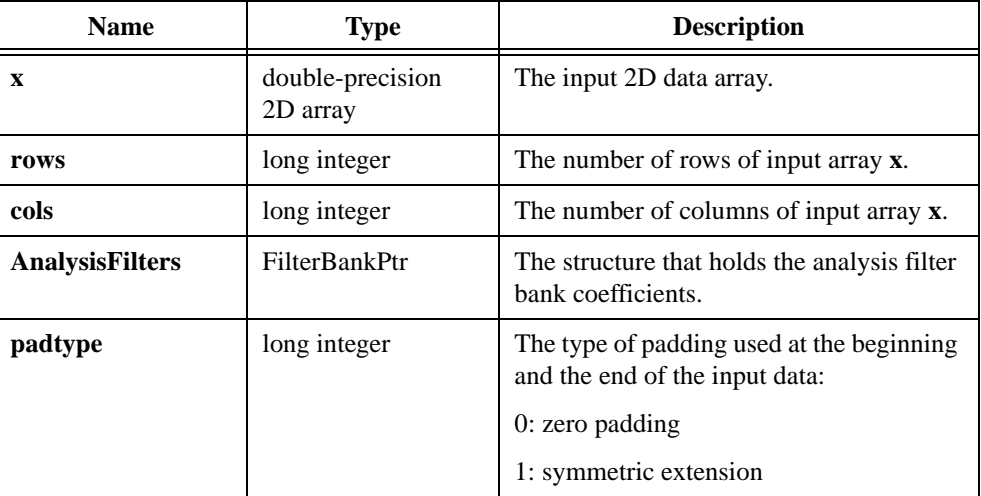

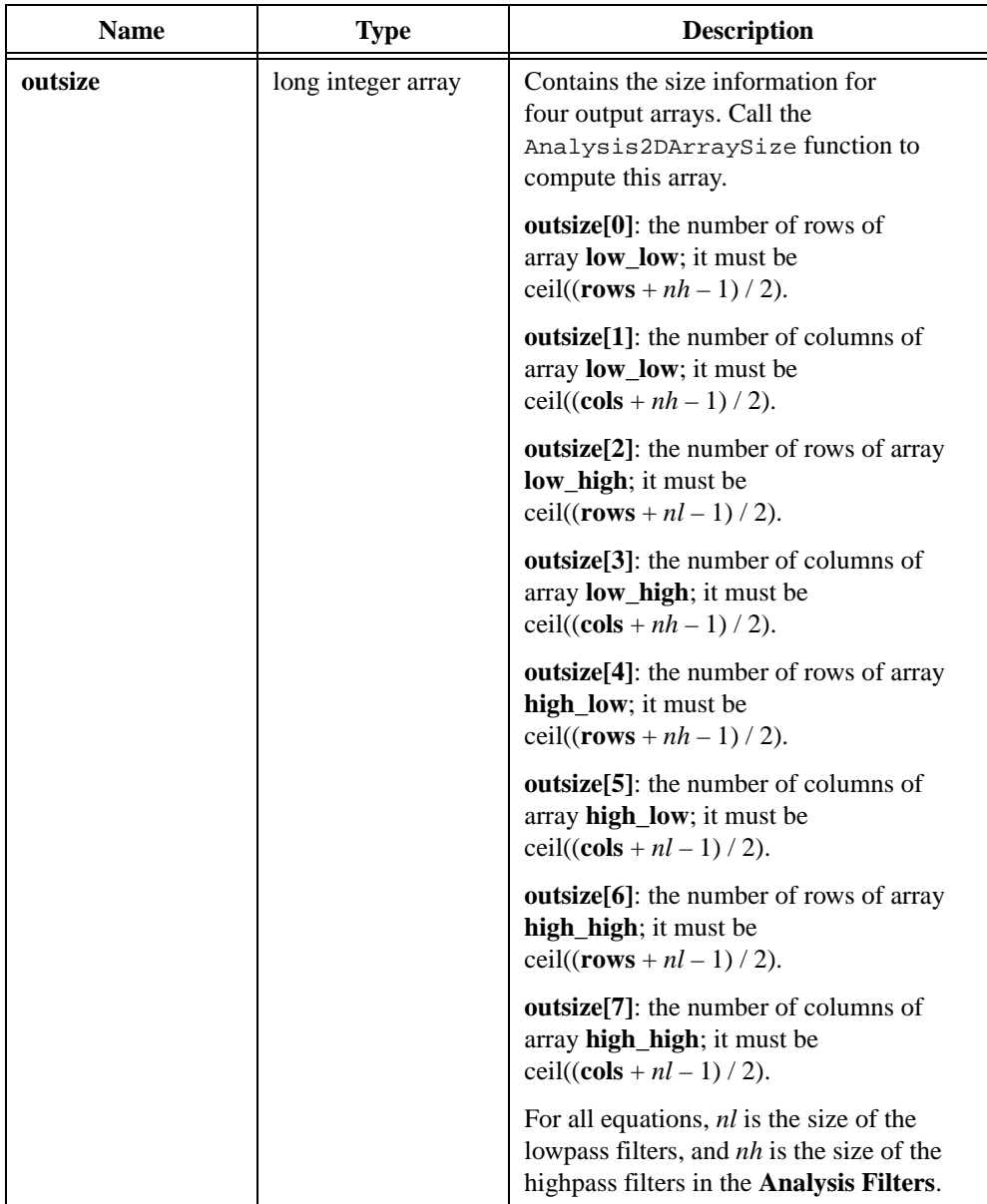

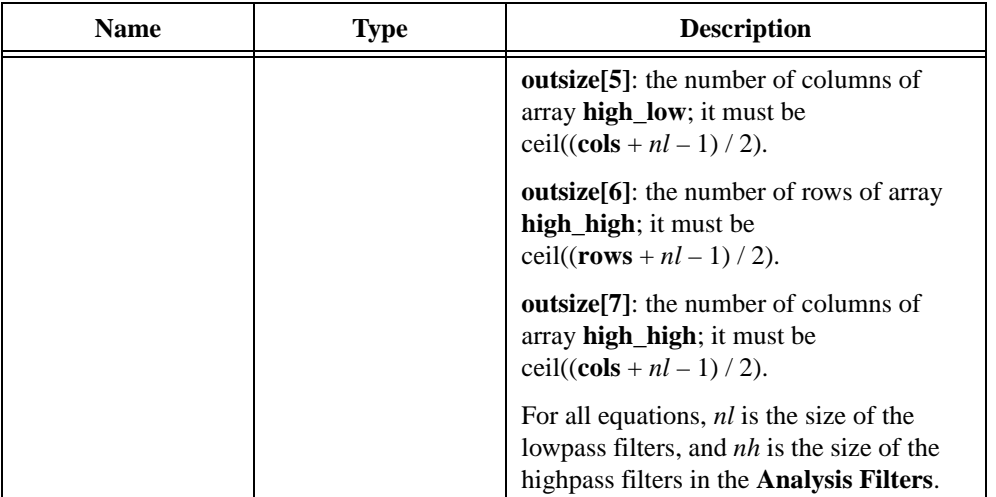

### **Output**

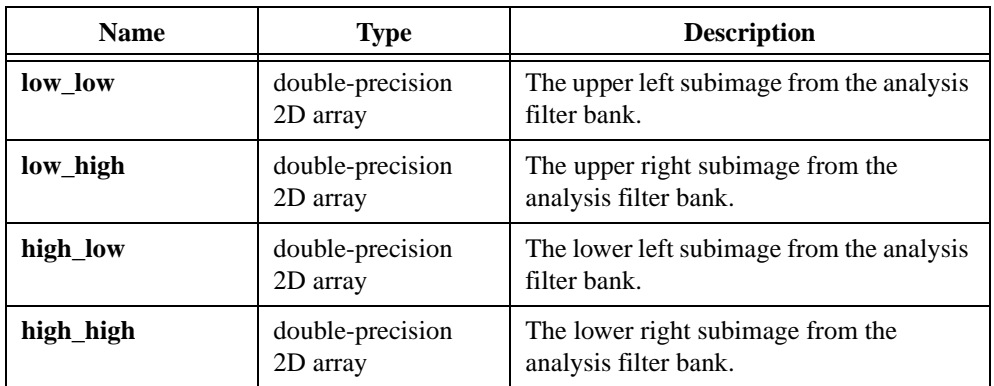

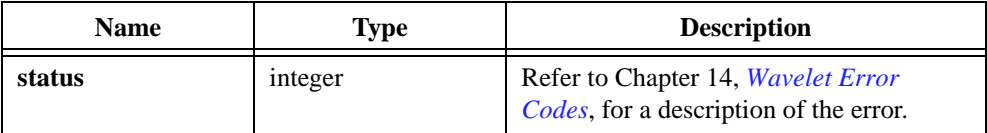

```
/* Example 2: How to call function AnalysisFilterBank2D */
#include "wfbd.h"
FilterBankPtr anaptr, synptr;
double *x,*ll,*lh,*hl,*hh;
long err, rows, cols, nsize[8];
anaptr = AllocCoeffWFBD(); \prime allocate filter bank structure */
if(!anaptr) return;
synptr = AllocCoeffWFBD();
if(!synptr) {
             free(anaptr);
             return;
}
err = ReadCoeffWFBD("coef.dat",anaptr,synptr); /* Read filter bank 
   coefficients */
if(err) goto errend;
rows = 128;cols = 256;x = (double*)malloc(rows*cols*sizeof(double));
if(!x) goto errend;
/* compute the size of output arrays */
err = Analysis2DArraySize(rows,cols,anaptr->nl,anaptr->nh,nsize); 
if(err) goto errend;
/* Allocate memory for the output arrays*/
ll = (double*)malloc(nsize[0]*nsize[1]*sizeof(double));
if(!ll) goto errend;
lh = (double*)malloc(nsize[2]*nsize[3]*sizeof(double));
if(!1h) {
             free(11);goto errend;
}
hl = (double*)malloc(nsize[4]*nsize[5]*sizeof(double));
if(!h] \{free(ll);
             free(lh);
             goto errend;
}
```

```
hh = (double*)malloc(nsize[6]*nsize[7]*sizeof(double));
if(!hh) {
             free(ll);
             free(lh);
             free(hl);
             goto errend;
}
err = AnalysisFilterBank2D(x,rows,cols,anaptr,0,ll,lh,hl,hh,nsize);
free(ll);
free(lh);
free(hl);
free(hh);
errend:
             free(x);FreeCoeffWFBD(anaptr);
             FreeCoeffWFBD(synptr);
}
```
## **DecimationFilter**

```
long status = DecimationFilter(double x[], long nx, double coef[], 
                           long ncoef, double init[], long ni, 
                           double final[], long nf, long decfact, 
                           double y[], long ny);
```
Performs a decimation filtering. It performs the same operation as the Decimation Filter VI. Refer to the description for that VI for more information.

### **Parameters**

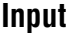

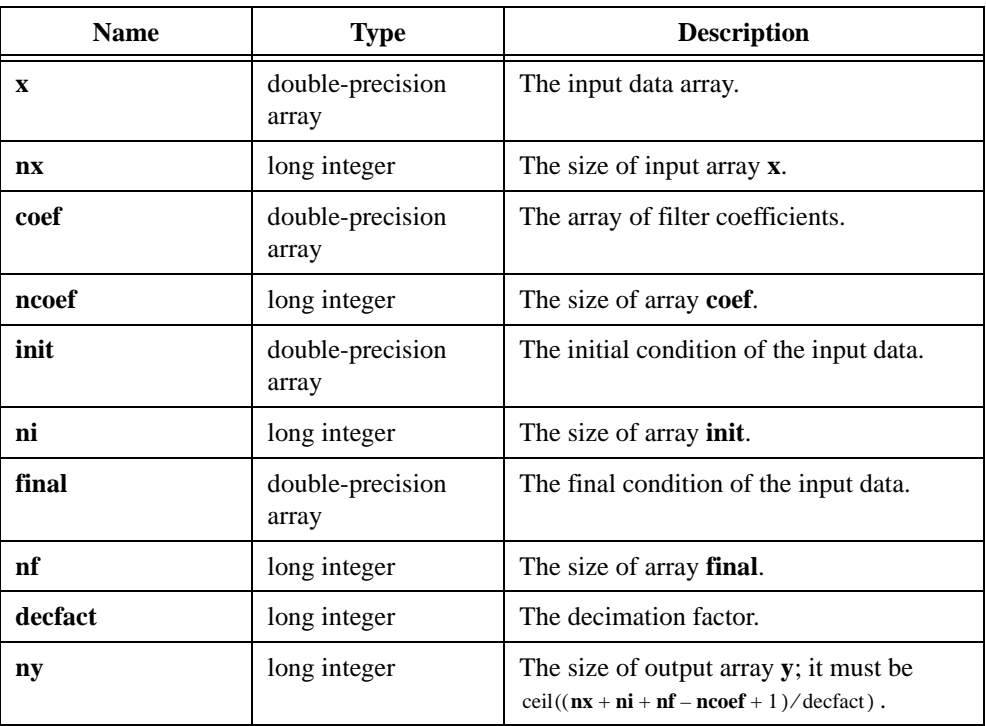

#### **Output**

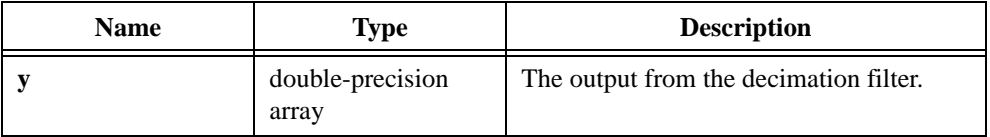

### **Return Value**

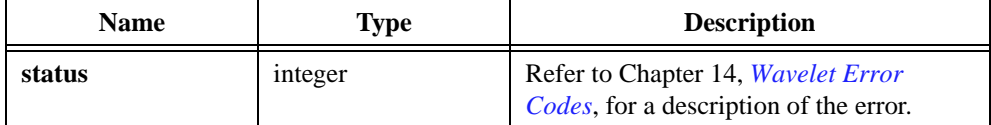

```
/* Example 3: How to build 2-channel analysis filter bank using 
   DecimationFilter */
#include "wfbd.h"
FilterBankPtr anaptr, synptr;
double *x,*y0,*y1,*init,*final, *xtmp;
long err, nx, ny0, ny1, nl, nh, npad, i;
anaptr = AllocCoeffWFBD(); \frac{1}{2} /* allocate filter bank structure */
if(!anaptr) return;
synptr = AllocCoeffWFBD();
if(!synptr) {
              free(anaptr);
              return;
}
err = ReadCoeffWFBD("coef.dat",anaptr,synptr); /* Read filter bank 
   coefficients */
if(err) goto errend;
nl = anaptr->nl;
nh = anaptr-<math>nh</math>;x = (double*)malloc(nx*sizeof(double));
if(!x) goto errend;
npad = (nl+nh)/2-1; \qquad \qquad \qquad /* Compute the size of initial and
   final condition arrays */
init = (double*) malloc(npad*sizeof(double));
if(!init) goto errend;
final = (double*) malloc(npad*sizeof(double));
if(!final) {
              free(init);
              goto errend;
}
/* Initialize the initial and final condition arrays to zeros. You can 
   initialize these two arrays to different values based on your 
   requirements. */
```

```
xtmp = init;for(i=npad;i--;) *xtmp++ = 0.0;xtmp = final;for(i=npad;i--;) *xtmp++ = 0.0;
/* Compute the size of output arrays and allocate memory for them */ 
ny0 = ceil(0.5*(nx+nh-1));y0 = (double*)malloc(ny0*sizeof(double));
if('yy0) {
             free(init);
             free(final);
             goto errend;
}
ny1 = ceil(0.5*(nx+nl-1));y1 = (double*)malloc(ny1*sizeof(double));
if(!y1) {
             free(y0);
             free(init);
             free(final);
             goto errend;
}
/* Compute the output from the analysis lowpass filter */
if(nl>0)err = DecimationFilter(x,nx,anaptr->Lowpass,nl,init,npad,final,
   npad,2,y0,ny0);
/* Compute the output from the analysis highpass filter */
if(!err) {
if(nh>0)err = DecimationFilter(x,nx,anaptr->Highpass,nh,init,npad,final,
   npad,2,y1,ny1);
}
errend:
             free(x);
             FreeCoeffWFBD(anaptr);
             FreeCoeffWFBD(synptr);
}
```
### **Parameter Discussion**

To obtain the perfect reconstruction, you must meet the following condition:

$$
ni = nf = (nl + nh)/2 - 1
$$

where *nl* is the size of the analysis lowpass filter *nh* is the size of the analysis highpass filter

You can use this function to build a 2-channel analysis filter bank.

## **FreeCoeffWFBD**

```
long err = FreeCoeffWFBD(FilterBankPtr fptr);
```
Use this function to free the WFBD filter bank coefficients structure and all of its coefficients arrays.

### **Parameters**

#### **Input**

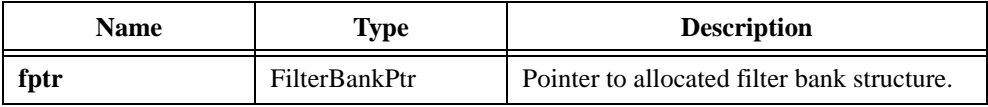

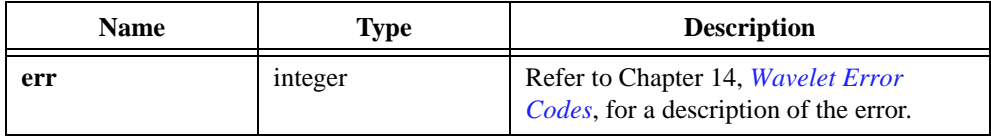

## **InterpolationFilter**

```
long status = InterpolationFilter(double x[], long nx, double coef[], 
                           long nf, long interfact, double y[], long ny);
```
Performs an interpolation filter. It performs the same operation as the Interpolation Filter VI. Refer to the description for that VI for more information. You can use this function to build a 2-channel synthesis filter bank.

### **Parameters**

#### **Input**

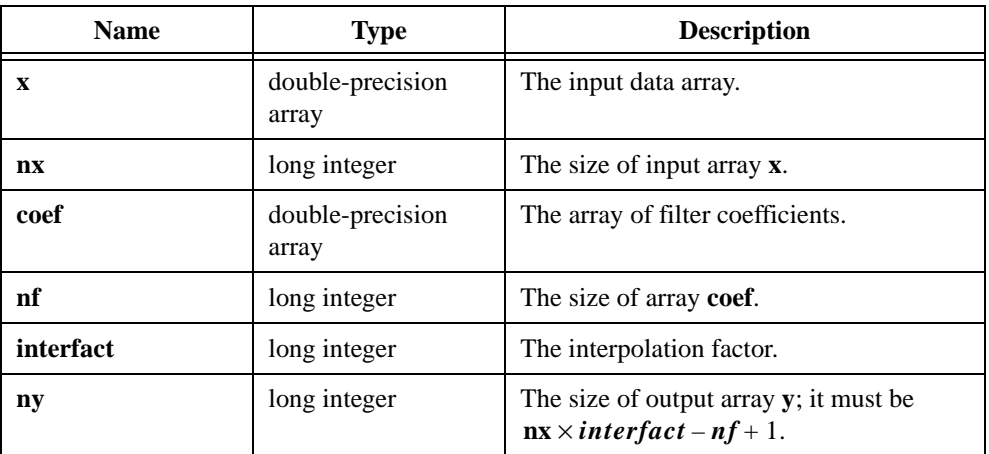

### **Output**

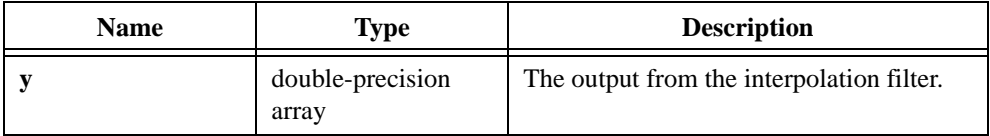

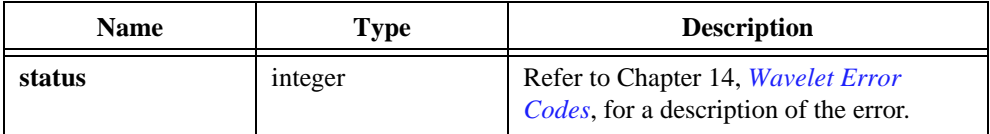

```
/* Example 4: How to build 2-channel synthesis filter bank using 
   InterpolationFilter */
#include "wfbd.h"
test()
{
FilterBankPtr anaptr, synptr;
double *x,*y0,*y1,*tmp,*x0;
long err, nx, ny0, ny1, nl, nh, npad, i;
anaptr = AllocCoeffWFBD(); /* allocate filter bank structure */
if(!anaptr) return;
synptr = AllocCoeffWFBD();
if(!synptr) {
              free(anaptr);
             return;
}
err = ReadCoeffWFBD("coef.dat",anaptr,synptr); /* Read filter bank 
   coefficients */
if(err) goto errend;
nl = anaptr->nl;
nh = anaptr-<math>nh</math>;x = (double*)malloc(nx*sizeof(double));
if(!x) goto errend;
/* Compute the size of output arrays and allocate memory for them */ 
ny0 = ceil(0.5*(nx+anaptr->nh-1));y0 = (double*)malloc(ny0*sizeof(double));
if(!y0) goto errend;
ny1 = ceil(0.5*(nx+anaptr-snl-1));y1 = (double*)malloc(ny1*sizeof(double));
if(!y1) {
              free(y0);goto errend;
}
err = AnalysisFilterBank(x, nx, anaptr, 0, y0, ny0, y1, ny1);if(err) {
              free(y0);
              free(y1);
             goto errend;
}
```

```
/* Allocate memory for the output of synthesis filter bank */
x0 = (double*)malloc(nx * sizeof(double));
if(!x0) {
             free(y0);
             free(y1);
             goto errend;
}
tmp = (double*)malloc(nx*sizeof(double));
if(!tmp) { }free(y0);free(y1);
             free(x0);
             goto errend;
}
/* Compute the output from synthesis lowpass filter */
err=InterpolationFilter(y0,ny0,synptr->Lowpass,synptr->nl,2,x0,nx);
if(err) {
             free(tmp);
             return (err);
}
/* Compute the output from synthesis highpass filter */
err=InterpolationFilter(y1,ny1,synptr->Highpass,synptr->nh,2,tmp,nx;
if(err) {
             free(tmp);
             return (err);
}
/* Compute the output from the synthesis filter bank */
for(i=0,i<nx;i++) x0[i] += tmp[i];errend:
             free(x);FreeCoeffWFBD(anaptr);
             FreeCoeffWFBD(synptr);
}
```
## **ReadCoeffWFBD**

```
long status = ReadCoeffWFBD(char coeffPath[], FilterBankPtr AnalysisFilter,
                           FilterBankPtr SynthesisFilter);
```
Reads the analysis and synthesis filter bank coefficients from a text file.You must call AllocCoeffWFBD to allocate filter bank structures for both analysis filter banks and synthesis filter banks. The text file is created by using WFBD.exe.

### **Parameters**

#### **Input**

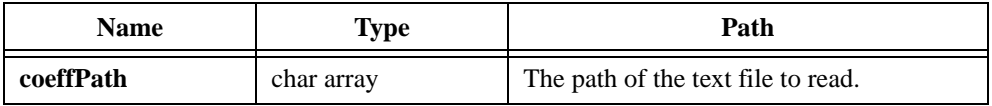

### **Output**

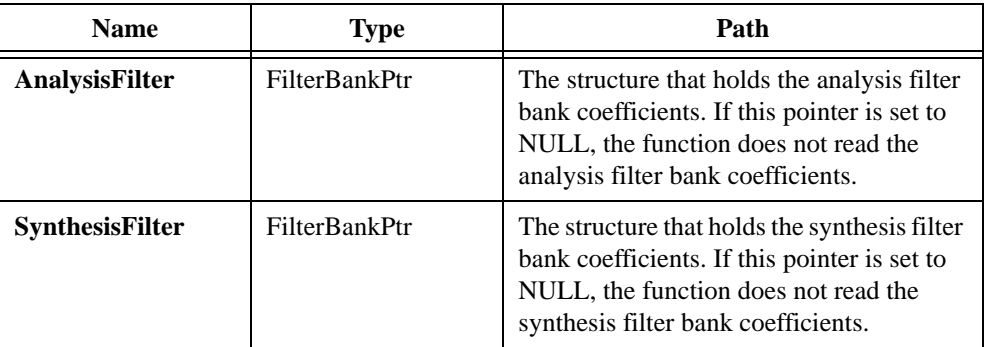

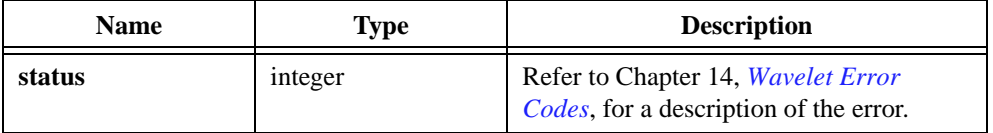

## **Synthesis2DArraySize**

```
long status = Synthesis2DArraySize(long nsize[8], long nl, long nh,
                           long *rows, long *cols);
```
Computes the size of the 2D output array for SynthesisFilterBank2D. Call this function to compute the sizes for the output array before calling SynthesisFilterBank2D.

### **Parameters**

#### **Input**

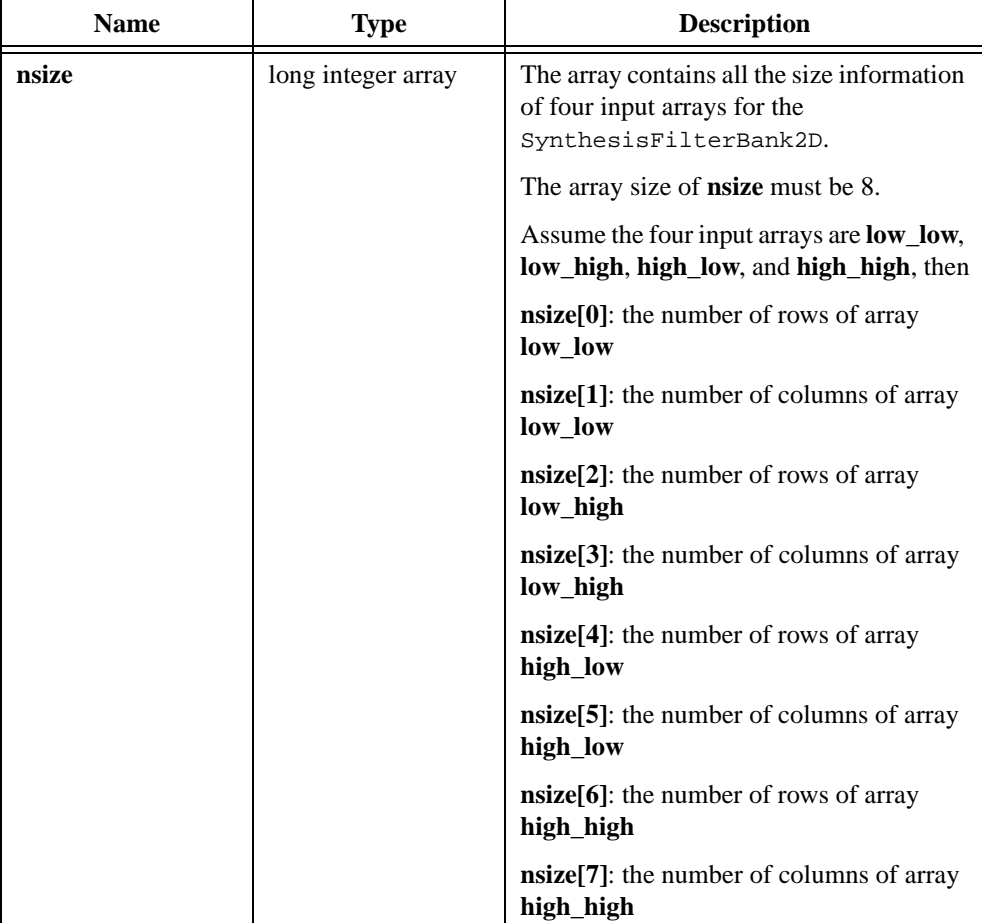

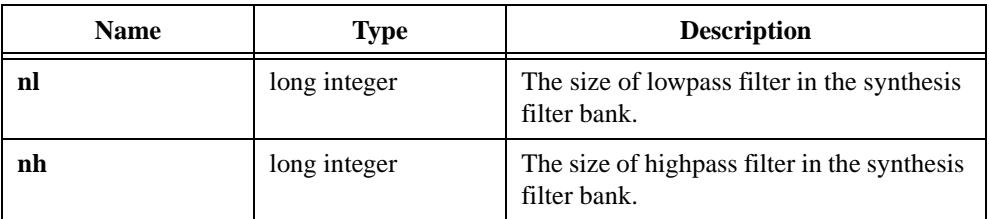

## **Output**

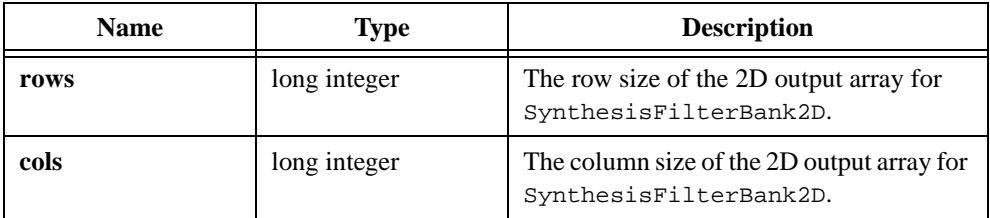

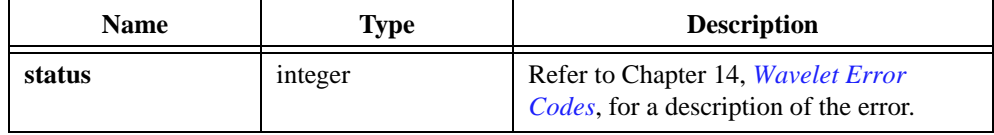

## **SynthesisFilterBank**

```
long status = SynthesisFilterBank(double y0[], long ny0, double y1[], 
                           long ny1, FilterBankPtr SynthesisFilters, 
                           double x[], long nx);
```
Computes the output of a 2-channel synthesis filter bank. It performs the same operation as in the 2-Channel Synthesis Filter Bank VI. Refer to the description for that VI for more information.

 $2 \times ny\,0 - nl + 1 = 2 \times ny\,1 - nh + 1$ 

### **Parameters**

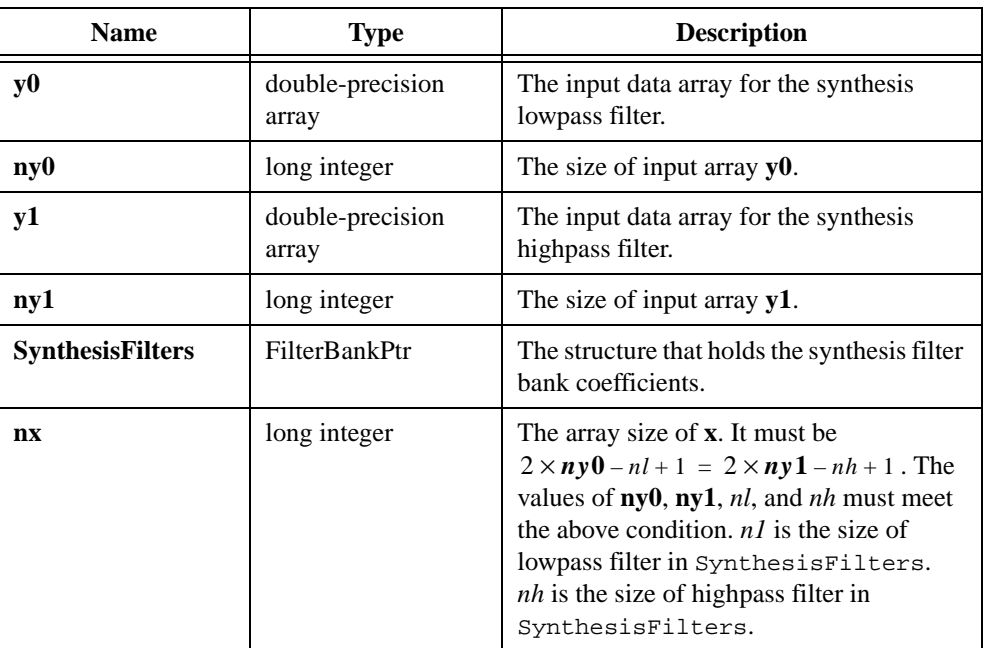

### **Input**

### **Output**

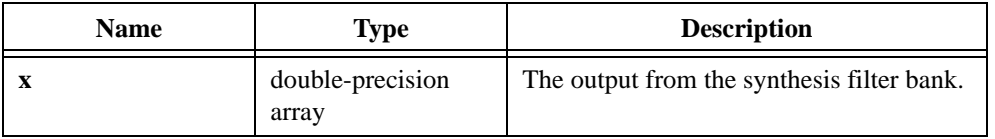

### **Return Value**

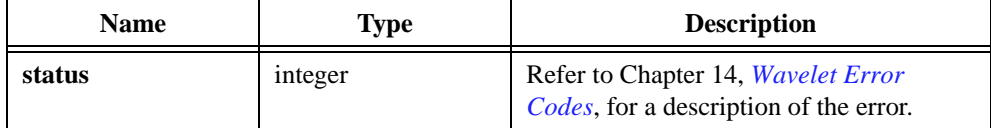

```
/* Example 5: How to call function SynthesisFilterBank */
#include "wfbd.h"
FilterBankPtr anaptr, synptr;
double *x,*y0,*y1,*x0;
long err,nx,ny0,ny1;
anaptr = AllocCoeffWFBD(); \prime allocate filter bank structure */
if(!anaptr) return;
synptr = AllocCoeffWFBD();
if(!synptr) {
             free(anaptr);
             return;
}
err = ReadCoeffWFBD("coef.dat",anaptr,synptr); /* Read filter bank 
   coefficients */
if(err) goto errend;
nx = 128;
x = (double*)malloc(nx*sizeof(double));
if(!x) goto errend;
Chirp (nx, 1.0, 0.0, 0.5, x);
ny0 = ceil(0.5*(nx+anaptr->nh-1));/* Compute the size of output 
   array */
y0 = (double*)malloc(ny0*sizeof(double));
if(!y0) goto errend;
ny1 = ceil(0.5*(nx+anaptr-snl-1));y1 = (double*)malloc(ny1*sizeof(double));
if(!y1) {
             free(y0);
             goto errend;
}
err=AnalysisFilterBank(x,nx,anaptr,0,y0,ny0,y1,ny1);
```

```
/* Allocate memory for the output of synthesis filter bank */
x0 = (double*)malloc(nx*sizeof(double));
if(!x0) {
             free(y0);
             free(y1);
             goto errend;
}
err = SynthesisFilterBank(y0,ny0,y1,ny1,synptr,x0,nx); /* x0 and x
   should be the same value */
free(x0);
errend:
             free(x);
             FreeCoeffWFBD(anaptr);
             FreeCoeffWFBD(synptr);
}
```
## **SynthesisFilterBank2D**

```
long status = SynthesisFilterBank2D(void* low_low, void* low_high, 
                           void* high_low, void* high_high, long insize[], 
                           FilterBankPtr SynthesisFilters, void *x, 
                           long xrows, long xcols);
```
Computes the output from a synthesis filter bank of a 2D signal.

### **Parameters**

#### **Input**

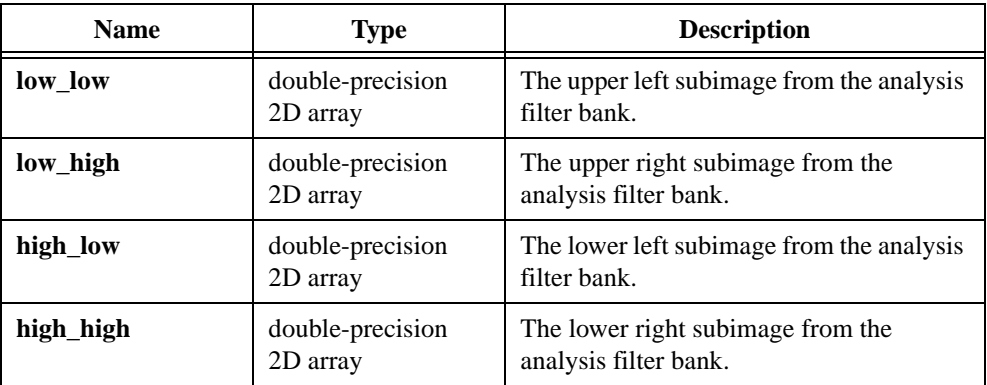

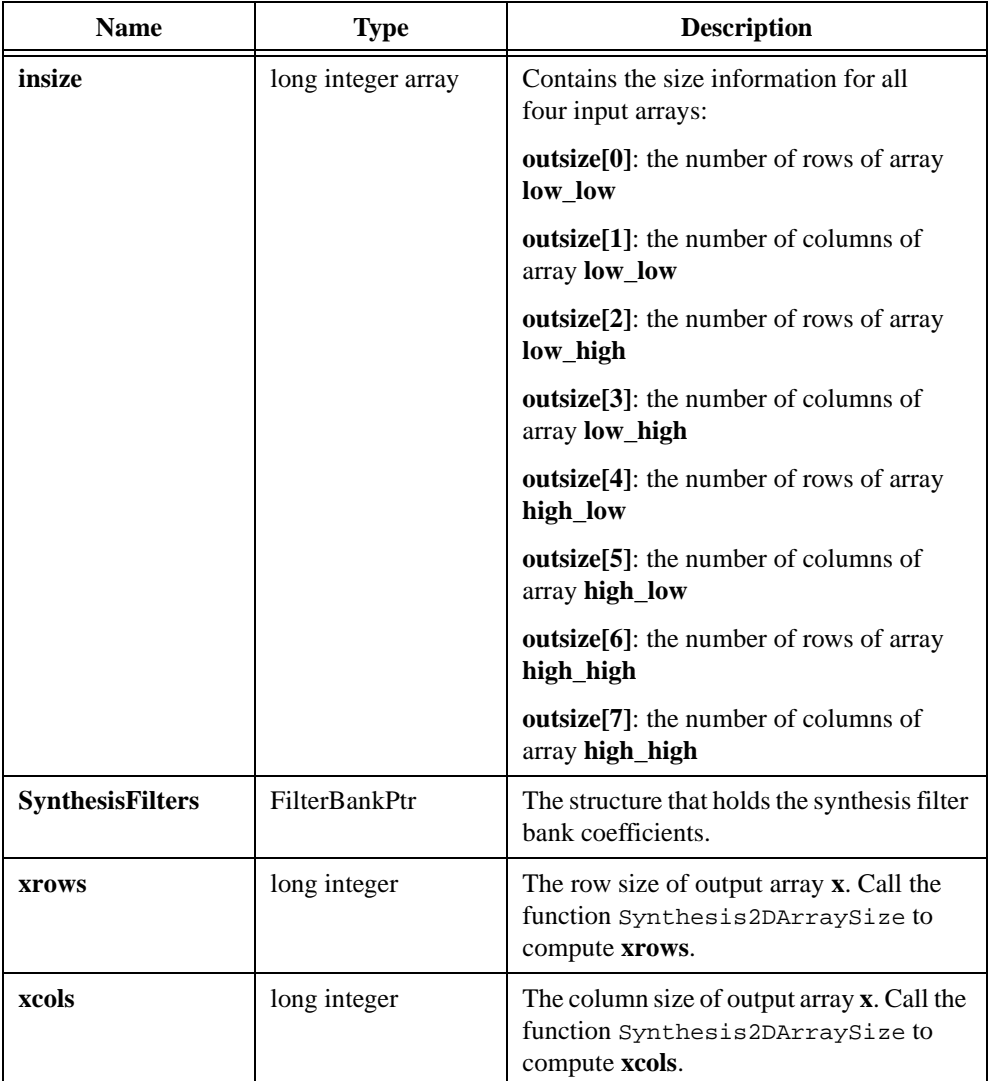

## **Output**

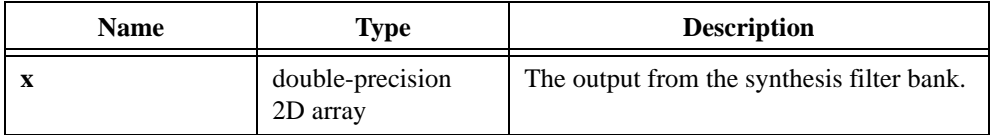

### **Return Value**

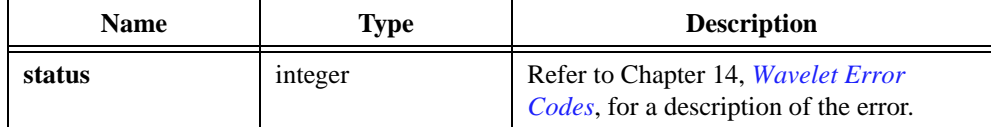

```
/* Example 6: How to call function SynthesisFilterBank2D */
#include "wfbd.h"
FilterBankPtr anaptr, synptr;
double *x,*ll,*lh,*hl,*hh,*x0;
long err, rows, cols, nsize[8], x0rows, x0cols;
anaptr = AllocCoeffWFBD(); \frac{1}{2} /* allocate filter bank structure */
if(!anaptr) return;
synptr = AllocCoeffWFBD();
if(!synptr) {
             free(anaptr);
             return;
}
err = ReadCoeffWFBD("coef.dat",anaptr,synptr); /* Read filter bank 
   coefficients */
if(err) goto errend;
rows = 128;cols = 256;x = (double*)malloc(rows*cols*sizeof(double));
if(!x) goto errend;
/* compute the size of output arrays */
err = Analysis2DArraySize(rows,cols,anaptr->nl,anaptr->nh,nsize); 
if(err) goto errend;
/* Allocate memory for the output arrays */
11 = (double*)malloc(nsize[0]*nsize[1]*sizeof(double));
if(!ll) goto errend;
lh = (double*)malloc(nsize[2]*nsize[3]*sizeof(double));
if(!1h) {
             free(ll);
             goto errend;
}
hl = (double*)malloc(nsize[4]*nsize[5]*sizeof(double));
if(!h1) {
             free(ll);
             free(lh);
             goto errend;
```

```
}
hh = (double*)malloc(nsize[6]*nsize[7]*sizeof(double));
if(lhh)free(ll);
             free(lh);
             free(hl);
             goto errend;
}
err = AnalysisFilterBank2D(x,rows,cols,anaptr,0,11,1h,hl,hh,nsize);
if(err){
             free(ll);
             free(lh);
             free(hl);
             free(hh);
             goto errend;
}
/* Compute the size of 2D output from the synthesis filter bank */
Synthesis2DArraySize(nsize,synptr->nl,synptr->nh,&x0rows,&x0cols);
/* Allocate 2D output for the synthesis filter bank */
x0 = (double*)malloc(x0rows*x0cols*sizeof(double));
if(lhh)free(ll);
             free(lh);
             free(hl);
             free(hh);
             goto errend;
}
err=SynthesisFilterBank2D(ll,lh,hl,hh,nsize,synptr,x0,x0rows,x0cols;
free(ll);
free(lh);
free(hl);
free(hh);
free(x0);errend:
             free(x);FreeCoeffWFBD(anaptr);
             FreeCoeffWFBD(synptr);
}
```
# **Windows Applications**

The WFBD toolkit provides a 32-bit dynamic link library (DLL), wfbd32.dll, for all Windows platforms users. The DLL is located in the Libraries subdirectory of your installation directory. Four import libraries for different compilers also are provided:

- Microsoft Visual C/C++
- Borland C/C++
- Watcom C/C++
- Symantec C/C++

You can find these four import libraries under the Libraries subdirectory of your installation directory.

The functions in the DLL are the same as for LabWindows/CVI. Refer to the previous *[WFBD](#page-149-0)  [Instrument Driver](#page-149-0)* section for the function descriptions.

Call these functions the same way in your code as you call any functions in DLLs.
# **13**

### **Wavelet References**

This chapter lists reference material that contains more information on the theory and algorithms implemented in the WFBD toolkit.

- Crochiere, R. E., and L. R. Rabiner. *Multirate Digital Signal Processing*. Englewood Cliffs, N.J.: Prentice-Hall, 1983.
- Donoho, D. L. "De-noise by soft thresholding." *IEEE Transactions Information Theory* vol. 3.41 (1995): 613–627.
- Qian, S., and D. Chen. *Joint Time-Frequency Analysis*. Upper Saddle River, N.J.: Prentice-Hall, 1996.
- Strang, G., and T. Nguyen. *Wavelets and Filter Banks*. Wellesley, MA: Wellesley-Cambridge Press, 1995.
- Vaidyanathan, P.P. *Multirate Systems and Filter Banks*, Englewood Cliffs, N.J.: Prentice-Hall, 1993.
- Vaidyanathan, P.P., and T. Nguyen. "A 'Trick' for the Design of FIR Half-Band Filters." *IEEE Transactions on Circuits and Systems* vol. 3 (March 1987): 297–300.

# **14**

## **Wavelet Error Codes**

This chapter lists the error codes LabVIEW VIs and LabWindows/CVI functions return, including the error number and a description. Each VI returns an error code that indicates whether the function was performed successfully.

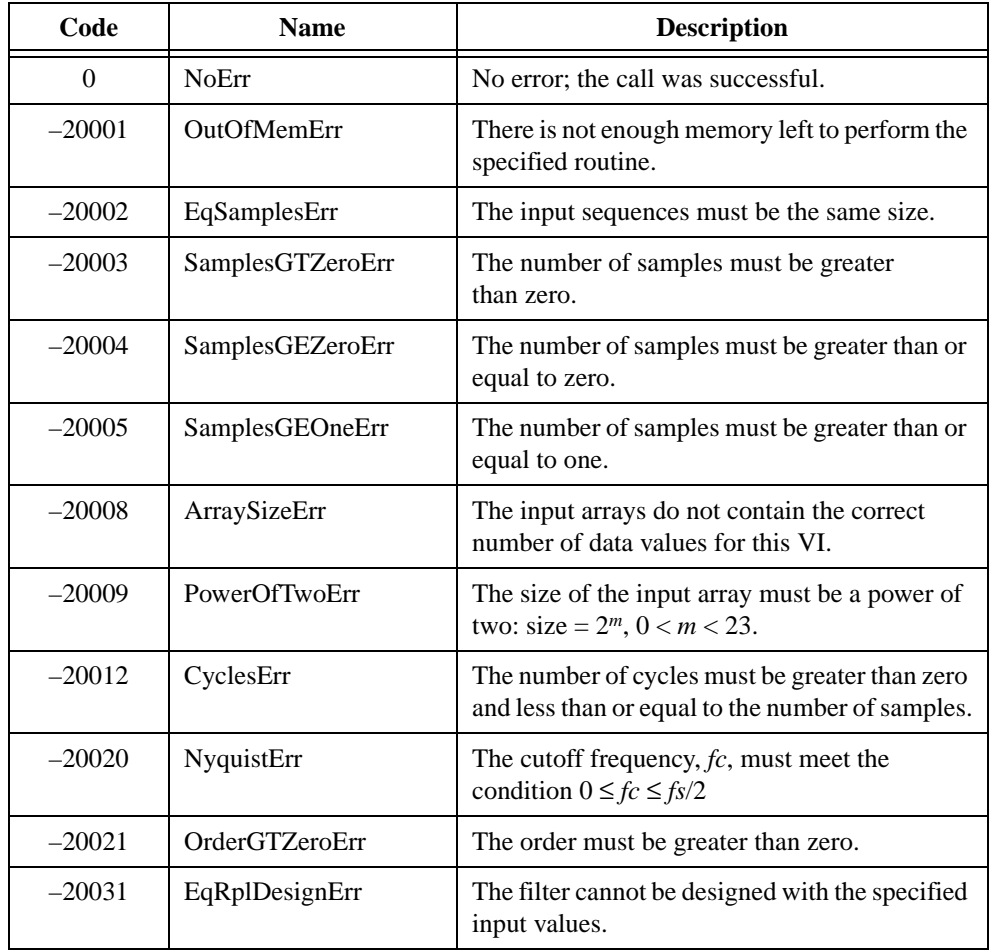

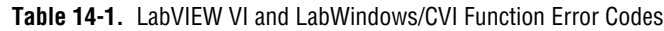

| Code     | <b>Name</b>          | <b>Description</b>                                                                                                 |
|----------|----------------------|----------------------------------------------------------------------------------------------------|
| $-20033$ | EvenSizeErr          | The number of coefficients must be odd for this<br>filter.                                                         |
| $-20034$ | OddSizeErr           | The number of coefficients must be even for<br>this filter.                                                        |
| $-20038$ | IntervalsErr         | The number of intervals must be greater<br>than zero.                                                              |
| $-20039$ | MatrixMulErr         | The number of columns in the first matrix is not<br>equal to the number of rows in the second<br>matrix or vector. |
| $-20040$ | SquareMatrixErr      | The input matrix must be a square matrix.                                                                          |
| $-20041$ | SingularMatrixErr    | The system of equations cannot be solved<br>because the input matrix is singular.                                  |
| $-20062$ | MaxIterErr           | The maximum iterations have been exceeded.                                                                         |
| $-20065$ | <b>ZeroVectorErr</b> | The vector cannot be zero.                                                                                         |

**Table 14-1.** LabVIEW VI and LabWindows/CVI Function Error Codes (Continued)

# **Part III**

# **Super-Resolution Spectral Analysis Toolkit**

This section of the manual describes the Super-Resolution Spectral Analysis toolkit.

- Chapte[r 15](#page-184-0), *[Introduction to Model-Based Frequency Analys](#page-184-0)is*, introduces the basic concepts of model-based frequency analysis.
- Chapte[r 16](#page-192-0), *[Model-Based Frequency Analysis Algorithm](#page-192-0)s*, outlines the theoretical background of model-based frequency analysis and describes the relationship among the model coefficients, the power spectra, and the parameters of damped sinusoids.
- Chapte[r 17](#page-200-0), *[Super-Resolution Spectral Analysis and Parameter](#page-200-0)  [Estimation VIs](#page-200-0)*, describes VIs used to perform super-resolution and parameter estimation. Each algorithm included has two forms: one for real and the other for complex-valued samples. The real VIs work only for real-valued data sets, and the complex VIs work for both real and complex samples.
- Chapte[r 18](#page-207-0), *[Applying Super-Resolution Spectral Analysis and](#page-207-0)  [Parameter Estimation](#page-207-0)*, describes a comprehensive testing example application included with the Super-Resolution Spectral Analysis toolkit. This example software is designed to help you learn about model-based analysis.
- Chapte[r 19](#page-213-0), *[Super-Resolution Spectral Analysis Referenc](#page-213-0)es*, lists reference material that contains more information on the theory and algorithms implemented in the Super-Resolution Spectral Analysis toolkit.

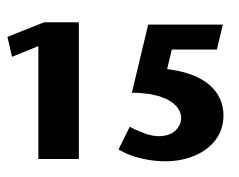

# <span id="page-184-0"></span>**Introduction to Model-Based Frequency Analysis**

This chapter introduces the basic concepts of model-based frequency analysis. Spectral analysis usually consists of two methods: non–model-based methods, such as the fast Fourier transform (FFT)-based methods, and model-based methods. Compared to the FFT-based approach, the model-based method needs fewer data samples and is more accurate if the model fits the analyzed data samples well. Employing the model-based method, you not only can obtain super-resolution power spectra with a small data set, but you also can estimate the parameters of damped sinusoids. The model-based method is an important alternative to classical FFT-based methods in many frequency analysis applications.

#### **The Need for Model-Based Frequency Analysis**

Spectrum is a variant of the Latin word *specter*, meaning image or ghostly apparition. Sir Isaac Newton first used the term in 1671 to describe the band of light colors. Since then, the spectrum was generalized for arbitrary signals, and it characterizes the frequency behavior of a signal. Spectral analysis answers such questions as "Does most of the power of the signal reside at low or high frequencies?" or "Are there resonances?"

As one might expect, spectral analysis finds wide use in such diverse fields as biomedicine, economics, geophysics, noise and vibration, radar, sonar, speech, and other areas in which signals of unknown or of questionable origin are of interest. Examining spectra or performing spectral analysis, you can often discover some important features of signals that are not obvious in the time waveform of the signal.

Over the last 30 years, a primary tool for spectral analysis has been the FFT. However, the frequency resolution of the FFT-based methods is bounded by the number of data samples. The relationship of the number of samples and frequency resolution can be quantified by

$$
\Delta f = \frac{sampling frequency}{number of samples} \tag{15-1}
$$

where ∆*f* denotes the frequency resolution, which characterizes the minimum difference between two sinusoids that can be distinguished. Obviously, for a given sampling frequency, the more the samples, the higher the frequency resolution.

Figure 15-1 illustrates a sum of two sinusoids. The frequencies of these two sinusoids are 0.11 Hz and 0.13 Hz, respectively. To separate those two sinusoids, the frequency resolution ∆*f* has to be less than or equal to 0.02 Hz. Assume that the sampling frequency is 1 Hz. Based on Equatio[n 15-1](#page-184-0), you need at least 50 samples. Figure 15-2 depicts the FFT-based power spectra: one employs the rectangular window and the other the Hamming window. As long as you have enough samples, either window is able to separate the two sinusoids.

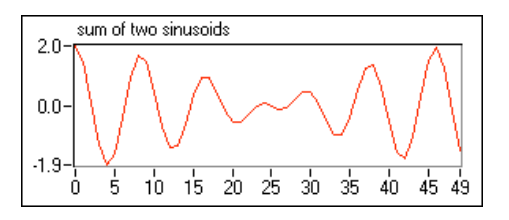

**Figure 15-1.** 50 Samples for a Sum of Two Sinusoids

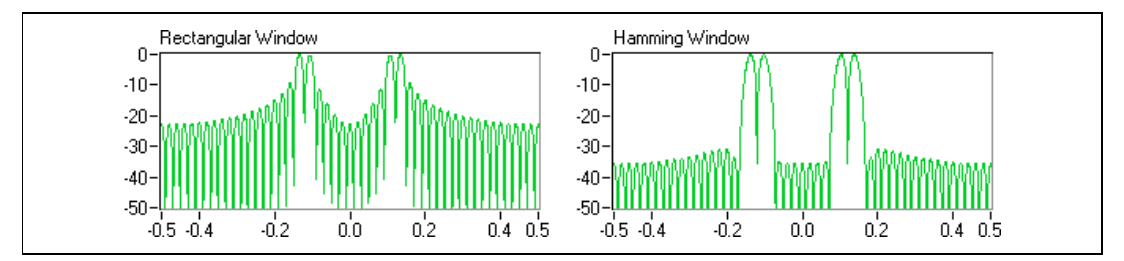

**Figure 15-2.** FFT-Based Power Spectra Based on 50 Samples

In many applications, however, the number of data samples is limited. The shortness of the record might be a result of a genuine lack of data, as in the seismic patterns of an erupting volcano, or a result of an artificially imposed restriction necessary to ensure that the spectral characteristics of a signal do not change over the duration of the data record, as in speech processing. When the data record is small, scientists often think that the frequency resolution of FFT-based power spectra is not adequate.

For example, reduce the number of data samples to 15. Figu[re 15](#page-186-0)-3 shows the 15-sample data record. The resulting FFT-based power spectra are

<span id="page-186-0"></span>plotted in Figure 15-4. In this case, neither one yields the frequency resolution high enough to resolve those two close sinusoids.

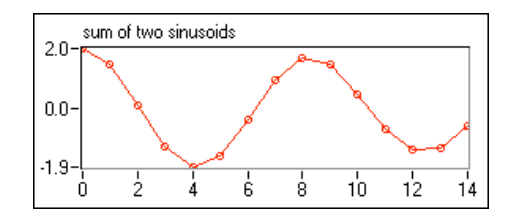

**Figure 15-3.** Two Sinusoids with 15 Samples

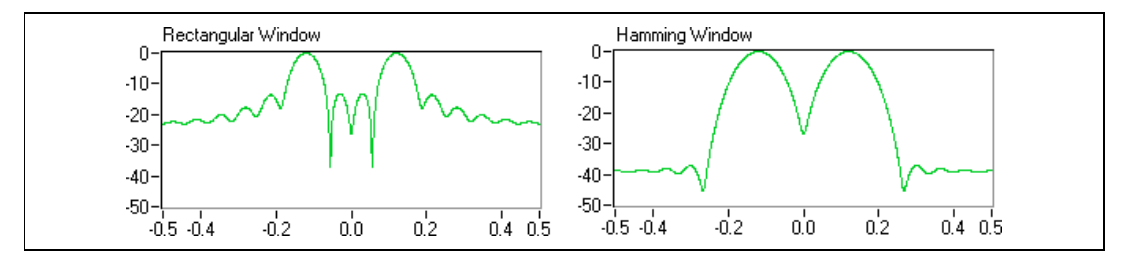

**Figure 15-4.** FFT-Based Power Spectra Based on 15 Samples

An alternative is the model-based method. By employing model-based analysis techniques, you can achieve super-resolution spectra. Once you assume a suitable signal model and determine its coefficients, you are presumably able to predict the missing data based on the given finite data set. When you use the model-based method, it is as if you have an infinite number of data samples. Thus, you can substantially improve the frequency resolution.

Figure 15-5 depicts two model-based super-resolution power spectra for the sinusoids in Figure 15-3.

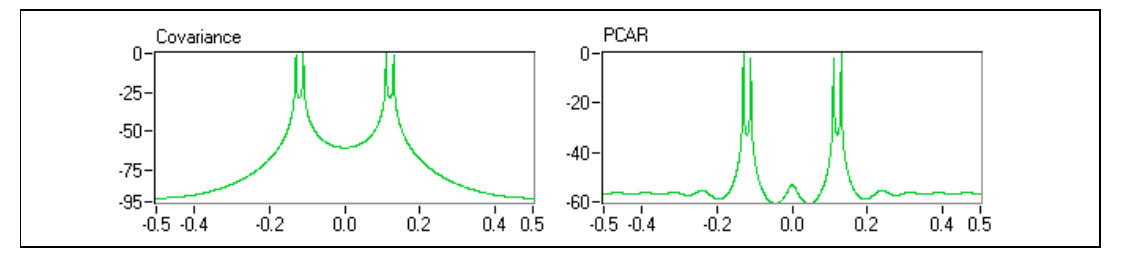

**Figure 15-5.** Super-Resolution Power Spectra Based on 15 Samples

<span id="page-187-0"></span>Although the FFT-based methods need at least 50 samples, the model-based super-resolution power spectra detect two sinusoids satisfactorily with only 15 samples.

Another important application of model-based methods is to estimate the parameters of damped sinusoids, such as the amplitude, phase, damping factor, and frequency. You can compute the signal frequency and phase by applying the FFT, if the number of data samples is large enough. However, there is no clue about the signal damping behavior. In nature, the signal amplitude often changes with time, gradually decreasing or increasing until blowing out. The damping behavior is an important aspect of the signal that indicates whether the corresponding system is stable.

Figure 15-6 depicts a sum of two damped sinusoids, in which the sampling frequency is 1 Hz.

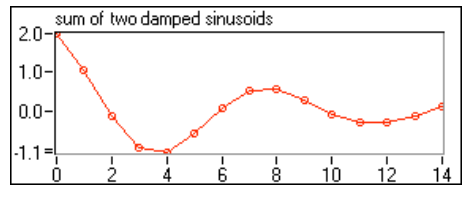

**Figure 15-6.** Damped Sinusoids

Table 15-1 lists the corresponding parameters, and Fig[ure 15](#page-188-0)-7 plots the resulting FFT-based power spectra. Applying FFT-based methods provides no way to tell the complete information about the two damped sinusoids.

| Signal   | Amplitude | phase<br>(rad) | damping<br>factor | frequency<br>(Hz) |
|----------|-----------|----------------|-------------------|-------------------|
| signal 1 | 1.0       | 0.20           | $-0.10$           | 0.13              |
| signal 2 | .0        | 0.10           | $-0.20$           | 0.11              |

**Table 15-1.** Damped Sinusoids

<span id="page-188-0"></span>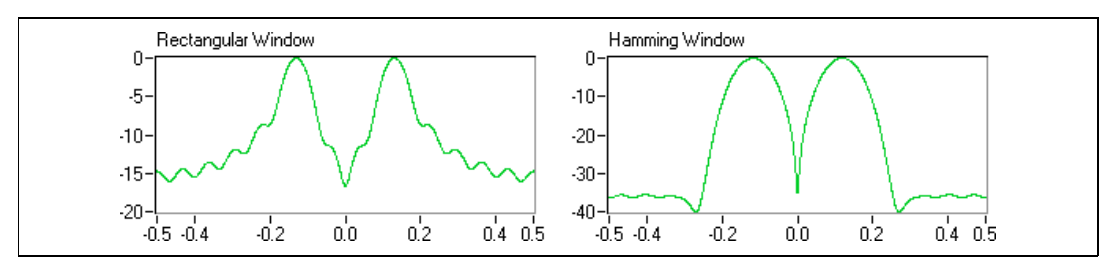

**Figure 15-7.** FFT-Based Power Spectra for Damped Sinusoids

Figure 15-8 illustrates the estimated result by a model-based algorithm, the matrix pencil algorithm. Notice that a real signal produces two imaginary symmetrical complex sinusoids. The lower left of Figure 15-8 indicates that there are a total of four complex sinusoids for the samples shown in Figur[e 15-6](#page-187-0). Figure 15-8 also lists the parameters of the components with positive frequencies that match Tab[le 15-](#page-187-0)1 perfectly. The amplitude of the complex sinusoids is half that of the corresponding real sinusoid.

| <b>Fstimated Parameters</b> |           |       |               |               |  |
|-----------------------------|-----------|-------|---------------|---------------|--|
|                             | amplitude | phase | damping       | frequency     |  |
| ∄lo                         | 0.50      | 0.20  | $-0.10$       | 0.13          |  |
|                             | 0.50      | 0.10  | $-0.20$       | $0.1^{\circ}$ |  |
| complex sinusoids           |           |       | Matrix Pencil |               |  |

**Figure 15-8.** Parameter Estimation by Matrix Pencil Method

The precision of the FFT-based methods is accurate only at frequencies that are integer multiples of the frequency increment<sup>1</sup>:

**sampling frequency**

\n**number of FFT points**

\n
$$
(15-2)
$$

There is no such limitation for the model-based methods. Therefore the model-based methods are much more accurate than that of the FFT-based techniques.

 $1$  The number of samples in Equatio[n 15-1](#page-184-0) and the number of FFT points in Equation 15-2 might not be equal. For a given number of data samples, you always are able to increase the number of FFT points simply by zero-padding. Increasing the number of FFT points reduces the frequency increment but does not improve the ability of resolving two close sinusoids.

Besides the super-resolution power spectra, model-based analyses are also fundamental in many other signal processing applications, such as

- linear prediction (for example, linear predict code)
- signal synthesis
- data compression (for example, speech compression)
- system identification

Although the focus of this section of the manual is on frequency analysis, the main engines (signal model estimation) provided in this software easily can be tailored for many other applications, such as those listed in the previous paragraph.

#### **Applying Model-Based Method Properly**

As mentioned in the preceding section, using model-based methods can achieve super-resolution power spectra with a limited number of data samples or estimate the parameters of damped sinusoids. For best results, however, there are several things to consider. For example, the signal has to be a certain type of time series. For example, it should be able to be generated by the recursive difference equation

$$
x[n] = -\sum_{k=1}^{p} a_k x[n-k] + w[n]
$$
 (15-3)

where  $w[n]$  denotes the error. Moreover, you need to select the order of the model correctly. Otherwise, you might obtain an incorrect spectrum or parameter estimate.

Figure 15-9 is the plot of super-resolution power spectra for the sum of two sinusoids in Figur[e 15-3](#page-186-0) computed by the same model-based methods as that in Figur[e 15-5](#page-186-0).

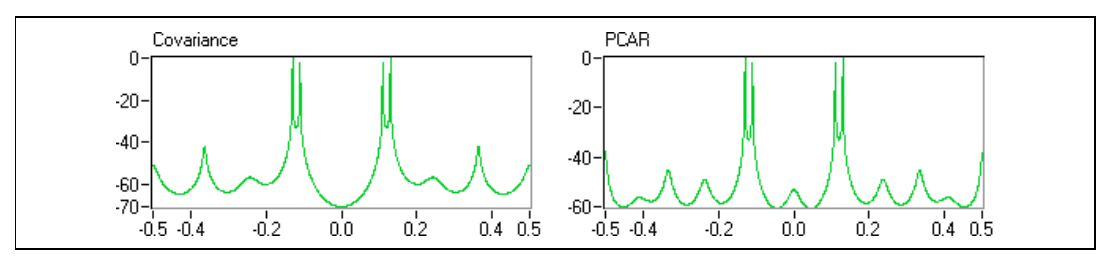

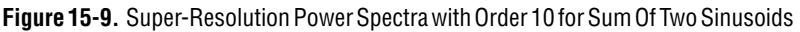

Instead of choosing order four, here the order is artificially increased to 10. Consequently, in addition to the four real components, several spurious peaks appear that do not actually exist. Blindly applying model-based techniques does not lead to a good estimation. The good estimation relies on a proper selection of the signal model as well as the model order. The rest of this section of the manual deals with this central topic.

One reason for using a few samples to perform frequency analysis is to ensure that the spectral characteristics of a signal do not change over the duration of the data record. This is also a primary motivation of developing the joint time-frequency analysis (JTFA) and wavelet transform.

At this point, a natural question might be, "Which technique is the best?" The answer is that each method has advantages and disadvantages. None is superior to all others in every application.

Table 15-2 compares model-based methods with FFT, JTFA, and wavelets. There is no assumption about the analyzed signal for FFT, JTFA, and wavelet analysis, whereas the model-based methods work only for certain type of signals. Moreover, the performance of model-based frequency analysis is quite sensitive to noise, though there are some variations for different algorithms. For example, the principle component auto-regressive (PCAR) method in Figur[e 15-5](#page-186-0) has better noise immunization than that of the covariance method.

| <b>Method</b> | <b>Signal Model</b> | <b>Stationary</b> | Data<br>Length | <b>Frequency</b><br><b>Resolution</b> | <b>Noise</b><br><b>Sensitivity</b> | <b>Speed</b> |
|---------------|---------------------|-------------------|----------------|---------------------------------------|------------------------------------|--------------|
| <b>FFT</b>    | arbitrary           | yes               | long           | low                                   | moderate                           | fast         |
| <b>JTFA</b>   | arbitrary           | no                | long           | low                                   | low                                | moderate     |
| Wavelets      | arbitrary           | no                | long           | constant O                            | low                                | fast         |
| Model-based   | not arbitrary       | no                | short          | high                                  | high                               | slow         |

**Table 15-2.** FFT, JTFA, Wavelets, and Model-Based Methods

Finally, the computation of the super-resolution power spectra is much more expensive than that of FFT, JTFA, and wavelet transform. When the number of data samples is more than a few hundred, it is no longer appropriate to use model-based methods because of the computation time involved and numerical inaccuracies that might result.

#### **When to Use This Software**

This software contains VIs for several effective model-based analysis methods. Some of them, such as the matrix pencil method, have previously not been commercially available. Using these VIs, you can build your own applications to perform super-resolution spectral analysis and parameter estimation. In addition, there is also a comprehensive test panel to assist those who are not familiar with model-based frequency analysis. Refer to Chapte[r 16](#page-192-0), *[Model-Based Frequency Analysis Algorithm](#page-192-0)s*, and Chapt[er 17,](#page-200-0)  *[Super-Resolution Spectral Analysis and Parameter Estimation V](#page-200-0)Is*, for more information about the algorithm.

# **16**

# <span id="page-192-0"></span>**Model-Based Frequency Analysis Algorithms**

This chapter outlines the theoretical background of model-based frequency analysis and describes the relationship among the model coefficients, the power spectra, and the parameters of damped sinusoids. In most cases, only the conclusions are presented without justification. For more information, refer to Kay (1987) and Marple, Jr. (1987).

#### **Models, Power Spectra, and Damped Sinusoids**

This section introduces the signal models used for model-based frequency analysis and explains the relationship among the model coefficients, the power spectra, and the parameters of damped sinusoids.

#### **ARMA, MA, and AR Models**

As mentioned previously, model-based frequency analysis is suitable only for certain types of data. In general, it has to be generated by exciting a linear shift-invariant causal pole-zero filter (rational transfer function) with white noise. In other words, the data sample  $x[n]$  has to fit the following model:

$$
x[n] = -\sum_{k=1}^{p} a_k x[n-k] + \sum_{m=0}^{q} b_m w[n-m] \quad \text{for } 0 \le n < N \quad (16-1)
$$

where  $b_0 = 1$  and  $w[n]$  is the white noise with zero mean and variance  $\sigma^2$ . Equation 16-1 is traditionally called the auto-regressive and moving average (ARMA) model.

There are two special cases of Equation 16-1, one is  $a_k = 0$  for all k. Consequently, it reduces to

$$
x[n] = \sum_{m=0}^{q} b_m w[n-m] \quad \text{for } 0 \le n < N \tag{16-2}
$$

<span id="page-193-0"></span>which is called a moving average (MA) model.

The second is  $b_m = 0$  for  $m > 0$ . In this case, the ARMA model in Equatio[n 16-1](#page-192-0) becomes

$$
x[n] = -\sum_{k=1}^{p} a_k x[n-k] + w[n] \quad \text{for } 0 \le n < N \tag{16-3}
$$

which is called an auto-regressive (AR) model. According to Equation 16-3, you can use currently known data samples to predict the future data with error  $w[n]$ . Let the predicted data be  $\hat{x}[n]$ , then

$$
\hat{x}[n] = -\sum_{k=1}^{p} a_k x[n-k] \quad \text{for } p \le n < N \tag{16-4}
$$

or

$$
\begin{bmatrix} x[p-1] & x[p-2] & \dots & x[0] \\ x[p] & x[p-1] & \dots & x[1] \\ \dots & \dots & \dots & \dots \\ x[N-2] & x[N-1] & \dots & x[N-p+1] \end{bmatrix} \begin{bmatrix} a_1 \\ a_2 \\ \dots \\ a_p \end{bmatrix} = - \begin{bmatrix} \hat{x}[p] \\ \hat{x}[p+1] \\ \dots \\ \hat{x}[N-1] \end{bmatrix}
$$
 (16-5)

which is named a *forward* prediction. Alternatively, there is a *backward* prediction, explained later in this chapter.

The AR, MA, and ARMA models cover a wide range of signals in nature. In most applications, you confidently can apply model-based methods for frequency analysis. Usually, you can choose the appropriate model based on physical modeling. In practice, you might not know which of the given models is best for the problem at hand. An important result from the Wold decomposition and Kolmogorov theorems is that any AR or ARMA process can be represented by an MA process of possibly infinite order. Likewise, any MA or ARMA process can be represented by an AR process of possibly infinite order. Refer to Kolmogorov (1941) and Wold (1954) for more information. If you choose the wrong model among the three, you might still obtain a reasonable approximation by using a high enough model order.

The next task is determining the model order. As shown in the previous chapter, the wrong model order might lead to an incorrect result. To select the right order, you need some knowledge about the signal. Each complex <span id="page-194-0"></span>sinusoid component counts as one order. Each real sinusoid component generates two complex sinusoids that correspond to two orders. If you are not sure what order you should use, you can estimate it with the minimum description length algorithm introduced later in this chapter.

Because AR-based algorithms have been better understood and are more popular than their counterparts, the rest of this section of the manual limits the discussion to AR-based methods.

#### **Model Coefficients and Power Spectra**

Taking the *z*-transform of Equatio[n 16-1](#page-192-0) yields a rational transfer function:

$$
X(z) = \frac{B(z)}{A(z)} = \frac{1 + \sum_{m=1}^{q} b_m z^{-m}}{1 + \sum_{k=1}^{p} a_k z^{-k}} = H(z)
$$
 (16-6)

It can be proved that the power spectrum  $P(f)$  is  $P(z)$  evaluated along the unit circle, where

$$
P(z) = H(z)H^*(1/z^*)\sigma^2 = \frac{B(z)B^*(1/z^*)}{A(z)A^*(1/z^*)}\sigma^2
$$
 (16-7)

where \* denotes the complex conjugate. For the AR model, the power spectrum is

$$
P(f) = \frac{\sigma^2}{\left|1 + \sum_{k=1}^{p} a_k e^{-j2\pi f k}\right|^2}
$$
 (16-8)

which implies that once you compute the coefficients  $a_k$  of the AR model, you readily can obtain the power spectrum by taking the reciprocal of the fast Fourier transform (FFT) of  $a_k$ .

If  $A(z)$  is the *z*-transform of the coefficients  $a_k$  as shown in Equation 16-6, it can be shown that

$$
A^*(1/z^*) = 1 + \sum_{k=1}^p (a_k)^* z^k
$$

<span id="page-195-0"></span>While  $A(z)X(z)$  forms the forward prediction,  $A^*(1/z^*)X(z)$  constitutes a *backward* prediction:

$$
\hat{x}[n] = -\sum_{k=1}^{p} (a_k)^* x[n+k] \qquad \text{for } 0 \le n < N \tag{16-9}
$$

which uses future data to predict the data that was sampled at *p* steps before. The formula in Equation 16-9 of the backward prediction can be written as

$$
\begin{bmatrix} x[1] & x[2] & \dots x[p] \\ x[2] & x[3] & \dots x[p+1] \\ \dots & \dots & \dots & \dots \\ x[N-p] & x[N-p+1] & \dots x[N-1] \end{bmatrix} \begin{bmatrix} (a_1)^* \\ (a_2)^* \\ \dots \\ (a_p)^* \end{bmatrix} = - \begin{bmatrix} \hat{x}[0] \\ \hat{x}[1] \\ \dots \\ \hat{x}[N-p-1] \end{bmatrix}
$$
 (16-10)

The forward and backward predictions in Equati[on 16](#page-194-0)-8 are interchangeable. For instance, let

$$
A(z) = 1 + \sum_{k=0}^{p} a_k z^{-k} \qquad \text{or} \qquad A(z) = 1 + \sum_{k=0}^{p} (a_k)^* z^k \qquad (16-11)
$$

The resulting  $P(z)$  in Equatio[n 16-7](#page-194-0) are the same.

#### **AR Model and Damped Sinusoids**

Damped sinusoids are common in applications such as noise and vibration. Many natural phenomena can be formulated as a linear combination of damped sinusoids:

$$
x[n] = \sum_{k=1}^{p} C_k \exp\{(\alpha_k + j2\pi f_k)n\} = \sum_{k=1}^{p} C_k (z_k)^n \quad \text{for } 0 \le n < N \text{ (16-12)}
$$

where the parameter  $\alpha_k$  indicates the damping factor and  $C_k$  denotes the complex amplitudes. Equation 16-12 also can be written in matrix form as

$$
\begin{bmatrix} (z_1)^0 & (z_2)^0 & \dots (z_p)^0 \\ (z_1)^1 & (z_2)^1 & \dots (z_p)^1 \\ \dots & \dots & \dots & \dots \\ (z_1)^{N-1} & (z_2)^{N-1} & \dots (z_p)^{N-1} \end{bmatrix} \begin{bmatrix} C_1 \\ C_2 \\ \dots \\ C_p \end{bmatrix} = \begin{bmatrix} x[0] \\ x[1] \\ \dots \\ x[N-1] \end{bmatrix}
$$
 (16-13)

<span id="page-196-0"></span>where the matrix of the time-indexed *z* elements has a Vandermonde structure.

At first glance, Equatio[n 16-1](#page-195-0)2 does not seem to belong to any of the models described by Equation[s 16-1, 16-2](#page-192-0), an[d 16-](#page-193-0)3. However, it is closely related to the AR model in Equatio[n 16-](#page-193-0)31. In 1795, Baron de Prony discovered that  $z_k$  in Equatio[n 16-1](#page-195-0)2 actually are roots of the polynomial

$$
A(z) = 1 + \sum_{k=1}^{p} a_k z^{-k} = \prod_{k=1}^{p} (1 - z_k z^{-1})
$$
 (16-14)

where  $a_k$  are nothing more than the coefficients of the regular AR model in Equatio[n 16-3](#page-193-0). Consequently, the procedure of finding the damped sinusoids parameters is to first compute the AR coefficients  $a_k$ . Then, solve the polynomial in Equation 16-14 to determine  $z_k$ . Finally, the solution of the linear system in Equatio[n 16-1](#page-195-0)3 gives the complex amplitudes  $C_k$ .

#### **Algorithms for Super-Resolution Spectral Analysis and Parameter Estimation**

This section briefly introduces the algorithms included in the Super-Resolution Spectral Analysis toolkit. The covariance and PCAR methods are used to compute super-resolution power spectra. The matrix pencil and Prony's methods are applied mainly for parameter estimation. The minimum description length algorithm is used to estimate the number of complex sinusoids.

#### **Covariance Method**

Assume that the future data is estimated by the forward prediction (Equation[s 16-4](#page-193-0) an[d 16-5](#page-193-0)). The covariance method computes the coefficients  $a_k$  such that the error between  $x[n]$  and  $\hat{x}[n]$  is minimized:

$$
min_{a_k}\sum_{n=p}^{N-1}|x[n]-\hat{x}[n]|^2
$$

<sup>&</sup>lt;sup>1</sup> Prony developed this method 13 years before the Fourier transform was introduced.

<span id="page-197-0"></span>In Equatio[n 16-5](#page-193-0), the optimal coefficients  $a_k$  are simply the solution of the linear system of

 $-$ 

$$
\begin{bmatrix} x[p-1] & x[p-2] & \dots & x[0] \\ x[p] & x[p-1] & \dots & x[1] \\ \dots & \dots & \dots & \dots \\ x[N-2] & x[N-1] & \dots & x[N-p+1] \end{bmatrix} \begin{bmatrix} a_1 \\ a_2 \\ \dots \\ a_p \end{bmatrix} = - \begin{bmatrix} x[p] \\ x[p+1] \\ \dots \\ x[N-1] \end{bmatrix}
$$

The covariance method is simple, but it is sensitive to noise.

#### **Principle Component Auto-Regressive Method**

The covariance method only minimizes the error between  $x[n]$  and  $\hat{x}[n]$  for  $p \le n < N$  (that is,  $N - p$  points), even though there are *N* samples of *x*[*n*]. The PCAR method formulates the linear system as

$$
\begin{bmatrix} X_f \\ X_b \end{bmatrix} \hat{a} = -\begin{bmatrix} \hat{x}_f \\ \hat{x}_b \end{bmatrix} \tag{16-15}
$$

where  $\hat{a}$  denotes the data vector

$$
\vec{a} = \begin{bmatrix} a_1 & a_2 & \dots & a_p \end{bmatrix}^T
$$

 $\hat{x}_f$  *and*  $\hat{x}_b$  denote the right side vectors of the forward prediction in Equatio[n 16-5](#page-193-0) and backward prediction in Equati[on 16-1](#page-195-0)0, respectively. You also can write this as

$$
\begin{bmatrix} \hat{\dot{x}}_f \\ \hat{\dot{x}}_b \end{bmatrix} = \begin{bmatrix} x[p] \ x[p+1] \dots \ x[N-1] \ x[0] \ x[1] \dots \ x[N-p-1] \end{bmatrix}^T
$$

Similarly, the matrices *X***f** and *X***b** are the left side matrices of the forward prediction in Equatio[n 16-5](#page-193-0) and backward prediction in Equati[on 16-](#page-195-0)10, respectively:

$$
\begin{bmatrix} x[p-1] & x[p-2] & \dots x[0] \\ x[p] & x[p-1] & \dots x[1] \\ \dots & \dots & \dots \\ x[N-2] & x[N-1] & \dots x[N-p+1] \\ x[1] & x[2] & \dots x[p] \\ x[2] & x[3] & \dots x[p+1] \\ \dots & \dots & \dots \\ x[N-p] & x[N-p+1] & \dots x[N-1]
$$

Consequently, the linear system in Equati[on 16-1](#page-197-0)5 uses forward and backward prediction information. In this manner, you obtain extra data points and average more errors.

Moreover, you solve for the coefficients by

$$
\tilde{a} = \sum_{i=1}^{L} \frac{1}{\lambda_i} \tilde{v}_i^{\gamma} \tilde{v}_i^T X^T \tilde{x}
$$
\n(16-16)

where

$$
X \equiv \begin{bmatrix} X_f \\ X_b \end{bmatrix} \quad \text{and} \quad \dot{\bar{x}} \equiv \begin{bmatrix} \dot{\bar{x}}_f \\ \dot{\bar{x}}_b \end{bmatrix} \tag{16-17}
$$

 $\lambda_i$  denote the *L* largest eigenvalues of the matrix **X**.  $\hat{v}_i$  are *L* corresponding eigenvectors. The parameter *L* represents the number of complex sinusoids. Because you use only *L* principle components in Equation 16-16, the results obtained by PCAR are much less sensitive to noise than that of the covariance method.

#### **Prony's Method**

This method estimates the parameters of damped sinusoids. First, apply the covariance method to compute the AR coefficients  $a_k$ . Then, find the complex roots  $z_k$  of the polynomial in Equati[on 16-1](#page-196-0)4. The phase of  $z_k$ indicates the frequency, and the amplitude is the damping factor. Finally, insert  $z_k$  into Equatio[n 16-13](#page-195-0) to solve  $C_k$ . The amplitude and phase of the

sinusoid component  $z_k$  are equal to the amplitude and phase of  $C_k$ , respectively.

#### **Matrix Pencil Method**

This is a modified Prony's method that is faster and less sensitive to noise than Prony's method. However, the derivation is more involved. Refer to Hua and Sarkar (1990) for more information.

#### **Minimum Description Length**

This algorithm determines the number of sinusoids, *n*, by

 $min_n \{ N \ln \sigma^2 + 3n \ln N \}$ 

where  $\sigma^2$  is an estimation of the noise variance and N is the number of data samples. The optimal value *n* can be used as the AR order *p* for the covariance method or the number of complex sinusoids *L* for PCAR and matrix pencil methods.

# **17**

# <span id="page-200-0"></span>**Super-Resolution Spectral Analysis and Parameter Estimation VIs**

This chapter describes VIs used to perform super-resolution and parameter estimation. Each algorithm included has two forms: one for real and the other for complex-valued samples. The real VIs work only for real-valued data sets, and the complex VIs work for both real and complex samples. Using a complex VI on the real-valued samples is at least two times slower than using the real VIs.

As shown in Figure 17-1, the real and complex VIs have, except for the data type of the input array **x[n]**, the same inputs and outputs. The icons for the complex VIs include the letter C in the upper left corner. This chapter includes only the VIs for real-valued samples. You can find descriptions of error codes in Appendix B, *Error Codes*, of the *LabVIEW Function and VI Reference Manual*.

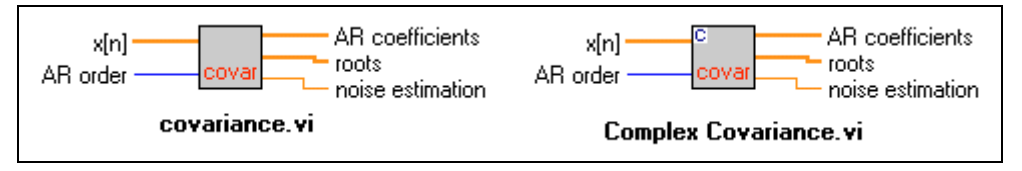

**Figure 17-1.** Real and Complex Covariance VIs

#### **Covariance Method**

Computes the AR coefficients and the corresponding roots by the covariance method.

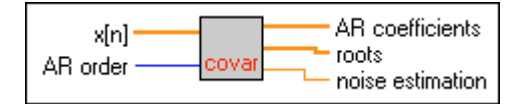

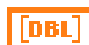

**x[n]** is the time waveform.

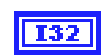

**AR order** determines the order of the auto-regressive model. The selection of the **AR order** is crucial and directly affects the accuracy of the

estimation. However, you can apply the MDL.vi to estimate the **AR order**  if you are not sure what the order should be.

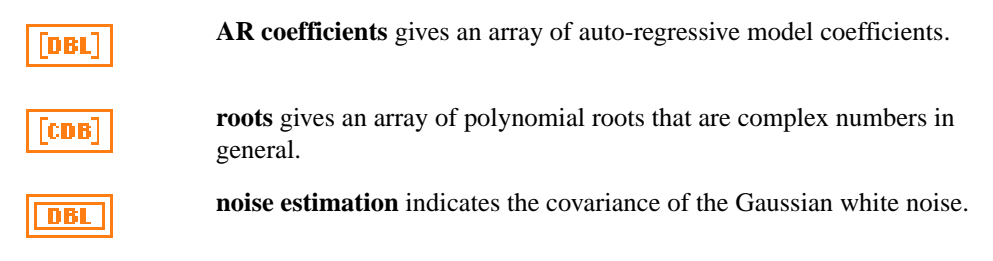

#### **Covariance Power Spectrum**

Computes the covariance method-based power spectrum.

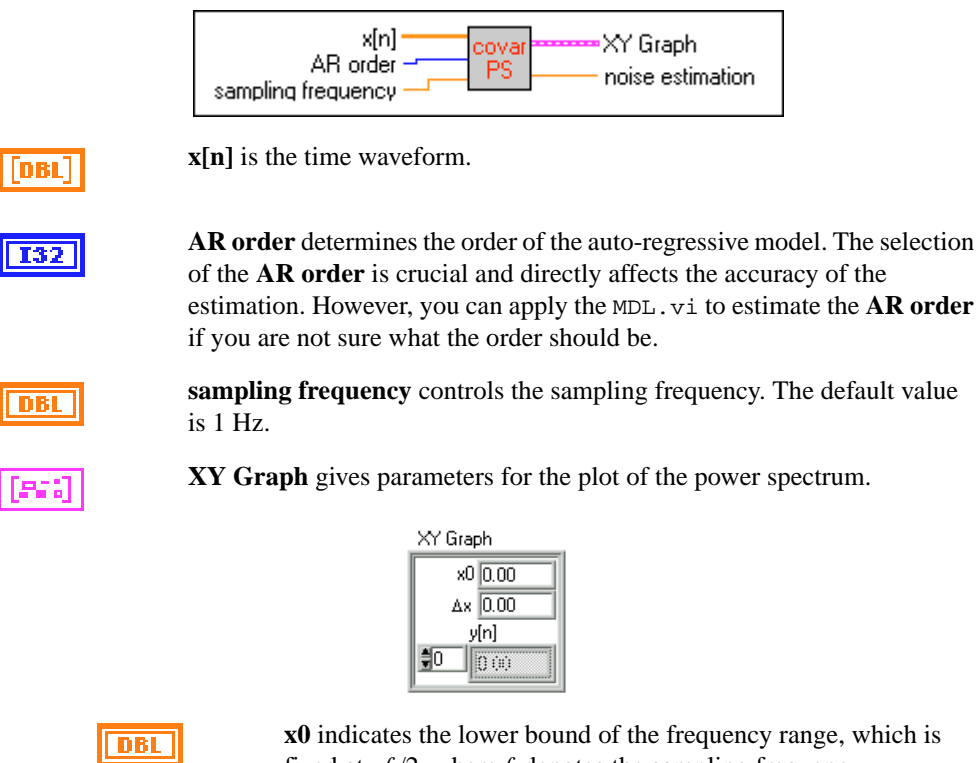

fixed at  $-f_s/2$ , where  $f_s$  denotes the sampling frequency.

∆**x** indicates the frequency increment.

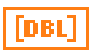

**y[n]** indicates the estimated power spectrum in the log scale. The number of frequency points is fixed at 2,048. The peak value is normalized to 0 db.

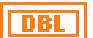

**noise estimation** indicates the Gaussian white noise covariance.

#### **PCAR Method**

Computes the AR coefficients and the corresponding roots by the principle components auto-regressive (PCAR) method. Compared to the covariance method, the PCAR is less sensitive to noise but needs more computing time.

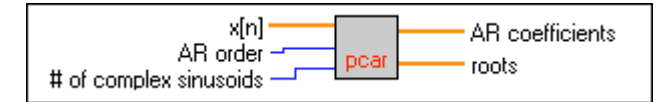

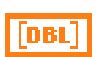

**x[n]** is the time waveform.

**I32** 

**AR order** determines the order of the auto-regressive model, which has to be bigger than or equal to the number of complex sinusoids. For a good frequency estimation, a higher order is recommended. Usually, **AR order**  is at least two times larger than the number of complex sinusoids.

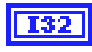

**# of complex sinusoids** determines the number of sinusoids. Notice that a real sinusoid generates two complex sinusoids. The parameter of **# of complex sinusoids** is crucial and directly affects the accuracy of the resulting estimation. However, you can apply the MDL.vi to estimate this parameter if you are not sure how many sinusoids exist.

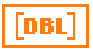

**AR coefficients** gives an array of auto-regressive model coefficients.

**roots** gives an array of polynomial roots that are complex numbers in general.

#### **PCAR Power Spectrum**

Computes the PCAR method-based power spectrum. Compared to the covariance-based spectrum estimator, this algorithm is less sensitive to noise but needs more computing time.

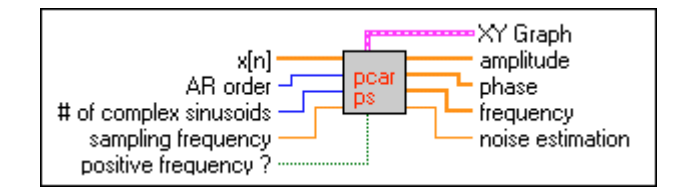

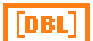

132

**x[n]** is the time waveform.

**AR order** determines the order of the auto-regressive model, which has to be bigger than or equal to the number of complex sinusoids. For a good frequency estimation, a higher order is recommended. Usually, **AR order**  is at least two times larger than the number of complex sinusoids.

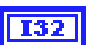

**# of complex sinusoids** determines the number of sinusoids. Notice that a real sinusoid generates two complex sinusoids. The parameter of **# of complex sinusoids** is crucial and directly affects the accuracy of the resulting estimation. However, you can apply the MDL.vi to estimate this parameter if you are not sure how many sinusoids exist.

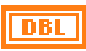

**sampling frequency** controls the sampling frequency. The default value is 1 Hz.

**positive frequency?** When it is true, the VI provides only amplitudes, phases, and frequencies associated with the positive frequency components.

**XY Graph** gives parameters for the plot of the power spectrum.

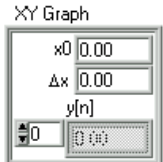

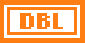

fixed at  $-f_s/2$ , where  $f_s$  denotes the sampling frequency.

**x0** indicates the lower bound of the frequency range, which is

∆**x** indicates the frequency increment.

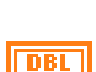

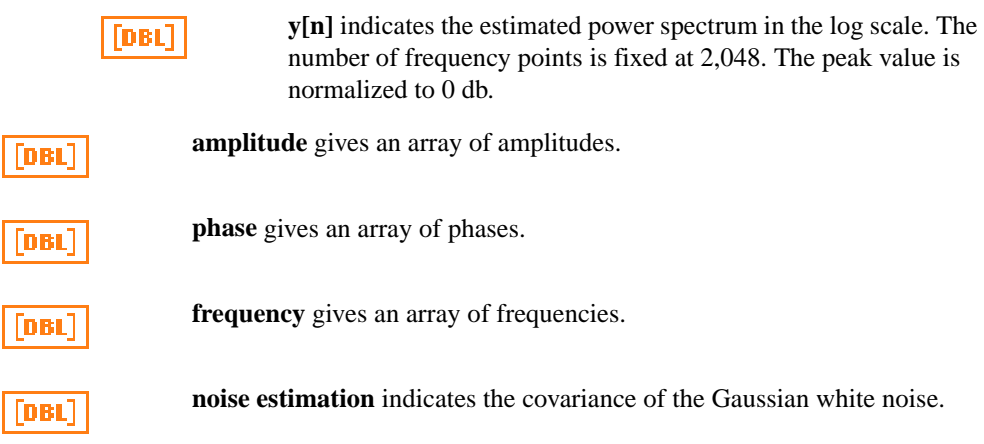

#### **Prony's Method**

Applies the Prony's method to estimate the parameters of exponentially damped sinusoids. The parameters include amplitudes, phases, damping factors, and frequencies.

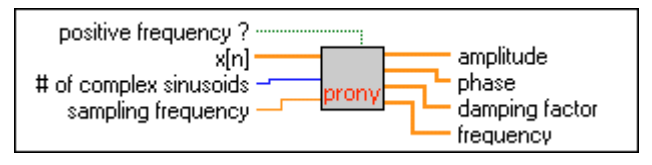

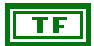

**positive frequency?** When it is true, the VI provides only amplitudes, phases, and frequencies associated with the positive frequency components.

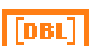

**x[n]** is the time waveform.

132

**# of complex sinusoids** determines the number of sinusoids. Notice that a real sinusoid generates two complex sinusoids. The parameter of **# of complex sinusoids** is crucial and directly affects the accuracy of the resulting estimation. However, you can apply the MDL.vi to estimate this parameter if you are not sure how many sinusoids exist.

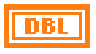

**sampling frequency** controls the sampling frequency. The default value is 1 Hz.

DBL

**amplitude** gives an array of amplitudes.

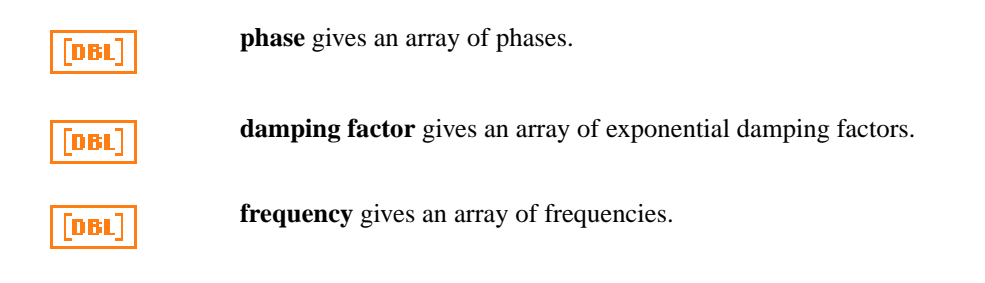

#### **Matrix Pencil Method**

Applies the matrix pencil method to estimate parameters of exponentially damped sinusoids. The parameters include amplitudes, phases, damping factors, and frequencies. Compared to Prony's method, this method in general is faster and less sensitive to noise.

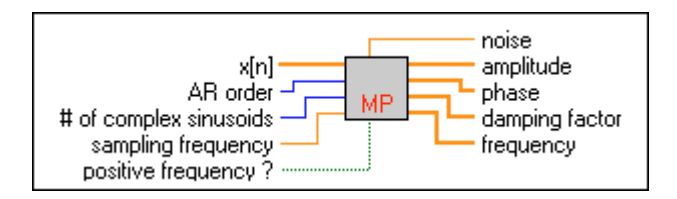

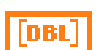

**x[n]** is the time waveform.

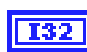

**AR order** determines the order of the auto-regressive model, which has to be bigger than or equal to the number of complex sinusoids. For a good frequency estimation, a higher order is recommended. Usually, **AR order**  is at least two times larger than the number of complex sinusoids.

**# of complex sinusoids** determines the number of sinusoids. Notice that a real sinusoid generates two complex sinusoids. The parameter of **# of complex sinusoids** is crucial and directly affects the accuracy of the resulting estimation. However, you can apply the MDL.vi to estimate this parameter if you are not sure how many sinusoids exist.

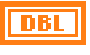

**sampling frequency** controls the sampling frequency. The default value is 1 Hz.

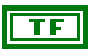

**positive frequency?** When it is true, the VI provides only amplitudes, phases, and frequencies associated with the positive frequency components.

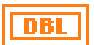

**noise** indicates the Gaussian white noise covariance.

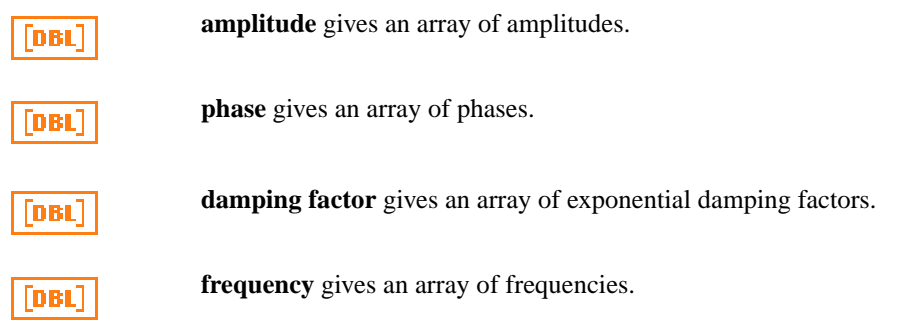

#### **Minimum Description Length**

Estimates the order of the AR model. When PCAR or matrix pencil methods are used, the output of this VI also can be used to estimate the number of sinusoids. For PCAR or matrix pencil methods, the order of the AR model is usually set at least two times larger than the number of sinusoids.

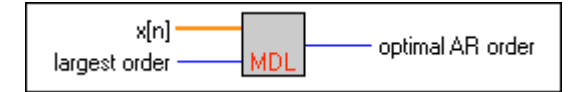

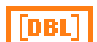

**x[n]** is the time waveform.

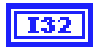

**largest order** determines the upper bound of AR orders. A larger upper bound gives more choices for the optimal AR order. The upper bound cannot be bigger than the number of samples **x[n]**. Moreover, the bigger the upper bound, the longer the computing time.

**optimal AR order** gives the estimated order of the AR model.

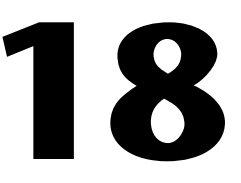

# <span id="page-207-0"></span>**Applying Super-Resolution Spectral Analysis and Parameter Estimation**

This chapter describes a comprehensive testing example application included with the Super-Resolution Spectral Analysis toolkit. This example software is designed to help you learn about model-based analysis. This software runs with or without LabVIEW. By using this comprehensive testing software, you can try different algorithms for the data samples without programming. You can run the application by selecting **Start»Programs»National Instruments Signal Processing Toolset»Super-Resolution Spectral Analyzer**.

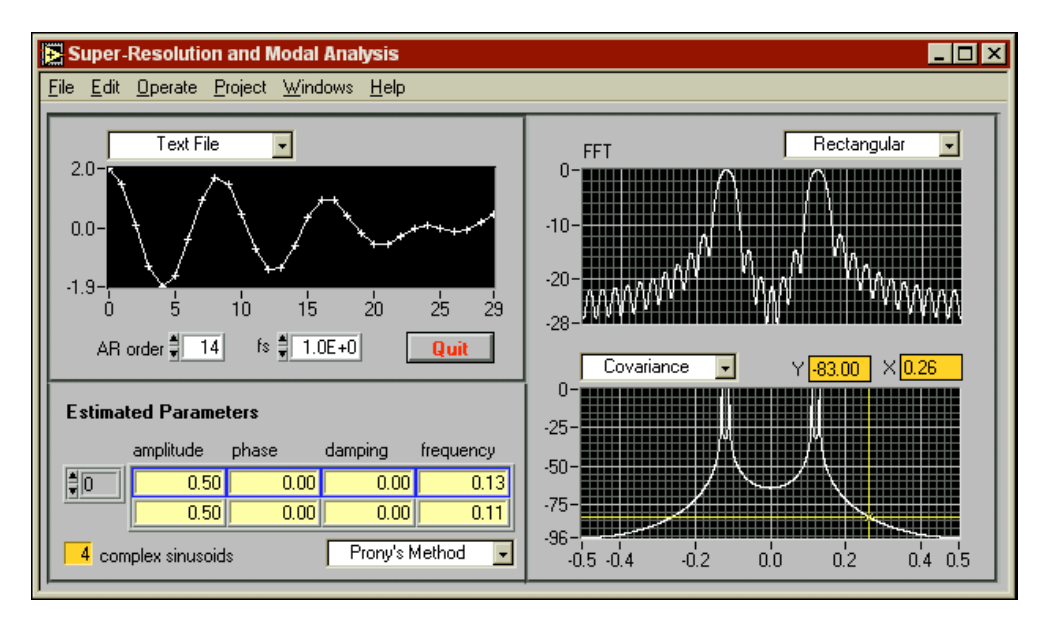

**Figure 18-1.** Super-Resolution and Modal Panel

<span id="page-208-0"></span>Figur[e 18-1](#page-207-0) illustrates the main panel of the testing software, which contains the following three major plots:

- The upper-left plot is the waveform of the test sample.
- The upper-right plot is the FFT-based spectrum.
- The lower-right plot is the model-based super-resolution spectrum.

The table in the lower-left portion of the panel lists the parameters associated with each damped sinusoid. The following sections describe how to use this built-in software.

#### **Sampling Frequency**

The control, **fs** (sampling frequency), located below the time waveform plot shown in Figure 18-2 determines the sampling frequency. The default value is 1 Hz.

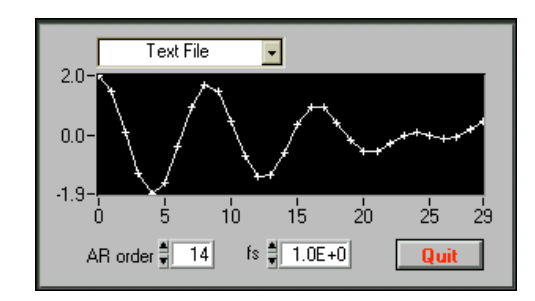

**Figure 18-2.** Waveform of Test Sample

#### **Select Test Data**

The **Select Test Data** ring control, shown in Figure 18-2, is located in the upper left of the panel and provides two choices: input data from built-in **Synthetic Data** panel or from a text file. If you are a first-time user, start with the **Synthetic Data**, which gives you a better idea of how to properly apply the model-based analysis. Once you select the input data from **Synthetic Data**, the **Synthetic Data** panel automatically opens.

#### **The Upper Bound AR Order**

One of the most important efforts for effectively applying the model-based analysis is the proper choice of the order of the AR model. Usually, each complex sinusoid counts as one order, and each real-valued sinusoid counts as two orders. Unfortunately, in many cases, you might not know how many sinusoids the sample contains.

To help you to determine the order of the AR model, this testing software uses the maximum description length algorithm to estimate the order of the AR model for the sample data. To automatically estimate the order of AR model, however, you need to define the upper bound of the order.

The control of the upper bound **AR order** is below the time waveform, as shown in Figur[e 18-2](#page-208-0). The larger the upper bound you select, the more precise the result. However, the larger the upper bound, the longer the computing time. The upper bound should be two to three times larger than the real order but cannot be larger than the number of samples.

#### **FFT-Based Methods**

This comprehensive testing software provides the following four types of windows for FFT-based spectrum: Blackman, Hamming, Hanning, and Rectangular.

The window type control is above the plot of the FFT-based spectrum, as shown in Figure 18-3.

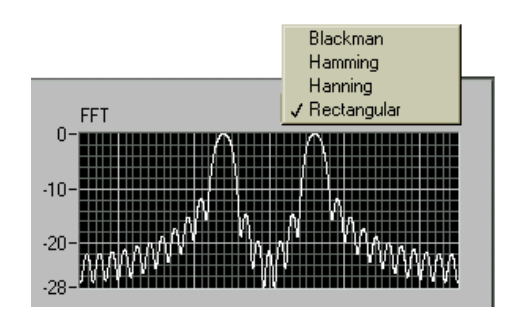

**Figure 18-3.** FFT-Based Methods

#### **Selection of Super-Resolution Spectra Algorithms**

The testing software contains two types of super-resolution spectra algorithms: covariance and principle component auto-regressive (PCAR) methods. You can select either type by using the ring control located above the super-resolution spectra plot, as shown in Figure 18-4.

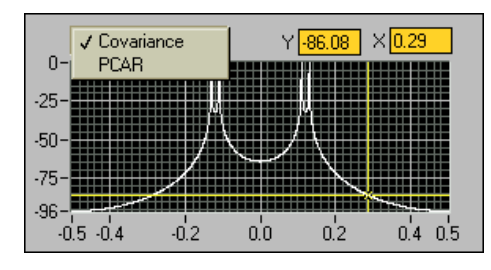

**Figure 18-4.** Super-Resolution Spectra

The PCAR method is less sensitive to noise than that of the covariance method, but it requires more computing time and memory space.

#### **Estimation of Damped Sinusoids**

The built-in test software provides two types of methods, Prony's method and matrix pencil, to estimate the parameters associated with damped sinusoids. As shown in Figure 18-5, the **complex sinusoids** indicator shows the estimated number of complex sinusoids the test samples contain. The sum of two complex sinusoids produces one real-valued sinusoid. The 2D array indicates corresponding parameters for each positive frequency sinusoid, such as amplitude, phase, damping factor, and frequency. Although Prony's method has been known for many years, the matrix pencil method is more accurate and computationally economical.

| <b>Estimated Parameters</b> |           |       |                                   |           |  |
|-----------------------------|-----------|-------|-----------------------------------|-----------|--|
|                             | amplitude | phase | damping                           | frequency |  |
| ∃In                         | 0.50      | 0.00  | 0.00                              | 0.13      |  |
|                             | 0.50      | 0.00  | 0.00                              | 0.1       |  |
| complex sinusoids           |           |       | √ Matrix Pencil<br>Prony's Method |           |  |

**Figure 18-5.** Estimation of Damped Sinusoids

#### **Synthetic Data**

Figure 18-6 illustrates the **Synthetic Data** panel that generates samples that contain two damped sinusoids corrupted with Gaussian white noise.

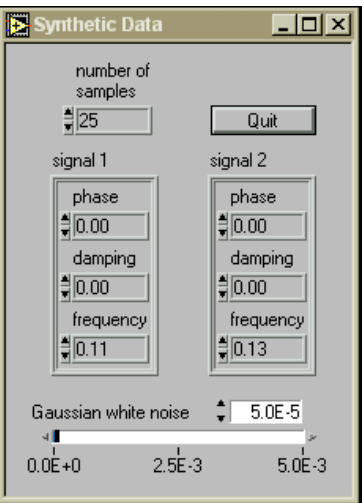

**Figure 18-6.** Synthetic Data Panel

The damped sinusoid has the following form:

$$
s[n] = Ae^{-an}\cos(2\pi fn + \theta)
$$

where *A* is the real-valued amplitude *a* is the real-valued damping factor *f* is the frequency  $\theta$  is the phase

The parameter **number of samples** determines the size of the data set. The model-based analysis heavily uses matrix computation, which is computationally expensive. National Instruments highly recommends that you limit the **number of samples** to less than a few hundred because of the computing time and memory space considerations.

As shown in Figure 18-6, you can adjust the intensity of the additive Gaussian white noise by using the **Gaussian white noise** control. As mentioned in Chapt[er 15](#page-184-0), *[Introduction to Model-Based Frequency](#page-184-0)  [Analysis](#page-184-0)*, the results of model-based analysis are sensitive to the intensity and type of noise. The performance of model-based analysis deteriorates substantially as the intensity of noise increases or the noise is other than Gaussian white noise.

Once you click the **Quit** button or change the set of the **Select Test Data** ring control in the main panel, the **Synthetic Data** panel automatically disappears.

The default value of **number of samples** is 50. Table 18-1 lists the default sinusoid parameters.

| <b>Sinusoid</b> | Amplitude | <b>Phase</b> | <b>Damping</b><br>Factor | <b>Frequency</b> |
|-----------------|-----------|--------------|--------------------------|------------------|
| sinusoid 1      | 1.0       | 0.0          | (0.0)                    | $0.11$ Hz        |
| sinusoid 2      | l.0       | 0.0          | (0.0)                    | $0.13$ Hz        |

**Table 18-1.** Default Sinusoid Parameters

When **number of samples** is 50, you can see that both FFT-based and model-based methods separate two different frequencies well. If you reduce **number of samples** to 25, only model-based spectra are able to tell the difference between two frequencies. For FFT-based spectra, you cannot distinguish two different frequencies, no matter what kind of windows you apply.

If you change the noise intensity, you can see that the performance of the PCAR method is much less sensitive to the noise than the covariance method.

You also can vary the set of phase, amplitude, and damping factor to see how the estimation results change. In general, the matrix pencil method is more accurate and computationally efficient than Prony's method.

# **19**

# <span id="page-213-0"></span>**Super-Resolution Spectral Analysis References**

This chapter lists reference material that contains more information on the theory and algorithms implemented in the Super-Resolution Spectral Analysis toolkit.

- Hua, Y., and T. K. Sarkar. "Matrix Pencil Method for Estimating Parameters of Exponentially Damped/Undamped Sinusoids in Noise." *IEEE Transaction on Acoustic, Speech, and Signal Processing* vol. 38.5 (1990): 814–824.
- Kay, S. M. *Modern Spectral Estimation*. Englewood Cliffs, N.J.: Prentice-Hall, 1987.
- Kolmogorov, A. N. "Interpolation and Extrapolation von Stationaren Zufalligen Folgen." *Bull. Acad. Sci. USSR., Ser. Math.* vol. 5 (1941): 3–14.
- Marple, Jr., S. L. *Digital Spectral Analysis with Applications*. Englewood Cliffs, N.J.: Prentice-Hall, 1987.
- Wold, H. *Stationary Time Series*. Uppsala, Sweden: Almqvist and Wiksell, 1938, republished 1954.

# **Part IV**

## **Digital Filter Design Toolkit**

This section of the manual describes the Digital Filter Design (DFD) toolkit.

- Chapte[r 20](#page-215-0), *[Digital Filter Design Applicatio](#page-215-0)n*, describes the DFD application you use to design infinite impulse response (IIR) and finite impulse response (FIR) digital filters.
- Chapte[r 21](#page-251-0), *[IIR and FIR Implementatio](#page-251-0)n*, describes the filter implementation equations for IIR and FIR filtering and the format of the IIR and FIR filter coefficient files.
- Chapte[r 22](#page-258-0), *[Using Your Coefficient Designs with DFD Utiliti](#page-258-0)es*, describes the DFD utilities you use for filtering applications.
- Chapte[r 23](#page-267-0), *[DFD Reference](#page-267-0)s*, lists reference material that contains more information on the theory and algorithms implemented in the DFD toolkit.

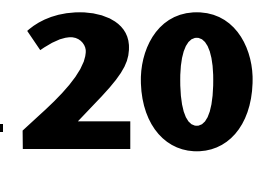

# <span id="page-215-0"></span>**Digital Filter Design Application**

This chapter describes the Digital Filter Design (DFD) application you use to design infinite impulse response (IIR) and finite impulse response (FIR) digital filters.

The DFD application provides complete filter design and analysis tools you can use to design digital filters to meet your precise filter specifications. You can design your IIR and FIR filters graphically, review filter responses interactively, save your filter design work, and load your design work from previous sessions.

You can save digital filter coefficients for later implementation from within LabVIEW and LabWindows/CVI. Also, you can call Windows DFD dynamic link libraries (DLLs) from other applications, or other applications can load the filter coefficient files directly. This section of this manual includes all required filter coefficient forms and implementation equations.

If you have a National Instruments data acquisition (DAQ) device, you can perform real-world filter testing in the DFD application. You can view the time waveforms or the spectra of the input signal and the filtered signal while you simultaneously redesign your digital filters.
Figure 20-1 illustrates the interaction between the DFD toolkit and related applications.

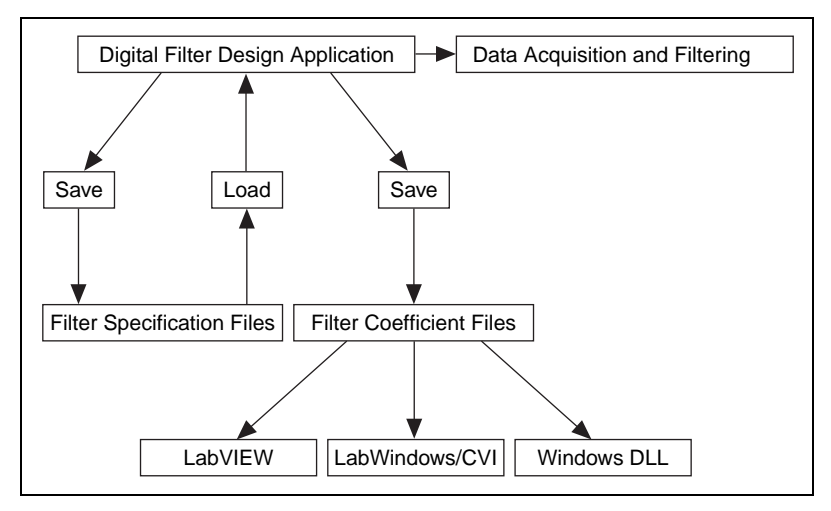

**Figure 20-1.** Conceptual Overview of the Digital Filter Design Toolkit

## **Main Menu**

You can run the application by selecting **Start»Programs»National Instruments Signal Processing Toolset»Digital Filter Designer**. When you launch the DFD application, a panel displays the main available options. Figure 20-2 shows the **Main Menu** panel.

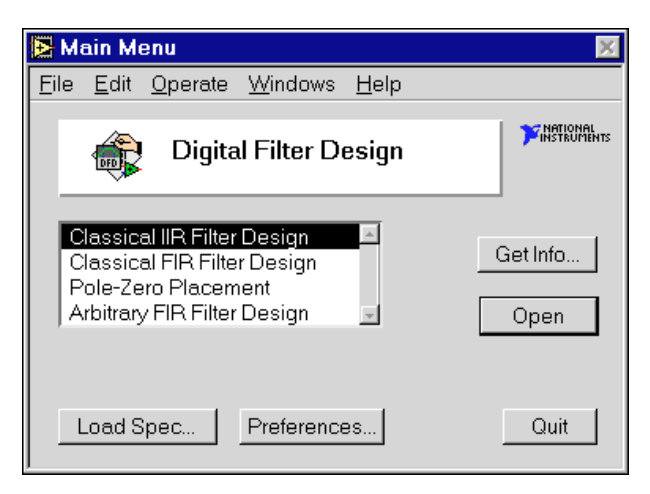

**Figure 20-2.** DFD Main Menu Panel

#### **Opening the Filter Design Panels**

From the **Main Menu** panel, you can open any of the four digital filter design panels: **Classical IIR Filter Design**, **Classical FIR Filter Design**, **Pole-Zero Placement**, and **Arbitrary FIR Filter Design**. For more information about each design panel, refer to the *Digital Filter Design Panels* section later in this chapter.

#### **Directly Loading a Filter Specification File**

You also can load a previously designed filter specification file directly from the **Main Menu** panel. When you click the **Load Spec…** button, the DFD application prompts you to select the filter specification file that you saved during previous design work. After you select the file, you can open the appropriate design panel for that specification file. You then can resume work on an ongoing design project.

#### **Editing the DFD Preferences**

To customize your DFD application preferences, click the **Preferences…** button on the **Main Menu** panel. You can edit your DFD application preferences for future design sessions.

#### **Quitting the DFD Application**

Click the **Quit** button on the **Main Menu** panel to quit the DFD application.

# **Digital Filter Design Panels**

When you double-click one of the four design selections in the **Main Menu**  panel, the DFD application loads and runs the selected design panel. You can use these design panels to design IIR or FIR filters, save your design work and filter coefficients, or load previous filter designs.

After designing your filter, you can move from the design panels to the **Analysis of Filter Design** panel to view various frequency domain and time domain filter responses. You can save these responses to text files for use in other applications. You also can perform real-world testing of your filter designs by moving to the **DAQ and Filter** panel, which performs data acquisition and filtering in parallel with your filter designing.

#### **Common Controls and Features**

The following sections describe the controls and features of the DFD application.

#### **Using the DFD Menu**

All four filter design panels, the **Analysis of Filter Design** panel, and the **DAQ and Filter** panel have a DFD pop-up menu from which you can select a number of options. Figure 20-3 shows the DFD pop-up menu for the **Classical IIR Design** panel. The following sections describe each **DFD Menu** option.

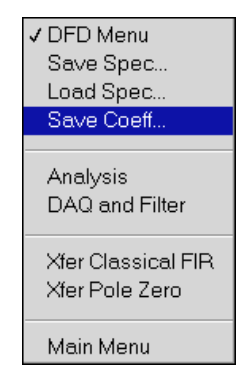

**Figure 20-3.** DFD Pop-Up Menu

#### **Saving Filter Specifications**

To save all your specifications for the present filter design panel, select **DFD Menu»Save Spec…**. The DFD application prompts you for the name of the filter specification file to save. National Instruments suggests that you name your spec files appropriately for a given filter design. For example, if you design a lowpass IIR filter, name the file lowpass.iir or lowp1.iir if this design is the first of many lowpass IIR designs.

Tabl[e 20-1](#page-219-0) lists suggested filename extensions for the four filter design panels. These names have no effect on how the DFD application interprets the file contents.

<span id="page-219-0"></span>

| <b>Design Panel</b>         | <b>Filename</b> |
|-----------------------------|-----------------|
| Classical IIR Design        | filename.iir    |
| <b>Classical FIR Design</b> | filename.fir    |
| Pole-Zero Placement         | filename.pz     |
| Arbitrary FIR Design        | filename.arb    |

**Table 20-1.** Suggested Specification Filename Extensions

#### **Loading Filter Specifications**

To load a filter specification file into the present filter design panel, select **DFD Menu»Load Spec…**. The DFD application prompts you for the location of the filter specification file to load. If the selected spec file is the same type design as the present design panel, the DFD application loads the specification from the selected file into the present design panel for viewing, editing, or analysis.

If you designed the selected spec file in a different design panel than the present panel, the DFD application prompts you to open the appropriate design panel for that specification file. For example, if you are using the **Pole-Zero Placement** panel and you load a specification file saved in the **Classical FIR Design** panel, the DFD application prompts you to open the **Classical FIR Design** panel to resume work on the loaded filter specifications.

#### **Saving Filter Coefficients**

Select **DFD Menu»Save Coeff…** to save your filter coefficients to a file. The DFD application first prompts you for the format of the coefficient file. You can select **text** format or **log** format. Select **text** format to view or print the coefficient file or to use the coefficients in other non-LabVIEW filtering applications. Select **log** format for LabVIEW-only filtering applications. However, LabVIEW filtering utilities read both text-formatted and log-formatted coefficient files.

After you select the format of the coefficient file, the DFD application prompts you for the name of the filter coefficient file to save. Name your coefficient files appropriately for a given filter design. For example, if you save bandpass IIR filter coefficients, name the file bpiir.txt or bpiir.log, depending on the coefficient file type.

#### **Analyzing Filter Designs**

To analyze your filter design, choose **DFD Menu»Analysis**. The DFD application loads and runs the **Analysis of Filter Design** panel. From this analysis panel, you can view the filter magnitude response, phase response, impulse response, step response, and pole-zero plot. You also can view and print full-screen plots of each response. From the full-screen views, you can save the analysis results to a text file.

#### **DAQ and Filter Real-World Testing**

If you have a National Instruments DAQ device, you can test the present filter design on real-world signals by choosing **DFD Menu»DAQ and Filter**. The DFD application loads and runs the **DAQ and Filter** panel. From this panel, you can configure your DAQ device and then acquire real signals. The acquired data passes through the currently designed filter, and the DFD application plots the input and output waveforms and spectrums.

#### **Simulated DAQ and Filter Testing**

You also can test your filter designs using a built-in simulated function generator. Choose **DFD Menu»DAQ and Filter** and configure the DAQ source to simulated DAQ. You then can click the **Function Generator** button on the **DAQ and Filter** panel to view and edit settings that include signal type, frequency, amplitude, and noise level.

#### **Transferring Filter Designs**

You can transfer some filter design specifications from one design panel to another. For example, you can configure your passband and stopband requirements while you design an FIR filter and find the IIR filter that meets your design specifications. Not all design panels can share specifications. Tabl[e 20-2](#page-221-0) shows the transfers you can perform and the corresponding **DFD Menu** options.

<span id="page-221-0"></span>

| <b>Design Transfer</b>                                       | <b>DFD Menu Option</b>    |  |
|--------------------------------------------------------------|---------------------------|--|
| Filter specs from the Classical IIR<br>to Classical FIR      | <b>Xfer Classical FIR</b> |  |
| Filter specs from the Classical FIR<br>to Classical IIR      | <b>Xfer Classical IIR</b> |  |
| Poles and zeros from Classical IIR<br>to Pole-Zero Placement | <b>Xfer Pole Zero</b>     |  |

**Table 20-2.** Filter Specification Transfers

#### **Returning to the Main Menu**

To return to the **Main Menu** panel, choose **DFD Menu»Main Menu**.

### **Panning and Zooming Options**

Any graph you drop onto the front panel includes the graph palette. This palette has controls for panning (scrolling the display area of a graph) and for zooming in and out of sections of the graph. Many DFD graphs include the graph palette. Figure 20-4 illustrates a graph with its accompanying graph palette.

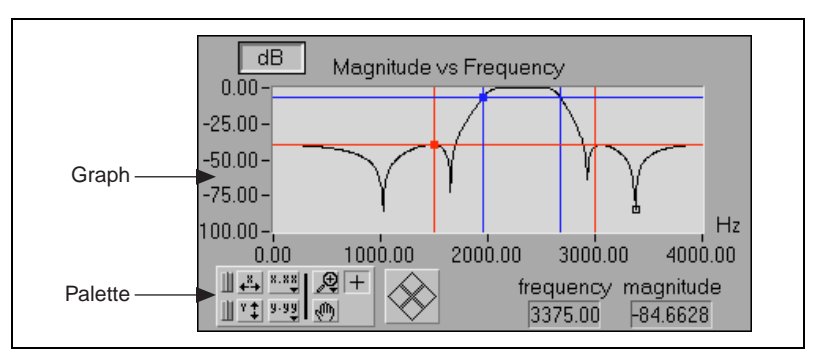

**Figure 20-4.** Example of Graph Palette

When you click the **Autoscale X** button, the DFD application autoscales the *x*-data of the graph.

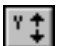

Ш

ادٌ+

When you click the **Autoscale Y** button, the DFD application autoscales the *y*-data of the graph.

If you want the graph to autoscale either of the scales continuously, click the lock switch to lock autoscaling.

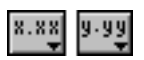

The **Scale Format** buttons give you run-time control over the format of the *x*-scale and *y*-scale markers.

You use the remaining three buttons to control the operation mode for the graph.

 $|+|$ 

The plus or crosshatch indicates that you are in standard operate mode. In operate mode, you can click in the graph to move cursors around.

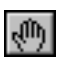

When you click the **Panning Tool**, you switch to a mode in which you can scroll the visible data by clicking and dragging sections of the graph.

Đ

When you click the **Zoom Tool**, you can zoom in on a section of the graph by dragging a selection rectangle around that section. If you click the **Zoom Tool**, a pop-up menu opens in which you can choose other methods of zooming. Figure 20-5 shows this menu.

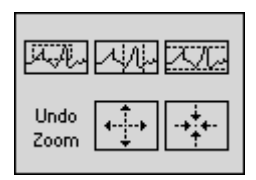

**Figure 20-5.** Zoom Tool Pop-Up Menu

The **Zoom Tool** pop-up menu contains the following buttons:

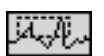

Zoom by rectangle.

$$
\mathcal{A}_\mathcal{V}^\dagger
$$

Zoom by rectangle, with zooming restricted to *x*-data. The *y*-scale remains unchanged.

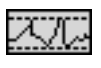

Zoom by rectangle, with zooming restricted to *y*-data. The *z*-scale remains unchanged.

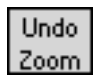

Undo last zoom. Resets the graph to its previous setting.

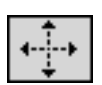

Zoom in about a point. If you click and hold the mouse button on a specific point, the graph continuously zooms in until you release the mouse button. Shift-click to zoom in the opposite direction.

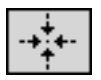

Zoom out about a point. If you click and hold the mouse button on a specific point, the graph continuously zooms out until you release the mouse button. Shift-click to zoom in the opposite direction.

#### <span id="page-223-0"></span>**Graph Cursors**

Figure 20-6 shows two cursors on a graph. You can move a cursor on a graph or chart by dragging it with the **Operating Tool**.

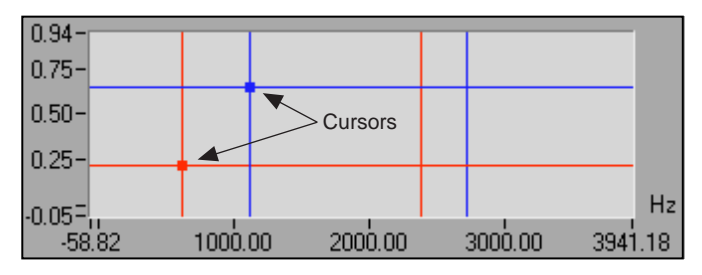

**Figure 20-6.** Example of Two Cursors on a Graph

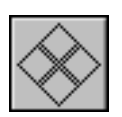

You also can click the direction diamonds on the cursor movement control to move all cursors selected in the specified direction. You select cursors by moving them on the graph with the **Operating Tool**.

#### **Classical IIR Filter Design**

Figure 20-7 shows the **Classical IIR Design** panel. This panel includes a graphical interface with the Magnitude vs Frequency cursors and plot on the left side and a text-based interface with digital controls on the right side.

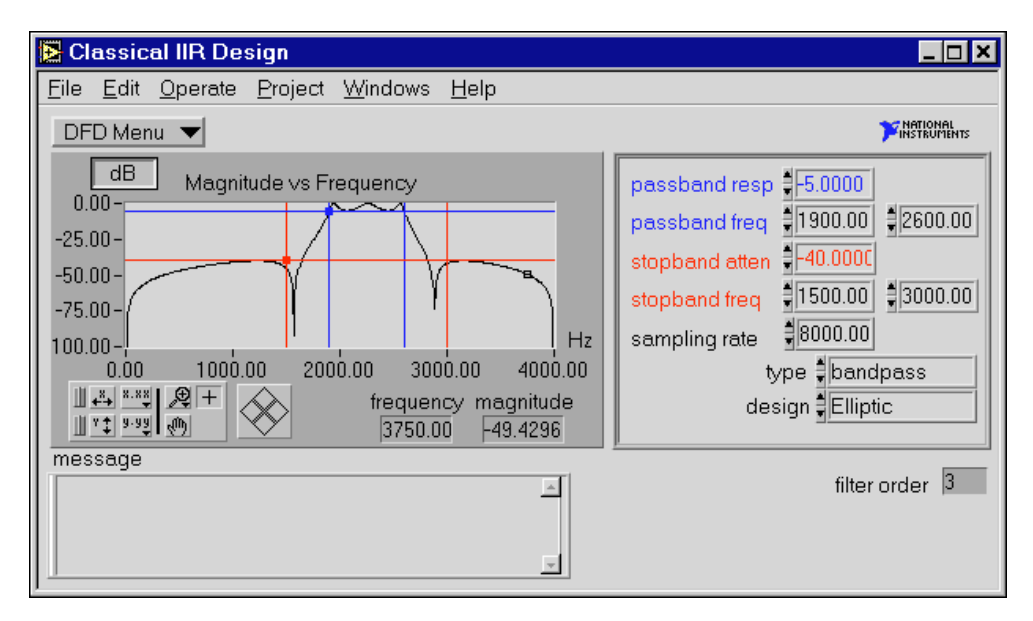

**Figure 20-7.** Classical IIR Design Panel

Use this panel to design classical IIR digital filters. These filters include the classic types (lowpass, highpass, bandpass, and bandstop) and the classic designs (Butterworth, Chebyshev, Inverse Chebyshev, and Elliptic).

To design classical IIR filters, adjust the filter specifications. The passband and stopband requirements define a filter specification. You can define these requirements by using either text entry or the cursors in the Magnitude vs Frequency graph. As you use the mouse to click and drag the cursors, the text entries update. Likewise, as you enter new specifications in the text entries, the cursors update.

The lower passband frequency  $(fp_1)$ , upper passband frequency  $(fp_2)$ , and the passband response (*Gp*) define the passband specification. For the bandpass filter, the passband ranges from  $fp_1$  to  $fp_2$ . The passband is the region in the frequency domain with a response near 1.0. *Gp* is the minimum allowable passband gain or filter magnitude response. In Figur[e 20-7](#page-223-0), the passband is specified as having a minimum gain of  $-5$  dB between the frequencies of  $fp_1 = 1900$  Hz and  $fp_2 = 2600$  Hz.

The following ranges define the passband:

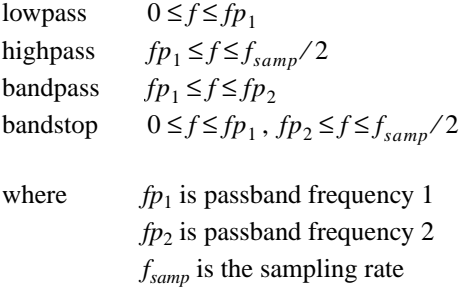

The lower stopband frequencies ( $fs_1$  and  $fs_2$ ) and the stopband attenuation (*Gs*) define the stopband specification. For the bandpass filter, the stopband ranges from  $0.0$  (DC) to the lower stopband frequency  $(f_{s_1})$  and from the upper stopband frequency ( $fs_2$ ) to half of the sampling rate (*[Nyquist rat](#page-321-0)e*). The stopband is the region in the frequency domain with a response near 0.0. *Gs* is the minimum acceptable stopband attenuation or filter magnitude response.

In Figur[e 20-7](#page-223-0), the stopband specification has a minimum attenuation of  $-40$  dB between the frequencies of 0 and  $fs_1 = 1500$  Hz and between the frequencies of  $fs_2 = 3000$  Hz and 4000 Hz.

The following ranges define the stopband:

lowpass  $fs_1 \leq f \leq f_{\text{samn}}/2$ 

```
highpass
bandpass 0 \le f \le f_{s_1}, \, f_{s_2} \le f \le f_{\text{samp}}/2bandstop 
where fs_1 is passband frequency 1
                f_s<sup>2</sup> is passband frequency 2
                fsamp is the sampling rate
                 0 \leq f \leq fs_1fs_1 \leq f \leq 2
```
The **Classical IIR Design** panel estimates the minimum filter order required for the selected type and design to meet or exceed the modified filter specifications. The DFD application automatically computes other appropriate filter parameters and designs and plots the IIR filter. You see immediate graphical feedback to help you determine whether the filter meets your specifications.

#### **Classical IIR Design Panel Controls and Displays**

Use the design panel **DFD Menu** to complete the following tasks:

- Save your filter specifications and coefficients.
- Load filter designs from previous work.
- Open the **Analysis** or the **DAQ and Filter** panels.
- Transfer the IIR design specifications to the **Classical FIR Design** panel.
- Transfer the poles and zeros to the **Pole-Zero Placement** panel.
- Return to the **Main Menu** panel.

The graph in Figure 20-8 plots the frequency response  $H(f)$  as magnitude of the designed digital filter.

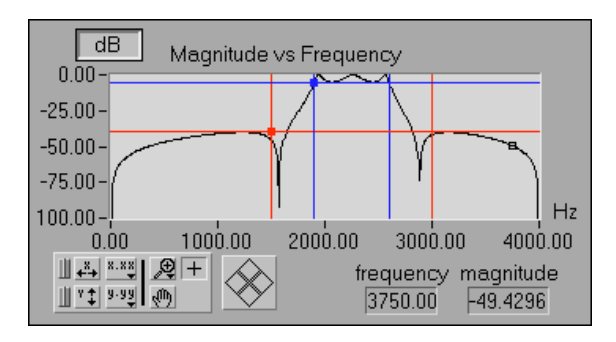

**Figure 20-8.** Magnitude vs Frequency

DFD Menu

The magnitude (*y*-axis) is in linear or decibel units, depending on how you set the button in the upper-left corner of the graph.

The frequency (*x*-axis) is in hertz. The full scale ranges from 0.0 to Nyquist (half the sampling rate).

By moving the blue cursor lines or crosshairs, you control the passband response (horizontal lines) and the passband frequencies (vertical lines).

By moving the red cursor lines, you control the stopband attenuation (horizontal lines) and the stopband frequencies (vertical lines).

These cursors represent the filter design specifications for the selected classical IIR filter. In the passband, the filter has a gain greater than or equal to the specified passband response. In the stopband, the filter has a gain less than or equal to the specified stopband attenuation.

Use the **linear**/**dB** button to control the display units (linear or dB) of all magnitude and gain controls and displays. These controls and displays include Magnitude vs Frequency plot (*y*-axis), passband response, stopband attenuation, and tracking cursor magnitude.

frequency magnitude 3750.00  $-49.4296$ 

The **frequency** and **magnitude** indicators display the location of the tracking transparent square cursor. This cursor is locked to the frequency response *H*( *f* ), so moving this cursor updates the **frequency** and **magnitude** digital displays with data points from *H*( *f* ).

You can enter the complete filter specifications using the text entry portion of the design panel as shown in Figure 20-9.

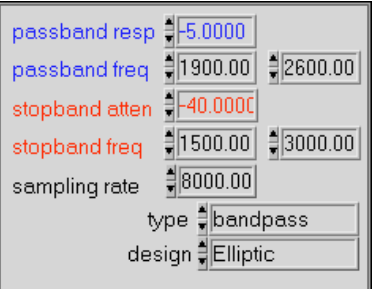

**Figure 20-9.** Text Entry Portion of Design Panel

The passband response is the minimum gain in the passband. The horizontal blue cursor line represents this response in the Magnitude vs Frequency plot.

dB

In the passband, the filter gain is guaranteed to be at least as high as the specified passband response (*Gp*):

$$
H(f) \ge Gp
$$

The first passband frequency defines one frequency edge of the passband. The first vertical blue cursor line represents this frequency in the Magnitude vs Frequency plot.

The second passband frequency defines the second frequency edge of the passband. The second vertical blue cursor line represents this frequency in the Magnitude vs Frequency plot.

The stopband attenuation is the minimum attenuation in the stopband. The horizontal red cursor line represents this attenuation in the Magnitude vs Frequency plot.

In the stopband, the filter gain is guaranteed to be no higher than the specified stopband attenuation (*Gs*):

#### $|H(f)| \leq Gs$

The first stopband frequency defines one frequency edge of the stopband. The first vertical red cursor line represents this frequency in the Magnitude vs Frequency plot.

The second stopband frequency defines the second frequency edge of the stopband. The second vertical red cursor line represents this frequency in the Magnitude vs Frequency plot.

The **sampling rate** control specifies the sampling rate in samples per second (hertz).

The **type** control specifies one of four classical filter types according to the following values:

- lowpass
- highpass
- bandpass
- bandstop

<span id="page-228-0"></span>The **design** control specifies one of four classical filter design algorithms according to the following values:

- **Butterworth**
- Chebyshev
- Inverse Chebyshev
- Elliptic

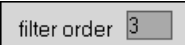

The **filter order** indicator displays the estimated filter order of the classical IIR filter. The DFD application automatically estimates the filter order as the lowest possible order that meets or exceeds the desired filter specifications.

The **message** window displays errors that occur during the IIR design procedure. These errors occur when the filter specifications are inconsistent with the chosen filter type.

#### **Classical FIR Design**

Figure 20-10 shows the **Classical FIR Design** panel. This panel functions similarly to the **Classical IIR Design** panel. The panel includes a graphical interface with the Magnitude vs Frequency cursors and plot on the left side and a text-based interface with digital controls on the right side.

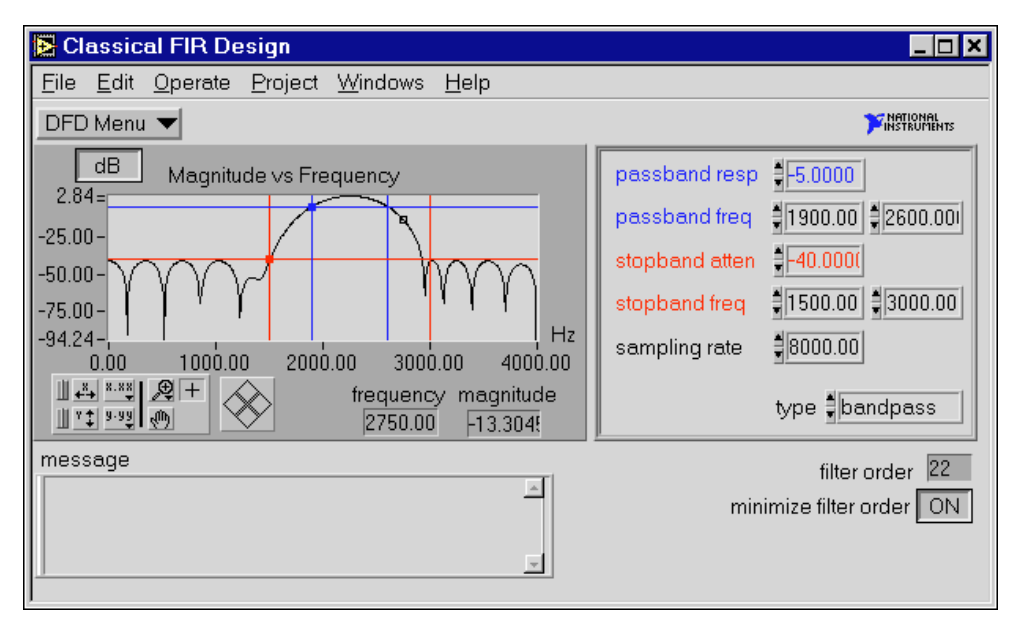

**Figure 20-10.** Classical FIR Design Panel

Use the **Classical FIR Design** panel to design classical FIR digital filters. These filters include the classic types (lowpass, highpass, bandpass, and bandstop) and use the Parks-McClellan equiripple FIR filter design algorithm.

To design classical FIR filters, adjust the desired filter specifications. The passband and stopband requirements define a filter specification. You can define these requirements by using either text entry or the cursors in the Magnitude vs Frequency graph. As you use the mouse to click and drag the cursors, the text entries update. Likewise, as you enter new specifications in the text entries, the cursors update.

The lower passband frequency  $(fp_1)$ , upper passband frequency  $(fp_2)$ , and the passband response (*Gp*) define the passband specification. For the bandpass filter, the passband ranges from  $fp_1$  to  $fp_2$ . The passband is the region in the frequency domain with a response near 1.0. *Gp* is the minimum allowable passband gain or filter magnitude response.

In Figur[e 20-10](#page-228-0), the passband specification is a minimum gain of  $-5$  dB between the frequencies of  $fp_1 = 1900$  Hz and  $fp_2 = 2600$  Hz.

The following ranges define the passband:

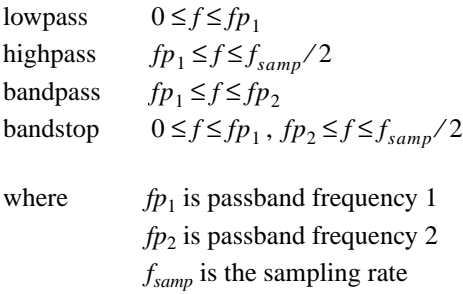

The stopband frequencies ( $fs_1$  and  $fs_2$ ) and the stopband attenuation ( $Gs$ ) define the stopband specification. For the bandpass filter, the stopband ranges from  $0.0$  (DC) to the lower stopband frequency  $(f_{S_1})$  and from the upper stopband frequency  $(f_s)$  to half of the sampling rate (Nyquist). The stopband is the region in the frequency domain with a response near 0.0. *Gs* is the minimum acceptable stopband attenuation or filter magnitude response.

In Figur[e 20-10](#page-228-0), the stopband specification has a minimum attenuation of  $-40$  dB between the frequencies of 0 and  $f_{S_1} = 1500$  Hz and between the frequencies of  $fs_2 = 3000$  Hz and 4000 Hz.

The following ranges define the stopband:

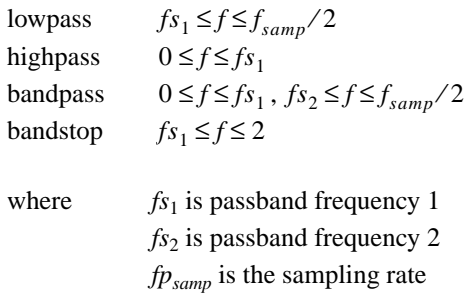

The **Classical FIR Design** panel estimates the minimal filter order required for the selected type and design to meet or exceed the modified filter specifications. The DFD application automatically computes other appropriate filter parameters and designs and plots the FIR filter. You see immediate graphical feedback to help you determine whether the filter meets your specifications.

#### **Classical FIR Design Panel Controls and Displays**

These controls are similar to those in the **Classical IIR Design** panel, with two additions: a minimize filter order button and an error message display box.

 $DFD$  Menu  $\blacktriangledown$ 

Use the design panel **DFD Menu** to complete the following tasks:

- Save your filter specifications and coefficients.
- Load filter designs from previous work.
- Open the **Analysis** or the **DAQ and Filter** panels.
- Transfer the FIR design specifications to the **Classical IIR Design** panel.
- Return to the **Main Menu** panel.

The graph in Figur[e 20-11](#page-231-0) plots the frequency response *H*(*f*) magnitude of the designed digital filter.

<span id="page-231-0"></span>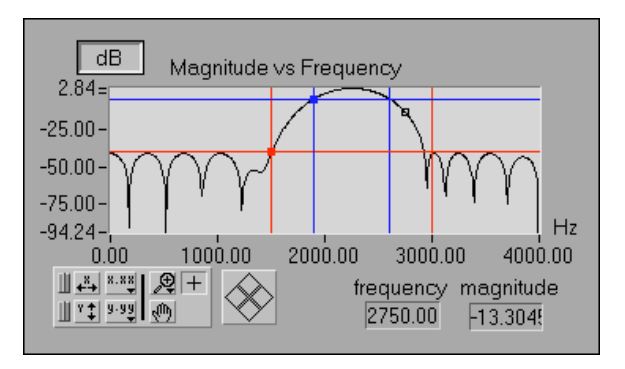

**Figure 20-11.** Frequency Response Magnitude

The magnitude (*y*-axis) is in linear or decibel units, depending on how you set the button in the upper-left corner of the graph.

The frequency (*x*-axis) is in hertz. The full scale ranges from 0.0 to Nyquist (half the sampling rate).

By moving the blue cursor lines or crosshairs, you control the passband response (horizontal lines) and the passband frequencies (vertical lines).

By moving the red cursor lines, you control the stopband attenuation (horizontal lines) and the stopband frequencies (vertical lines).

These cursors represent the filter design specifications for the selected classical FIR filter. In the passband, the filter has a gain greater than or equal to the specified passband response. In the stopband, the filter has a gain less than or equal to the specified stopband attenuation.

Use the **linear**/**dB** button to control the display units (linear or dB) of all magnitude and gain controls and displays. These controls and displays include Magnitude vs Frequency plot (*y*-axis), passband response, stopband attenuation, and tracking cursor magnitude.

frequency magnitude 2750.00  $-13.3049$ 

dB

The **frequency** and **magnitude** indicators display the location of the tracking transparent square cursor. This cursor is locked to the frequency response *H*( *f* ), so moving this cursor updates the **frequency** and **magnitude** digital displays with data points from *H*( *f* ).

You can enter the complete filter specifications using the text entry portion of the design panel as shown in Figure 20-12.

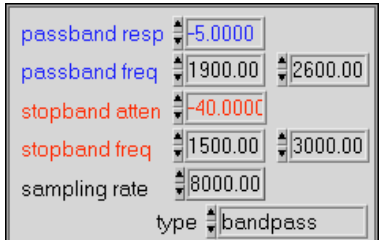

**Figure 20-12.** Text-Based Interface

The passband response is the minimum gain in the passband. The horizontal blue cursor line represents this response in the Magnitude vs Frequency plot.

In the passband, the filter gain is guaranteed to be at least as high as the specified passband response (*Gp*):

$$
|H(f)| \ge Gp
$$

The first passband frequency defines one frequency edge of the passband. The first vertical blue cursor line represents this frequency in the Magnitude vs Frequency plot.

The second passband frequency defines the second frequency edge of the passband. The second vertical blue cursor line represents this frequency in the Magnitude vs Frequency plot.

The stopband attenuation is the minimum attenuation in the stopband. The horizontal red cursor line represents this attenuation in the Magnitude vs Frequency plot.

In the stopband, the filter gain is guaranteed to be no higher than the specified stopband attenuation (*Gs*):

$$
|H(f)| \leq Gs
$$

The first stopband frequency defines one frequency edge of the stopband. The first vertical red cursor line represents this frequency in the Magnitude vs Frequency plot.

The second stopband frequency defines the second frequency edge of the stopband. The second vertical red cursor line represents this frequency in the Magnitude vs Frequency plot.

The **sampling rate** control specifies the sampling rate in samples per second (hertz).

The **type** control specifies one of four classical filter types according to the following values:

- lowpass
- highpass
- bandpass
- bandstop

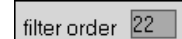

The **filter order** indicator displays the estimated filter order of the classical FIR filter. The DFD application automatically estimates the filter order as the lowest possible order that meets or exceeds the desired filter specifications.

minimize filter order ON

The **minimize filter order** button controls whether the DFD application minimizes the estimated filter order. If this button is OFF, the DFD application uses a fast formula to estimate the filter order to meet or exceed the desired filter specifications. If this button is ON, the DFD application iteratively adjusts the filter order until it finds the minimum order that meets or exceeds the filter specifications.

The **message** window displays errors that occur during the FIR design procedure. These errors occur when the filter specifications are inconsistent with the chosen filter type.

#### **Pole-Zero Placement Filter Design**

Figur[e 20-13](#page-234-0) shows the **Pole-Zero Placement** filter design panel. The panel includes a graphical interface with the *z*-plane pole and zero cursors and the Magnitude vs Frequency plot on the left side and a text-based interface with digital controls on the right side.

<span id="page-234-0"></span>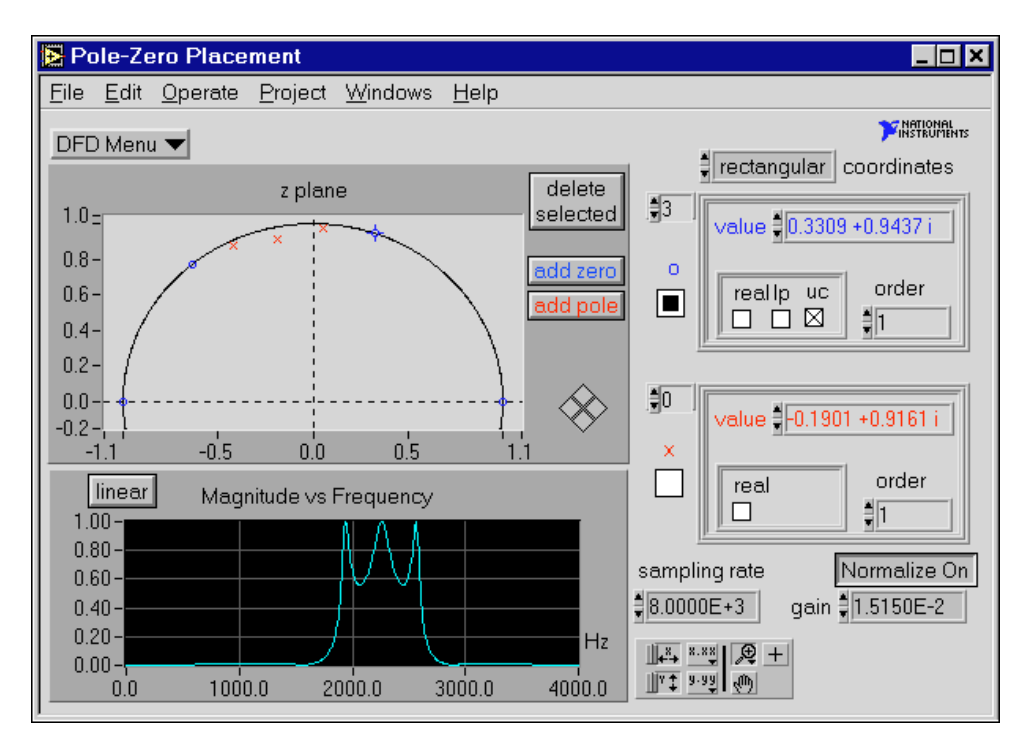

**Figure 20-13.** Pole-Zero Placement Filter Design Panel

Use the **Pole-Zero Placement** filter design panel to design IIR digital filters by manipulating the filter poles and zeros in the *z*-plane. The poles and zeros initially might have originated from classical IIR designs. Use this panel to move existing poles and zeros directly on the *z*-plane plot. You can add and delete poles and zeros and accurately control their important characteristics.

You can describe the poles and zeros by using either the text entry or the cursors in the *z*-plane plot. As you use the mouse to click and drag the cursors, the text entries update. Likewise, as you enter new specifications in the text entries, the pole and zero cursors update.

The following specifications describe pole-zero filter designs:

- pole and zero locations in the *z*-plane
- characteristics of each pole and zero
- gain
- sampling rate

Any change in these parameters corresponds to a change in the filter coefficients. The DFD application matches the poles and zeros and creates stable second-order stages for IIR filter coefficients. The DFD application then uses these coefficients to compute the filter magnitude response. For immediate graphical feedback to your pole-zero filter designs, the Magnitude vs Frequency plot updates automatically when you change the poles or zeros.

#### **Pole-Zero Placement Panel Controls and Displays**

Use the design panel **DFD Menu** to complete the following tasks:

- Save your filter specifications and coefficients.
- Load filter designs from previous work.
- Open the **Analysis** or the **DAQ and Filter** panels.
- Return to the **Main Menu** panel.

Figure 20-14 shows the *z*-plane plot of the filtered poles and zeros. You can move each pole (red  $\times$ ) anywhere within the unit circle along and above the *x*-axis. You can move each zero (blue o) anywhere along and above the *x*-axis.

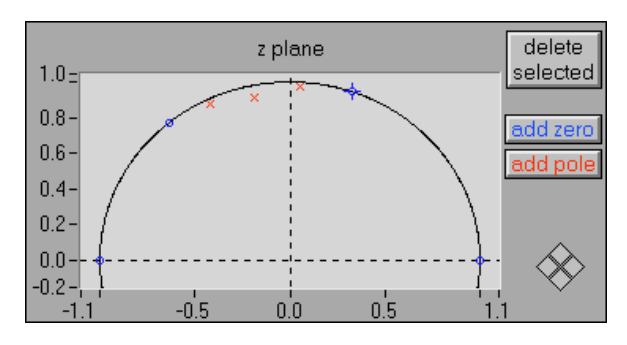

**Figure 20-14.** Z-Plane Plot of Filter Poles and Zeros

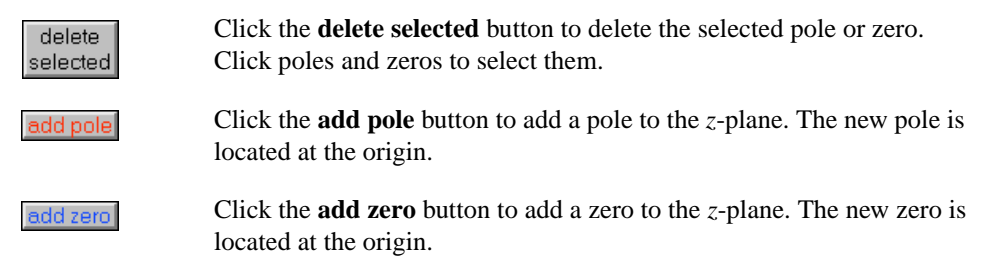

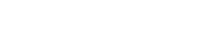

DFD Menu

‡∏rectanqular i coordinates The **coordinates** control specifies how the DFD application displays the poles and zeros, either in **rectangular** or **polar** coordinates.

Figure 20-15 shows the array of zeros in rectangular coordinates. The complex value of each zero represents its rectangular position on the *z*-plane. The integer 3 in the upper-left box is the index of the displayed zero. By changing this index value, you can display a particular zero of the array of zeros. When you select a particular zero in the *z*-plane plot, the DFD application sets the index value of the array to the selected zero.

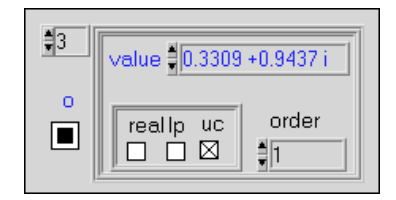

**Figure 20-15.** Array of Zeros in Rectangular Coordinates

If you select the **real** checkbox, the zero becomes purely real and is limited to real-axis movement.

When you select the **lp** checkbox, the zero has linear phase. If the zero is not real or on the unit circle, the DFD application matches it with another zero at a radius of  $1/r$ , where *r* is the radius of the original zero. The radius is the distance from the origin. Linear phase zeros are important in linear phase FIR filters. If your *z*-plane plot contains only zeros, and all the zeros have linear phase, the FIR filter you designed has an overall linear phase response.

If you select the **uc** checkbox, the zero is forced to be located on the unit circle (radius of 1.0) and is limited to movement along the unit circle.

The **order** text entry is the order of the zero or the number of actual zeros at this location in the *z*-plane.

An *Mth*-order zero at  $z = b$  has a *z*-transform of

$$
H(z) = (z-b)^M
$$

Figur[e 20-16](#page-237-0) shows the array of poles in rectangular coordinates. The complex value of each pole represents its rectangular position on the *z*-plane. The integer 0 in the upper-left box is the index of the displayed pole. By changing this index value, you can display a particular pole of the <span id="page-237-0"></span>array of poles. When you select a particular pole in the *z*-plane plot, the DFD application sets the index value of the array to the selected pole.

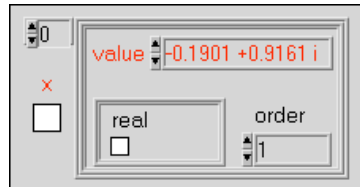

**Figure 20-16.** Array of Poles in Rectangular Coordinates

Only one special characteristic applies to poles—whether they are real. If you select the **real** checkbox, the pole becomes purely real and is limited to real-axis movement.

The **order** text entry specifies the pole order or the number of actual poles at this location in the *z*-plane.

An *Mth*-order pole at  $z = a$  has a *z*-transform of

$$
H(z) = (z-a)^{-M}
$$

If you change the coordinates to **polar** coordinates, the DFD application displays the poles and zeros in polar coordinates as shown in Figure 20-17.

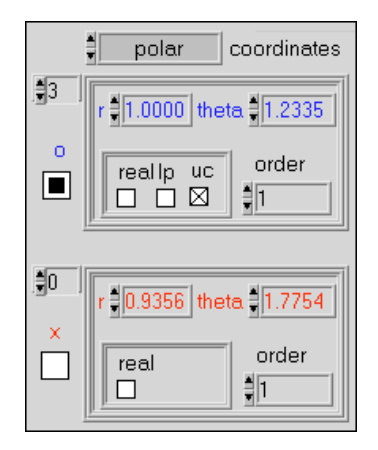

**Figure 20-17.** Array of Zeros and Poles in Polar Coordinates

The graph in Figure 20-18 plots the frequency response  $H(f)$  magnitude of the designed digital filter.

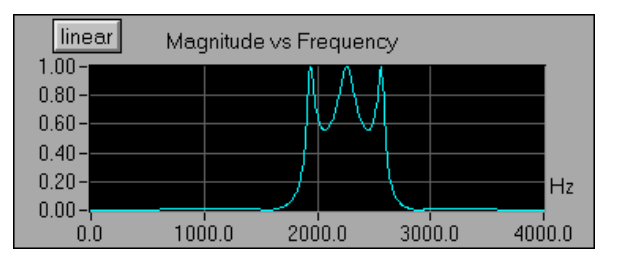

**Figure 20-18.** Magnitude vs Frequency

The magnitude (*y*-axis) is in linear or decibel units, depending on how you set the button in the upper-left corner of the graph.

The frequency (*x*-axis) is in hertz. The full scale ranges from 0.0 to Nyquist (half the sampling rate).

The **sampling rate** control specifies the sampling rate in samples per second (hertz).

Normalize On

gain 1.5150E-2

The **gain** control specifies the gain constant for the designed filter. Increasing this gain increases the overall gain of the designed filter. Setting the **normalize** button to **Normalize On** adjusts the filter gain so that the maximum response is 1.0 (0 dB). If you set this button to **Normalize On**, you cannot adjust the gain control manually. Setting the **normalize** button to **Normalize Off** allows you to manually adjust the gain control but does not guarantee a maximum response of 1.0.

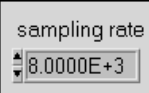

#### **Arbitrary FIR Design**

Figure 20-19 shows the **Arbitrary FIR Design** panel. The panel includes a graphical interface with the Magnitude vs Frequency cursors and plot on the left side and a text-based interface with digital controls on the right side.

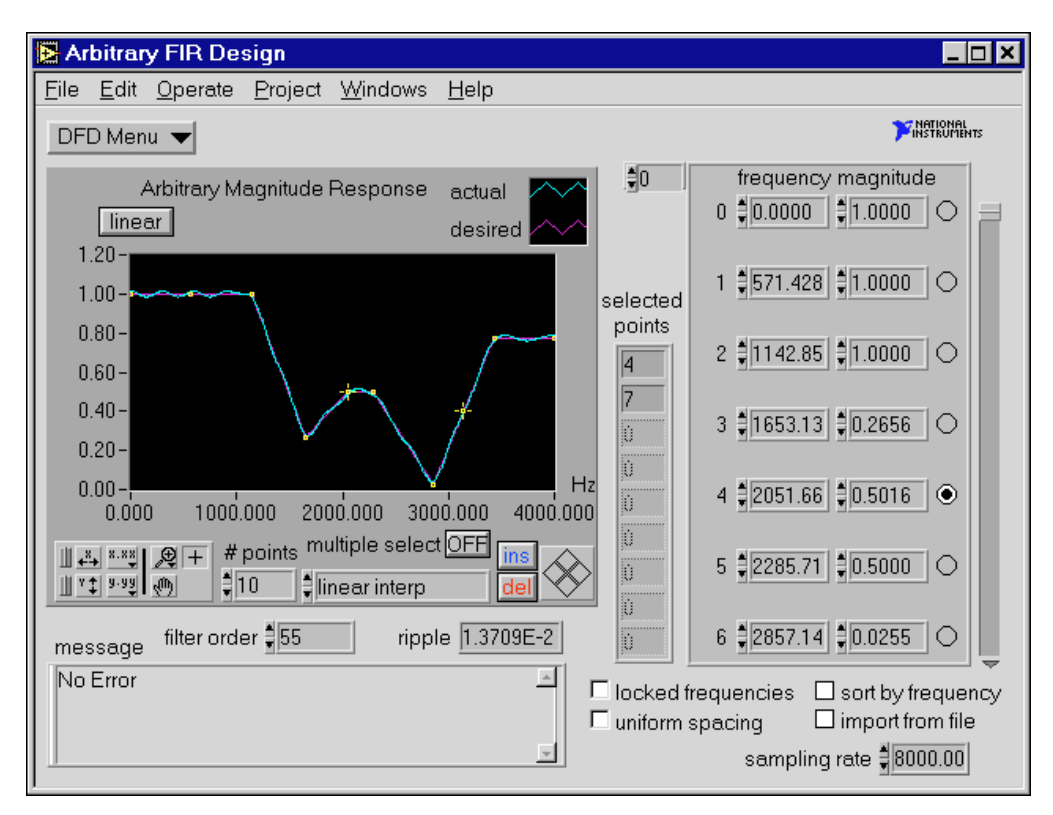

**Figure 20-19.** Arbitrary FIR Design Panel

Use this panel to design arbitrary-magnitude FIR digital filters. Enter or modify the array magnitude response points (**frequency** and **magnitude**). From these points, the DFD application forms a desired magnitude response that covers the entire frequency range from 0.0 to Nyquist (half the sampling rate). The DFD application then processes this desired response, along with the filter order, and uses the Parks-McClellan algorithm to design an optimal equiripple FIR filter. The Parks-McClellan algorithm minimizes the difference between the desired and actual filter response across the entire frequency range.

To design arbitrary-magnitude FIR filters, enter or modify the desired frequency-magnitude points and choose an interpolation type to generate the desired response between your specified points. The DFD application automatically designs and plots the equiripple FIR filter. You see immediate graphical feedback to help you determine whether the filter meets your specifications.

#### **Arbitrary FIR Filter Design Panel Controls and Displays**

DFD Menu

Use the design panel **DFD Menu** to complete the following tasks:

- Save your filter specifications and coefficients.
- Load filter designs from previous work.
- Open the **Analysis** or the **DAQ and Filter** panels.
- Return to the **Main Menu** panel.

The graph in Figure 20-20 plots the desired and actual magnitude response of the designed FIR filter.

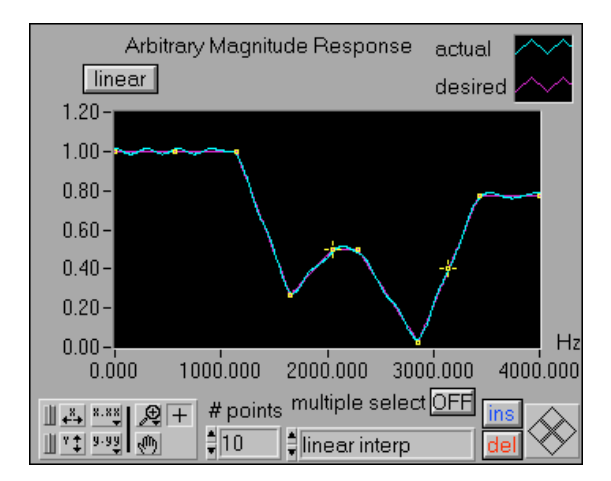

**Figure 20-20.** Desired and Actual Magnitude Response

The magnitude (*y*-axis) is in linear or decibel units, depending on how you set the button in the upper-left corner of the graph.

The frequency (*x*-axis) is in hertz. The full scale ranges from 0.0 to Nyquist (half the sampling rate).

 $dB$ 

Use the **linear**/**dB** button to control the display units (linear or dB) of all magnitude and gain controls and displays. These controls and displays include Magnitude vs Frequency plot (*y*-axis), passband response, stopband attenuation, and tracking cursor magnitude.

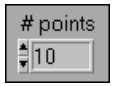

multiple select OFF

The **# points** control specifies the number of frequency-magnitude points the DFD application uses to create the desired filter magnitude response. Reducing this number deletes points from the end of the frequency-magnitude array. Increasing this number inserts the additional number of points to the right of the selected point.

Set the **multiple select** button to ON to select more than one frequency-magnitude point on the response graph. Clicking a selected point removes that point from the selection list.

linear interp

ins

dell

The **interpolation** control selects the type of interpolation the DFD application uses to generate the desired response from the array of frequency-magnitude points. Choose **linear interp** to create flat filters (lowpass, highpass, bandpass, and bandstop). Choose **spline interp** to create smoothly varying filters.

Click the **ins** button to insert a frequency-magnitude point between the selected point and the next point. If the selected point is the last point in the frequency-magnitude array, the DFD application inserts the new point between the last two points of the array. The DFD application inserts new points halfway along the line connecting the two outer points.

Click the **del** button to delete the selected frequency-magnitude points. The DFD application deletes all selected points.

The **selected points** indicator displays the selected frequency-magnitude points as shown in Figure 20-21. You can select points on the Arbitrary Magnitude Response graph by clicking the point. You also can select points directly from the frequency-magnitude array by clicking the circle to the right of each point as shown in Figu[re 20-2](#page-242-0)2.

| selected<br>points |
|--------------------|
| 4                  |
| 7                  |
| B                  |
| Đ                  |
| Đ                  |
| B                  |
| B                  |
| Ð                  |
| B                  |

**Figure 20-21.** Selected Points Indicator

<span id="page-242-0"></span>Figure 20-22 displays the array of frequency-magnitude points the DFD application uses to construct the desired filter magnitude response. The DFD application forms the desired filter response by interpolating between these points.

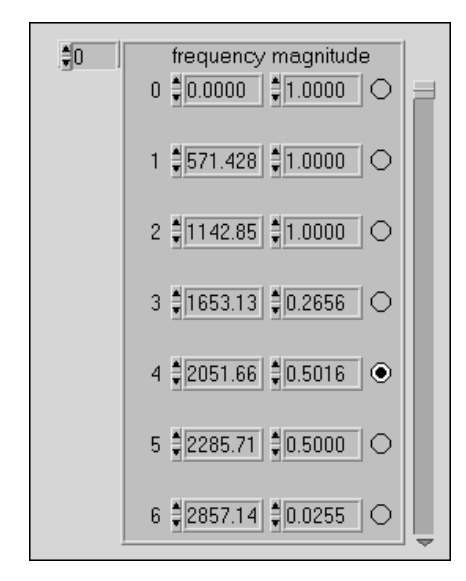

**Figure 20-22.** Array of Frequency-Magnitude Points

The frequency of each point is in hertz, and the magnitude is in linear or decibel units of gain, depending on the setting of the button in the upper-left corner of the Arbitrary Magnitude Response graph.

You can select points in this array by clicking in the circle to the right of each point. You then can delete the selected points by clicking the **del** button. You can move selected points by clicking the desired direction diamonds in the cursor movement control in the lower-right corner of the Arbitrary Magnitude Response graph.

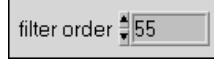

digital FIR filter.

ripple 1.3709E-2

The **ripple** indicator displays the largest absolute error (linear) between the desired and actual filter responses.

The **filter order** control specifies the total number of coefficients in the

The **message** window displays errors that occurred during the FIR design procedure.

Select the **locked frequencies** checkbox, as shown in Figure 20-23, to lock the present frequency values of the frequency-magnitude points. If you select this checkbox, you can alter only the magnitude or *y* value of the frequency-magnitude points.

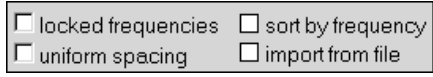

**Figure 20-23.** Additional Controls for Arbitrary FIR Design Panel

Select the **uniform spacing** checkbox to space the frequency values of the frequency-magnitude points. The DFD application spaces the frequency-magnitude points uniformly from 0.0 to half the sampling rate, inclusive.

Select the **sort by frequency** checkbox to sort the frequency-magnitude points in both the response graph and the array according to ascending frequency. The value of each frequency-magnitude point remains unchanged. Only the order of the points can change.

Select the **import from file** checkbox to import frequency-magnitude points from a text file. The imported file format consists of the following tab-delimited columns:

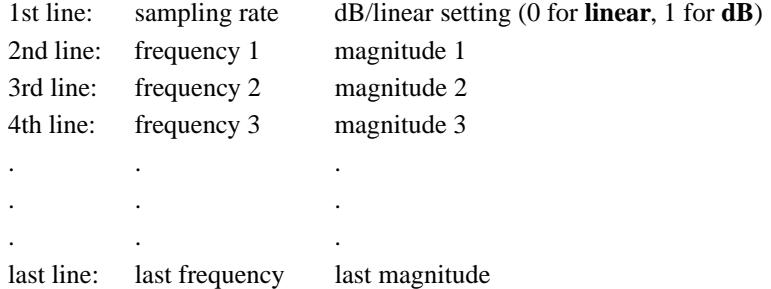

For example, a file with five frequency-magnitude points appears as

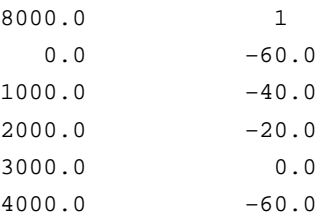

sampling rate #8000.00

The **sampling rate** control specifies the sampling rate in samples per second (hertz).

#### **Analysis of Filter Design Panel**

Figur[e 20-24](#page-245-0) shows the **Analysis of Filter Design** panel. Use this panel to complete the following tasks:

- View the filter magnitude response, phase response, impulse response, step response, and pole-zero plot.
- View and print full-screen plots of each response.
- In the full-screen views, save the analysis results to text files.

<span id="page-245-0"></span>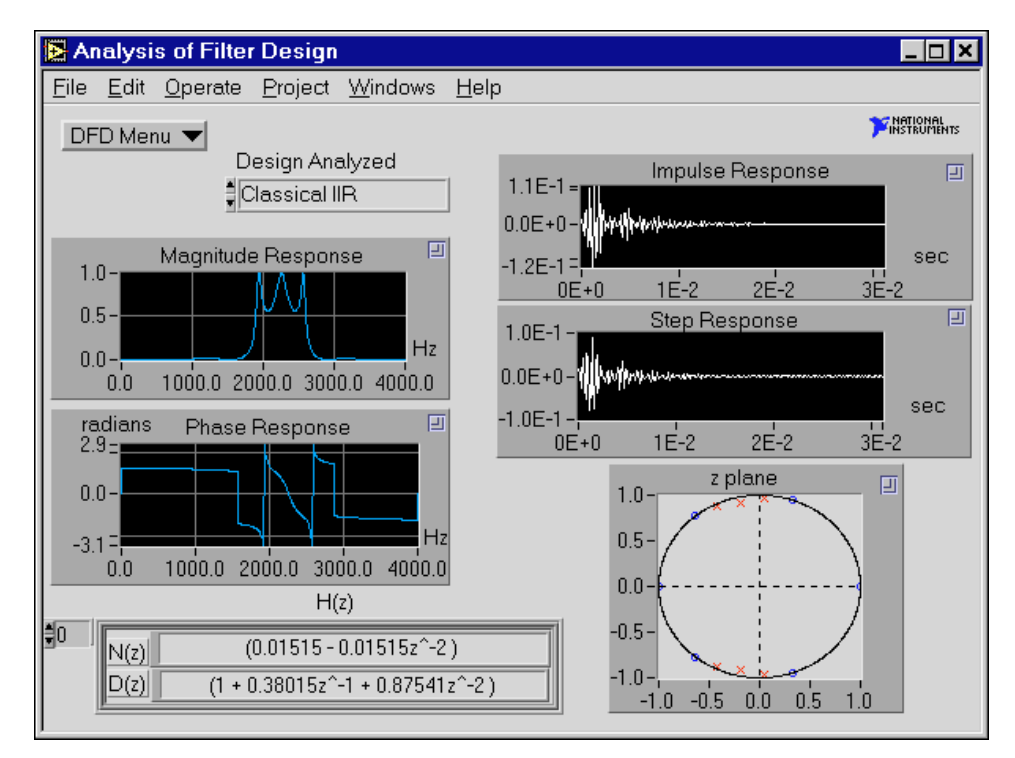

**Figure 20-24.** Analysis of Filter Design Panel

If you select **DFD Menu»Analysis** from a filter design panel, the **Analysis of Filter Design** panel uses that particular filter design to compute the various filter responses. You also can analyze any of the four filter designs from the **Design Analyzed** ring control. The **Analysis of Filter Design** panel uses the filter parameters from the selected filter design.

#### $DFD$  Menu  $\blacktriangledown$

Use the **DFD Menu** to load filter designs from previous work, open the **DAQ and Filter** panel, go to the selected filter design panel, or return to the **Main Menu** panel.

Design Analyzed  $\parallel$ Classical IIR

Use the **Design Analyzed** control to select the filter control to analyze. If you continue to modify the same filter design that the DFD application is analyzing, the application recomputes all filter responses.

#### **Analysis Displays**

Each of the five filter plots has a zoom box in the upper-right corner. Click in this box to display a full-screen version of the plot. In the full-screen versions of these plots, you can change the units from linear to decibel (Magnitude Response), from radians to degrees (Phase Response), or from seconds to samples (Impulse and Step Responses). From each full-screen view, you can save the response data to text files.

#### **Magnitude Response**

The Magnitude Response is the magnitude of the filter response *H*( *f* ) as frequency varies from zero to half the sampling rate. Figure 20-25 illustrates the magnitude response of the selected filter design.

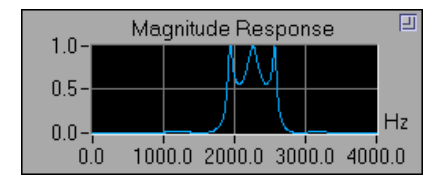

**Figure 20-25.** Magnitude Response

#### **Phase Response**

The Phase Response is the phase of the filter response  $H(f)$  as frequency varies from zero to the sampling rate. Figure 20-26 illustrates the phase response of the selected filter design.

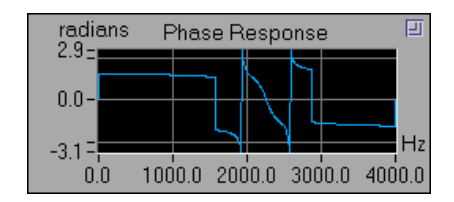

**Figure 20-26.** Phase Response

 $\blacksquare$ 

#### **Impulse Response**

The Impulse Response of a digital filter is the output of the filter when the input is a unit sample sequence  $(1, 0, 0, \ldots)$ . The input before the unity sample is also zero. Figure 20-27 illustrates the impulse response of the selected filter design.

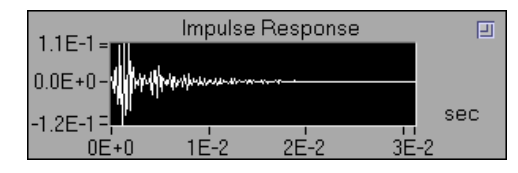

**Figure 20-27.** Impulse Response

#### **Step Response**

The Step Response of a digital filter is the output of the filter when the input is a unit step sequence  $(1, 1, 1, ...)$ . The input samples before the step sequence are defined as zero. Figure 20-28 illustrates the step response of the designed filter.

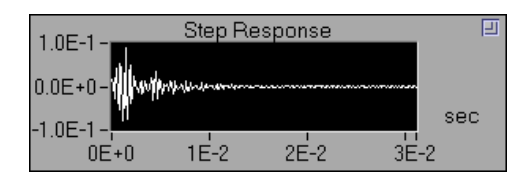

**Figure 20-28.** Step Response

#### **Z-Plane Plot**

Figure 20-29 illustrates the *z*-plane plot of the filter poles and zeros. Each pole is represented by a red  $\times$ . Each zero is represented by a blue  $\circ$ .

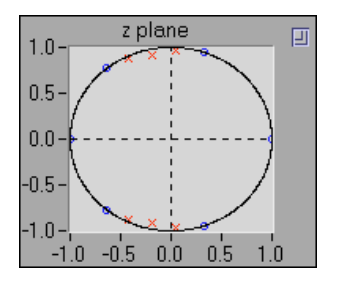

**Figure 20-29.** Z-Plane Plot

#### **H(z) for IIR Filters**

 $H(z)$  is the *z*-transform of the designed digital filter, as shown in Figure 20-30.

|  | $(0.01515 - 0.01515z^2 - 2)$            |
|--|-----------------------------------------|
|  | $+0.38015z^{\sim}-1+0.87541z^{\sim}-2)$ |

**Figure 20-30.**  $H(7)$  for IIR Filters

For an IIR filter, *H*(*z*) can be represented by a product of fractions of second-order *z*-polynomials:

$$
H(z) = \prod_{k=1}^{N_s} \frac{N_k(z)}{D_k(z)}
$$

where  $N_k(z)$  is the numerator for stage *k* 

 $D_k(z)$  is the denominator for stage *k* 

 $N<sub>s</sub>$  is the number of second-order stages

You can view the  $N(z)$  and  $D(z)$  polynomials for other stages by incrementing the index shown in the upper-left side of the  $H(z)$  display.

#### **H(z) for FIR Filters**

 $H(z)$  is the *z*-transform of the designed digital filter, as shown in Figure 20-31. You can scroll through  $H(z)$  using the scroll bar.

| H(z)                                                                                                    |  |
|----------------------------------------------------------------------------------------------------|--|
| $(0.00635 - 0.00883z^{\wedge} - 1 - 0.02848z^{\wedge} - 2 +$                                            |  |
| $\big 0.04627z^{\degree}-3 + 0.04104z^{\degree}-4 - 0.11146z^{\degree}-5 - \big $                       |  |
| $0.01413z^{\wedge} - 6 + 0.18108z^{\wedge} - 7 - 0.05985z^{\wedge} - 8 -$                               |  |
| $\alpha$ on $\alpha$ o $\alpha$ or $\alpha$ or $\alpha$ or $\alpha$ or $\alpha$ or $\alpha$ or $\alpha$ |  |

**Figure 20-31.**  $H(z)$  for FIR Filters

For an FIR filter,  $H(z)$  can be represented as a polynomial in  $z^{-1}$  :

$$
H(z) = \sum_{j=0}^{order-1} h_j z^{-j}
$$

where

 $h_j$  represents the FIR filter coefficients *order* is the number of FIR coefficients  $j = 0, 1, ..., order-1$ 

#### **DAQ and Filter Panel**

Figure 20-32 shows the **DAQ and Filter** panel. Use this panel if you have a National Instruments DAQ device and you want to see how the current filter design performs on real-world signals or if you want to check the performance of your filter with a simulated signal. In this panel, you can configure your DAQ device and acquire real signals. The acquired data passes through the designed filter, and the DFD application plots the input and output waveforms and spectrums.

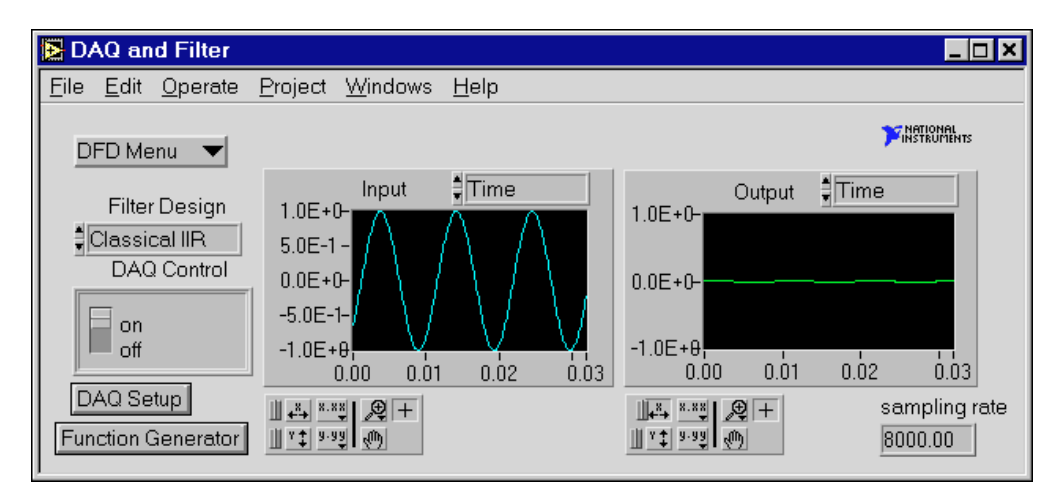

**Figure 20-32.** DAQ and Filter Panel

If you select **DFD Menu»DAQ and Filter** from a filter design panel, the **DAQ and Filter** panel uses that particular set of filter coefficients when filtering the acquired signals. You also can use any of the four filter designs from the **Filter Design** ring control. The **DAQ and Filter** panel uses the filter parameters from the selected design specifications.

DFD Menu ▼

**Filter Design** ‡|Classical IIR

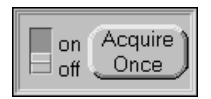

DAQ Setup

Use the **DFD Menu** to load and test filter designs from previous work, open the **Analysis of Filter Design** panel, go to the selected filter design panel, or return to the **Main Menu** panel.

Use the **Filter Design** control to designate the filter design to use in filtering the acquired signal. From the **DFD Menu** select **Go to Design** to load and run the corresponding filter design panel.

Use the **on**/**off** switch to control whether you want the DFD to acquire blocks continuously or on demand. Set the switch to on to continuously acquire blocks of data. Set the switch to off to acquire when the **Acquire Once** button is clicked.

Click the **DAQ Setup** button to change the data acquisition settings such as the device number, number of samples to acquire, triggering parameters, or sampling rate. You also can set the source to either **DAQ Device** or **Simulated DAQ**.

If you configure the source to **Simulated DAQ**, a built-in simulated function generator provides signals to the **DAQ and Filter** panel. From the **DAQ and Filter** panel, click the **Function Generator** button to view and edit settings including signal type, frequency, amplitude, and noise level.

To change the view of a response plot, use the ring control above the plot. Select either **Time Waveform** or **Spectrum** for the input acquired signal or the filtered signal.

Figure 20-33 shows an example of switching displays for the spectrum of both the input and filtered signals.

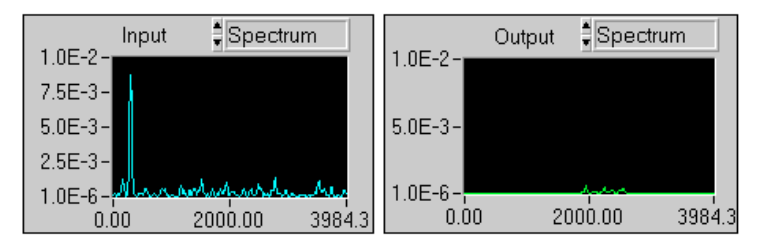

**Figure 20-33.** Switching Displays

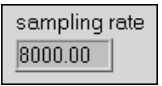

The actual sampling rate appears in an indicator at the lower-left side of the **DAQ and Filter** panel.

# **21**

# **IIR and FIR Implementation**

This chapter describes the filter implementation equations for IIR and FIR filtering and the format of the IIR and FIR filter coefficient files.

# **Infinite Impulse Response Filters**

Infinite impulse response (IIR) filters are digital filters with impulse responses that theoretically can be infinite in length (duration). The general difference equation characterizing IIR filters is

$$
y_i = \frac{1}{a_0} \left( \sum_{j=0}^{N_b - 1} b_j x_{i-j} - \sum_{k=1}^{N_a - 1} a_k y_{i-k} \right) \tag{21-1}
$$

where  $N_b$  is the number of forward coefficients  $(b_j)$  and  $N_a$  is the number of reverse coefficients (*ak*).

In most IIR filter designs, coefficient  $a_0$  is 1. The output sample at the present sample index *i* consists of the sum of scaled present and past inputs ( $x_i$  and  $x_{i-j}$  when  $j \neq 0$ ) and scaled past outputs ( $y_{i-k}$ ).

The response of the general IIR filter to an impulse  $(x_0 = 1 \text{ and } x_i = 0 \text{ for } i$ all  $i \neq 0$ ) is called the impulse response of the filter. The impulse response of the filter described by Equation 21-1 has an infinite length for nonzero coefficients. In practical filter applications, however, the impulse response of stable IIR filters decays to near zero in a finite number of samples.

The advantage of digital IIR filters over finite impulse response (FIR) filters is that IIR filters usually require fewer coefficients to perform similar filtering operations. Therefore, IIR filters execute much faster and do not require extra memory because they execute in place.

The disadvantage of IIR filters is that the phase response is nonlinear. If the application does not require phase information, such as simple signal monitoring, IIR filters might be appropriate. Use FIR filters for applications that require linear phase responses.
IIR filters are also known as recursive filters or autoregressive moving-average (ARMA) filters. Refer to Chapt[er 2](#page-267-0)3, *[DFD Referenc](#page-267-0)es*, for additional references for information about this topic.

#### **Cascade-Form IIR Filtering**

Filters implemented using the structure Equati[on 21-](#page-251-0)1 defines directly are known as direct form IIR filters. Direct form implementations often are sensitive to errors introduced by coefficient quantization and by computational precision limits. Additionally, a filter designed to be stable can become unstable with increasing coefficient length, which is proportional to filter order.

You can obtain a less-sensitive structure by dividing the direct form transfer function into lower order sections, or filter stages. The direct form transfer function of the filter given by Equatio[n 21-1](#page-251-0) (with  $a_0 = 1$ ) can be written as a ratio of *z* transforms:

$$
H(z) = \frac{b_0 + b_1 z^{-1} + \dots + b_{N_b - 1} z^{-(N_b - 1)}}{1 + a_1 z^{-1} + \dots + a_{N_a - 1} z^{-(N_a - 1)}}
$$
(21-2)

By factoring Equation 21-2 into second-order sections, the transfer function of the filter becomes a product of second-order filter functions:

$$
H(z) = \prod_{k=1}^{N_s} \frac{b_{0k} + b_{1k}z^{-1} + b_{2k}z^{-2}}{1 + a_{1k}z^{-1} + a_{2k}z^{-2}}
$$
(21-3)

where  $N_s = \lfloor N_a/2 \rfloor$  is the largest integer less than or equal to  $N_a/2$ and  $N_a \ge N_b$ . This new filter structure can be described as a cascade of second-order filters, as shown in Figure 21-1.

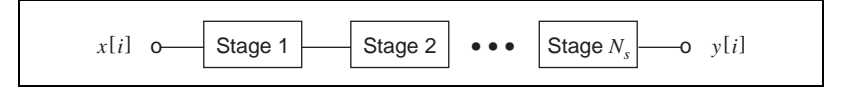

**Figure 21-1.** Cascaded Filter Stages

You can implement each second-order stage using the direct form filter equations:

$$
y[i] = b_0 x[i] + b_1 x[i-1] + b_2 x[i-2] - a_1 y[i-1] - a_2 y[i-2]
$$

The illustration in Figure 21-2 shows the graphical representation of these direct form equations.

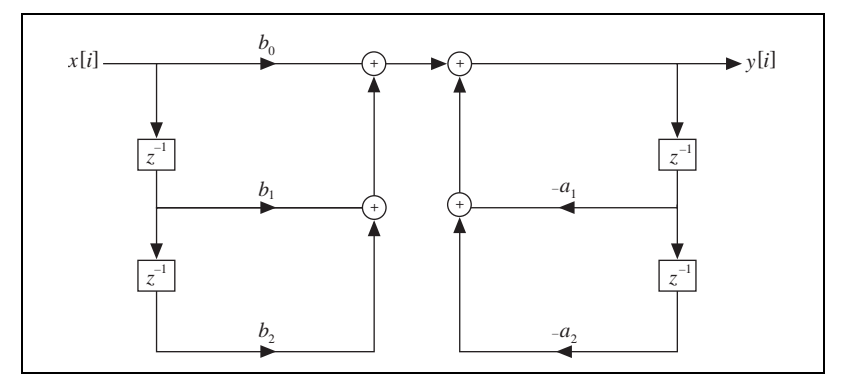

**Figure 21-2.** Direct Form Structure

For each stage, you must maintain two past inputs  $(x[i - 1], x[i - 2])$  and two past outputs  $(y[i-1], y[i-2])$ .

A more efficient implementation of each second-order stage is known as the direct form II. You can implement each second-order stage using the direct form II filter equations:

$$
s[i] = x[i] - a_1 s[i-1] - a_2 s[i-2]
$$
  

$$
y[i] = b_0 s[i] + b_1 s[i-1] + b_2 s[i-2]
$$

The illustration in Figure 21-3 shows the graphical representation of these direct form II equations.

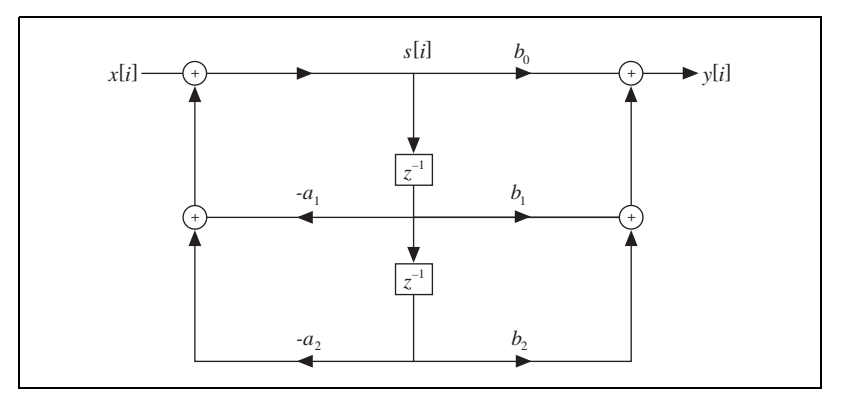

**Figure 21-3.** Direct Form II Structure

# **Finite Impulse Response Filters**

FIR filters are digital filters with finite impulse responses. FIR filters are also known as nonrecursive filters, convolution filters, or moving-average (MA) filters because you can express the output of an FIR filter as a finite convolution:

$$
y_i = \sum_{k=0}^{n-1} h_k x_{i-k}
$$
 (21-4)

where  $x_i$  represents the input sequence to be filtered,  $y_i$  represents the output filtered sequence, and  $h_k$  represents the FIR filter coefficients.

FIR filters have the following characteristics:

- They can be designed to have linear phase by ensuring coefficient symmetry.
- They are always stable.
- You can perform the filtering function using the convolution. A delay generally is associated with the output sequence:

$$
delay = \frac{n-1}{2}
$$

where *n* is the number of FIR filter coefficients.

You design FIR filters by approximating a specified desired-frequency response of a discrete-time system. The most common techniques approximate the desired-magnitude response while maintaining a linear phase response.

### **Format of the Filter-Coefficient Text Files**

When you save your filter coefficients to a text file, the DFD application generates a readable text file that contains all the information you need to implement the designed FIR or IIR digital filter. This section describes the format for both FIR and IIR filter-coefficient files.

#### **FIR-Coefficient File Format**

Tabl[e 21-1](#page-255-0) provides example FIR-coefficient text files and descriptions. You can implement the FIR filter using Equation 21-4 directly.

<span id="page-255-0"></span>

| <b>Coefficient File Example</b> | <b>Description</b>    |
|---------------------------------|-----------------------|
| FIR filter coefficients         | type of file          |
| Sampling rate                   | sampling rate label   |
| 8.000000E+3                     | sampling rate in Hz   |
| $\boldsymbol{N}$                | filter order label    |
| 22                              | filter order          |
| h[021]                          | coefficients label    |
| 6.350871E-3                     | 1st coefficient, h[0] |
| $-8.833535E-3$                  | 2nd coefficient, h[1] |
| $-2.847674E - 2$                |                       |
| 4.626607E-2                     |                       |
| 4.103986E-2                     |                       |
| $-1.114579E-1$                  |                       |
| $-1.412791E-2$                  |                       |
| 1.810791E-1                     |                       |
| $-5.984635E - 2$                |                       |
| $-2.002337E-1$                  |                       |
| 1.516199E-1                     |                       |
| 1.516199E-1                     |                       |
| $-2.002337E-1$                  |                       |
| $-5.984635E - 2$                |                       |
| 1.810791E-1                     |                       |
| $-1.412791E-2$                  |                       |
| $-1.114579E-1$                  |                       |
| 4.103986E-2                     |                       |

**Table 21-1.** FIR-Coefficient Text Files and Descriptions

| <b>Coefficient File Example</b> | <b>Description</b>         |  |
|---------------------------------|----------------------------|--|
| $4.626607E - 2$                 |                            |  |
| $-2.847674E - 2$                |                            |  |
| $-8.833535E-3$                  |                            |  |
| 6.350871E-3                     | last coefficient, $h[N-1]$ |  |

**Table 21-1.** FIR-Coefficient Text Files and Descriptions (Continued)

#### **IIR Coefficient File Format**

IIR coefficient files are slightly more complex than FIR coefficient files. IIR filters usually are described by two sets of coefficients, *a* and *b* coefficients. A total of  $M \times S$  *a* coefficients and  $(M + 1) \times S$  *b* coefficients exist, where *M* is the stage order (usually 2) and *S* is the number of stages. An IIR filter with three second-order stages has two *a* coefficients per stage for a total of six *a* coefficients and three *b* coefficients per stage for a total of nine *b* coefficients.

You can implement the IIR filter in cascade stages by using Equati[on 21](#page-251-0)-1 (maintaining two past inputs and two past outputs for each stage) or by using the direct form II equations (maintaining two past internal states).

Table 21-2 provides example IIR-coefficient text files and descriptions.

| <b>Coefficient File Example</b> | <b>Description</b>          |
|---------------------------------|-----------------------------|
| <b>IIR</b> filter coefficients  | coefficient type            |
| Sampling rate                   | sampling rate label         |
| $8.000000E + 3$                 | sampling rate in Hz         |
| Stage order                     | stage order label           |
| 2                               | order of each stage         |
| Number of stages                | number of stages label      |
| 3                               | number of stages            |
| <i>a</i> coefficients           | <i>a</i> coefficients label |
| 6                               | number of coefficients      |

**Table 21-2.** IIR-Coefficient Text Files and Descriptions

| <b>Coefficient File Example</b> | <b>Description</b>              |
|---------------------------------|---------------------------------|
| 3.801467E-1                     | $a_1$ for stage 1               |
| 8.754090E-1                     | $a_2$ for stage 1               |
| $-1.021050E-1$                  | $a_1$ for stage 2               |
| 9.492741E-1                     | $a_2$ for stage 2               |
| 8.460304E-1                     | $a_1$ for stage 3               |
| 9.450986E-1                     | $a_2$ for stage 3               |
| <i>b</i> coefficients           | <i>b</i> coefficients label     |
| 9                               | number of <i>b</i> coefficients |
| 1.514603E-2                     | $b_0$ for stage 1               |
| $0.000000E + 0$                 | $b_1$ for stage 1               |
| 1.514603E-2                     | $b_2$ for stage 1               |
| $1.000000E+0$                   | $b_0$ for stage 2               |
| $6.618322E-1$                   | $b_1$ for stage 2               |
| $1.000000E+0$                   | $b_2$ for stage 2               |
| $1.000000E + 0$                 | $b_0$ for stage 3               |
| $1.276187E + 0$                 | $b_1$ for stage 3               |
| $1.000000E+0$                   | $b_2$ for stage 3               |

**Table 21-2.** IIR-Coefficient Text Files and Descriptions (Continued)

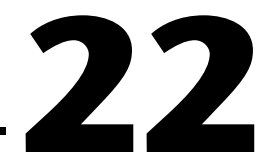

# **Using Your Coefficient Designs with DFD Utilities**

This chapter describes the DFD utilities you use for filtering applications.

# **LabVIEW DFD Utilities**

This section contains descriptions of the DFD utilities you can use within your LabVIEW applications to read DFD filter coefficient files and filter your data using the coefficients.

The two DFD utility virtual instruments (VIs) are Read DFD Coefficients and DFD Filter. To use these VIs, connect the file path of your coefficient file to Read DFD Coefficients. Connect the output **Coefficient Cluster** to DFD Filter, along with your input signal. Once this sequence is followed and the VIs have executed, your filtered data is available at the DFD Filter output **Filtered X**.

### **Read DFD Coefficients**

Reads the DFD filter coefficient files and returns the coefficient data in a DFD coefficient cluster. You can use the DFD Filter VI to filter your signals using the DFD coefficient.

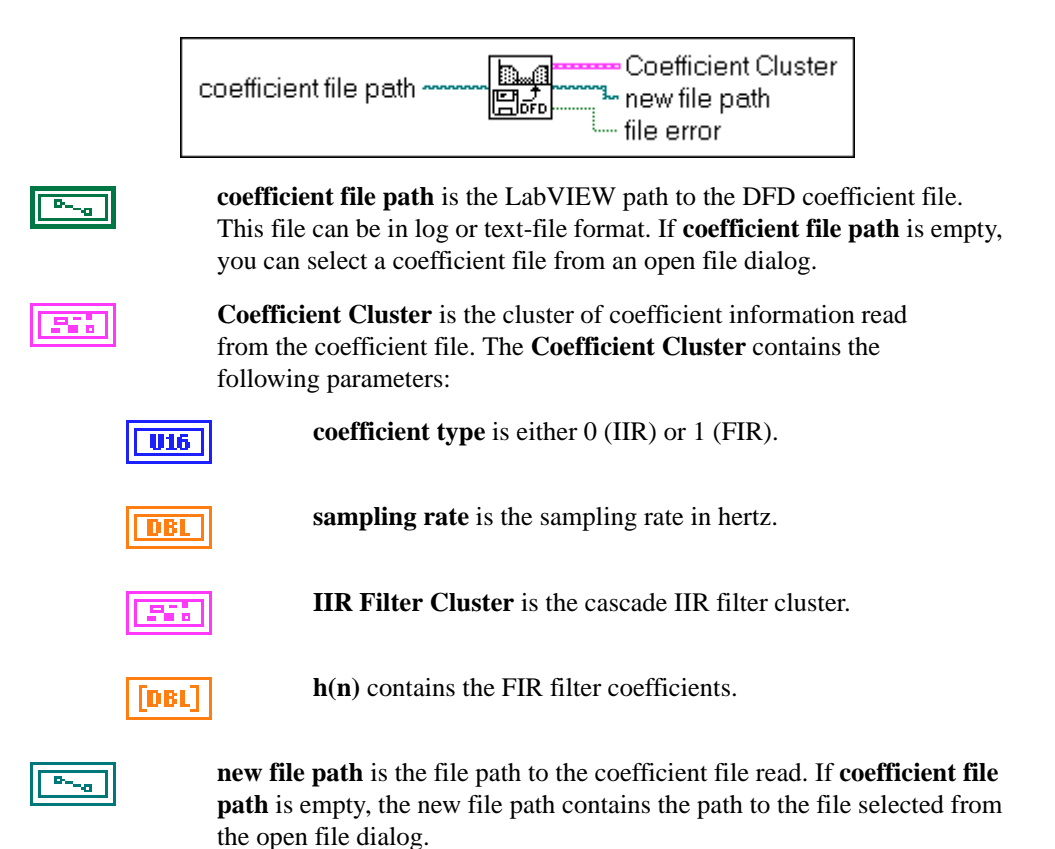

**file error** is set to TRUE if an error has occurred while reading or interpreting the coefficient file.

#### **DFD Filter**

Filters the input array **X** using the DFD coefficient cluster. Use the Read DFD Coefficients VI to read your DFD coefficient files and properly initialize the input **Coefficient Cluster**.

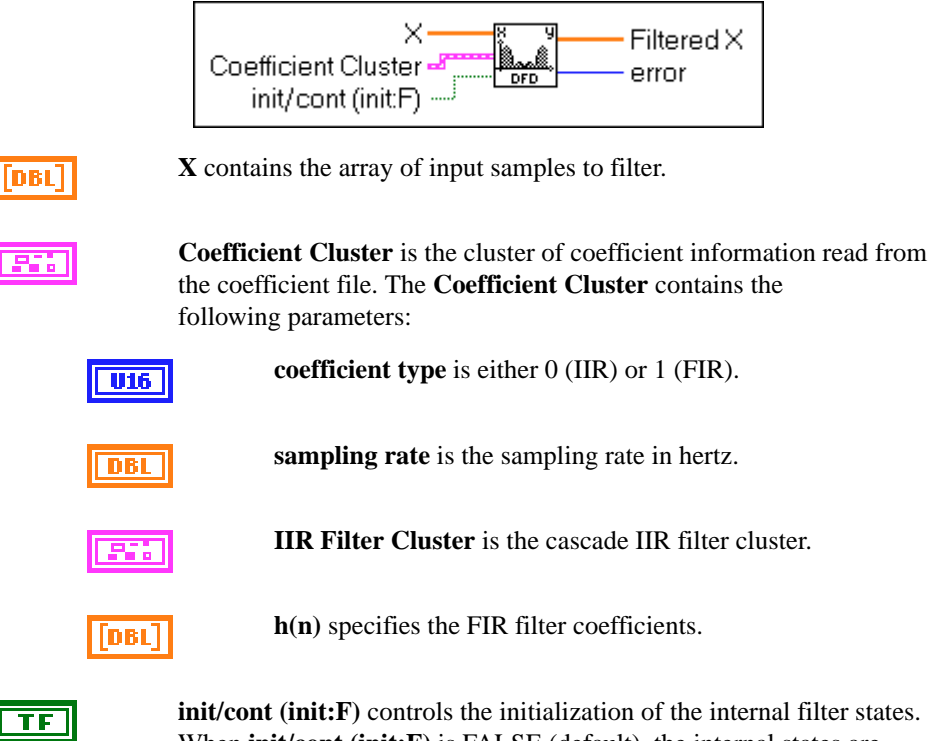

When **init/cont** (**init:F**) is FALSE (default), the internal states are initialized to zero. When **init/cont (init:F)** is TRUE, the internal filter states are initialized to the final filter states from the previous call to this instance of this VI. To filter a large data sequence that has been split into smaller blocks, set this control to FALSE for the first block and to TRUE for continuous filtering of all remaining blocks.

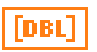

**Filtered X** is the array of filtered output samples.

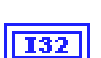

**error** is the error code returned from the filtering VIs. You can wire this output to the Find First Error VI to produce an error cluster. Then you can wire this cluster to the Simple Error Handler VI or the General Error Handler VI for an immediate report on any errors. You can find descriptions of error codes in Appendix B, *Error Codes*, of the *LabVIEW Function and VI Reference Manual*.

# <span id="page-261-0"></span>**LabWindows/CVI Utilities**

This section contains descriptions of the DFD utilities you can use within your LabWindows/CVI applications to read DFD filter coefficient files and filter your data using the coefficients.

#### **The DFD Instrument Driver**

The DFD toolkit provides a LabWindows/CVI instrument driver file named DFDUTILS.FP. You can find this file in the CVI Support \instr subdirectory of your Digital Filter Design installation directory.

The DFD utility functions contained in the instrument driver DFDUTILS.FP use a filter coefficient structure that holds the filter coefficients. The header file DFDUTILS.H contains this filter structure and the four DFD utility function prototypes:

```
#define intnum long 
#define floatnum double
typedef struct {
   intnum type; /* type of filter (1p,hp,bp,bs) *intnum order; /* order of filter */
   intnum reset; /* 0 - don't reset, 1 - reset */intnum a; \frac{1}{2} /* number of a coefficients */
   floatnum *a; /* pointer to a coefficients */
   intnum nb; /* number of b coefficients */
   floatnum *b; /* pointer to b coefficients */
   intnum ns; /* number of internal states */
   floatnum *s; /* pointer to internal state array */
} FilterStruct, *FilterPtr;
FilterPtr AllocCoeffDFD (void);
long ReadCoeffDFD (char coeffPath[], FilterPtr filterCoefficients,
   double *samplingrate);
long FilterDFD (double inputArray[], long n, 
   FilterPtr filterCoefficients, double outputArray[]);
long FreeCoeffDFD (FilterPtr filterCoefficients);
```
#### **Using the DFD Instrument Driver**

Add the DFDUTILS. FP to your project and DFDUTILS. H to your source code. Now you can call the DFD utility functions in your C code. An example called  $DFDXMPL$ . PRJ in the CVI Support\example subdirectory shows you how to call the DFD utility functions.

#### **AllocCoeffDFD**

FilterPtr fptr = AllocCoeffDFD (void);

#### **Purpose**

Allocates and clears the DFD filter coefficient structure. You must call this function once to allocate the DFD filter coefficient structure properly.

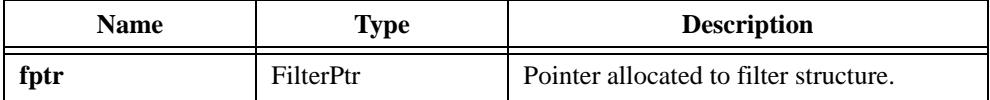

#### **ReadCoeffDFD**

```
long err = ReadCoeffDFD (char coeffPath[], FilterPtr filterCoefficients, 
                           double *samplingRate);
```
#### **Purpose**

Reads your DFD filter coefficient file. You must call AllocCoeffDFD once before calling this function.

#### **Parameters**

#### **Input**

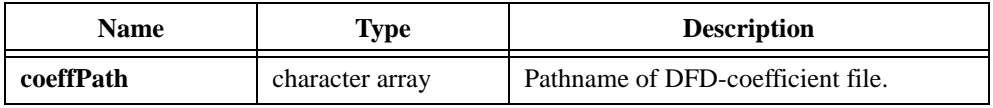

#### **Output**

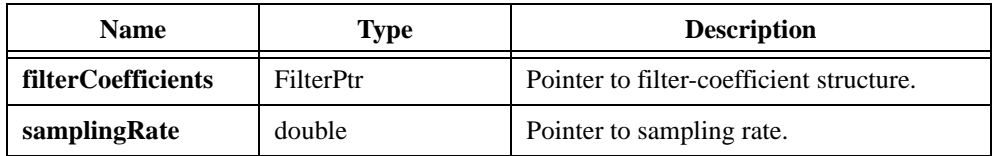

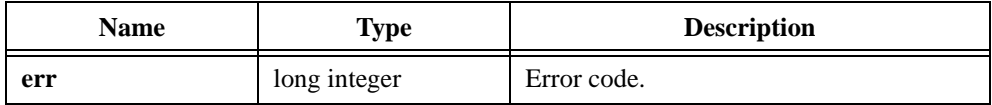

#### **FreeCoeffDFD**

long err = FreeCoeffDFD (FilterPtr filterCoefficients);

#### **Purpose**

Frees the DFD filter coefficient structure and all its coefficient arrays.

#### **Parameters**

**Input**

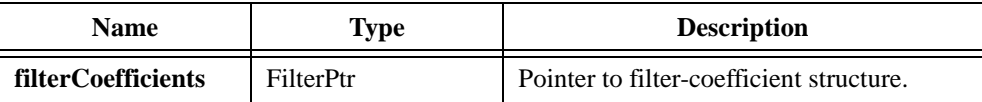

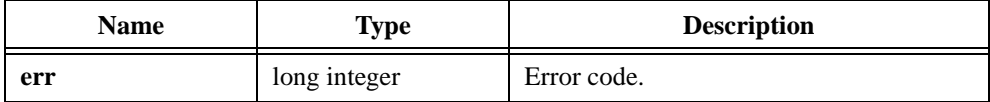

### **FilterDFD**

```
long err = FilterDFD (double inputArray[], long n, 
                           FilterPtr filterCoefficients, 
                           double outputArray[]);
```
#### **Purpose**

Filters the input samples using the DFD filter coefficients. You must call AllocCoeffDFD and ReadCoeffDFD once before calling this function.

You can use this function to filter blocks of one continuous sequence of input samples. The input state of the filter is maintained using the DFD filter coefficient structure. The number of output samples equals the number of input samples (**n**).

#### **Parameters**

#### **Input**

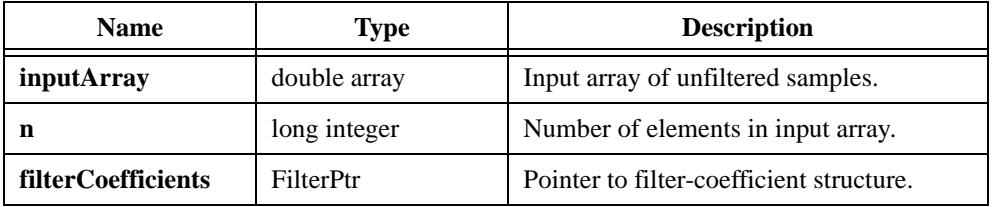

#### **Output**

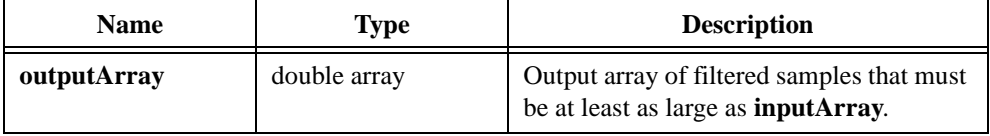

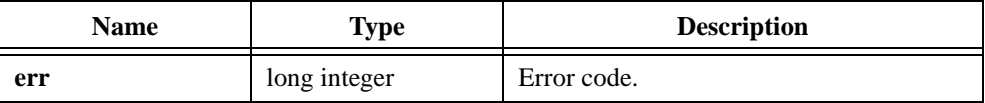

# **Windows DLL DFD Utilities**

This section contains descriptions of the DFD utilities you can use from within your Windows 95/NT applications to read DFD filter coefficient files and to filter your data using the coefficients.

When you install the DFD toolkit, a 32-bit DLL named DFD32. DLL is installed for Windows 95/NT users. This DLL is located in the Libraries subdirectory of your installation directory, along with the header file Dfdutils.h.

```
The DFD DLL and header file have the following function prototypes: 
FilterPtr AllocCoeffDFD (void);
long ReadCoeffDFD (char coeffPath[], FilterPtr filterCoefficients,
   double *samplingrate); 
long FreeCoeffDFD (FilterPtr filterCoefficients);
long FilterDFD (double inputArray[], long n, 
   FilterPtr filterCoefficients, double outputArray[]);
```
Refer to the descriptions for each function and its parameters in the previous section, *[LabWindows/CVI Utilities](#page-261-0)*. Call these functions in your code the same way you call other DLL functions.

The DFD toolkit also provides an example for Visual Basic 4.0 that shows you how to call the DFD utility functions. The source code is in the DFDUTILS\WINSRC\EXAMPLE\VB subdirectory of your installation directory.

# **23**

# <span id="page-267-0"></span>**DFD References**

This chapter lists reference material that contains more information on the theory and algorithms implemented in the DFD toolkit.

- Jackson, L. B. *Digital Filters and Signal Processing*. Boston: Kluwer, 1986.
- Oppenheim, A. V., and R. W. Schafer. *Discrete-Time Signal Processing*. Englewood Cliffs, N.J.: Prentice-Hall, 1989.
- Parks, T. W., and C. S. Burrus. *Digital Filter Design*. New York: John Wiley & Sons, Inc., 1987.
- Parks, T. W., and J. H. McClellan. "A Program for the Design of Linear Phase Finite Impulse Response Filters." *IEEE Trans. Audio Electroacoustics* vol. AU-20.3 (Aug. 1972a): 195–199.
- Parks, T. W., and J. H. McClellan. "Chebyshev Approximation for Nonrecursive Digital Filters with Linear Phase." *IEEE Trans. Circuit Theory* vol. CT- 19 (March 1972a): 189–194.
- Williams, A. B., and F. J. Taylor. *Electronic Filter Design Handbook*. New York: McGraw-Hill, 1988.

# **Part V**

# **Third-Octave Analysis Toolkit**

This section of the manual describes the Third-Octave Analysis toolkit.

- Chapte[r 24](#page-269-0), *[Overview of the Third-Octave Analysis Toolk](#page-269-0)it*, explains how you can use this program. The Third-Octave Analysis toolkit can act as a stand-alone application or as an add-on toolkit for LabVIEW. The toolkit also provides the instrument driver for LabWindows/CVI users and dynamic link libraries for Windows users.
- Chapte[r 25](#page-273-0), *[Operating the Third-Octave Analyze](#page-273-0)r*, describes the Third-Octave Analyzer application and explains the program features.
- Chapte[r 26](#page-281-0), *[Third-Octave Analysis Desig](#page-281-0)n*, describes the design specifications and algorithms of the Third-Octave Analysis toolkit.
- Chapte[r 27](#page-288-0), *[Third-Octave Filters V](#page-288-0)I*, describes the Third-Octave Filters VI and its parameters.
- Chapte[r 28](#page-290-0), *[Building Windows Applications for Third-Octave](#page-290-0)  [Analysis](#page-290-0)*, describes how to build a third-octave analysis application under Windows 95/NT.
- Chapte[r 29](#page-294-0), *[Third-Octave Reference](#page-294-0)s*, lists reference material that contains more information on the theory and algorithms implemented in the Third-Octave Analysis toolkit.
- Chapte[r 30](#page-295-0), *[Third-Octave Error Code](#page-295-0)s*, lists the error codes returned by the Third-Octave Filters VI and the C function ThirdOctave\_Analyzer().

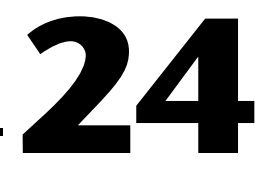

# <span id="page-269-0"></span>**Overview of the Third-Octave Analysis Toolkit**

This chapter explains how you can use this program. The Third-Octave Analysis toolkit can act as a stand-alone application or as an add-on toolkit for LabVIEW. The toolkit also provides the instrument driver for LabWindows/CVI users and dynamic link libraries (DLLs) for Windows users.

### **Description of an Octave Analyzer**

An octave analyzer is a parallel-connected filter bank with a set number of filters. Each filter is tuned to a special frequency band and has a designated center frequency and bandwidth. The following formula determines the center frequencies of a pair of two adjacent filters:

$$
\frac{f_{i+1}}{f_i} = 2^b
$$

where  $f_i$  is the designated center frequency in the *i*th filter band and  $f_{i+1}$  is the designated center frequency of the next higher band. The parameter *b* is the bandwidth designator for the particular octave analyzer of interest. Therefore,  $b = 1$  for an octave analyzer,  $b = 1/3$  for a one-third octave analyzer (also called a third-octave analyzer),  $b = 1/6$  for a one-sixth octave analyzer, and so on. Notice that the following equation also is expressed in *b* octaves, often:

$$
\log_2\left(\frac{f_{i+1}}{f_i}\right) = b
$$

where  $log<sub>2</sub>$  represents the base 2 logarithm.

In the case of a third-octave analyzer, the center frequencies of any two adjacent filters are related by a factor of  $2^{1/3}$ , or one-third of an octave.

# <span id="page-270-0"></span>**Introduction to the Third-Octave Analysis Toolkit**

Third-octave analysis is a special type of octave analysis widely used in acoustical analysis and audio signal processing.

You can use the Third-Octave Analysis toolkit to analyze *stationary* acoustic and audio signals. Because the frequency contents and average properties of a stationary signal do not vary with time, the spectrum of the signal also does not change over time. For example, the speech waveform of a conversation or the noise from a vehicle roughly can be regarded as a stationary signal over a short time interval. You should not use the Third-Octave Analysis toolkit with transient signals.

The Third-Octave Analysis toolkit meets the conditions for Order 3, Type 3-D, one-third octave filters as defined in the ANSI S1.11-1986 standard. Table 24-1 shows the filter band center frequencies in hertz as defined by this standard. You can see in this table that the center frequency increases at a logarithmic rate. For a given filter in the filter bank, the bandwidth of the filter is determined by  $2^{-1/6}(2^{1/3} - 1)(fm)$ , where fm is the designated center frequency. Because *fm* increases logarithmically, the bandwidth also increases logarithmically.

| <b>ANSI</b><br><b>Band</b><br><b>Number</b> | <b>Center Frequency</b><br>(Hz) 1/3 Octave | A-weighting (dB)<br>(Factor to mimic<br>human hearing) |  |
|---------------------------------------------|--------------------------------------------|--------------------------------------------------------|--|
| $\overline{7}$                              | 5                                          |                                                        |  |
| 8                                           | 6.3                                        | Data is out of the<br>dynamic range of the             |  |
| 9                                           | 8                                          | analyzer.                                              |  |
| 10                                          | 10                                         | $-70.4$                                                |  |
| 11                                          | 12.5                                       | $-63.4$                                                |  |
| 12                                          | 16                                         | $-56.7$                                                |  |
| 13                                          | 20                                         | $-50.5$                                                |  |
| 14                                          | 25                                         | $-44.7$                                                |  |
| 15                                          | 31.5                                       | $-39.4$                                                |  |
| 16                                          | 40                                         | $-34.6$                                                |  |

**Table 24-1.** Filter Bands for ANSI S1.11

| <b>ANSI</b><br><b>Band</b><br><b>Number</b> | <b>Center Frequency</b><br>(Hz) 1/3 Octave | A-weighting (dB)<br>(Factor to mimic<br>human hearing) |  |
|---------------------------------------------|--------------------------------------------|--------------------------------------------------------|--|
| 17                                          | 50                                         | $-30.3$                                                |  |
| 18                                          | 63                                         | $-26.2$                                                |  |
| 19                                          | 80                                         | $-22.5$                                                |  |
| 20                                          | 100                                        | $-19.1$                                                |  |
| 21                                          | 125                                        | $-16.1$                                                |  |
| 22                                          | 160                                        | $-13.4$                                                |  |
| 23                                          | 200                                        | $-10.9$                                                |  |
| 24                                          | 250                                        | $-8.6$                                                 |  |
| 25                                          | 315                                        | $-6.6$                                                 |  |
| 26                                          | 400                                        | $-4.8$                                                 |  |
| 27                                          | 500                                        | $-3.2$                                                 |  |
| 28                                          | 630                                        | $-1.9$                                                 |  |
| 29                                          | 800                                        | $-0.8$                                                 |  |
| 30                                          | 1000                                       | $\boldsymbol{0}$                                       |  |
| 31                                          | 1250                                       | $+0.6$                                                 |  |
| 32                                          | 1600                                       | $+1.0$                                                 |  |
| 33                                          | 2000                                       | $+1.2$                                                 |  |
| 34                                          | 2500                                       | $+1.3$                                                 |  |
| 35                                          | 3150                                       | $+1.2$                                                 |  |
| 36                                          | 4000                                       | $+1.0$                                                 |  |
| 37                                          | 5000                                       | $+0.5$                                                 |  |
| 38                                          | 6300                                       | $-0.1$                                                 |  |
| 39                                          | 8000                                       | $-1.1$                                                 |  |
| 40                                          | 10000                                      | $-2.5$                                                 |  |

**Table 24-1.** Filter Bands for ANSI S1.11 (Continued)

| ANSI<br><b>Band</b><br><b>Number</b> | <b>Center Frequency</b><br>(Hz) 1/3 Octave | A-weighting (dB)<br>(Factor to mimic<br>human hearing) |  |
|--------------------------------------|--------------------------------------------|--------------------------------------------------------|--|
| 41                                   | 12500                                      | $-4.3$                                                 |  |
| 42                                   | 16000                                      | $-6.6$                                                 |  |
| 43                                   | 20000                                      | $-9.3$                                                 |  |

**Table 24-1.** Filter Bands for ANSI S1.11 (Continued)

The Third-Octave Analyzer uses 1000 Hz as its reference frequency. The following paragraphs describe how the analyzer calculates its center frequencies.

Define an array as *CF*.

*CF* = {20, 25, 31.5, 40, 50, 63, 80, 100, 125, 160, 200, 250, 315, 400, 500, 630, 800, 1000, 1250, 1600, 2000, 2500, 3150, 4000, 5000, 6300, 8000, 10000, 12500, 16000, 20000}

If the sampling rate is 51200 Hz, the center frequencies are the same as in Tabl[e 24-1](#page-270-0) from ANSI Band number 13 to 43. Thus, from 20 Hz to 20000 Hz is the same as the array *CF*. If the sampling rate is *fs*, define ∆f = *fs/51200*, then the *i th* center frequency is *CF*[*i*]∆f, where *CF*[*i*] is the *i th* element in the array *CF*.

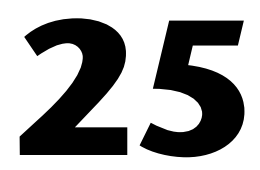

# <span id="page-273-0"></span>**Operating the Third-Octave Analyzer**

This chapter describes the Third-Octave Analyzer application and explains the program features. For information on the analyzer algorithm, refer to Chapte[r 26](#page-281-0), *[Third-Octave Analysis Desig](#page-281-0)n*.

# **Setting Up the Third-Octave Analyzer**

In Windows 95/NT, first configure your data acquisition (DAQ) device using the NI-DAQ Configuration Utility. Run the application by selecting **Start»Programs»National Instruments Signal Processing Toolset» Third-Octave Analyzer** or by launching LabVIEW and opening the Third-Octave Analyzer.vi found in octave.llb. The analyzer opens a **Setup** panel, as shown in Figu[re 25-](#page-274-0)1.

<span id="page-274-0"></span>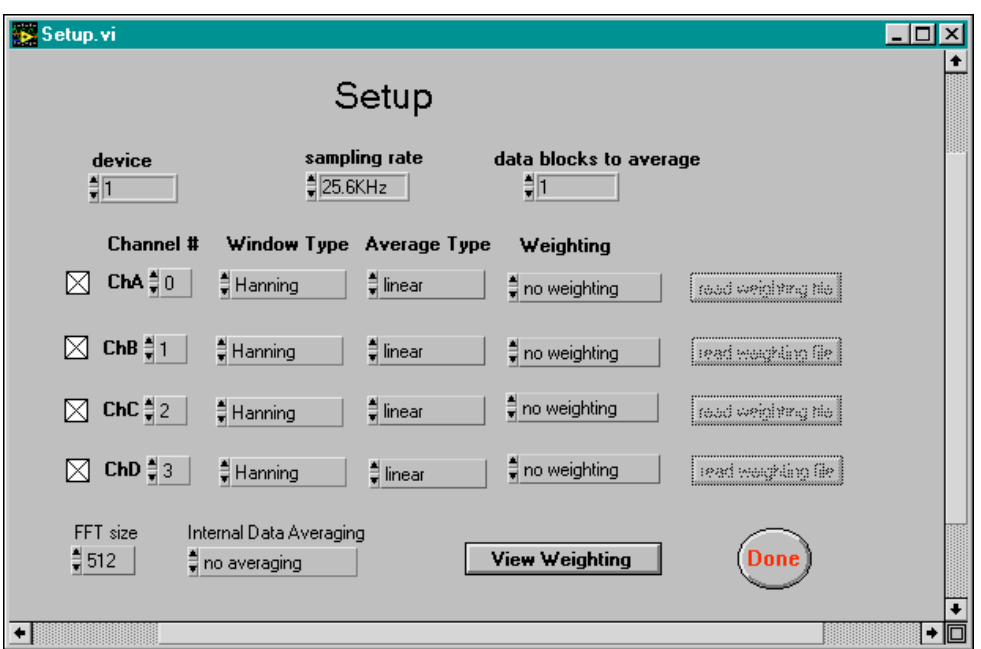

**Figure 25-1.** Third-Octave Analyzer Setup Dialog Box

The following paragraphs describe the **Setup** front panel parameters and buttons that you can customize for your application:

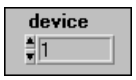

**device** assigns an identification number to your device.

In Windows, you assign this number to your device when you run the NI-DAQ Configuration Utility.

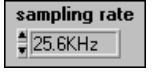

**sampling rate** designates the rate at which your device samples. The Third-Octave Analyzer offers three sampling rates: **12.8 kHz**, **25.6 kHz**, and **51.2 kHz**. The corresponding data frequency ranges analyzed are 5 Hz–5 kHz, 10 Hz–10 kHz, and 20 Hz–20 kHz.

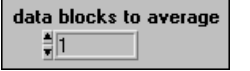

**data blocks to average** indicates the number of data blocks the analyzer averages before the final display. The analyzer acquires *M* data points each time for each channel, where  $M = 54,280$  if **FFT size** = 512 and  $M = 28,680$  if **FFT size** = 256. After it analyzes the data block, the analyzer acquires another *M*-point data block and analyzes it. The Third-Octave Analyzer repeats this process the number of times that you have designated in this parameter. The final power output is the average of the power output from each block. Notice that the analyzer does not continuously acquire the data block, which should be satisfactory for stationary signals.

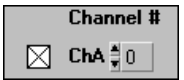

**Channel #** indicates which channels you want to acquire data from and analyze. You can choose up to four channels, and the **Channel #** can be the same in every control. Each channel has a checkbox. If you do not need to use a channel, click inside the box until the check disappears to disable all the parameters associated with that channel.

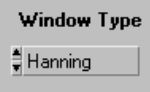

**Window Type** selects one of four commonly used windows (**rectangular**, **Blackman**, **Hamming**, or **Hanning**) for each channel. The window reduces the truncation effect. The **Window Type** parameter defaults to the **Hanning** window.

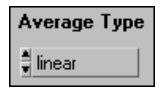

**Average Type** indicates what type of average the analyzer uses to average the data block. The two types of possible averages are **linear** or **exponential** averaging. The analyzer defaults to **linear** averaging.

If **data blocks to average** is  $Q$ , then  $S_p(k)$  is the instantaneous power output of data block  $p$ , and the averaged power output after the number of *Q* data blocks is  $S_Q(k)$ .

The following formula defines the linear averaging, also called *true* or *additive* averaging:

$$
S_Q(k) = \frac{1}{Q} \sum_{p=0}^{Q-1} S_p(k)
$$

The following is the formula for exponential averaging, also referred to as *discount* or *RC* averaging:

$$
S_p(k) = (1 - \alpha)S_{p-1}(k) + \alpha S_p(k)
$$

where  $\alpha = \frac{1}{\alpha}$  and  $=\frac{1}{Q}$  and  $0 < \alpha < 1$ 

**Weighting** designates the weighting types. The human sense of hearing responds differently to different frequencies and does not perceive sound equally. Choosing **A-Weighting** tells the analyzers to mimic human hearing responses to acoustical signals. Refer to Tab[le 24-](#page-270-0)1, *[Filter Bands](#page-270-0)  [for ANSI S1.11](#page-270-0)*, in Chapt[er 24](#page-269-0), *[Overview of the Third-Octave](#page-269-0)  [Analysis Toolki](#page-269-0)t*, for a list of default A-Weighting values incorporated in the analyzer. You also can choose **no weighting** and **custom weighting**. When you choose **custom weighting**, you must read your weighting file. This file is a spreadsheet file with two columns, where the first column is 31 center frequencies and the second column is 31 corresponding weighting values. An example of a weighting file is aweight.dat in the TestData subdirectory. Make sure the weighting value corresponds

#### Weighting

t no weighting

correctly to the right frequency. The analyzer adds the weighting value to the final power value before displaying it.

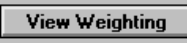

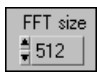

custom averaging

**View Weighting** displays a table that shows all the weighting values at each frequency for each channel.

**FFT size** is the size used to compute fast Fourier transform (FFT) internally. It has two options: **512** and **256**. Using 512-point FFT gives more accurate results but takes twice the memory and runs slower than using 256-point FFT. **FFT size** defaults to **512**.

**Internal Data Averaging** indicates the input data in one block that needs averaging.

A block of data that is acquired each time is just enough for computing the outputs of the first 10 third-octave filters in the lower frequencies, but it is more than enough for computing the outputs of the 21 higher frequency bands. This parameter controls how to compute the power in the 21 third-octave filters in the highest frequencies.

Internal Data Averaging  $\frac{4}{7}$   $\checkmark$  no averaging complete averaging

There are three **Internal Data Averaging** parameter options.

- **no averaging** means the analyzer uses only the minimum points of the data to compute the octave outputs in the 21 highest frequency bands and throws all the rest of the data away. If your signal is almost stationary, use this option.
- **complete averaging** means the analyzer uses all the data points to compute the octave outputs in the 21 highest frequency bands. No data is thrown away. This option results in a slower execution time, so you should select it when the signal is not completely stationary.
- **custom averaging** allows you to choose other internal averaging settings. The **no averaging** and **complete averaging** are the two extreme cases of the **Internal Data Averaging**.

When you choose **custom averaging**, an edit button appears to the right of the **Internal Data Averaging** control. When you click the **Edit** button, the **Set Internal Averaging #** dialog box appears, as shown in Figur[e 25-2](#page-277-0).

<span id="page-277-0"></span>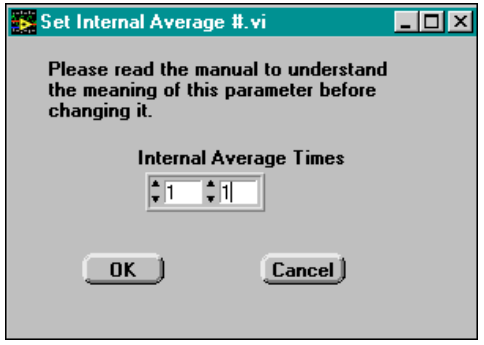

**Figure 25-2.** Internal Data Averaging # Dialog Box

**Internal Average Times** indicates the number of blocks of data to average in the higher frequency bands. The first number in the control should be in the range of  $1-150$ . The second number should be in the range of  $1-15$ . The lower bound on both controls (1) corresponds to no averaging and the upper bound (150 for the first control and 15 for the second control) is complete averaging. Any number in between these two numbers is partial averaging. The more the averaging, the slower the execution time. Refer to the *[Internal](#page-285-0)  [Data Averaging](#page-285-0)* section in Chapt[er 2](#page-281-0)6, *[Third-Octave Analysis Desig](#page-281-0)n*, for more information.

Click **OK** to accept the new internal average settings or **Cancel** to go back to the original setting.

### **Running the Third-Octave Analyzer**

When you finish setting all the parameters in the **Setup** dialog box, click the **Done** button. Then, the analyzer begins to acquire data, performs third-octave analysis, and displays the power results on the front panel. The analyzer shows both the power values and the corresponding center frequencies.

The Third-Octave Analyzer displays the graphs only for the channels you choose. Figur[e 25-3](#page-278-0) shows a four-channel analyzer panel. Only one, two, or three graphs appear if you choose only one, two, or three channels.

You can use the **Operating Tool** to position the cursors, shown as thin vertical lines with an asterisk in each channel chart in Figure 25-3. Move the cursors left and right to display the power value in each band. Two indicators show the center frequency of each band and the corresponding power value.

<span id="page-278-0"></span>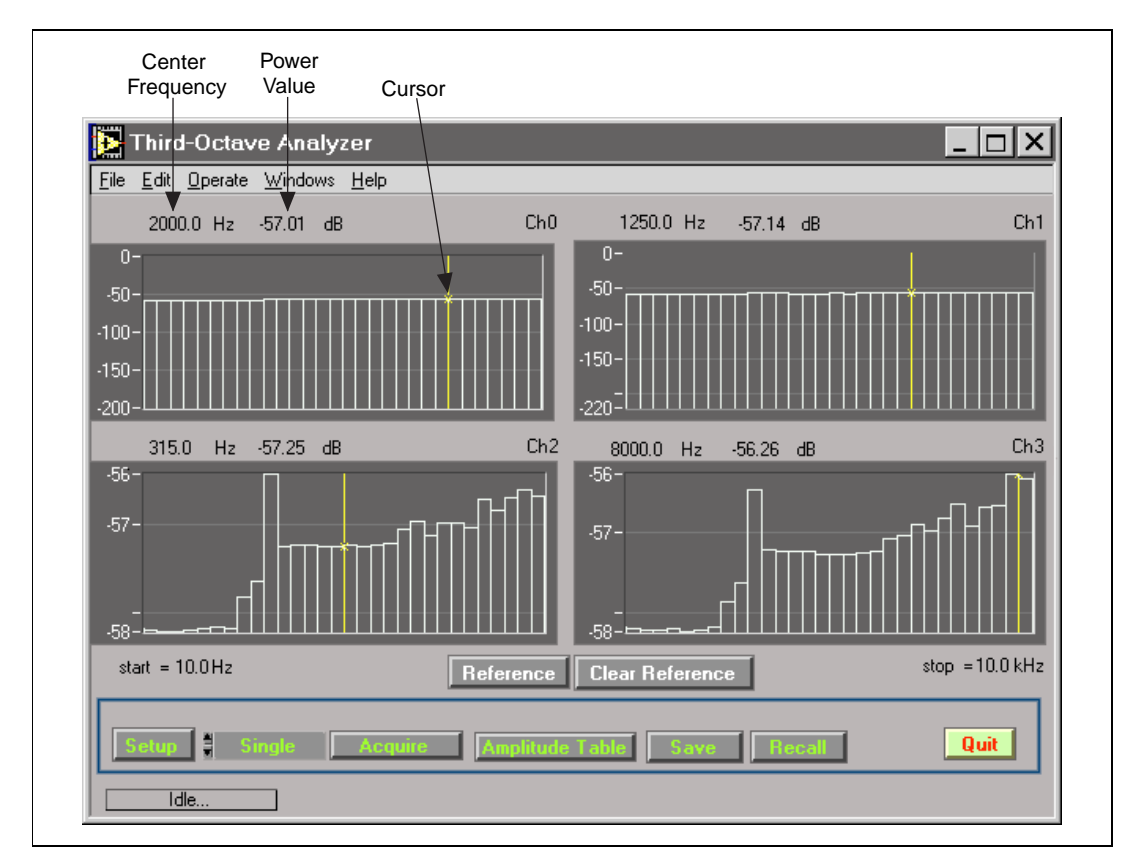

**Figure 25-3.** Four-Channel Third-Octave Analyzer Panel

The following sections define the several control buttons on the **Third-Octave Analyzer** front panel that you can select to perform functions.

**Setup** opens the **Setup** dialog box.

**Acquire** acquires and analyzes a block of data. The analyzer does not start acquiring data until you click this button.

Use the control to the left of the **Acquire** button to acquire your data in **Single** or **Continuous** mode. When you select **Single**, every time you click the **Acquire** button, the analyzer acquires and analyzes a new data block. When you choose **Continuous**, the analyzer starts to acquire and analyze data when you click the **Acquire** button. When one block of data finishes, the analyzer acquires the next block of data and analyzes it. This process continues until you click the **Stop Acquire** button. The **Acquire** button, which is shown in Figur[e 25-3](#page-278-0), becomes the **Stop Acquire** button during an acquisition.

**Amplitude Table** shows a table with all 31 bands of output power values for each channel.

**Save** saves the 31 bands of power values to a file in a spreadsheet format where each column represents 31 bands of power value for each channel. This button saves the power amplitude as well as some status information, such as channel numbers, window type, average type, and weighting values.

**Recall** recalls a file that contains previously saved status and data. If the current status differs from the recalled status, the analyzer loads the recalled status and displays the recalled results. When you acquire a new data block, the analyzer still uses the recalled status until you click the **Setup** button again.

**Quit** stops the analyzer.

**Reference** makes the analyzer prompt you to load your reference file, which should be the same file format to which you save your data. The analyzer plots the reference on the same graph with the power value. When you have the reference signal, each plot has two more indicators that show the value of reference and the difference of reference with the actual power value at each frequency band.

**Clear Reference** clears the reference signal for the analyzer.

Figure 25-4 is the front panel for one channel with a reference signal. The indicator box in the bottom left corner of the analyzer shows the status of the analyzer. In Figure 25-4, the status of this VI is idle.

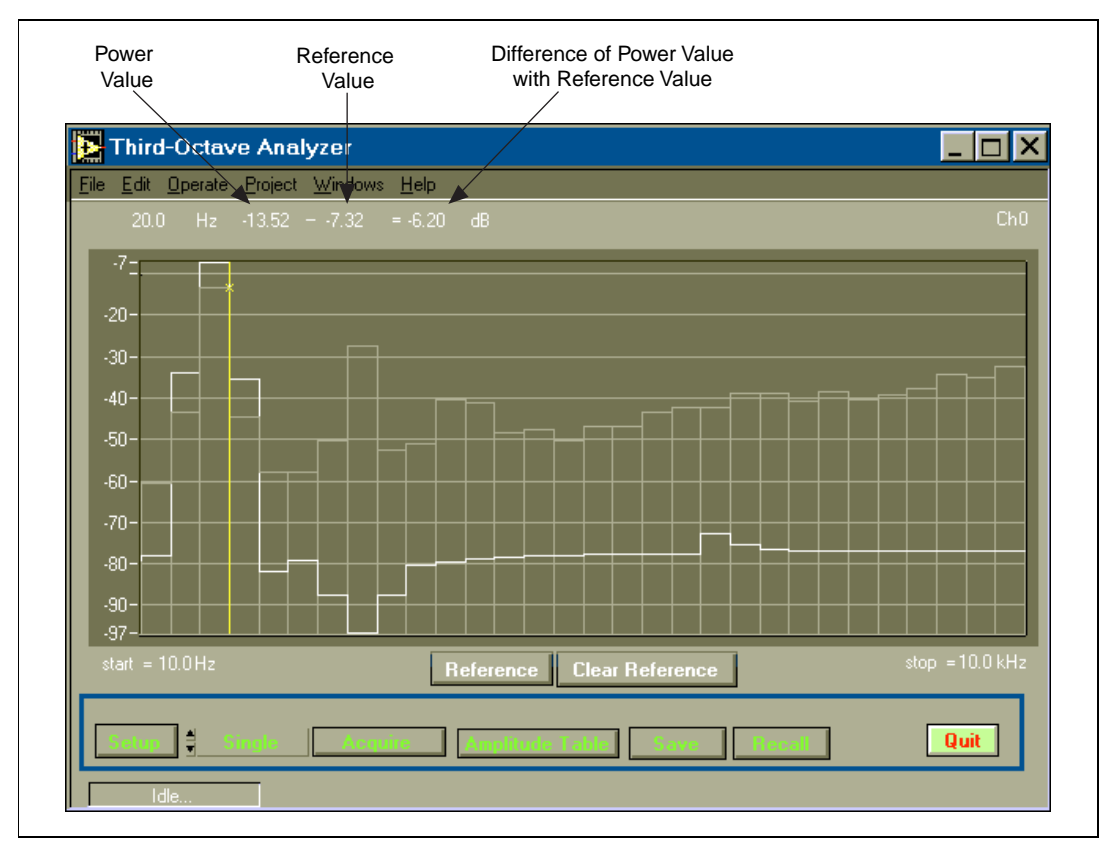

**Figure 25-4.** One-Channel Third-Octave Analyzer Panel with Reference Signal

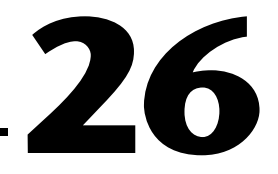

# <span id="page-281-0"></span>**Third-Octave Analysis Design**

This chapter describes the design specifications and algorithms of the Third-Octave Analysis toolkit. ANSI Standard S1.11 defines clear specifications for octave band filters. Octave band filters can be either passive or active analog filters that operate on continuous-time signals or analog and digital filters that operate on *discrete-time signals*. Traditional octave analyzers typically use analog filters, but newer analyzers most often use digital filters.

Digital octave filters are designed in several ways. A set of bandpass filters (usually infinite impulse response filters) can be designed directly from the time domain at different center frequencies and bandwidths. In particular, ANSI S1.11 uses Butterworth filters to define the order and attenuation of the octave filters. Digital octave filters also can be designed in the frequency domain using the fast Fourier transform (FFT). Many instrument manufacturers use a spectrum analyzer to synthesize the octave analyzer. The Third-Octave Analysis toolkit also follows this approach.

# **Algorithm Description**

In the frequency domain approach to octave analysis, you first collect a block of data. Then you apply the FFT to the data to obtain the spectral information. Because the spectral information appears in a discrete format, several discrete spectral values, or bins, are weighted and then summed to obtain the power for each of the 31 filters. You can obtain these same results by using a third-octave filter. The number of bins used for each octave filter varies depending on the center frequency of the octave filter. Typically, higher frequencies require more bins than lower frequencies.

Table 26-1 shows the three possible sampling rates the Third-Octave Analyzer uses. Each sampling rate covers 31 ANSI third-octave bands, as listed in Tabl[e 24-1](#page-270-0), *[Filter Bands for ANSI S1.1](#page-270-0)1*, in Chap[ter 24,](#page-269-0)  *[Overview of the Third-Octave Analysis Toolk](#page-269-0)it*.

| <b>Sampling Rate</b> | <b>ANSI Band</b><br><b>Center Frequencies</b> |                   |  |
|----------------------|-----------------------------------------------|-------------------|--|
| 12.8 kHz             | $7 - 37$                                      | $5 Hz - 5 kHz$    |  |
| $25.6$ kHz           | $10 - 40$                                     | $10$ Hz $-10$ kHz |  |
| $51.2$ kHz           | $13 - 43$                                     | $20 Hz - 20 kHz$  |  |

**Table 26-1.** Third-Octave Analyzer Sampling Rates, ANSI Bands, and Center Frequencies

# **Multistage Decimation Techniques**

Given an *N*-point FFT and a sampling frequency *fs*, you can find the frequency resolution by using the following formula:

$$
f=\frac{f s}{N}
$$

Assume you have selected *fs* = 12.8 kHz for *N* = 512. Therefore

$$
f = \frac{12.8 \text{ kHz}}{512} = 0.025 \text{ kHz} = 25 \text{ Hz}
$$

A 25 Hz frequency resolution is sufficient for higher frequency bands but not for lower frequency bands. For example, the center frequencies for ANSI bands 7 and 8 are only 1.3 Hz apart. Therefore, you must reduce *f* for lower frequency bands.

You can reduce *f* by increasing *N* or by reducing the sampling frequency *fs*. Increasing *N* dramatically increases the time needed to compute the FFT and makes the Third-Octave Analyzer impractical. Therefore, you should reduce the sampling frequency for lower frequency bands.

Most data acquisition devices have a limited choice of sampling frequencies. At any given time, only one sampling frequency is chosen. The hardware sampling frequency should be selected according to the highest center frequency that you analyze, as shown in Table 26-1.

After you select the hardware sampling rate, the Third-Octave Analyzer uses a lowpass filter to remove unwanted high frequencies and then takes every 10th data point to lower the sampling frequency. This process is called decimation. For example, a 100-point data block would contain only 10 points after decimation. Table 26-2 shows how different sampling rates apply to the different third-octave filters. Table 26-2 also shows the frequency resolution in each group, assuming that you used a 512-point FFT size.

| Group                          | <b>Sampling Frequencies</b>                                 |                                                             |                                                                  |
|--------------------------------|-------------------------------------------------------------|-------------------------------------------------------------|------------------------------------------------------------------|
| Group 3<br>(first 10 filters)  | ANSI $7-16$<br>$f_s = 128$ Hz<br>$\Delta f$ = 0.25 Hz       | ANSI 10-19<br>$f_s = 256 \text{ Hz}$<br>$\Delta f = 0.5$ Hz | <b>ANSI</b> 13-22<br>$f_s = 512 \text{ Hz}$<br>$\Delta f = 1$ Hz |
| Group 2<br>(middle 10 filters) | ANSI 17-26<br>$f_s = 1.28$ kHz<br>$\Delta f = 2.5$ Hz       | ANSI 20-29<br>$f_s = 2.56$ kHz<br>$\Delta f = 5$ Hz         | ANSI 23-32<br>$f_s = 5.12$ kHz<br>$\Delta f = 10$ Hz             |
| Group 1<br>(last 11 filters)   | <b>ANSI</b> 27-37<br>$f_s = 12.8$ kHz<br>$\Delta f = 25$ Hz | ANSI 30-40<br>$f_s = 25.6$ kHz<br>$\Delta f$ = 50 Hz        | ANSI 33-43<br>$f_s = 51.2$ kHz<br>$\Delta f = 100$ Hz            |

**Table 26-2.** Different Sampling Frequencies

The frequencies in Group 1 are actual hardware sampling rates, and the other groups show rates obtained by using the decimation technique. The filters in Group 2 have one-tenth the sampling rate of those in Group 1, and the filters in Group 3 have one-tenth the sampling rate of the Group 2 filters. By reducing the sampling frequency in this way, there is enough frequency resolution for all the octave filters.

The size of the FFT, *N*, remains fixed at 512 points. When you run the analyzer, it gathers 51,200 data points at the higher frequencies and computes a 512-point FFT. The analyzer modifies the frequency data from the FFT according to a predetermined weighting function to obtain the output of the 11 third-octave filters in Group 1. The analyzer then decimates the data block to get the data at the next lower sampling frequency and computes the second 512-point FFT. Finally, it decimates the data block again to get the data at the lowest frequencies and computes

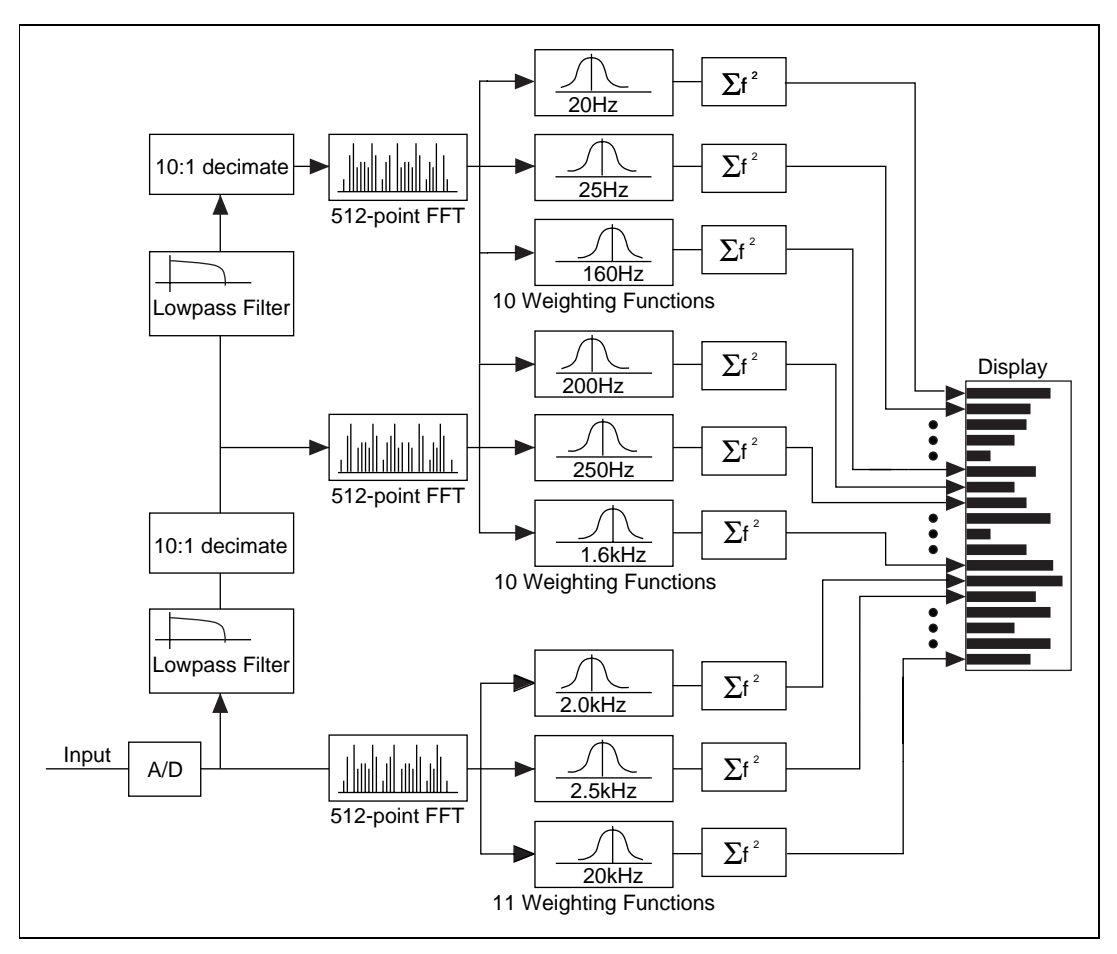

the third 512-point FFT. In this way, the analyzer obtains and displays 31 bands of power output. Figure 26-1 shows this design procedure.

**Figure 26-1.** Multistage Third-Octave Analyzer Design Using FFT

With the analyzer, you also can choose to have 256-point FFT. This is not as accurate as using 512-point FFT, but it requires less memory and runs faster. If you choose to use 256-point FFT, the analyzer acquires a total of 28,680 points.

# <span id="page-285-0"></span>**Internal Data Averaging**

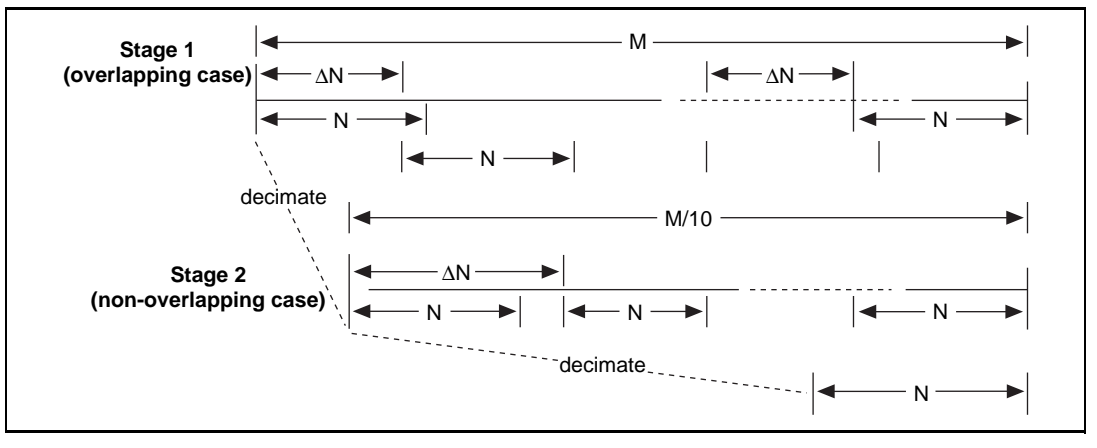

Figure 26-2 shows a diagram of how internal data points are used in each processing stage.

**Figure 26-2.** Internal Data Averaging Procedure

As described previously, there are three filter groups. The original *M* points are acquired by hardware ( $M = 54280$  if  $N = 512$  and  $M = 28680$  if  $N = 256$ ). The decimation filters are successively applied to obtain approximate *M*/10 points and *M*/100 points in the second and third stages. In the first stage, there are roughly 100 blocks of data. In the second stage, there are approximately 10 blocks of data, each is *N* points. Thus, averaging is applicable in the first and second stages. The last stage has exactly *N* points. Therefore, no average is available at this stage.

The **Internal Data Averaging** array controls the number of averaging blocks in each stage. The first element controls the first stage, and the second element controls the second stage. Assuming the value of one element in the array is set to *j*, then  $\Delta N = M/j$  is the distance between the two adjacent *N*-point blocks. Total number of *j N*-point blocks are averaged at that stage.

When  $\Delta N < N$ , the averaging is overlapping data averaging as illustrated in Stage 1 of Figure 26-2.

When  $\Delta N \geq N$ , the averaging is non-overlapping data averaging, as illustrated in Stage 2 of Figure 26-2.

For example, if  $M = 54280$  and  $N = 512$ , the first element in **Internal Data Averaging** is set to 150, and  $\Delta N = 54280/150 = 362$ . Therefore,  $512 - 362 = 150$ , so about 30 percent of the data is overlapping. For the second stage, if the second element in **Internal Data Averaging** is set to 15, then  $\Delta N = 5400/15 = 360$ . Now there is also  $512 - 360 = 152$ . Again, about 30 percent of the data is overlapping.

In most applications, 30 percent of overlapping data is sufficient for spectral analysis. Therefore, 150 and 15 are used as the default settings for the **Internal Data Averaging** array as the complete averaging case in the analyzer. They are also the upper bound values for the array elements. In the case of no averaging in the analyzer, the values of both elements in the array are set to 1.

The more data blocks that are averaged, the longer it takes to compute the data.

If the signal is almost stationary, no averaging is needed. If the signal is not almost stationary, some averaging is needed.

# **Specifications of the Third-Octave Analysis Toolkit**

You set the hardware sampling frequencies at **51.2 kHz**, **25.6 kHz**, and **12.8 kHz** using the **Setup** panel.

Each band filter satisfies Order 3, Type 3-D (where D is the sub-type designator) as defined in the ANSI S1.11-1986 standard. These filters are defined as follows:

• Order 3—Each filter in the filter bank has attenuation characteristics equal to or exceeding the third-order Butterworth filters, except in the passband ripples. The original Third-Octave Analyzer is defined using the analog Butterworth filter, which has a flat frequency response in the passband range. The S1.11-1986 accepts the use of a digital filter in the Third-Octave Analyzer. Therefore, passband ripples are also acceptable.

- Type 3—The Type 3-D filter meets the following ANSI standards:
	- 200 millibels for peak-to-valley ripple
	- 100 millibels for reference passband attenuation
	- 30 millibels for linearity
	- 41 millibels for white noise bandwidth error
- The stopband attenuation is > 65 dB.

#### **Note** *The Sub-Type Designator D, in Type 3-D, means that there are > 100 millibels for*  エラ *composite bandwidth error.*
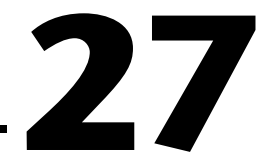

# **Third-Octave Filters VI**

This chapter describes the Third-Octave Filters VI and its parameters.

#### **Third-Octave Filters VI**

This VI is the main VI the Third-Octave Analyzer calls. It computes the outputs of 31 third-octave filters from the data applied at the **Input X**.

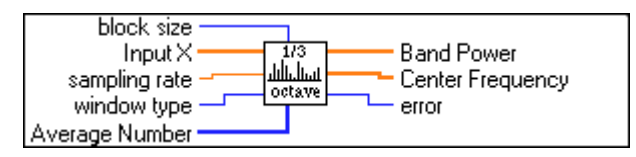

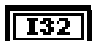

**block size** determines the FFT size that is used to compute the third-octave outputs. This parameter has two options: **256** or **512**. Selecting a size of 512 gives more accurate results but takes more memory and runs slower than selecting a size of 256. The **block size** parameter defaults to 512.

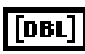

[DBL]

**Input X** is the input data array. The size of this input must be 28680 if **block size** = 256 or 54280 if **block size** = 512.

**sampling rate** is the sampling rate of **Input X**. This parameter determines the frequency range that is being analyzed. Assuming **sampling rate** is *fs*,  $i = fs/12800$ , *fl* is the lower bound of the frequency range, and *fh* is the upper bound of the frequency range, then  $fl = i \times 5$  Hz,  $fh = i \times 5000$  Hz.

For example, if  $fs = 25600$  Hz, then  $i = 2$ , the frequency range is 10 Hz–10000 Hz. The recommended *fs* should be chosen from 12800 Hz, 25600 Hz, or 51200 Hz. The corresponding frequencies ranges are 5 Hz–5000 Hz, 10 Hz–10000 Hz, and 20 Hz–20000 Hz. The **sampling rate** parameter defaults to 12800 Hz.

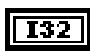

[132

**window type** is the type of window that applies to the **Input X**. You can choose from the following four options: **rectangular**, **Hamming**, **Hanning**, or **Blackman**. The **window type** parameter defaults to Hanning.

**Average Number** indicates the number of blocks of data to average in the higher frequency bands. This is a two-element array. The first number should be in the range of 1–150, and the second number should be in the range of 1–15. The lower bound corresponds to no averaging. The upper bound corresponds to complete averaging. Any number in between corresponds to partial averaging. The more the averaging, the slower the execution time. Refer to the *[Internal Data Averaging](#page-285-0)* section in Chapt[er 26,](#page-281-0)  *[Third-Octave Analysis Design](#page-281-0)*, for more information.

#### *Note This control also is referred to as Internal Average Times in Figure 25-2, [Internal Data Averaging # Dialog Bo](#page-277-0)x.*

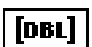

**Band Power** contains the power outputs of the 31 third-octave filters.

loer 1

**Center Frequency** contains the center frequencies of the 31 third-octave filters. Refer to the *[Introduction to the Third-Octave Analysis Toolk](#page-270-0)it* section in Chapte[r 24](#page-269-0), *[Overview of the Third-Octave Analysis Toolk](#page-269-0)it*, for information on how to compute the center frequencies.

**T32** 

**error**. Refer to Chapt[er 30](#page-295-0), *[Third-Octave Error Code](#page-295-0)s*, for a list of error codes.

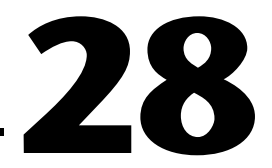

# <span id="page-290-0"></span>**Building Windows Applications for Third-Octave Analysis**

This chapter describes how to build a third-octave analysis application under Windows 95/NT.

# **Third-Octave Analysis Applications in LabWindows/CVI**

This section describes the instrument driver for LabWindows/CVI included with the Third Octave Analysis toolkit and provides information on running third-octave analysis applications in LabWindows/CVI.

#### **Third-Octave Analysis Instrument Driver**

The Third-Octave Analysis toolkit provides an instrument driver, octave.fp, for LabWindows/CVI users. You can find this file in the CVI Support \instr subdirectory of your installation directory.

The following is the prototype for the instrument driver.

```
long status = ThirdOctave Analyzer(double input[], long nx, double fs,
        long winType, long FFTSize, long avgNum[2], 
        double Power[31], double CenterFreq[31], 
        long outputNum);
```
#### **Parameters**

#### **Input**

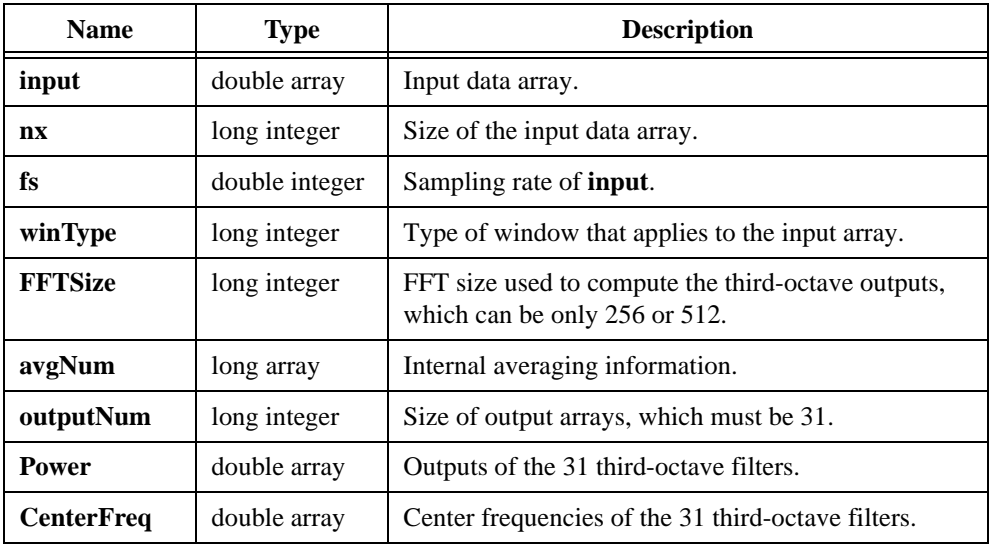

#### **Output**

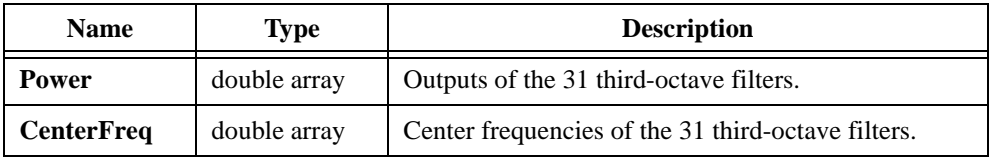

#### **Return Value**

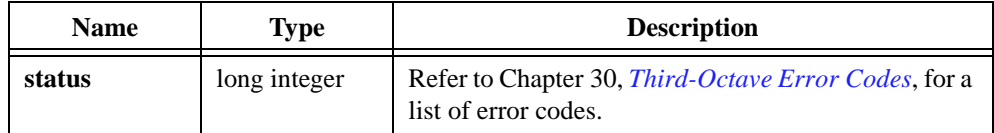

#### **Parameter Discussion**

**input** is the input data array. The size of **input** must be 28680 if **FFTSize** = 256 and must be 54280 if **FFTSize** = 512.

**nx** is the array size of **input**. The size of **nx** must be 28680 if **FFTSize** = 256 and must be 54280 if **FFTSize** =  $512$ .

**fs** is the sampling rate of **input**. This parameter determines the frequency range that is being analyzed. Assuming *i* = *fs*/12800, *fl* is the lower bound of the frequency range, and *fh* is the high bound of the frequency range, then  $fl = i \times 5$  Hz,  $fh = i \times 5000$  Hz.

For example, if  $f_s = 25600$  Hz, then  $i = 2$ , the frequency range is 10 Hz to 10000 Hz. The recommended *fs* should be chosen from 12800 Hz, 25600 Hz, or 51200 Hz. The corresponding frequencies ranges are 5 Hz–5000 Hz, 10 Hz–10000 Hz, and 20 Hz–20000 Hz.

**winType** is the type of window that applies to the input array. You can choose from the following four options: **rectangular**, **Hamming**, **Hanning**, or **Blackman**.

**FFTSize** is the FFT size that is used to compute the third-octave outputs. It can be only 256 or 512. Using 512-point FFT gives more accurate results but takes more memory and runs slower than using 256-point FFT.

**avgNum** indicates the number of blocks of data to average in the higher frequency bands. This is a two-element array. The first number should be in the range of  $1-150$ , and the second number should be in the range of 1–15. The lower bound corresponds to no averaging. The upper bound corresponds to complete averaging. Any number in between corresponds to partial averaging. No averaging is used for almost stationary signals, and complete averaging is used for signals that are not almost stationary. The more the averaging, the slower the execution time. Refer to the *[Internal Data Averagin](#page-285-0)g* section in Chap[ter](#page-281-0) 26, *[Third-Octave](#page-281-0)  [Analysis Design](#page-281-0)*, for more information.

**outputNum** is the size of output arrays of **Power** and **CenterFreq**, which must be 31.

**Power** is an array that contains the outputs of the 31 third-octave filters. It is not in the dB format.

**CenterFreq** is an array that contains the center frequencies of the 31 third-octave filters. Refer to the *[Introduction to the Third-Octave Analysis Toolk](#page-270-0)it* section in Cha[pter](#page-269-0) [24,](#page-269-0)  *[Overview of the Third-Octave Analysis Toolk](#page-269-0)it*, for information on how the center frequencies are computed.

### **Running Third-Octave Analysis Applications in LabWindows/CVI**

Add the octave.fp to your project and call the ThirdOctave\_Analyzer function in your C code.

Depending on the CVI compatibility mode that you selected (Borland, Msvc, Symantec, or Watcom) during your CVI installation, you must copy the appropriate  $\circ$ ctave.obj file from the CVI Support\instr\win32\ folder to the CVI Support\instr folder.

For an example of how to call this function, open CVI Support\example\oct\_exam.prj.

# **Third-Octave Analysis Applications in Windows**

The Third-Octave Analysis toolkit provides a 32-bit dynamic link library (DLL), octave32.dll, for Windows 95/NT users. This DLL is located in the Libraries subdirectory of your installation directory.

The function prototype in this DLLs is:

```
long ThirdOctave_Analyzer(double *input, long nx, double fs, 
        long winType, long FFTSize, long avgNum[2], 
        double Power[31], double CenterFreq[31], 
        long outputNum);
```
The meanings of the parameters are the same as for the instrument driver for LabWindows/CVI. Refer to the previous *[Third-Octave Analysis Instrument Driv](#page-290-0)er* section for the parameter descriptions.

Call this function the same way in your code as you call any function in DLLs.

# **Third-Octave Analysis Applications in Visual Basic**

The Third-Octave Analysis toolkit also provides an example for Visual Basic that shows you how to call the ThirdOctave\_Analyzer function. You can find the source codes in the Libraries\Example\VisualBasic subdirectory of your installation directory.

For Windows 95/NT, copy octave32.dll from the Libraries folder to your Windows\System folder.

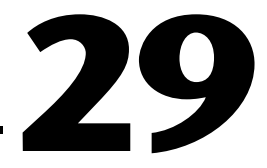

# **Third-Octave References**

This chapter lists reference material that contains more information on the theory and algorithms implemented in the Third-Octave Analysis toolkit.

American National Standards Institute. ANSI S1.11-1986: *Specification for octave-band and fractional-octave-band analog and digital filters*. New York: Acoustical Society of America, 1986.

Randall, R.B. *Frequency Analysis*. Nærum, Denmark: Brüel & Kjær, 1987.

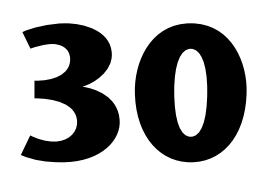

# <span id="page-295-0"></span>**Third-Octave Error Codes**

This chapter lists the error codes returned by the Third-Octave Filters VI and the C function ThirdOctave\_Analyzer().

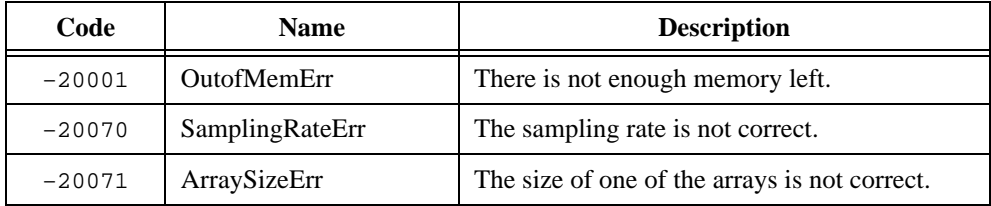

# **Part VI**

# **VirtualBench-DSA**

This section of the manual describes the VirtualBench dynamic signal analyzer (DSA).

• Chapte[r 31](#page-297-0), *[VirtualBench-DSA](#page-297-0)*, explains the VirtualBench-DSA features and how to acquire and measure signals with the DSA.

# <span id="page-297-0"></span>**VirtualBench-DSA**

This chapter explains the VirtualBench dynamic signal analyzer (DSA) features and how to acquire and measure signals with the DSA.

**31**

# **Launching VirtualBench-DSA**

You can launch VirtualBench-DSA by selecting **Start»Programs» National Instruments Signal Processing Toolset»VirtualBench-DSA**.

# **Front Panel Features**

This section explains the features of the **VirtualBench-DSA** front panel, shown in Figure 31-1.

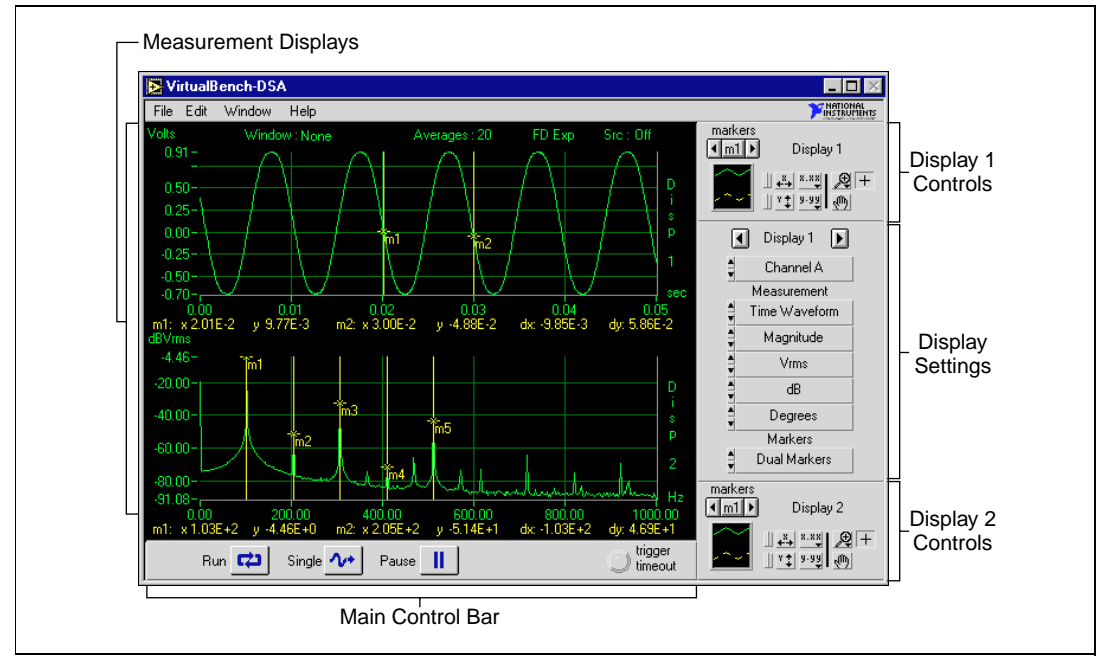

**Figure 31-1.** Front Panel of VirtualBench-DSA

Channel A

Time Waveform

Vrms

ďB

The **Display Settings** [provide individual con](#page-306-0)trol of the measurements VirtualBench-DSA performs on Display 1 and 2. You can switch between Display 1 and 2 by clicking on the left and right arrow buttons above the display settings control.

Use the **Channel Select** control to select which channel (A or B) to display.

Use the **Function** control to select which function to perform on the selected channel. Functions include single-channel measurements (time waveform, amplitude spectrum, and power spectrum) and dual-channel measurements (coherence, cross power spectrum, frequency response, and impulse response). VirtualBench-DSA performs the function on the selected channel for single-channel measurements and on channels A and B for dual-channel measurements.

Use the **Magnitude/Phase Mode** control to determine whether the Magnitude magnitude or phase result of the selected function is displayed. The time waveform, power spectrum, coherence, and impulse response functions do not have a phase result.

> Use the **Magnitude Unit** control to set the unit for the magnitude result of the selected function. These units include Vrms, Vpk, Vrms<sup>2</sup>, Vpk<sup>2</sup>, Vrms/rtHz, Vpk/rtHz, Vrms2/Hz, and Vpk2/Hz.

> Dual-channel measurements like coherence and frequency response are not expressed in units. As a result, no unit appears on the measurement display. Furthermore, if you select an inappropriate unit for a function, VirtualBench-DSA overrides the selection and chooses the correct units.

> Use the **Log/Linear Mode** control to select linear or decibel (dB) modes for the y-axis of the magnitude display. If you select dB mode, VirtualBench-DSA uses dBV(rms) or dBVpk for the display for amplitude, auto power, and cross power spectra where the reference is 1 Vrms or 1 Vpk, respectively. dB is used for the amplitude spectrum because it is already a ratio. Coherence, impulse response, and time waveform are never shown in dB. If dBm is selected, the reference is 0.78 V for amplitude, power, and cross power spectrums.

Use the **Phase Unit** control to select the unit (degrees or radians) for the phase result of the selected function. The time waveform, power spectrum, coherence, and impulse response functions do not have a phase result.

Use the **Markers** control to turn markers on and off for the selected display. Options are Off, Dual, and Harmonic. Refer to the *[Making](#page-306-0)* 

Degrees

**Dual Markers** 

*[Precise Measurements Using Marker](#page-306-0)s* section in this chapter for more information.

The **Display 1/Display 2** controls change the marker positions and display attributes of the respective displays.

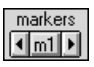

Use the **Marker** button to precisely control the position of markers 1 and 2 (m1 and m2). You can select either marker by clicking the middle button. The marker that appears on the middle button is the marker you can move with the left and right arrow buttons. Refer to the *[Making Precise Measurements Using Marke](#page-306-0)rs* section in this chapter for more information about markers.

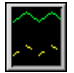

Use the **Legend** control to display the trace attributes of each channel. Pop up on a trace in the legend to see a menu of the following trace attributes:

- **Common Plots** configures a plot for a preset combination of point, line, and fill styles in one step. A variety of preset options exist.
- **Point Style**, **Line Style**, and **Line Width** contains different display styles you can choose to distinguish your traces. Your printer might not be able to print hairlines.
- **Bar Plots** options are vertical bars, horizontal bars, or no bars at all.
- **Fill Baseline** sets which baseline to fill. Zero fills from the trace to a baseline generated at zero. Infinity fills from the trace to the positive edge of the graph. Infinity fills from the trace to the negative edge of the graph. With the last option, you can set a specific trace of the strip chart to fill.
- **Interpolation** options are X or Y Stepwise, No, or Linear interpolation.
- **Color** sets the color for the trace. The foreground color determines the color for the point if you select a point style. The background color determines the color for the line if you select interpolation.

Use the following **Palette** controls to change the display of each channel:

- **X-axis Autoscale** autoscales the x-a[xis of the disp](#page-306-0)lay once. You can enable x-axis autoscaling permanently by clicking the switch to the left of this button.
- **X-axis Formatting** accesses the **Format**, **Precision**, and **Mapping Mode** of the x-axis. With **Format**, you select notation for the axis. Some options are **Octal**, **Decimal**, and **Hexadecimal**.

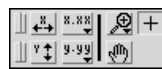

**Precision** controls the number of digits after the decimal. **Mapping Mode** controls whether the data is displayed using a linear or logarithmic scale.

- **Zoom Mode** accesses different types of zooming, which include zoom by rectangle, zoom in about a point, zoom out about a point, and undo zoom.
- **Standard Mode** changes the mode of the display from zoom or pan to standard mode.
- **Y-axis Autoscale** autoscales the y-axis of the display once. You can enable y-axis autoscaling permanently by clicking the switch to the left of this button.
- **Y-axis Formatting** accesses the **Format**, **Precision**, and **Mapping Mode** of the y-axis. With **Format**, you select notation for the axis. Some options are **Octal**, **Decimal**, and **Hexadecimal**. **Precision** controls the number of digits after the decimal. **Mapping Mode** controls whether the data is displayed using a linear or logarithmic scale.
- **Pan Mode** changes the display to pan mode so you can scroll the data on the display by clicking on and dragging on the display.

Use the following **Main Control Bar** buttons to acquire data and information:

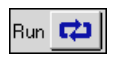

**Run** starts or stops continuous data acquisition. If you enabled averaging, you can stop data acquisition by clicking on the **Run** button to clear the averaging buffers. Use the **Pause** button to stop data acquisition without clearing the averaging buffers.

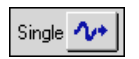

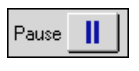

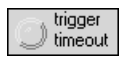

**Single** acquires a single frame of data.

**Pause** pauses the acquisition in progress. If you enabled averaging, stopping data acquisition using the **Pause** button retains the averaging buffers. Using the **Run** button to stop data acquisition clears the averaging buffers

**Trigger Timeout** turns yellow when a trigger does not occur within the time period the trigger timeout specifies in the **Trigger Configuration** dialog box.

Use the **Measurement Displays** to show measurements, reference waveforms, and markers for marker measurements.

• The **Status Display** indicator shows important information about the window type and averaging used and the state of the source output, as shown in Figure 31-2.

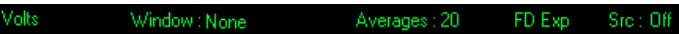

**Figure 31-2.** VirtualBench-DSA Status Display

• The **Marker Display** indicator shows the location of the m1 and m2 markers, as shown in Figure 31-3. The **Marker Display** also shows the difference between the m1 and m2 markers.

dy: 5.86E-2

**Figure 31-3.** VirtualBench-DSA Marker Display

## **Computations Panel Features**

This section explains the features of the **Windows»Computations** panel, shown in Figure 31-4. With the **Computations** panel, you can make several different computations on one or two channels while simultaneously acquiring data in the **Measurements** panel. To select the channels to make computations on, click one or both of the **Channel Select** controls at the top of the panel.

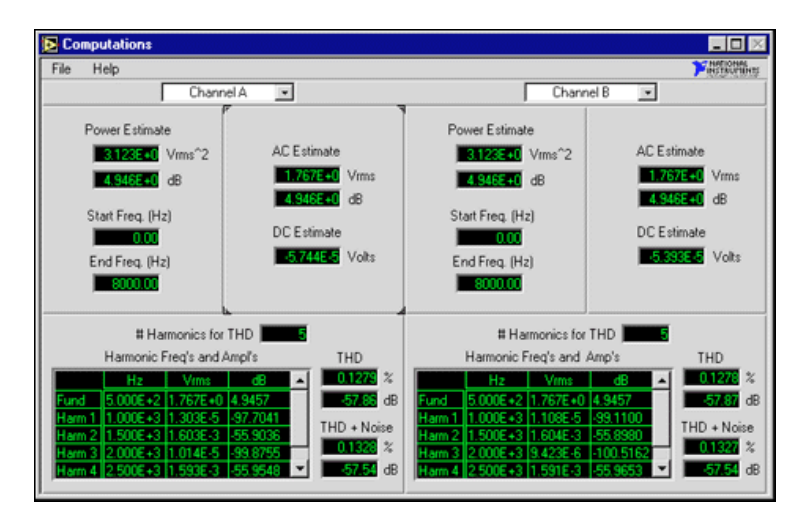

**Figure 31-4.** Computations Panel

Use the **Channel Select** ring controls to select the channel or reference waveform on which to perform computations.

The **Power Estimate** indicator shows the calculated power estimate in  $V$ rms<sup>2</sup> and  $dB(V)$ . The power estimate is the sum of the total power in the frequency bins between and including the start and end frequency, inclusive. For  $dB(V)$ , 1 Vrms<sup>2</sup> = 0 dB.

The **AC Estimate** and **DC Estimate** indicators show the calculated AC signal level in Vrms and dB and the calculated DC signal level in Volts.

Use the **# of Harmonics for THD** control to set the number of harmonics to detect for total harmonic distortion (THD) and harmonic computation. The computations are independent of the panel displays. There is no relation between the harmonic markers on the display and the number of harmonics computed here.

The **Harmonic Frequencies and Amplitudes** indicator displays the frequencies and amplitudes for the selected channels.

- Hz displays the frequency of the harmonic.
- Vrms displays the amplitude in Vrms of the harmonic.
- $dB$  displays the amplitude in  $dB(V)$  of the harmonic. (For  $dB(V)$ ,  $1 \text{ Vrms} = 0 \text{ dB}$ .

The **THD** (Total Harmonic Distortion) indicator displays

(fundamental amplitude)<sup>2</sup> + (harmonic amplitudes)<sup>2</sup> *fundamental amplitude*  $)^{2}$   ${$   ${$   $\cdots }$   ${$   $\cdots }$ 

The **THD + Noise** indicator shows the THD plus noise calculation in percentage and dB. For best results, use the 7-term Blackman-Harris window when measuring  $THD + Noise$ . THD + Noise also measures the Signal-to-Noise Ratio when the input signal is a pure tone (single frequency sinusoid).

# **Acquiring and Measuring Signals**

You can start acquiring and measuring signals with VirtualBench-DSA by following these steps:

- 1. Connect a signal to the Channel 0 or 1 input of your DAQ device. Refer to the user manual of your DAQ device for more information.
- 2. Configure the DSA.
	- a. Select **Edit»Settings** on the front panel.
	- b. Select the **Hardware** tab from the **DSA Settings** dialog box, shown in Figure 31-5.

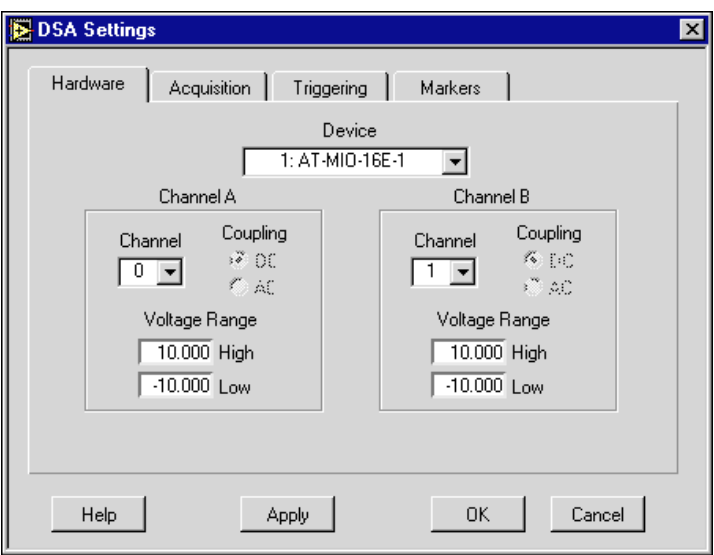

**Figure 31-5.** Hardware Tab of DSA Settings Dialog Box

- c. Select the device that you want to use for the data acquisition. The device must be successfully configured in the NI-DAQ Configuration Utility to appear in the **Device** list.
- d. Set Channel A or B to Channel 0 or 1, depending on where you connected the signal in step 1.
- e. Change the input **Voltage Range** to reflect the upper and lower bounds of your signal (in volts).

f. Click on the **Acquisition** tab in the **DSA Settings** dialog box, shown in Figure 31-6.

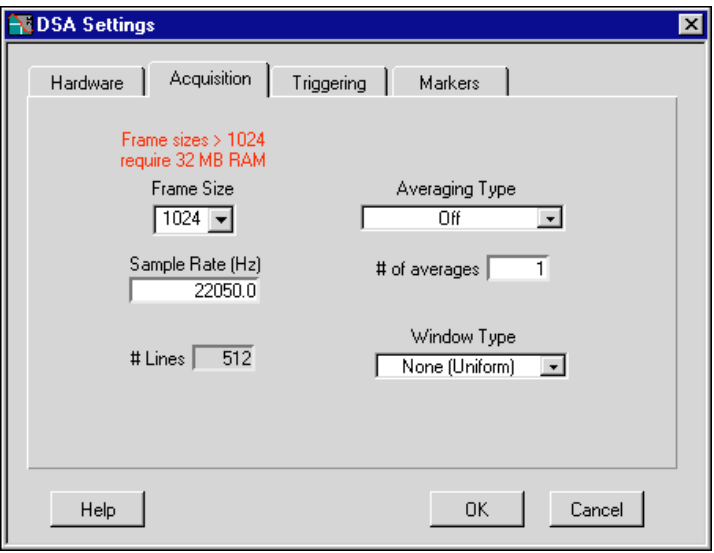

**Figure 31-6.** Acquisition Tab of DSA Settings Dialog Box

- g. Set the **Frame Size** control to **1024** for VirtualBench-DSA to analyze data in blocks of 1024 points.
- h. Select a **Sample Rate** that is at least twice the maximum frequency that you are trying to measure.
- i. Select the **Averaging Type** as **Off** and **Window Type** as **None (Uniform)**.
- j. Click on the **Triggering** tab in the **DSA Settings** dialog box, shown in Figur[e 31-7](#page-305-0).

<span id="page-305-0"></span>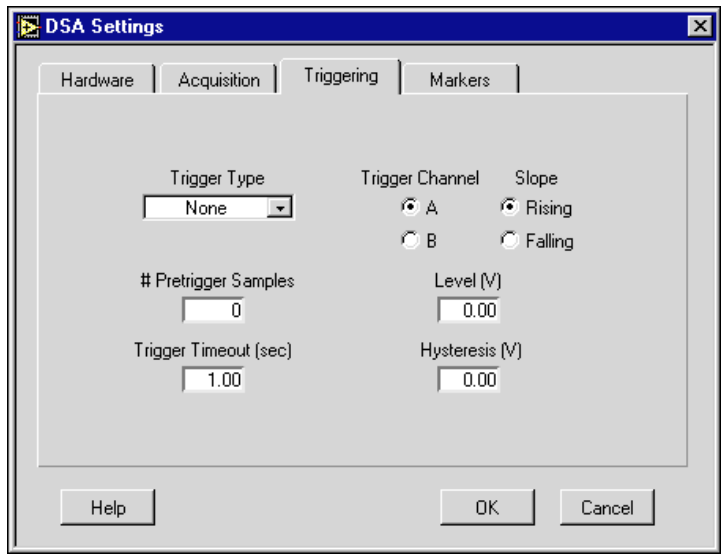

**Figure 31-7.** Triggering Tab of DSA Settings Dialog Box

- k. Set the **Trigger Type** to **None**. This setting puts the acquisition in free-run mode.
- l. Click on **OK**.
- 3. Use the left or right arrow buttons to change the display indicator to Display 1 in the **Display Settings** control on the front panel.
- 4. Select Channel A or B (depending on where you connected your signal) in the channel selector of the display settings control.
- 5. On the front panel, select **Time Waveform** in the **Function** selector of the **Display Settings** control. Set the mode to magnitude, the units to vrms, and the scale to linear.
- 6. Select **Markers Off** in the **Markers** section.
- 7. Use the left or right arrow buttons to change the display indicator to Display 2 in the **Display Settings** control on the front panel.
- 8. Set the **Channel Selector** to the same channel you used in step 4.
- 9. On the front panel, select **Pwr Spectrum** in the **Function** selector of the **Display Settings** control. Set the mode to magnitude, the units to vrms, and the scale to dB.
- 10. Click on the **Single** button. VirtualBench-DSA displays a single frame of data. The Time Waveform is on Display 1, and the Power Spectrum is on Display 2. If no data is visible, click on the **y-axis Autoscale**

button (the button with the y and up/down arrows) in the **Palette** control. Check your signal connections if data is still not visible.

- 11. Click on **Run**. VirtualBench-DSA continuously acquires and displays frames of data.
- 12. Click on **Run** again to stop acquisition.

# <span id="page-306-0"></span>**Working with Waveforms**

This section explains how to make precise measurements using markers and shows you how to load, save, and clear waveforms. It also describes how to generate reports with other applications.

#### **Making Precise Measurements Using Markers**

VirtualBench-DSA provides dual or harmonic markers that you can use on the measurement displays of the front panel to make precise measurements.

- 1. Set up VirtualBench-DSA to display a waveform in one of the measurement displays.
- 2. Select **Dual** or **Harmonic Markers** from the **Display Settings** control to turn on markers on the display.
- 3. Move the cursors on the display by dragging them with the mouse or use the **Marker** control for fine positioning.

With **Harmonic Markers**, you can move only marker m1. Markers m2, m3, and so on appear automatically at the second, third, and so on harmonic frequency. Marker m1 is considered the fundamental frequency.

With **Dual Markers**, you can move both m1 and m2.

You can use the **Marker** display to determine the exact positions of markers m1 and m2 and the distance between them on the x-axis and y-axis.

#### **Loading Reference Waveforms**

Waveforms that you have saved to disk are called reference waveforms. They can be loaded into either measurement display of the front panel. To do so, complete the following steps:

- 1. Click on **Run** or **Single** to stop data acquisition.
- 2. Select **File»Load Reference Waves**.
- 3. Select the name of the reference waveform file. Click **OK**.

4. Select a measurement display for each reference waveform in the file in the **Load Reference Waveforms** dialog box, as shown in Figure 31-8. Notice that you can load only one reference waveform into a measurement display.

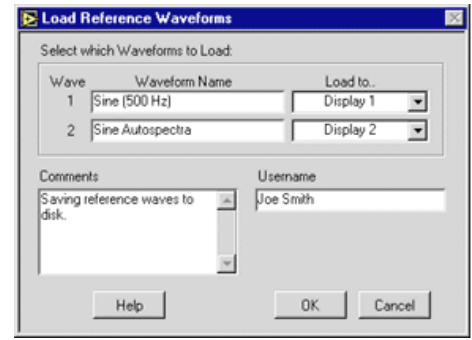

**Figure 31-8.** Load Reference Waveforms Dialog Box

**Wave** indicates the order of the reference waveforms in the file.

**Waveform Name** indicates the name of the reference waveform when it was saved.

Use the **Load to** control to select in which front panel display to load the reference waveform.

**Comments** shows the comments saved in the file.

**Username** shows the user name saved in the file.

When you finish entering your information, click **OK**.

5. Click **Single** or **Run** to display newly acquired data with the reference waveform.

#### **Saving Reference Waveforms**

Acquired data in either measurement display of the front panel that you save to disk is called a reference waveform. To save a reference waveform, complete the following steps:

- 1. Click **Run** or **Single** to stop acquisition.
- 2. Select **File»Save Reference Waves**.

3. Select the measurement display(s) where the data to save resides in the **Save Reference Waveforms** dialog box, as shown in Figure 31-9.

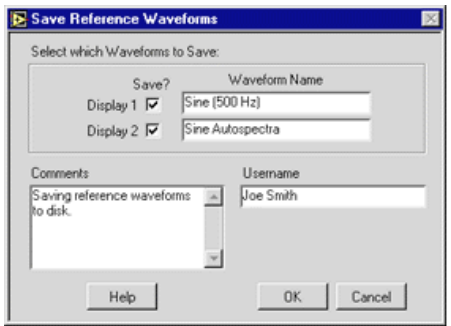

**Figure 31-9.** Save Reference Waveforms Dialog Box

Use the **Save?** checkboxes to save the waveform in the display of the front panel you select.

**Waveform Name** indicates the names for the reference waveforms being saved.

**Comments** saves the information you provide with the reference waveforms for future reference.

**Username** saves a user name with the reference waveforms for future reference.

Name the reference waveforms and click **OK**.

4. In the **File** dialog box, enter the name of the reference waveform file and select the location to store the file. Click **OK**.

#### **Generating Reports for Use with Other Applications**

VirtualBench-DSA can generate reports in a tab-delimited ASCII report format that other applications can use. To generate this type of report for your acquired data, reference waveforms, and computations, complete the following steps:

- 1. If VirtualBench-DSA is running, click **Run** or **Single** to stop data acquisition.
- 2. Select **File»Generate Report**.

3. Select the measurement display with the waveforms to save in the **Generate Report** dialog box, as shown in Figure 31-10. Name the waveforms.

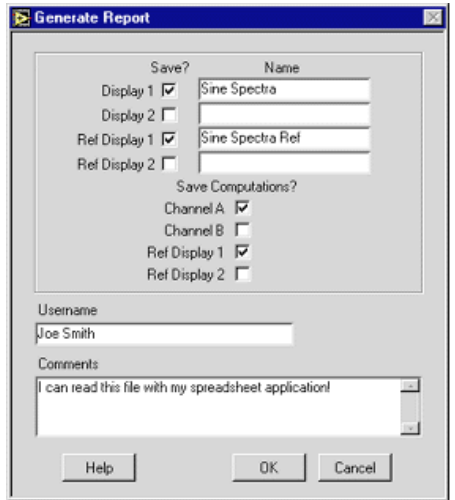

**Figure 31-10.** Generate Report Dialog Box

Use the **Save?** checkboxes to save the waveforms in the front panel displays you select.

**Name** sets names for the waveforms you are saving.

Use the **Save Computations?** checkboxes to save the computations for the waveforms you are saving.

**Username** saves a user name with the waveforms for future reference.

**Comments** saves user-provided information with the waveforms for future reference.

- 4. Select the channels and reference waveforms that have computations you want to save. Click **OK**.
- 5. In the **File** dialog box, enter the name of the report file and select the location to store the file. Click **OK**.

Waveform data that you save with the **Generate Report** option cannot be loaded as a reference waveform. To load a waveform as a reference waveform, you must use the **Save Reference Waveform** options to load the waveform.

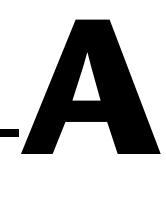

# **Customer Communication**

For your convenience, this appendix contains forms to help you gather the information necessary to help us solve your technical problems and a form you can use to comment on the product documentation. When you contact us, we need the information on the Technical Support Form and the configuration form, if your manual contains one, about your system configuration to answer your questions as quickly as possible.

National Instruments has technical assistance through electronic, fax, and telephone systems to quickly provide the information you need. Our electronic services include a bulletin board service, an FTP site, a fax-on-demand system, and e-mail support. If you have a hardware or software problem, first try the electronic support systems. If the information available on these systems does not answer your questions, we offer fax and telephone support through our technical support centers, which are staffed by applications engineers.

#### **Electronic Services**

#### **Bulletin Board Support**

National Instruments has BBS and FTP sites dedicated for 24-hour support with a collection of files and documents to answer most common customer questions. From these sites, you can also download the latest instrument drivers, updates, and example programs. For recorded instructions on how to use the bulletin board and FTP services and for BBS automated information, call 512 795 6990. You can access these services at:

United States: 512 794 5422 Up to 14,400 baud, 8 data bits, 1 stop bit, no parity United Kingdom: 01635 551422 Up to 9,600 baud, 8 data bits, 1 stop bit, no parity France: 01 48 65 15 59 Up to 9,600 baud, 8 data bits, 1 stop bit, no parity

#### **FTP Support**

To access our FTP site, log on to our Internet host, ftp.natinst.com, as anonymous and use your Internet address, such as joesmith@anywhere.com, as your password. The support files and documents are located in the /support directories.

#### **Fax-on-Demand Support**

Fax-on-Demand is a 24-hour information retrieval system containing a library of documents on a wide range of technical information. You can access Fax-on-Demand from a touch-tone telephone at 512 418 1111.

#### **E-Mail Support (Currently USA Only)**

You can submit technical support questions to the applications engineering team through e-mail at the Internet address listed below. Remember to include your name, address, and phone number so we can contact you with solutions and suggestions.

support@natinst.com

#### **Telephone and Fax Support**

National Instruments has branch offices all over the world. Use the list below to find the technical support number for your country. If there is no National Instruments office in your country, contact the source from which you purchased your software to obtain support.

![](_page_311_Picture_136.jpeg)

# **Technical Support Form**

Photocopy this form and update it each time you make changes to your software or hardware, and use the completed copy of this form as a reference for your current configuration. Completing this form accurately before contacting National Instruments for technical support helps our applications engineers answer your questions more efficiently.

If you are using any National Instruments hardware or software products related to this problem, include the configuration forms from their user manuals. Include additional pages if necessary.

![](_page_312_Picture_112.jpeg)

# **Signal Processing Toolset Hardware and Software Configuration Form**

Record the settings and revisions of your hardware and software on the line to the right of each item. Complete a new copy of this form each time you revise your software or hardware configuration, and use this form as a reference for your current configuration. Completing this form accurately before contacting National Instruments for technical support helps our applications engineers answer your questions more efficiently.

### **National Instruments Products**

![](_page_313_Picture_98.jpeg)

### **Other Products**

![](_page_313_Picture_99.jpeg)

# **Documentation Comment Form**

National Instruments encourages you to comment on the documentation supplied with our products. This information helps us provide quality products to meet your needs.

Title: **Signal Processing Toolset Reference Manual** 

**Edition Date:** January 1999

**Part Number:** 322142A-01

Please comment on the completeness, clarity, and organization of the manual.

If you find errors in the manual, please record the page numbers and describe the errors.

![](_page_314_Picture_30.jpeg)

# **Numbers/Symbols**

![](_page_315_Picture_108.jpeg)

### **B**

![](_page_316_Picture_121.jpeg)

### **C**

![](_page_316_Picture_122.jpeg)

![](_page_317_Picture_173.jpeg)

#### **Glossary**

![](_page_318_Picture_103.jpeg)

![](_page_319_Picture_98.jpeg)

Hz Hertz. Cycles per second.

universal constants, and descriptions and data types of control attributes.

# **I** I/O Input/output. Transfer of data to or from a computer system involving communications channels, operator input devices, and/or data acquisition and control interfaces. icon Graphical representation of a node on a block diagram. IEEE Institute for Electrical and Electronic Engineers. IIR filters Infinite impulse response filters. image compression Using only part of the data to recover the original image.

indicator Front panel object that displays output. inner product A mathematical operation used to test the difference between two

### **J**

![](_page_320_Picture_106.jpeg)

functions.

#### **L**

![](_page_320_Picture_107.jpeg)

#### **M**

![](_page_320_Picture_108.jpeg)

![](_page_321_Picture_107.jpeg)

### **N**

![](_page_321_Picture_108.jpeg)

### **O**

![](_page_321_Picture_109.jpeg)

#### **Glossary**

![](_page_322_Picture_111.jpeg)

**S**

![](_page_322_Picture_112.jpeg)

![](_page_323_Picture_118.jpeg)

#### **T**

![](_page_323_Picture_119.jpeg)

Single interface library for controlling GPIB, VXI, RS-232, and other types

# Software Architecture

**W**

Virtual Instrument

![](_page_323_Picture_120.jpeg)

of instruments.
window Technique used to reduce spectral leakage by multiplying the time-domain waveform by a "window" function. The process of windowing reduces the amplitudes of discontinuities at the edges of a waveform, thereby reducing spectral leakage. If the waveform contains an integral number of cycles, there is no spectral leakage. Refer to spectral leakage. WVD Wigner–Ville Distribution.

#### **Numbers**

1D data test, Wavelet and Filter Bank Design toolkit, 11-10 to 11-13 2D Analysis Filter Bank for I16 VI, 12-7 to 12-8 2D Analysis Filter Bank VI, 12-5 to 12-6 2D Gabor Expansion VI, 4-6 to 4-7 2D signal processing, 10-11 to 10-13 2D STFT VI, 4-4 to 4-5 2D Synthesis Filter Bank for I16 VI, 12-9 2D Synthesis Filter Bank VI, 12-8

# **A**

adaptive representation algorithm, 3-2 adaptive spectrogram description, 3-13 historical background, 2-7 Offline Joint Time-Frequency Analyzer application, 5-13 to 5-14 Adaptive Spectrogram VI, 4-9 adaptive transform algorithm, 3-2 Adaptive Transform VI, 4-1 to 4-2 AllocCoeffDFD function, 22-5 AllocCoeffWFBD function, 12-19 Analysis Filter Bank VI, 12-1 to 12-4 Analysis of Filter Design panel. *See* Digital Filter Design (DFD) application. Analysis2DArraySize function, 12-20 to 12-21 AnalysisFilterBank function, 12-22 to 12-23 AnalysisFilterBank2D function, 12-24 to 12-28 AR (auto-regressive) model, 16-1 to 16-3 coefficients and power spectra, 16-3 to 16-4 damped sinusoids and, 16-4 to 16-5 description, 16-1 to 16-3 principle component auto-regressive method, 16-6 to 16-7 selecting upper bound AR order, 18-3

Arbitrary FIR Design panel. *See* Digital Filter Design (DFD) application. ARMA (auto-regressive and moving average) model, 16-1 to 16-3 ARMA filters. *See* IIR filters. auto-regressive (AR) model. *See* AR (auto-regressive) model.

#### **B**

biorthogonal filter banks, 10-4 to 10-9 B-spline filter banks, 10-7 to 10-8 halfband filter (figure), 10-6 maximum flat filter, 10-6 to 10-7 zeros distribution for maximum flat filter (figure), 10-7 bulletin board support, A-1

### **C**

cascade-form IIR filtering, 21-2 to 21-3 Choi–Williams distribution CWD (Choi–Williams distribution) VI, 4-10 to 4-11 description, 3-9 Offline Joint Time-Frequency Analyzer application, 5-14 three-tone test signal (figure), 3-9 Classical FIR Filter Design panel. *See* Digital Filter Design (DFD) application. Classical IIR Filter Design panel. *See* Digital Filter Design (DFD) application. Cohen's class description, 3-8 to 3-9 historical background, 2-6 Cohen's Class VI, 4-10 Computations panel, VirtualBench-DSA, 31-5 to 31-6

cone-shaped distribution description, 3-10 Offline Joint Time-Frequency Analyzer application, 5-15 three-tone test signal (figure), 3-10 Cone-Shaped Distribution VI, 4-11 to 4-12 covariance method, 16-5 to 16-6 Covariance Method VI, 17-1 to 17-2 Covariance Power Spectrum VI, 17-2 to 17-3 customer communication, *xxiii*, A-1 to A-2 CWD (Choi–Williams distribution) VI, 4-10 to 4-11

# **D**

damped sinusoids AR model and, 16-4 to 16-5 estimating with model-based frequency analysis, 15-4 to 15-5 estimating with Super-Resolution Spectral Analyzer, 18-4 DAQ and Filter panel. *See* Digital Filter Design (DFD) application. Decimation Filter VI, 12-10 to 12-13 DecimationFilter function, 12-29 to 12-32 denoise application linear JTFA algorithm, 5-1 to 5-3 wavelet analysis, 9-13 designing wavelets and filter banks. *See* Wavelet and Filter Bank Design toolkit. detrend application, wavelet analysis, 9-12 DFD Filter VI, 22-3 DFD instrument driver, 22-4 DFD Menu. *See* Digital Filter Design (DFD) application. digital filter banks, 10-1 to 10-13. *See also* Wavelet and Filter Bank Design toolkit. 2D signal processing, 10-11 to 10-13 two-channel perfect reconstruction filter banks, 10-1 to 10-11

biorthogonal filter banks, 10-4 to 10-9 orthogonal filter banks, 10-9 to 10-11 relationship with wavelet transform, 10-2 to 10-3 two-channel filter bank (figure), 10-1 Digital Filter Design (DFD) application, 20-1 to 20-36 Analysis of Filter Design panel, 20-30 to 20-35 analysis displays, 20-32 to 20-35 Design Analyzed control, 20-31 DFD Menu, 20-31 H(z) for FIR Filters display, 20-34 to 20-35 H(z) for IIR Filters display, 20-34 illustration, 20-31 Impulse Response display, 20-33 Magnitude Response display, 20-32 Phase Response display, 20-32 Step Response display, 20-33 Z-Plane Plot display, 20-33 Arbitrary FIR Design panel, 20-25 to 20-30 # points control, 20-27 del button, 20-27 DFD Menu, 20-26 filter order control, 20-28 illustration, 20-25 import from file checkbox, 20-30 ins button, 20-27 interpolation control, 20-27 linear/dB button, 20-26 locked frequencies checkbox, 20-29 message window, 20-28 multiple select button, 20-27 ripple indicator, 20-28 sampling rate control, 20-30 selected points indicator, 20-27 to 20-28

sort by frequency checkbox, 20-29 uniform spacing checkbox, 20-29 Classical FIR Filter Design panel, 20-14 to 20-19 controls and displays, 20-16 to 20-19 DFD Menu, 20-16 to 20-17 filter order indicator, 20-19 frequency and magnitude indicators, 20-17 to 20-19 linear d/B button, 20-17 message window, 20-19 minimize filter order button, 20-19 sampling rate control, 20-19 type control, 20-19 using, 20-14 to 20-16 Classical IIR Filter Design panel, 20-9 to 20-14 controls and displays, 20-11 to 20-14 design control, 20-14 DFD Menu, 20-11 to 20-12 filter order indicator, 20-14 frequency and magnitude indicators, 20-12 to 20-13 linear/dB button, 20-12 sampling rate control, 20-13 type control, 20-13 using, 20-9 to 20-11 common controls and features, 20-4 to 20-9 DAQ and Filter panel, 20-35 to 20-36 DAO Setup button, 20-36 DFD Menu, 20-36 Filter Design control, 20-36 illustration, 20-35 on/off switch, 20-36 sampling rate indicator, 20-36 DFD Menu, 20-4 to 20-7 analyzing filter designs, 20-6 DAQ and filter real-world testing, 20-6

filter specification transfers (table), 20-7 loading filter specifications, 20-5 returning to Main Menu, 20-7 saving filter coefficients, 20-5 saving filter specifications, 20-4 to 20-5 simulated DAQ and filter testing, 20-6 suggested specification filename extensions (table), 20-5 transferring filter designs, 20-6 to 20-7 graph cursors, 20-9 Main Menu panel, 20-2 to 20-3 directly loading filter specification files, 20-3 editing preferences, 20-3 opening filter design panels, 20-3 quitting application, 20-3 overview, 20-1 to 20-2 panning and zooming options, 20-7 to 20-8 Pole-Zero Placement filter design panel, 20-19 to 20-24 add pole button, 20-21 add zero button, 20-21 controls and displays, 20-21 to 20-24 coordinates control, 20-22 to 20-24 delete selected button, 20-21 DFD Menu, 20-21 gain control, 20-24 illustration, 20-20 sampling rate control, 20-24 specifications for pole-zero filter designs, 20-20 to 20-21 Digital Filter Design (DFD) utilities, 22-1 to 22-9 LabVIEW DFD utilities, 22-1 to 22-3 DFD Filter, 22-3 Read DFD Coefficients, 22-2

LabWindows/CVI utilities, 22-4 to 22-8 AllocCoeffDFD, 22-5 DFD instrument driver, 22-4 FilterDFD, 22-8 FreeCoeffDFD, 22-7 ReadCoeffDFD, 22-6 Windows DLL DFD utilities, 22-9 Digital Filter Design toolkit overview, 1-2 to 1-3 reference materials, 23-1 discontinuity detection application, wavelet analysis, 9-9 to 9-10 documentation conventions used in manual, *xxii-xxiii* organization of manual, *xix-xxii* related documentation, *xxiii*

# **E**

electronic support services, A-1 to A-2 e-mail support, A-2 error codes joint time-frequency analysis (JTFA), 8-1 Third-Octave Analysis toolkit, 30-1 Wavelet and Filter Bank Design toolkit, 14-1 to 14-2

# **F**

Fast Dual VI, 4-7 to 4-8 fast Fourier transform compared with model-based frequency analysis, 15-1 to 15-6 comparison of FFT, JTFA, wavelets, and model-based methods (table), 15-7 windows for FFT-based spectrum in Super-Resolution Spectral Analyzer, 18-3 fax and telephone support numbers, A-2 Fax-on-Demand support, A-2

filter banks. *See* digital filter banks; Wavelet and Filter Bank Design toolkit. FilterDFD function, 22-8 finite impulse response filters. *See* FIR filters. FIR filters. *See also* Digital Filter Design (DFD) application. characteristics, 21-4 FIR-coefficient file format, 21-4 to 21-6 Fourier transform, 2-1 to 2-3. *See also* STFT (short-time Fourier transform). basis functions (figure), 2-2 definition, 2-1 spectral analysis example (figure), 2-3 uses, 2-1 to 2-2 wavelet analysis vs., 9-7 to 9-9 comparison of transform processes (figure), 9-9 history of, 9-1 to 9-3 short-time Fourier transform sampling grid (figure), 9-7 wavelet transform sampling grid (figure), 9-8 FreeCoeffDFD function, 22-7 FreeCoeffWFBD function, 12-33 frequency analysis. *See* model-based frequency analysis. FTP support, A-1

### **G**

Gabor expansion historical background, 2-6 linear JTFA algorithm, 3-1 STFT in computation of, 3-1 to 3-2 Gabor Expansion VI, 4-4 2D Gabor Expansion VI, 4-6 to 4-7 Gabor spectrogram description, 3-11 to 3-12 fourth order, for three-tone test signal (figure), 3-12

guidelines for choosing analysis window (table), 5-13 historical background, 2-6 to 2-7 Offline Joint Time-Frequency Analyzer application, 5-12 Gabor Spectrogram VI, 4-14 Gaussian Window Function VI, Normalized, 4-8

### **I**

IIR filters, 21-1 to 21-3. *See also* Digital Filter Design (DFD) application. advantages and disadvantages, 21-1 cascade-form IIR filtering, 21-2 to 21-3 IIR coefficient file format, 21-6 to 21-7 image analysis JTFA application, 5-3 to 5-6 Image Test panel, Wavelet and Filter Bank Design toolkit, 11-13 to 11-15 infinite impulse response filters. *See* IIR filters. installation, Signal Processing Toolset, 1-4 internal data averaging, Third-Octave Analysis toolkit, 26-5 to 26-6 Interpolation Filter VI, 12-14 to 12-15 InterpolationFilter function, 12-34 to 12-36 Inverse Adaptive Transform VI, 4-2 to 4-3

#### **J**

joint time-frequency analysis algorithms, 3-1 to 3-13 choosing an algorithm, 6-2 to 6-3 differences between linear and quadratic methods, 6-1 linear algorithms, 3-1 to 3-2 adaptive representation and adaptive transform, 3-2 Gabor expansion and STFT, 3-1 to 3-2 quadratic algorithms, 3-3 to 3-13 adaptive spectrogram, 3-13

Choi–Williams distribution, 3-9 Cohen's class, 3-8 to 3-9 cone-shaped distribution, 3-10 Gabor spectrogram, 3-11 to 3-12 STFT spectrogram, 3-3 to 3-4 Wigner–Ville distribution and Pseudo Wigner–Ville distribution, 3-5 to 3-8 joint time-frequency analysis applications, 5-1 to 5-15 linear algorithm examples, 5-1 to 5-6 denoise, 5-1 to 5-3 image analysis, 5-3 to 5-6 time-dependent spectrum analysis examples, 5-6 to 5-15 Offline Joint Time-Frequency Analyzer, 5-8 to 5-15 Online STFT Spectrogram Analyzer, 5-7 to 5-8 joint time-frequency analysis (JTFA) basic approaches to, 2-6 to 2-7 classical Fourier transform review, 2-1 to 2-3 comparison of FFT, JTFA, wavelets, and model-based methods (table), 15-7 error codes, 8-1 frequently asked questions, 6-1 to 6-6 choosing an algorithm, 6-2 to 6-3 difference between linear and quadratic methods, 6-1 point-to-point measurements, 6-3 to 6-5 saving time-dependent spectrum for analysis with other software, 6-6 suppressing DC component, 6-5 need for, 2-4 to 2-5 reference materials, 7-1 to 7-2 uses for, 2-4 to 2-5 joint time-frequency analysis (JTFA) VIs, 4-1 to 4-16 2D Gabor Expansion, 4-6 to 4-7

2D STFT, 4-4 to 4-5 Adaptive Spectrogram, 4-9 Adaptive Transform, 4-1 to 4-2 Cohen's Class, 4-10 Cone-Shaped Distribution, 4-11 to 4-12 CWD (Choi–Williams distribution), 4-10 to 4-11 Fast Dual, 4-7 to 4-8 Gabor Expansion, 4-4 Gabor Spectrogram, 4-14 Inverse Adaptive Transform, 4-2 to 4-3 Normalized Gaussian Window Function, 4-8 PWVD (Pseudo Wigner–Ville distribution), 4-13 Short-Time Transform, 4-3 STFT Spectrogram, 4-12 Time-Frequency Distribution Series, 4-15 to 4-16 Joint Time-Frequency Analysis toolkit, overview, 1-1 to 1-2 Joint Time-Frequency Analyzer, Offline adaptive spectrogram, 5-13 to 5-14 applying pre-emphasis filter, 5-11 changing spectrogram display, 5-9 Choi–Williams distribution, 5-14 cone-shaped distribution, 5-15 frequency zooming, 5-11 Gabor spectrogram, 5-13 illustration, 5-9 inputting data, 5-10 Pseudo Wigner–Ville distribution, 5-14 saving results, 5-10 selecting JTFA method, 5-12 setting time parameters, 5-12 STFT spectrogram, 5-12 switching between conventional power and instantaneous spectrum, 5-10 to 5-11

### **L**

LabVIEW DFD utilities, 22-1 to 22-3 DFD Filter, 22-3 Read DFD Coefficients, 22-2 LabVIEW VI applications, 12-1 to 12-16 2D Analysis Filter Bank VI, 12-5 to 12-6 2D Synthesis Filter Bank for I16 VI, 12-9 2D Synthesis Filter Bank VI, 12-8 Analysis Filter Bank VI, 12-1 to 12-4 Decimation Filter VI, 12-10 to 12-13 Interpolation Filter VI, 12-14 to 12-15 Mother Wavelet and Scaling Function VI, 12-16 Synthesis Filter Bank VI, 12-4 to 12-5 Truncated Decimation Filter VI, 12-13 to 12-14 LabWindows/CVI applications, 12-17 to 12-46 AllocCoeffWFBD function, 12-19 Analysis2DArraySize function, 12-20 to 12-21 AnalysisFilterBank function, 12-22 to 12-23 AnalysisFilterBank2D function, 12-24 to 12-28 calling WFBD functions, 12-17 DecimationFilter function, 12-29 to 12-32 FreeCoeffWFBD function, 12-33 InterpolationFilter function, 12-34 to 12-36 ReadCoeffWFBD function, 12-37 Synthesis2DArraySize function, 12-38 to 12-39 SynthesisFilterBank function, 12-40 to 12-42 SynthesisFilterBank2D function, 12-43 to 12-46 WFBD instrument driver function prototypes, 12-17 to 12-18 LabWindows/CVI DFD utilities, 22-4 to 22-8 AllocCoeffDFD, 22-5

DFD instrument driver, 22-4 FilterDFD, 22-8 FreeCoeffDFD, 22-7 ReadCoeffDFD, 22-6 linear JTFA algorithms, 3-1 to 3-2 adaptive representation and adaptive transform, 3-2 examples, 5-1 to 5-6 denoise, 5-1 to 5-3 image analysis, 5-3 to 5-6 Gabor expansion and STFT, 3-1 to 3-2

### **M**

MA filters. *See* FIR filters. MA (moving average) model, 16-1 manual. *See* documentation. matching pursuit, 3-2 matrix pencil method, 16-8 Matrix Pencil Method VI, 17-6 to 17-7 minimum description length algorithm, 16-8 Minimum Description Length VI, 17-7 model-based frequency analysis, 15-1 to 15-8. *See also* super-resolution spectral analysis and parameter estimation. algorithms, 16-5 to 16-8 covariance method, 16-5 to 16-6 matrix pencil method, 16-8 minimum description length, 16-8 principle component auto-regressive method, 16-6 to 16-7 Prony's method, 16-7 applications comparison of FFT, JTFA, wavelets, and model-based methods (table), 15-7 proper use of, 15-6 to 15-7 types of, 15-6 AR model and damped sinusoids, 16-4 to 16-5

ARMA, MA, and AR models, 16-1 to 16-3 compared with fast Fourier transform, 15-1 to 15-6 estimating parameters of damped sinusoids, 15-4 to 15-5 model coefficients and power spectra, 16-3 to 16-4 uses for, 15-1 to 15-6 Mother Wavelet and Scaling Function VI, 12-16 moving average (MA) model, 16-1 multiscale analysis application, wavelet analysis, 9-11 multistage decimation techniques, Third-Octave Analysis toolkit, 26-2 to 26-4

### **N**

noise reduction JTFA application (denoise), 5-1 to 5-3 Normalized Gaussian Window Function VI, 4-8

# **O**

octave analyzer, 24-1. *See also* Third-Octave Analyzer. Offline Joint Time-Frequency Analyzer, 5-8 to 5-15 adaptive spectrogram, 5-13 to 5-14 applying pre-emphasis filter, 5-11 changing spectrogram display, 5-9 Choi–Williams distribution, 5-14 cone-shaped distribution, 5-15 frequency zooming, 5-11 Gabor spectrogram, 5-13 illustration, 5-9 inputting data, 5-10 Pseudo Wigner–Ville distribution, 5-14 saving results, 5-10 selecting JTFA method, 5-12

setting time parameters, 5-12 STFT spectrogram, 5-12 switching between conventional power and instantaneous spectrum, 5-10 to 5-11 1D data test, Wavelet and Filter Bank Design toolkit, 11-10 to 11-13 Online STFT Spectrogram Analyzer, 5-7 to 5-8 orthogonal filter banks, 10-9 to 10-11

# **P**

PCAR Method VI, 17-3 PCAR Power Spectrum VI, 17-4 to 17-5 Pole-Zero Placement filter design panel. *See* Digital Filter Design (DFD) application. power spectra and model coefficients, 16-3 to 16-4 pre-emphasis filter, Offline Joint Time-Frequency Analyzer application, 5-11 principle component auto-regressive method, 16-6 to 16-7 Prony's method, 16-7 Prony's Method VI, 17-5 to 17-6 Pseudo Wigner–Ville distribution description, 3-6 to 3-8 with Gaussian window for three-tone test signal (figure), 3-7 Offline Joint Time-Frequency Analyzer application, 5-14 PWVD VI, 4-13 three-tone test signal (figure), 3-8

### **Q**

quadratic JTFA algorithms, 3-3 to 3-13 adaptive spectrogram, 3-13 Choi–Williams distribution, 3-9 Cohen's class, 3-8 to 3-9 cone-shaped distribution, 3-10 Gabor spectrogram, 3-11 to 3-12

Offline Joint Time-Frequency Analyzer application, 5-12 to 5-15 STFT spectrogram, 3-3 to 3-4 Wigner–Ville distribution and Pseudo Wigner–Ville distribution, 3-5 to 3-8

#### **R**

Read DFD Coefficients VI, 22-2 ReadCoeffDFD function, 22-6 ReadCoeffWFBD function, 12-37 reference waveforms loading, 31-10 to 31-11 saving, 31-11 to 31-12

### **S**

short-time Fourier transform. *See* STFT (short-time Fourier transform). Short-Time Transform VI, 4-3 Signal Processing Toolset components, 1-1 to 1-3 installation, 1-4 overview, 1-1 system requirements, 1-4 spectrum analysis. *See* model-based frequency analysis; Super-Resolution Spectral Analysis toolkit. spectrum analysis applications. *See* time-dependent spectrum analysis examples. spectrum display, switching between conventional power and instantaneous spectrum, 5-10 to 5-11 STFT (short-time Fourier transform) computation of Gabor expansion, 3-1 to 3-2 historical background, 2-6 Short-Time Fourier Transform VI, 4-3 wavelet analysis vs., 9-7 to 9-9 comparison of transform processes (figure), 9-9

short-time Fourier transform sampling grid (figure), 9-7 wavelet transform sampling grid (figure), 9-8 STFT spectrogram, 3-3 to 3-4 description, 3-3 historical background, 2-6 Offline Joint Time-Frequency Analyzer application, 5-12 window effect (figures), 3-4 STFT Spectrogram VI, 4-12 2D STFT VI, 4-4 to 4-5 super-resolution spectral analysis and parameter estimation testing example application, 18-1 to 18-6 algorithm selection, 18-4 estimation of damped sinusoids, 18-4 FFT-based methods, 18-3 main panel (figure), 18-1 sampling frequency control, 18-2 Select Test Data ring control, 18-2 synthetic data, 18-5 to 18-6 upper bound AR order, 18-3 VIs Covariance Method VI, 17-1 to 17-2 Covariance Power Spectrum VI, 17-2 to 17-3 Matrix Pencil Method VI, 17-6 to 17-7 Minimum Description Length VI, 17-7 PCAR Method VI, 17-3 PCAR Power Spectrum VI, 17-4 to 17-5 Prony's Method VI, 17-5 to 17-6 Super-Resolution Spectral Analysis toolkit. *See also* model-based frequency analysis. overview, 1-2 reference materials, 19-1 when to use, 15-8 Synthesis Filter Bank VI, 12-4 to 12-5

Synthesis2DArraySize function, 12-38 to 12-39 SynthesisFilterBank function, 12-40 to 12-42 SynthesisFilterBank2D function, 12-43 to 12-46 system requirements for Signal Processing Toolset, 1-4

# **T**

technical support, A-1 to A-2 telephone and fax support numbers, A-2 Third-Octave Analysis applications, 28-1 to 28-4 LabWindows/CVI, 28-1 to 28-3 running applications, 28-3 Third-Octave Analysis instrument driver, 28-1 to 28-3 Visual Basic, 28-4 Windows 95/NT, 28-4 Third-Octave Analysis instrument driver, 28-1 to 28-3 Third-Octave Analysis toolkit algorithm description, 26-1 to 26-2 calculation of center frequencies, 24-4 error codes, 30-1 filter band center frequencies for ANSI S1.11 (table), 24-2 to 24-4 internal data averaging, 26-5 to 26-6 multistage decimation techniques, 26-2 to 26-4 formula for frequency resolution, 26-2 sampling frequencies (table), 26-3 using FFT (figure), 26-4 octave analyzer description, 24-1 overview, 1-3, 24-2 reference materials, 29-1 sampling rates, ANSI bands, and center frequencies (table), 26-2 specifications, 26-6 to 26-7

Third-Octave Analyzer front panel Acquire button, 25-6 to 25-7 Amplitude Table button, 25-7 Clear Reference button, 25-7 illustration, 25-6 one channel panel with reference signal (figure), 25-8 Quit button, 25-7 Recall button, 25-7 Reference button, 25-7 Save button, 25-7 Setup button, 25-6 running, 25-5 to 25-8 Setup dialog box, 25-1 to 25-5 Average Type control, 25-3 Channel # control, 25-3 data blocks to average control, 25-2 device control, 25-2 FFT size control, 25-4 illustration, 25-2 Internal Data Averaging control, 25-4 Internal Data Averaging dialog box, 25-5 sampling rate control, 25-2 View Weighting button, 25-4 Weighting control, 25-3 to 25-4 Window Type control, 25-3 Third-Octave Filters VI, 27-1 to 27-2 time-dependent spectrum analysis examples, 5-6 to 5-15 Offline Joint Time-Frequency Analyzer, 5-8 to 5-15 Online STFT Spectrogram Analyzer, 5-7 to 5-8 Time-Frequency Distribution Series VI, 4-15 to 4-16 Truncated Decimation Filter VI, 12-13 to 12-14

two-channel perfect reconstruction filter banks, 10-1 to 10-11 biorthogonal filter banks, 10-4 to 10-9 orthogonal filter banks, 10-9 to 10-11 relationship with wavelet transform, 10-2 to 10-3 two-channel filter bank (figure), 10-1 2D Analysis Filter Bank for I16 VI, 12-7 to 12-8 2D Analysis Filter Bank VI, 12-5 to 12-6 2D Gabor Expansion VI, 4-6 to 4-7 2D signal processing, 10-11 to 10-13 2D STFT VI, 4-4 to 4-5 2D Synthesis Filter Bank for I16 VI, 12-9 2D Synthesis Filter Bank VI, 12-8

### **V**

VirtualBench-DSA, 31-1 to 31-13 acquiring and measuring signals, 31-7 to 31-10 Acquisitions tab of DSA Settings dialog box (figure), 31-8 Hardware tab of DSA Settings dialog box (figure), 31-7 Triggering tab of DSA Settings dialog box (figure), 31-9 Computations panel, 31-5 to 31-6 # of Harmonics for THD control, 31-6 AC Estimate indicator, 31-6 Channel Select ring controls, 31-6 DC Estimate indicator, 31-6 Harmonic Frequencies and Amplitudes indicator, 31-6 illustration, 31-5 Power Estimate indicator, 31-6 THD + Noise indicator, 31-6 THD indicator, 31-6 front panel, 31-1 to 31-5 Channel Select control, 31-2

Display 1/Display 2 controls, 31-3 Display Settings, 31-2 Function control, 31-2 illustration, 31-1 Legend control, 31-3 Log/Linear Mode control, 31-2 Magnitude Unit control, 31-2 Magnitude/Phase Mode control, 31-2 Main Control Bar buttons, 31-4 Marker button, 31-3 Marker Display indicator, 31-5 Markers control, 31-2 Measurement Displays, 31-5 Palette controls, 31-3 to 31-4 Pause button, 31-4 Phase Unit control, 31-2 Run button, 31-4 Single button, 31-4 Status Display indicator, 31-5 Trigger Timeout indicator, 31-4 launching, 31-1 overview, 1-3 waveforms, 31-10 to 31-13 generating reports for use in other applications, 31-12 to 31-13 loading reference waveforms, 31-10 to 31-11 precise measurements using markers, 31-10 saving reference waveforms, 31-11 to 31-12 Visual Basic Third-Octave Analysis applications, 28-4

#### **W**

waveforms, in VirtualBench-DSA, 31-10 to 31-13 generating reports for use in other applications, 31-12 to 31-13

loading reference waveforms, 31-10 to 31-11 precise measurements using markers, 31-10 saving reference waveforms, 31-11 to 31-12 wavelet analysis, 9-1 to 9-14 applications of, 9-9 to 9-13 denoise, 9-13 detrend, 9-12 discontinuity detection, 9-9 to 9-10 multiscale analysis, 9-11 compared with Fourier analysis, 9-7 to 9-9 compared with Fourier transform comparison of transform processes (figure), 9-9 short-time Fourier transform sampling grid (figure), 9-7 wavelet transform sampling grid (figure), 9-8 comparison of FFT, JTFA, wavelets, and model-based methods (table), 15-7 fundamentals of, 9-1 to 9-3 history of, 9-1 to 9-7 innovative analysis, 9-3 to 9-7 overcoming Fourier analysis drawbacks, 9-1 to 9-3 performance issues, 9-13 to 9-14 Wavelet and Filter Bank Design toolkit. *See also* digital filter banks; wavelet analysis. creating applications, 11-16 to 11-19 online testing panel, 11-18 to 11-19 wavelet packet analysis, 11-17 to 11-18 design considerations, 11-1 to 11-5 design steps, 11-1 to 11-2 filter combinations (table), 11-4 linear phase filter (figure), 11-5 minimum phase filter (figure), 11-5

orthogonal and biorthogonal filters, 11-3 orthogonal filter (figure), 11-5 Design Panel, 11-6 designing wavelets and filter banks, 11-7 to 11-10 equiripple filter (figure), 11-8 factorizing  $P_0(z)$  into  $G_0(z)$  and  $H_0(z)$ , 11-8 to 11-9 finding product  $P_0(z)$ , 11-7 to 11-8 selecting filter type, 11-7 utilities available on Menu control, 11-9 to 11-10 error codes, 14-1 to 14-2 Image Test panel, 11-13 to 11-15 LabVIEW VI applications, 12-1 to 12-16 2D Analysis Filter Bank for I16 VI, 12-7 2D Analysis Filter Bank VI, 12-5 to 12-6 2D Synthesis Filter Bank for I16 VI, 12-9 2D Synthesis Filter Bank VI, 12-8 Analysis Filter Bank VI, 12-1 to 12-4 Decimation Filter VI, 12-10 to 12-13 Interpolation Filter VI, 12-14 to 12-15 Mother Wavelet and Scaling Function VI, 12-16 Synthesis Filter Bank VI, 12-4 to 12-5 Truncated Decimation Filter VI, 12-13 to 12-14 LabWindows/CVI applications, 12-17 to 12-46 AllocCoeffWFBD function, 12-19 Analysis2DArraySize function, 12-20 to 12-21 AnalysisFilterBank function, 12-22 to 12-23 AnalysisFilterBank2D function, 12-24 to 12-28

calling WFBD functions, 12-17 DecimationFilter function, 12-29 to 12-32 FreeCoeffWFBD function, 12-33 InterpolationFilter function, 12-34 to 12-36 ReadCoeffWFBD function, 12-37 Synthesis2DArraySize function, 12-38 to 12-39 SynthesisFilterBank function, 12-40 to 12-42 SynthesisFilterBank2D function, 12-43 to 12-46 WFBD instrument driver function prototypes, 12-17 to 12-18 1D Test panel, 11-10 to 11-13 overview, 1-2 reference materials, 13-1 Wavelets and Filters panel, 11-15 to 11-16 Windows applications, 12-47 WFBD toolkit. *See* Wavelet and Filter Bank Design toolkit. Wigner–Ville distribution (WVD). *See also* Pseudo Wigner–Ville distribution. description, 3-5 to 3-6 historical background, 2-6 window effect, 2-6 Windows applications Third-Octave Analysis applications, 28-4 Wavelet and Filter Bank Design toolkit, 12-47 Windows DLL DFD utilities, 22-9